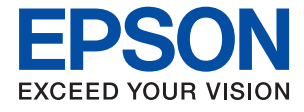

# **WF-2860 Series Ghidul utilizatorului**

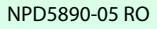

## *Cuprins*

## *[Despre acest manual](#page-6-0)*

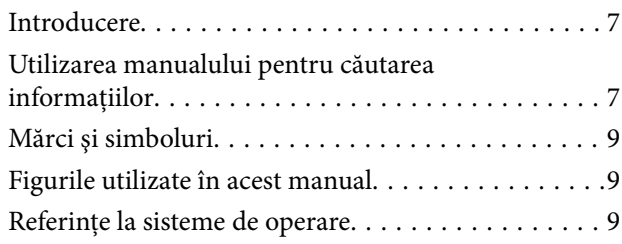

## *[Instrucţiuni importante](#page-10-0)*

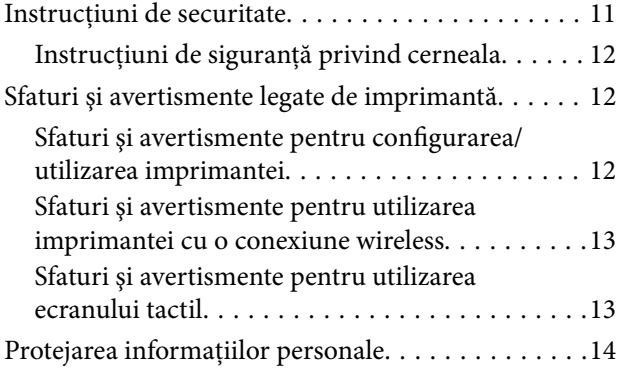

## *[Informaţii de bază despre imprimantă](#page-14-0)*

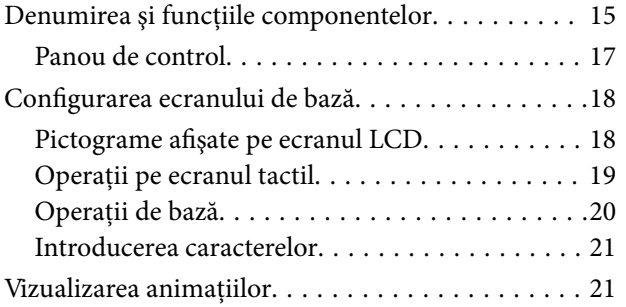

## *[Setări de reţea](#page-22-0)*

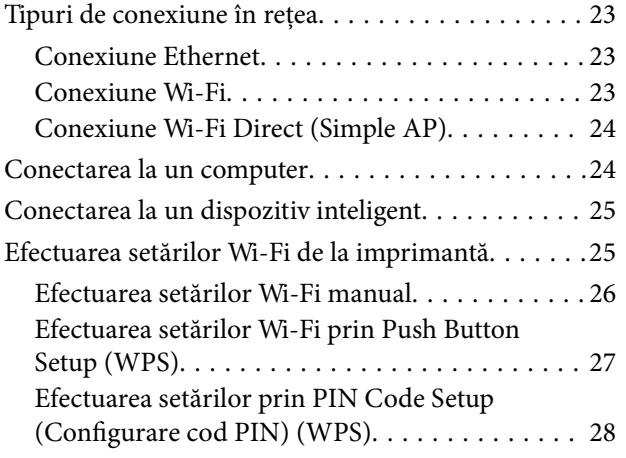

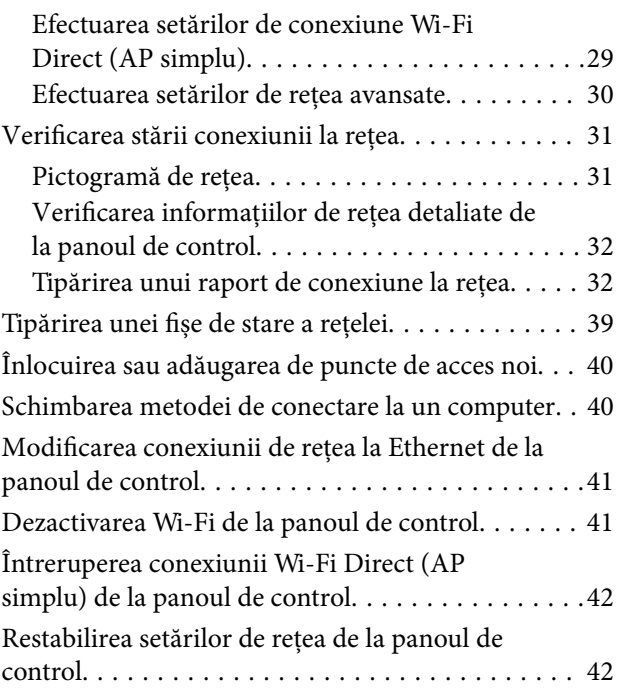

## *[Pregătirea imprimantei](#page-43-0)*

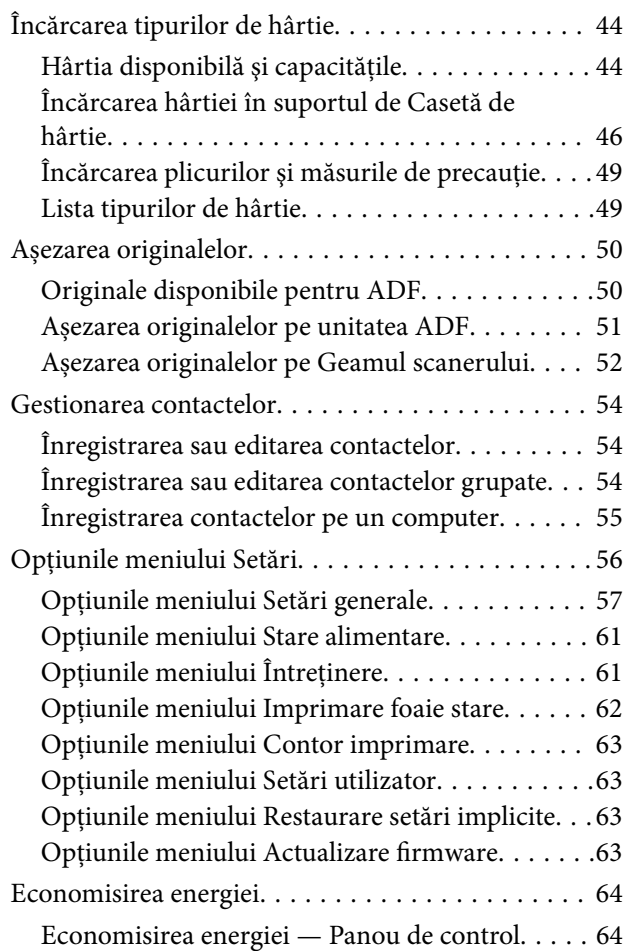

## *[Tipărirea](#page-64-0)*

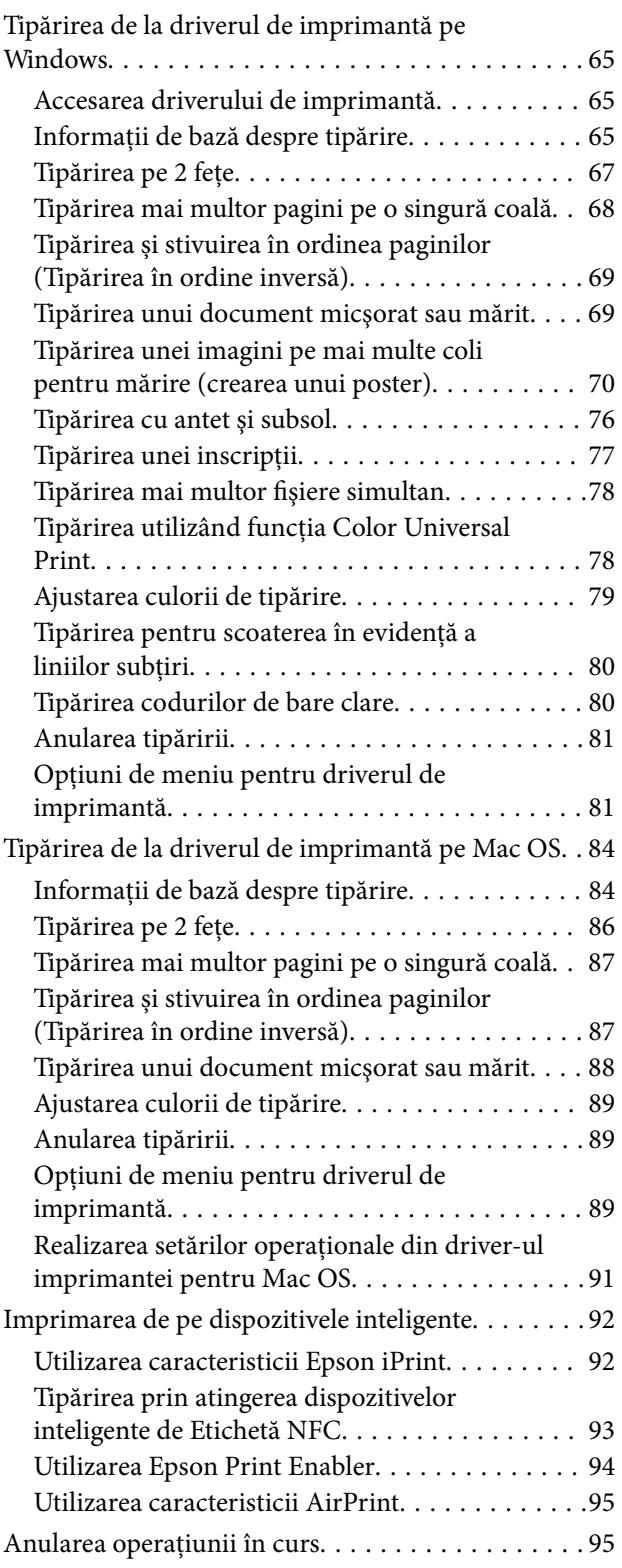

## *[Copierea](#page-95-0)*

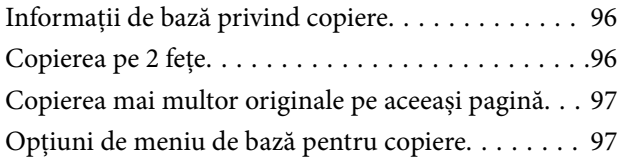

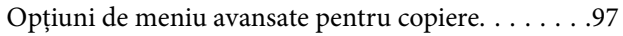

### *[Scanarea](#page-99-0)*

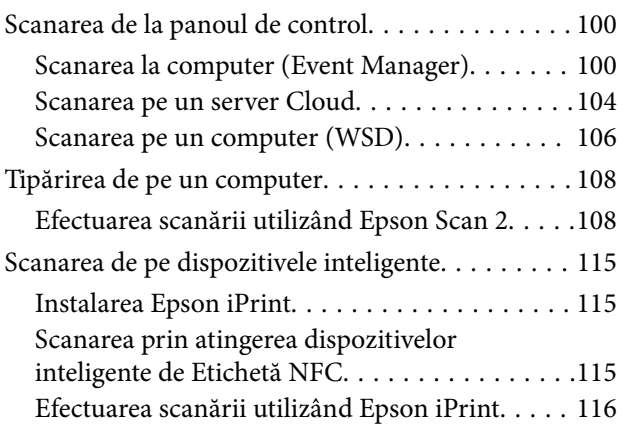

## *[Primirea şi trimiterea faxurilor](#page-117-0)*

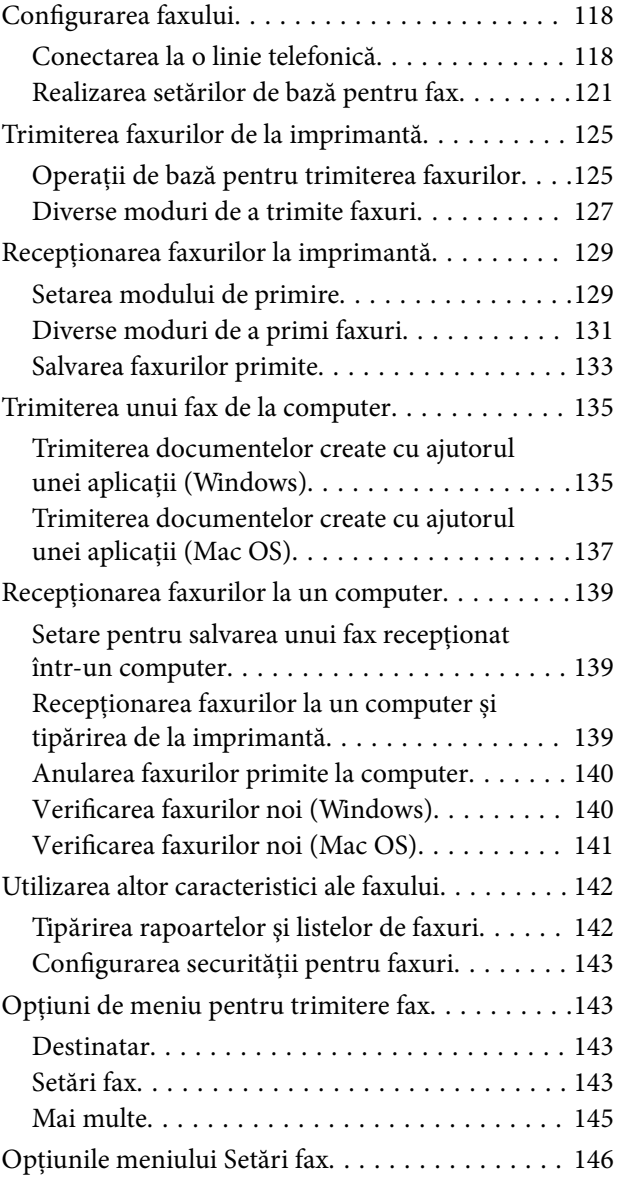

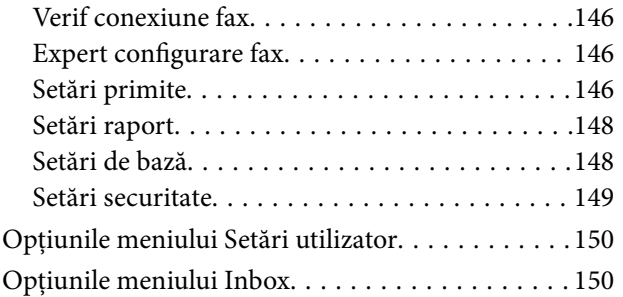

### *[Schimbarea cartuşelor de cerneală şi](#page-150-0)  [a altor consumabile](#page-150-0)*

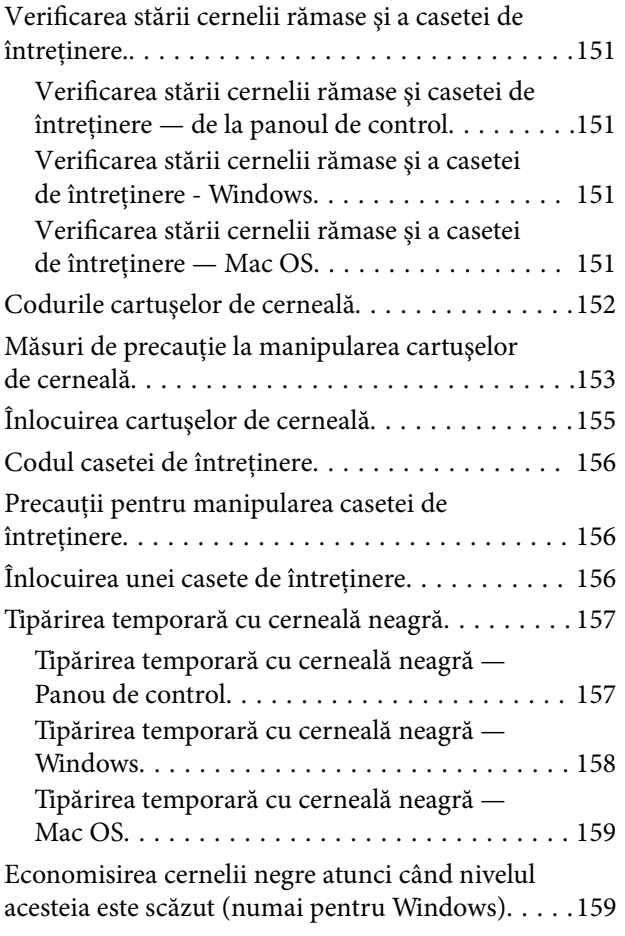

## *[Întreţinerea imprimantei](#page-160-0)*

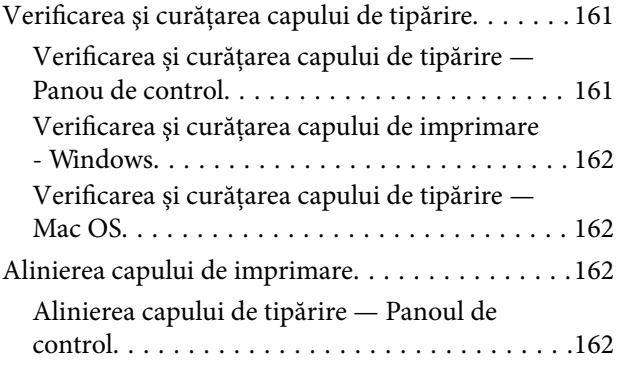

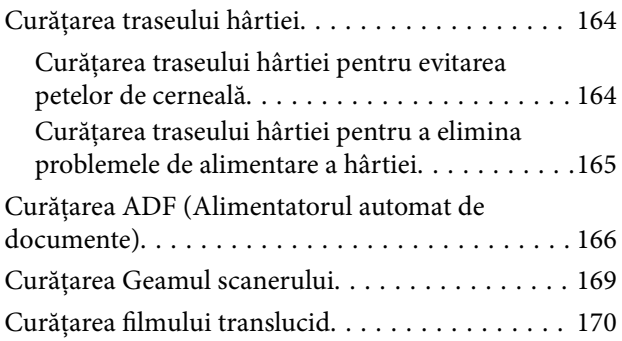

## *[Informaţii despre serviciul de reţea şi](#page-172-0)  [despre software](#page-172-0)*

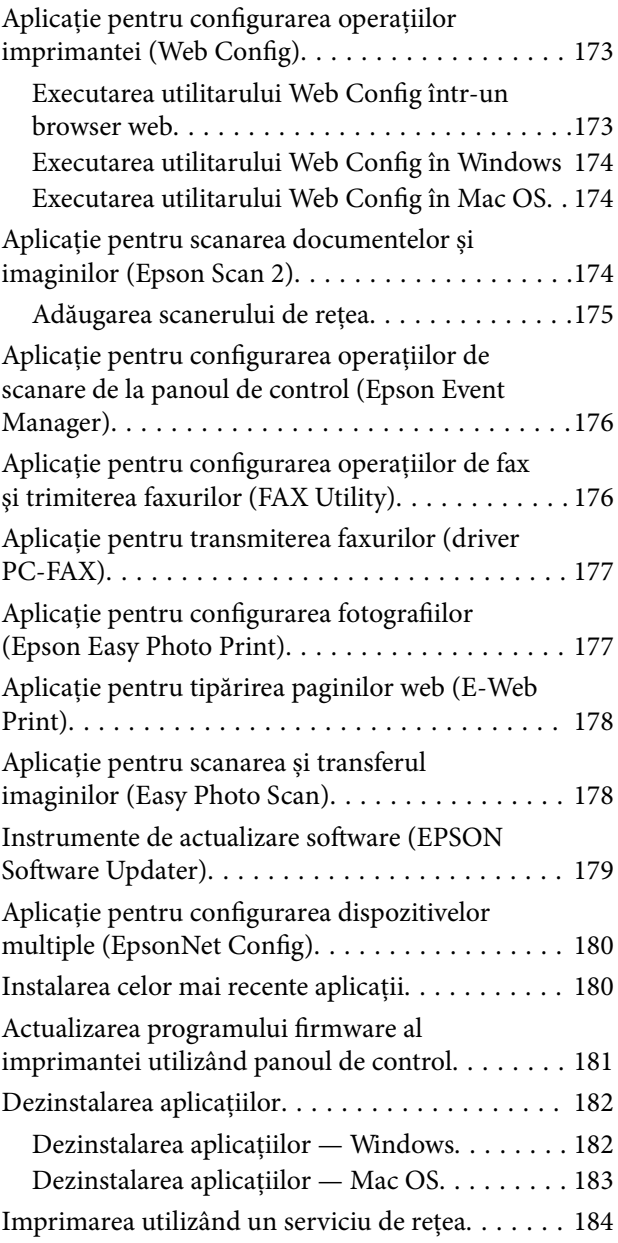

## *[Soluţionarea problemelor](#page-184-0)*

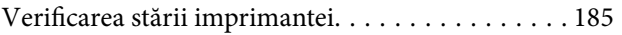

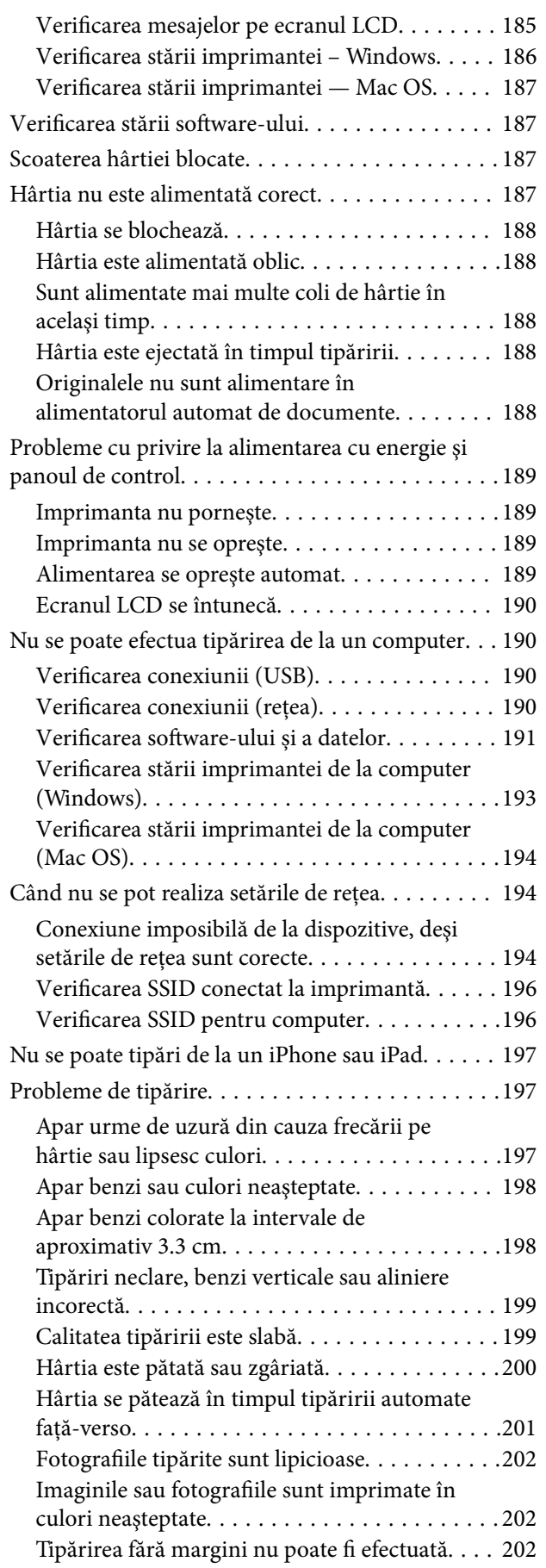

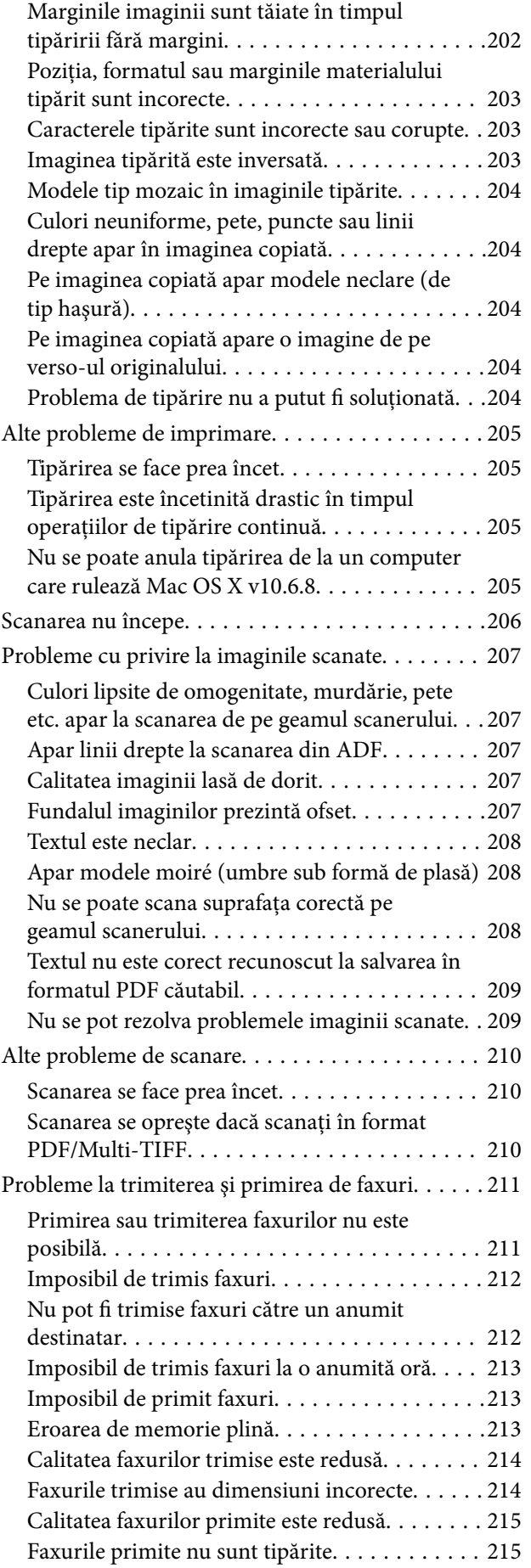

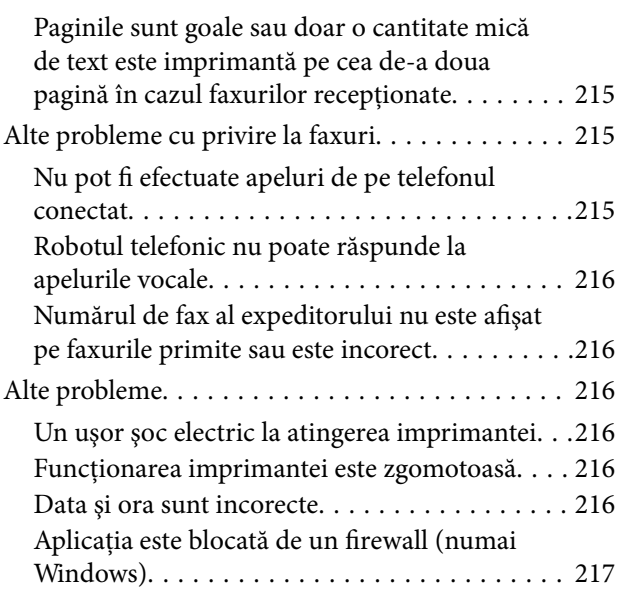

### *[Anexă](#page-217-0)*

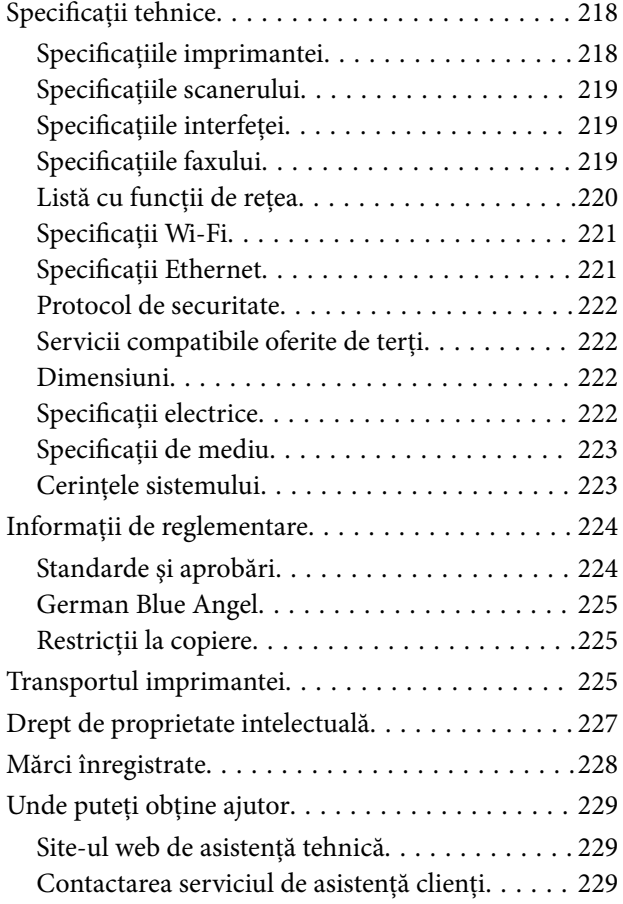

# <span id="page-6-0"></span>**Despre acest manual**

## **Introducere**

Următoarele manuale sunt livrate împreună cu imprimanta dvs. Epson. În afara manualelor, consultați diversele tipuri de informaţii de ajutor disponibile de pe imprimantă sau din cadrul aplicaţiilor software Epson.

❏ Instrucţiuni importante privind siguranţa (manual tipărit pe hârtie)

Vă oferă instrucţiuni pentru a facilita utilizarea în siguranţă a acestei imprimante.

❏ Începeţi aici (manual tipărit pe hârtie)

Include informaţii referitoare la configurarea imprimantei, instalarea programelor software, utilizarea imprimantei etc.

❏ Ghidul utilizatorului (manual digital)

Acest manual. Oferă informaţii generale şi instrucţiuni privind utilizarea imprimantei, setările de reţea la utilizarea imprimantei într-o rețea, precum și instrucțiuni privind rezolvarea problemelor.

Puteți obține cele mai recente versiuni ale manualelor enumerate mai sus folosind metodele următoare.

❏ Manual pe hârtie

Vizitaţi site-ul web de asistenţă Epson pentru Europa la adresa<http://www.epson.eu/Support> sau site-ul web de asistenţă Epson global la adresa [http://support.epson.net/.](http://support.epson.net/)

❏ Manual digital

Lansați EPSON Software Updater pe computer. EPSON Software Updater verifică dacă există actualizări disponibile ale aplicaţiilor software Epson şi ale manualelor digitale, permiţându-vă să descărcaţi cele mai recente versiuni.

### **Informaţii conexe**

& ["Instrumente de actualizare software \(EPSON Software Updater\)" la pagina 179](#page-178-0)

## **Utilizarea manualului pentru căutarea informaţiilor**

Manualul PDF permite căutarea de informaţii în funcţie de cuvinte cheie sau puteţi accesa direct anumite secţiuni cu ajutorul marcajelor.De asemenea, puteţi tipări numai paginile de care aveţi nevoie.În această secţiune se explică modul de utilizare a unui manual PDF deschis în Adobe Reader X pe un computer.

### **Căutarea după cuvinte cheie**

Faceţi clic pe **Editare** > **Căutare avansată**.Introduceţi cuvântul cheie (textul) pentru informaţiile pe care doriţi să le găsiţi în fereastra de căutare, apoi faceţi clic pe **Căutare**.Corespondenţele sunt marcate sub forma unei liste.Faceţi clic pe una dintre corespondenţe pentru a accesa pagina respectivă.

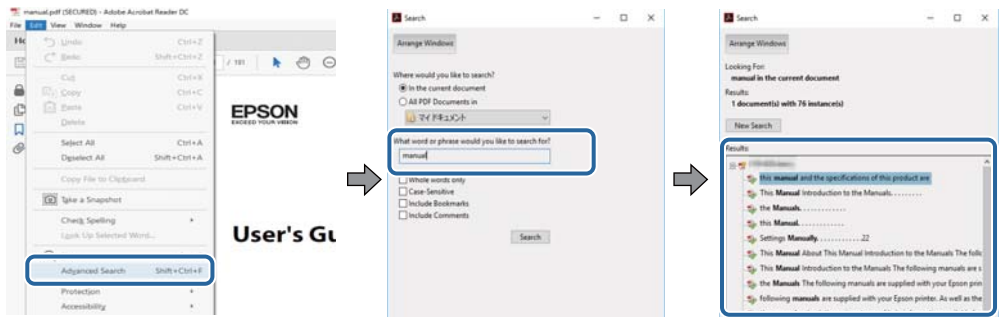

### **Accesul direct de la marcaje**

Faceţi clic pe un titlu pentru a accesa pagina respectivă.Faceţi clic pe + sau > pentru a vizualiza titlurile de nivel inferior din secţiunea respectivă.Pentru a reveni la pagina precedentă, efectuaţi următoarea operaţie la tastatură.

- ❏ Windows: Menţineţi apăsată tasta **Alt**, apoi apăsaţi pe **←**.
- ❏ Mac OS: Menţineţi apăsată tasta Command, apoi apăsaţi pe **←**.

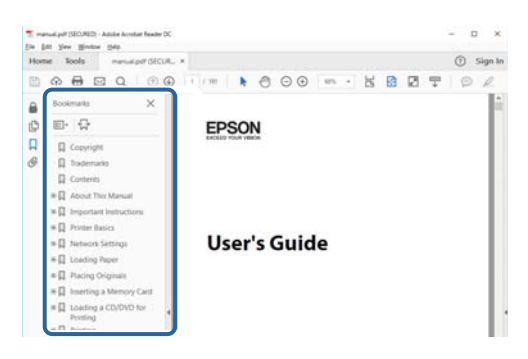

#### **Imprimarea numai a paginilor necesare**

Puteţi extrage şi tipări numai paginile de care aveţi nevoie.Faceţi clic pe **Tipărire** în meniul **Fişier**, apoi specificaţi paginile pe care doriţi să le imprimaţi în opţiunea **Pagini** din **Pagini de tipărit**.

❏ Pentru a specifica o serie de pagini, introduceţi o cratimă între pagina de început şi cea de sfârşit.

Exemplu: 20 – 25

❏ Pentru a specifica pagini care nu se află într-o serie, separaţi paginile prin virgule.

Exemplu: 5, 10, 15

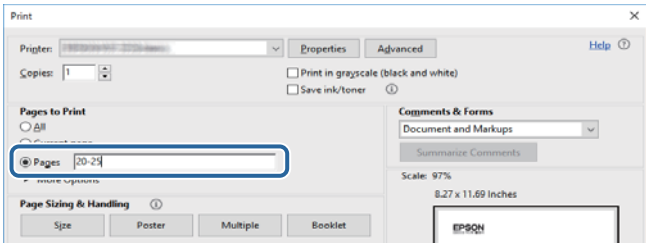

## <span id="page-8-0"></span>**Mărci şi simboluri**

### !*Atenţie:*

Instrucţiuni care trebuie respectate cu atenţie pentru evitarea accidentărilor.

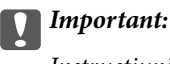

Instrucţiuni care trebuie respectate pentru evitarea deteriorării echipamentului.

### *Notă:*

Furnizează informatii suplimentare și de referință.

**◆** Informații conexe

Legături către secţiunile relevante.

## **Figurile utilizate în acest manual**

- ❏ Capturile de ecran cu driver-ul imprimantei şi Epson Scan 2 (driver-ul scanerului) sunt efectuate în Windows 10 sau macOS High Sierra. Conţinutul afişat pe ecran diferă în funcţie de model şi situaţie.
- ❏ Figurile în care este prezentată imprimanta utilizată în acest manual sunt doar nişte exemple. Cu toate că în funcție de model pot exista mici diferențe, modul de funcționare este același.
- ❏ Unele elemente din meniul afişat pe ecranul LCD diferă în funcţie de model şi de setările definite.

## **Referinţe la sisteme de operare**

### **Windows**

În acest manual, termeni precum "Windows 10", "Windows 8.1", "Windows 8", "Windows 7", "Windows Vista", "Windows XP", "Windows Server 2016", "Windows Server 2012 R2", "Windows Server 2012", "Windows Server 2008 R2", "Windows Server 2008", "Windows Server 2003 R2" și "Windows Server 2003" se referă la următoarele sisteme de operare. În plus, termenul "Windows" este utilizat cu referire la toate versiunile.

- ❏ Sistem de operare Microsoft® Windows® 10
- ❏ Sistem de operare Microsoft® Windows® 8.1
- ❏ Sistem de operare Microsoft® Windows® 8
- ❏ Sistem de operare Microsoft® Windows® 7
- ❏ Sistem de operare Microsoft® Windows Vista®
- ❏ Sistem de operare Microsoft® Windows® XP
- ❏ Sistem de operare Microsoft® Windows® XP Professional x64 Edition
- ❏ Sistem de operare Microsoft® Windows Server® 2016
- ❏ Sistem de operare Microsoft® Windows Server® 2012 R2
- ❏ Sistem de operare Microsoft® Windows Server® 2012
- ❏ Sistem de operare Microsoft® Windows Server® 2008 R2
- ❏ Sistem de operare Microsoft® Windows Server® 2008
- ❏ Sistem de operare Microsoft® Windows Server® 2003 R2
- ❏ Sistem de operare Microsoft® Windows Server® 2003

### **Mac OS**

În acest manual, termenul "Mac OS" este utilizat cu referire la macOS High Sierra, macOS Sierra, OS X El Capitan, OS X Yosemite, OS X Mavericks, OS X Mountain Lion, Mac OS X v10.7.x și Mac OS X v10.6.8.

# <span id="page-10-0"></span>**Instrucţiuni importante**

## **Instrucțiuni de securitate**

Citiți și respectați aceste instrucțiuni pentru a asigura utilizarea în siguranță a acestei imprimante.Păstrați acest manual pentru a-l putea consulta ulterior.De asemenea, trebuie să respectați toate avertismentele și instrucțiunile afișate pe imprimantă.

❏ Unele simboluri folosite pe imprimanta dvs. au rolul de a asigura utilizarea în siguranţă şi corespunzătoare a imprimantei. Vizitaţi următorul site web pentru a afla mai multe despre semnificaţia simbolurilor.

<http://support.epson.net/symbols>

- ❏ Folosiţi doar cablul de alimentare furnizat împreună cu imprimanta şi nu folosiţi cablul cu niciun alt echipament. În urma folosirii altor cabluri cu această imprimantă sau a folosirii cablului livrat cu alte echipamente, există pericolul de incendiu sau de electrocutare.
- ❏ Asiguraţi-vă de conformitatea cablului de alimentare cu c.a. cu standardele de siguranţă locale.
- ❏ Nu dezasamblaţi, modificaţi sau încercaţi să reparaţi cablul de alimentare, priza, imprimanta, scanerul sau alte componente, cu excepţia cazurilor explicate expres în manualele imprimantei.
- ❏ Deconectaţi imprimanta de la priză şi apelaţi la personal de service autorizat pentru reparaţii în următoarele conditii:

Cablul de alimentare sau priza sunt deteriorate; în imprimantă a pătruns lichid; imprimanta a fost supusă şocurilor mecanice sau carcasa este deteriorată; imprimanta nu funcţionează normal sau prezintă modificări clare în functionare. Nu reglați butoanele care nu sunt incluse în instrucțiunile de funcționare.

- ❏ Amplasaţi imprimanta în apropierea unei prize de reţea de unde fişa poate fi deconectată cu uşurinţă.
- ❏ Nu amplasaţi sau depozitaţi imprimanta afară, lângă surse excesive de mizerie sau praf, apă, sau lângă surse de încălzire, sau în locaţii în care se produc şocuri, vibraţii, valori mari de temperatură şi umiditate.
- ❏ Nu vărsaţi lichide pe imprimantă şi nu manevraţi imprimanta cu mâinile ude.
- ❏ Ţineţi imprimanta la o distanţă de cel puţin 22 cm faţă de stimulatoarele cardiace. Este posibil ca undele radio generate de imprimantă să afecteze în mod negativ funcţionarea stimulatoarelor cardiace.
- ❏ În cazul în care ecranul LCD este defect, contactaţi furnizorul. Dacă soluţia cu cristale lichide ajunge pe mâinile dumneavoastră, spălaţi-le cu atenţie cu apă şi săpun. Dacă soluţia cu cristale lichide vă intră în ochi, spălaţi imediat cu jet de apă. Dacă starea de disconfort sau problemele de vedere persistă după o clătire temeinică, solicitaţi imediat asistenţă medicală.
- ❏ Evitaţi folosirea telefonului în timpul unei furtuni cu descărcări electrice. Există riscul electrocutării în urma acțiunii fulgerului.
- ❏ Nu folosiţi telefonul pentru a raporta scurgeri de gaze, dacă acesta se află în apropierea locului de scurgere.

## <span id="page-11-0"></span>**Instrucţiuni de siguranţă privind cerneala**

- ❏ Procedaţi cu atenţie la manipularea cartuşelor uzate deoarece poate exista cerneală rămasă în portul de alimentare cu cerneală.
	- ❏ Dacă cerneala intră în contact cu pielea, spălaţi temeinic zona afectată cu apă şi săpun.
	- ❏ Dacă cerneala intră în contact cu ochii, clătiţi imediat cu apă. Dacă starea de disconfort sau problemele de vedere persistă după o clătire temeinică, solicitați imediat asistență medicală.
	- ❏ Dacă cerneala vă pătrunde în gură, consultați imediat un medic.
- ❏ Nu dezasamblaţi cartuşul de cerneală şi caseta de întreţinere, deoarece există riscul ca cerneala să intre în contact cu ochii sau cu pielea.
- ❏ Nu agitaţi prea tare cartuşele de cerneală şi nu le scăpaţi din mână. De asemenea, aveţi grijă să nu le striviţi şi să nu le rupeți etichetele. Aceste acțiuni pot provoca scurgeri de cerneală.
- ❏ Nu lăsaţi cartuşele de cerneală şi caseta de întreţinere la îndemâna copiilor.

## **Sfaturi şi avertismente legate de imprimantă**

Citiţi şi urmaţi aceste instrucţiuni, pentru a evita deteriorarea imprimantei sau a altor echipamente personale. Păstrați acest manual pentru referințe ulterioare.

## **Sfaturi şi avertismente pentru configurarea/utilizarea imprimantei**

- $\Box$  Nu blocați și nu acoperiți orificiile de ventilație și deschiderile imprimantei.
- ❏ Folosiţi numai tipul de sursă de alimentare indicat pe eticheta imprimantei.
- ❏ Evitaţi utilizarea prizelor pe acelaşi circuit cu fotocopiatoarele sau sistemele de climatizare ce pornesc şi se opresc periodic.
- ❏ Evitaţi prizele electrice controlate prin comutatoare de perete sau temporizatoare automate.
- ❏ Menţineţi întregul computer departe de sursele potenţiale de interferenţe electromagnetice cum ar fi difuzoarele sau unitățile de bază ale telefoanelor fără fir.
- ❏ Cablurile de alimentare trebuie amplasate astfel încât să se evite frecările, tăieturile, rosăturile, îndoirile şi răsucirile. Nu aşezaţi obiecte peste cablurile de alimentare cu curent şi nu permiteţi amplasarea cablurilor în zonele în care se circulă. Fiți foarte atenți și păstrați toate cablurile de alimentare drepte la capete și în punctele în care intră şi ies din transformator.
- ❏ Dacă folosiţi un prelungitor cu imprimanta, verificaţi dacă intensitatea nominală totală a aparatelor conectate la acesta nu depășește intensitatea nominală a prelungitorului respectiv. De asemenea, verificați dacă intensitatea nominală totală a tuturor aparatelor conectate la priză nu depăşeşte intensitatea nominală a prizei respective.
- ❏ Dacă intenţionaţi să utilizaţi imprimanta în Germania, instalaţia electrică a clădirii trebuie protejată de un disjunctor de 10 sau 16 A pentru asigurarea unei protectii adecvate la scurtcircuit și supraintensitate pentru produs.
- ❏ Atunci când conectaţi imprimanta la un computer sau la un alt dispozitiv cu ajutorul unui cablu, asiguraţi-vă de orientarea corectă a conectorilor. Fiecare conector are o singură orientare corectă. Introducerea unui conector cu orientare incorectă poate cauza deteriorarea ambelor dispozitive conectate prin cablu.
- ❏ Amplasaţi imprimanta pe o suprafaţă orizontală stabilă ce depăşeşte perimetrul bazei în toate direcţiile. Imprimanta nu va funcționa corect dacă este înclinată.
- <span id="page-12-0"></span>❏ Dacă depozitaţi sau transportaţi imprimanta, încercaţi să nu o înclinaţi, să nu o aşezaţi vertical sau să nu o răsuciți; în caz contrar cerneala se poate scurge din cartușe.
- ❏ Lăsaţi un spaţiu deasupra imprimantei, pentru a putea deschide complet capacul pentru documente.
- ❏ Lăsaţi spaţiu suficient în faţa imprimantei pentru evacuarea completă a hârtiei.
- ❏ Evitaţi locurile expuse modificărilor bruşte de temperatură şi umiditate. De asemenea, păstraţi imprimanta departe de lumina solară directă, sursele de lumină puternică şi de căldură.
- ❏ Nu introduceţi obiecte prin fantele imprimantei.
- ❏ Nu introduceţi mâinile în interiorul imprimantei în timpul tipăririi.
- ❏ Nu atingeţi cablul plat de culoare albă din interiorul imprimantei.
- ❏ Nu folosiţi în interiorul sau în exteriorul imprimantei produse cu aerosoli care conţin gaze inflamabile. Asemenea acţiuni pot cauza incendii.
- ❏ Nu mutaţi capul de tipărire cu mâna; în caz contrar imprimanta se poate defecta.
- ❏ Atenţie să nu vă prindeţi degetele atunci când închideţi unitatea de scanare.
- ❏ La aşezarea originalului, nu apăsaţi prea tare pe geamul scanerului.
- **□** Opriti întotdeauna imprimanta folosind butonul  $\circ$ . Nu scoateti imprimanta din priză și nu opriti alimentarea de la sursă decât după ce indicatorul  $\bigcup$  nu mai pâlpâie.
- ❏ Înainte de transportarea imprimantei, verificaţi dacă suportul capului de imprimare este în poziţia de repaus (extremă dreapta) şi dacă sunt montate cartuşele de cerneală.
- ❏ Dacă urmează să nu folosiţi imprimanta pentru o perioadă lungă de timp, deconectaţi cablul de alimentare din priza de curent.

## **Sfaturi şi avertismente pentru utilizarea imprimantei cu o conexiune wireless**

- ❏ Undele radio emise de această imprimantă pot afecta negativ funcționarea echipamentelor electronice medicale, determinând funcționarea incorectă a acestora.Dacă utilizați această imprimantă într-o unitate medicală sau în apropierea unui echipament medical, respectați instrucţiunile primite de la personalul autorizat de respectiva unitate medicală și respectați toate avertizările și instrucțiunile afișate pe echipamentul medical.
- ❏ Undele radio emise de această imprimantă pot afecta negativ funcționarea dispozitivelor cu control automat precum ușile automate sau alarmele de incendiu și pot determina producerea unor accidente datorită funcționării defectuoase a acestora.Dacă utilizați această imprimantă în apropierea unor dispozitive cu control automat, respectați toate avertizările și instrucțiunile afișate pe aceste dispozitive.

## **Sfaturi şi avertismente pentru utilizarea ecranului tactil**

- ❏ Pe ecranul LCD pot apărea câteva mici puncte luminoase sau întunecate şi datorită caracteristicilor sale, luminozitatea ecranului poate fi neuniformă. Acestea sunt normale și nu indică nicio defecțiune.
- ❏ Pentru curăţare, utilizaţi o cârpă moale şi uscată. Nu utilizaţi soluţii lichide sau chimice de curăţare.
- ❏ Carcasa exterioară a ecranului tactil se poate sparge sub acţiunea unui impact intens. Contactaţi serviciul de asistenţă de la Epson dacă suprafaţa se crapă sau se sparge şi nu atingeţi/nu încercaţi să îndepărtaţi bucăţile sparte.
- ❏ Apăsaţi uşor cu degetul ecranul tactil. Nu apăsaţi tare şi nu operaţi cu unghiile.
- $\Box$  Nu utilizati obiecte ascutite, cum ar fi pixurile sau creioanele ascutite pentru a efectua operatii.

<span id="page-13-0"></span>❏ Condensul din interiorul ecranului tactil, cauzat de schimbările bruşte de temperatură sau umiditate poate cauza reducerea performanţei.

## **Protejarea informaţiilor personale**

Dacă daţi imprimanta unei alte persoane sau dacă o aruncaţi, ştergeţi toate informațiile personale stocate în memoria imprimantei selectând **Setări** > **Restaurare setări implicite** > **Ştergeţi toate datele şi setările** de pe panoul de control.

## <span id="page-14-0"></span>**Denumirea şi funcţiile componentelor**

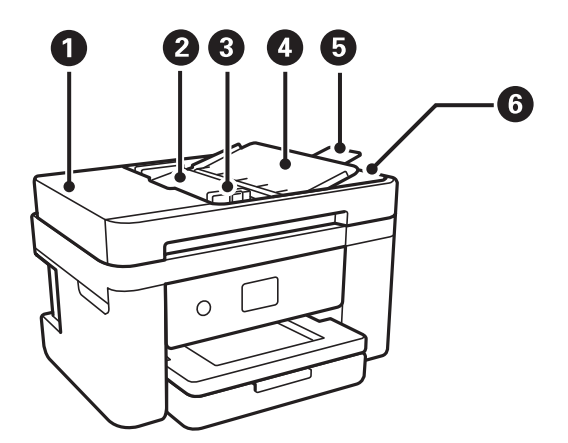

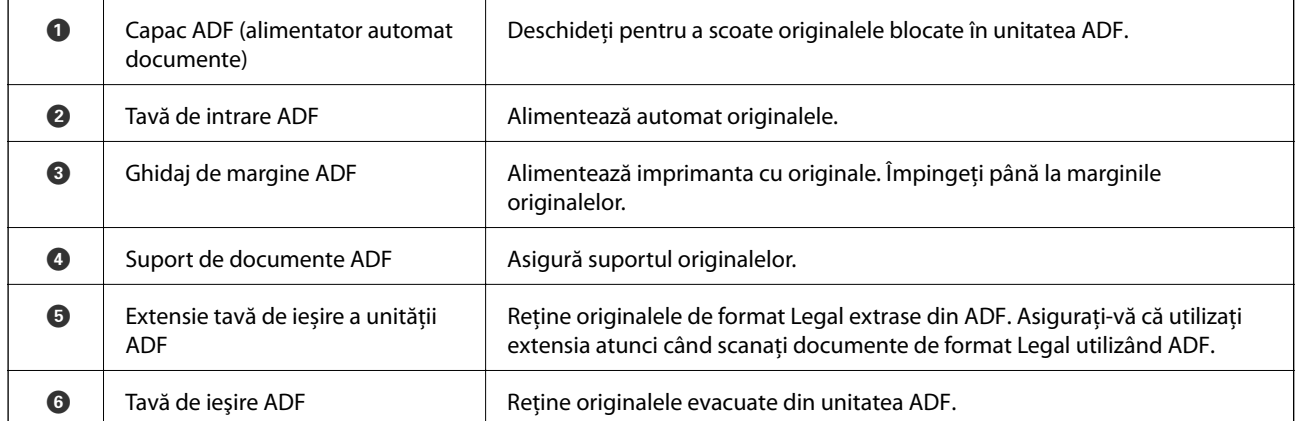

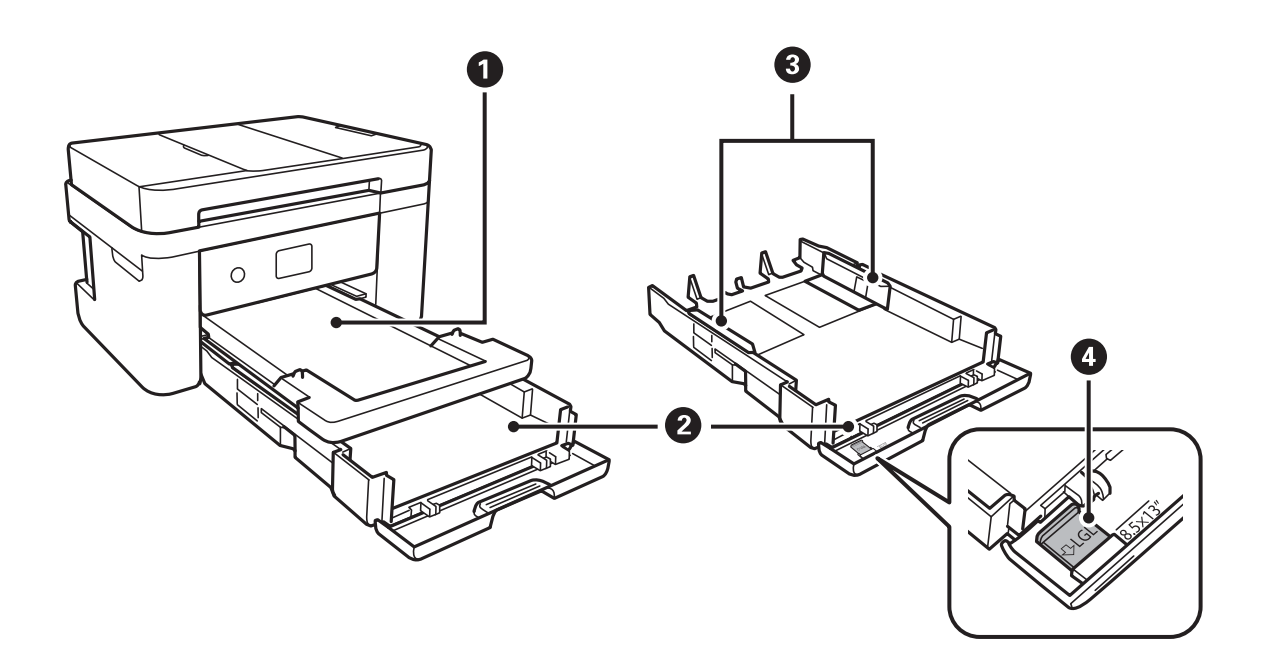

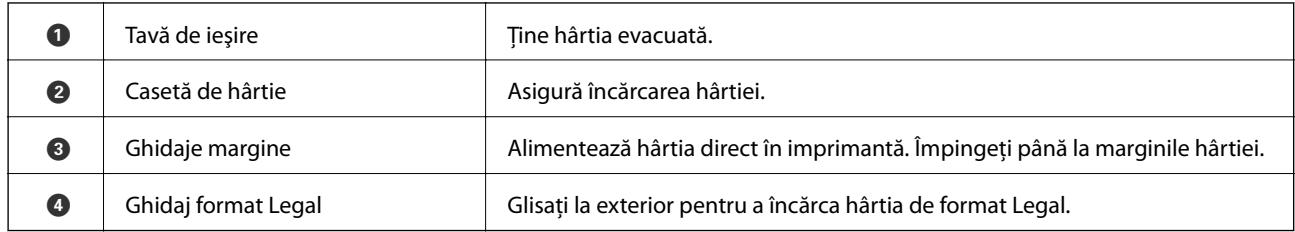

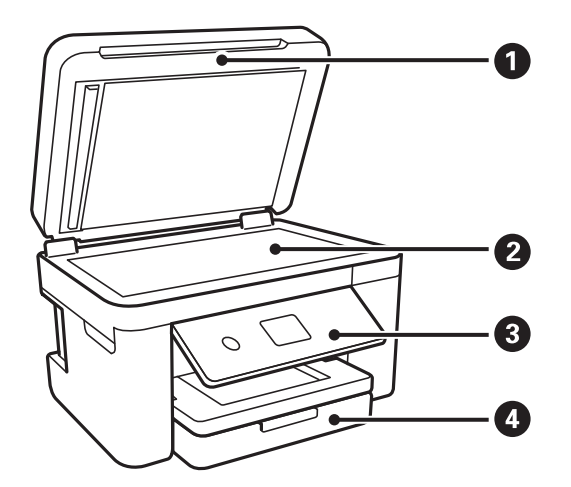

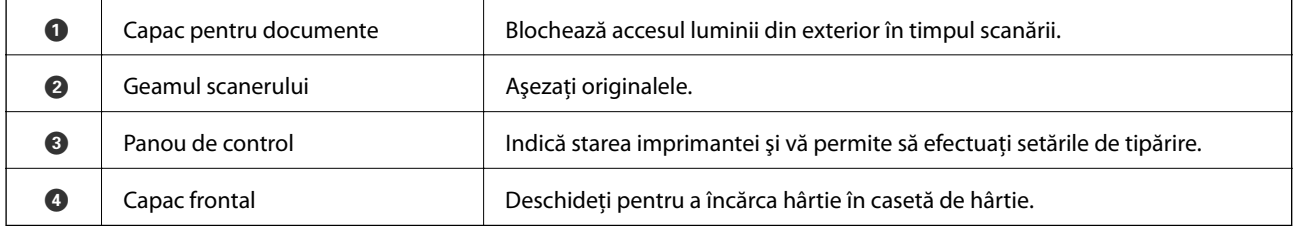

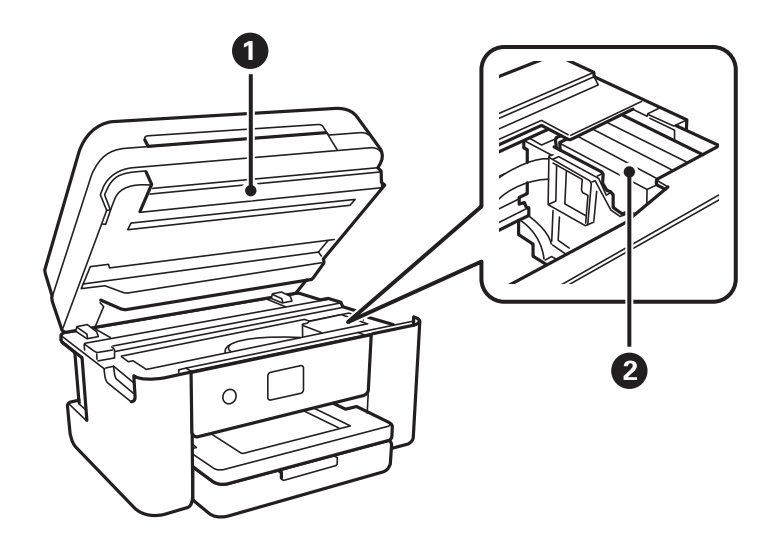

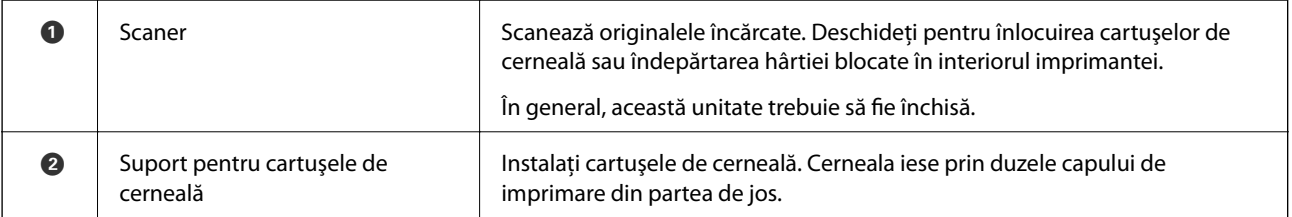

<span id="page-16-0"></span>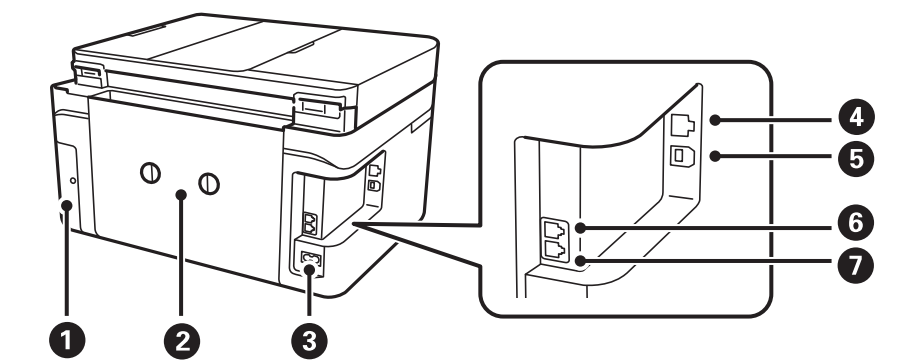

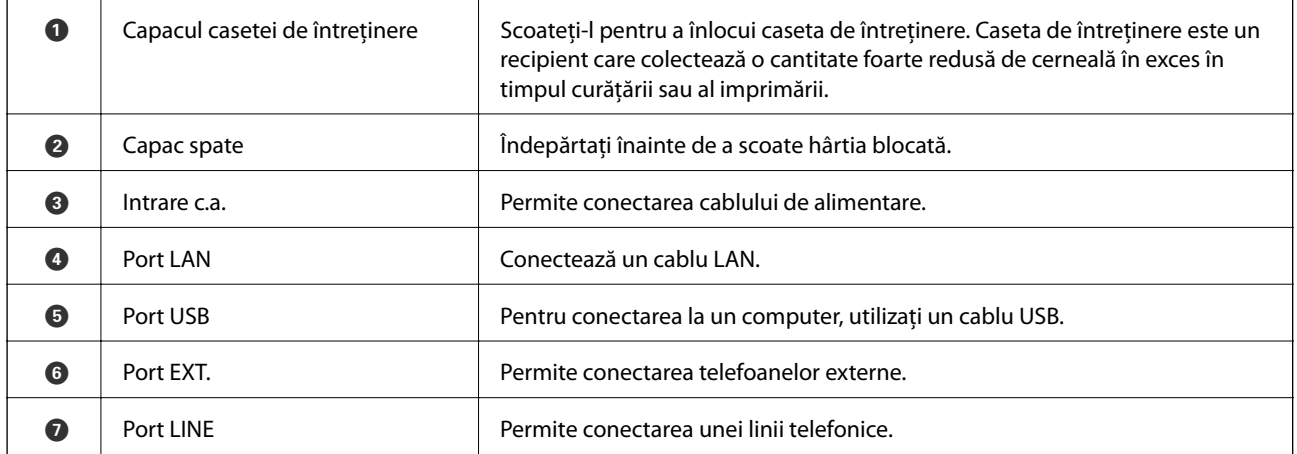

## **Panou de control**

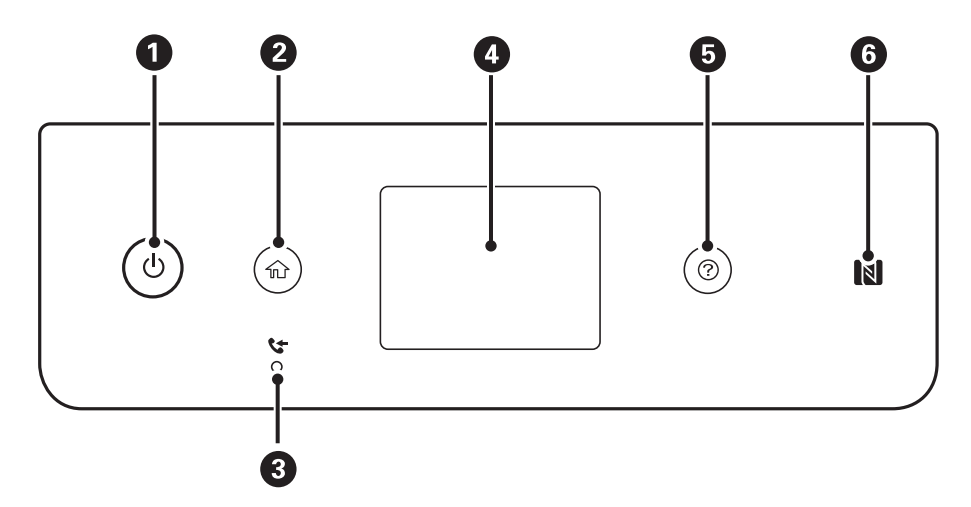

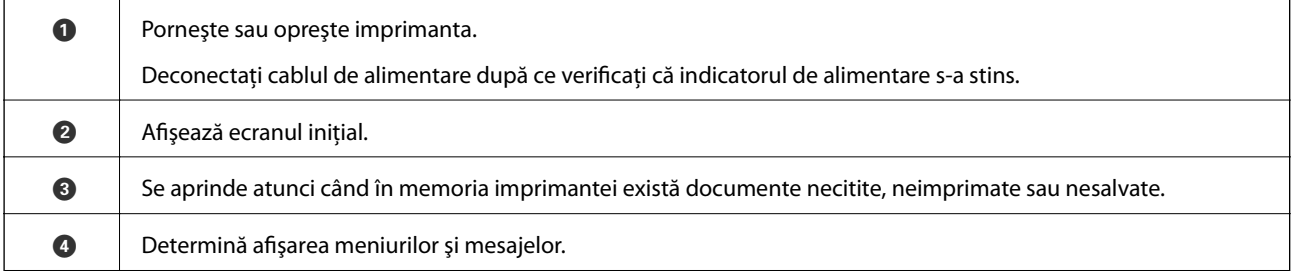

<span id="page-17-0"></span>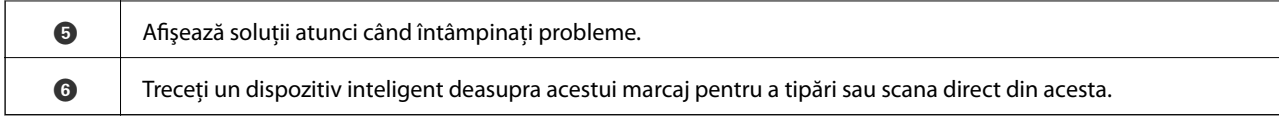

## **Configurarea ecranului de bază**

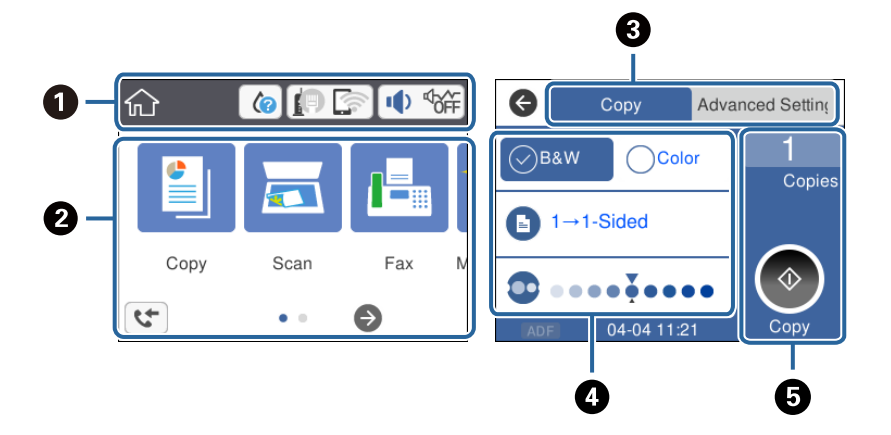

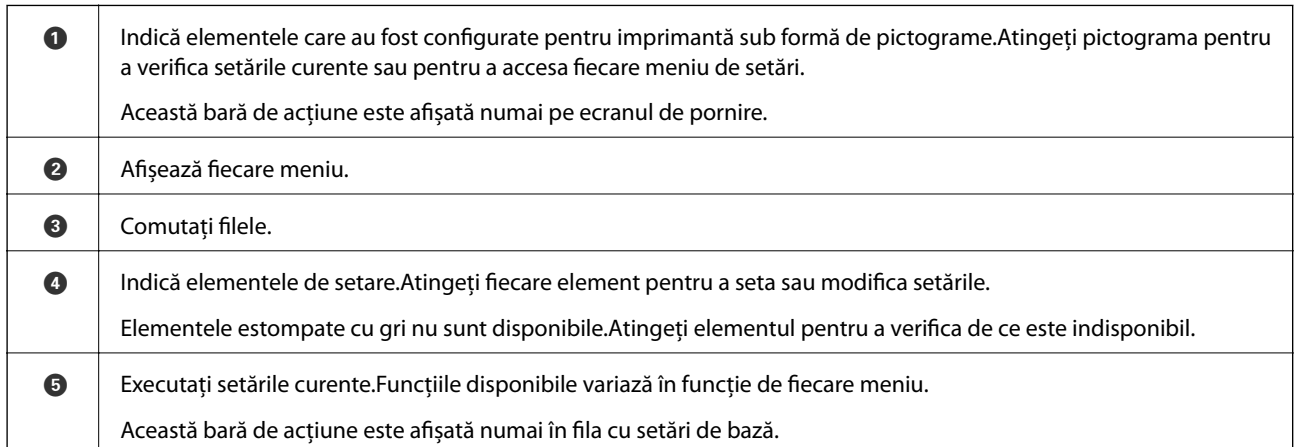

## **Pictograme afişate pe ecranul LCD**

Următoarele pictograme sunt afişate pe ecranul LCD, în funcţie de starea imprimantei.

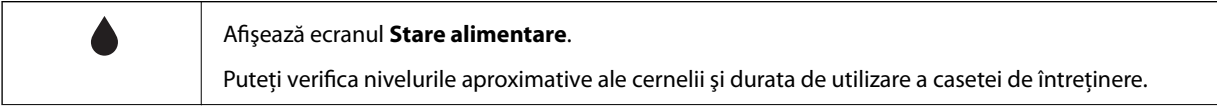

<span id="page-18-0"></span>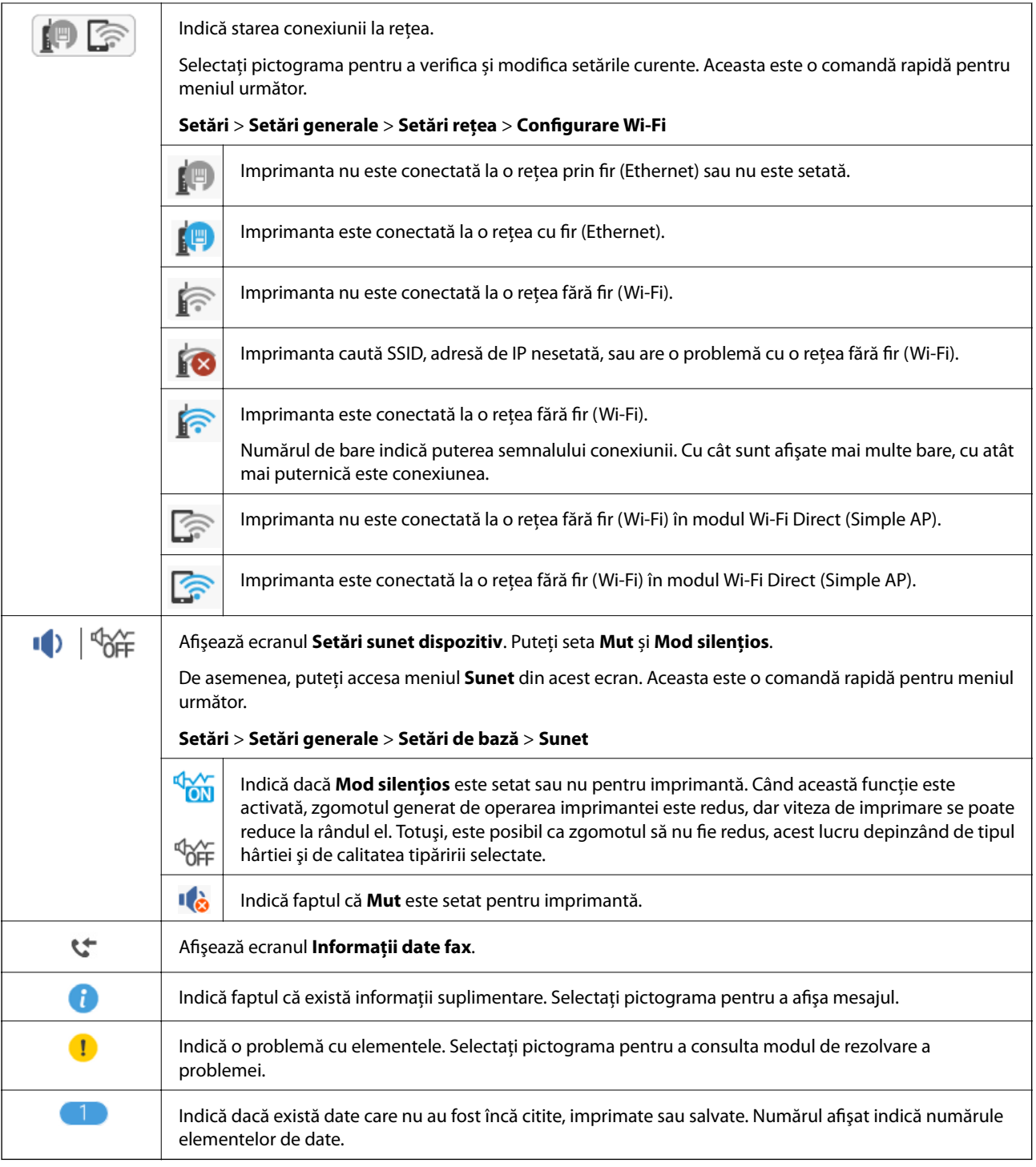

### **Informaţii conexe**

- $\blacktriangleright$  "Setări rețea" la pagina 60
- $\blacktriangleright$  ["Setări de bază" la pagina 57](#page-56-0)

## **Operaţii pe ecranul tactil**

Ecranul tactil este compatibil cu următoarele operaţiuni.

<span id="page-19-0"></span>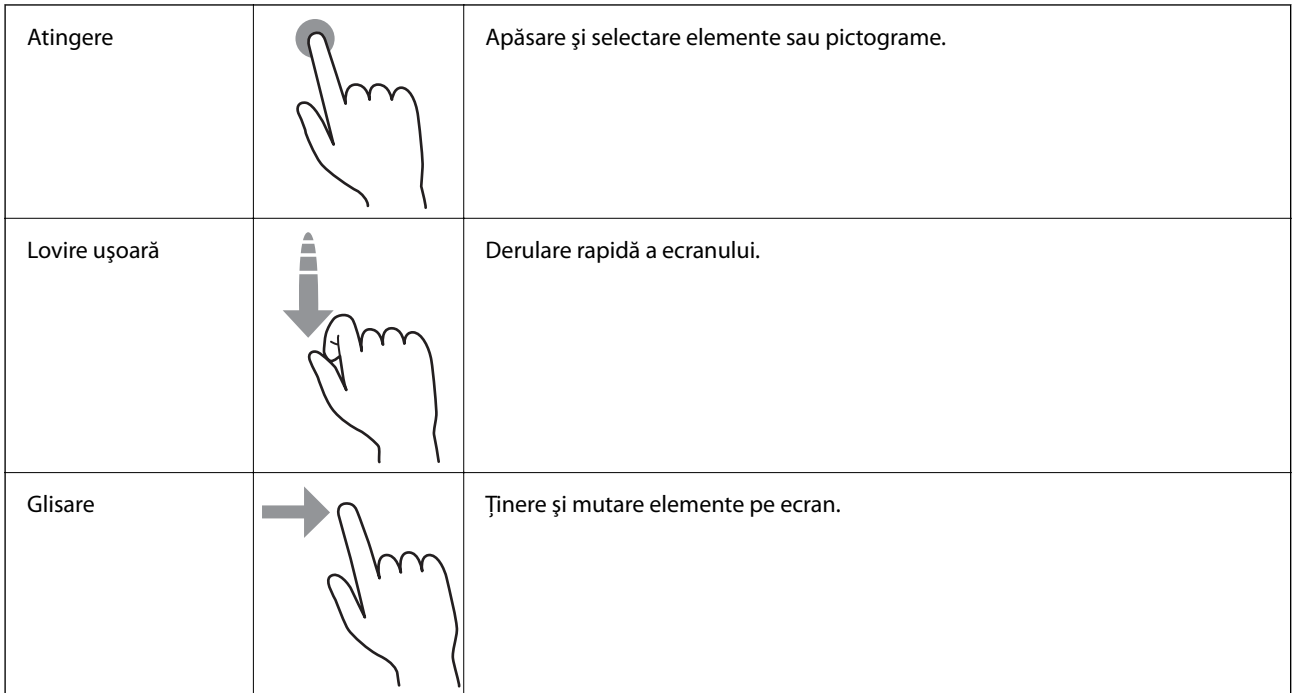

## **Operații de bază**

Atingeți oriunde pe elementul de setare pentru a-l activa sau dezactiva.

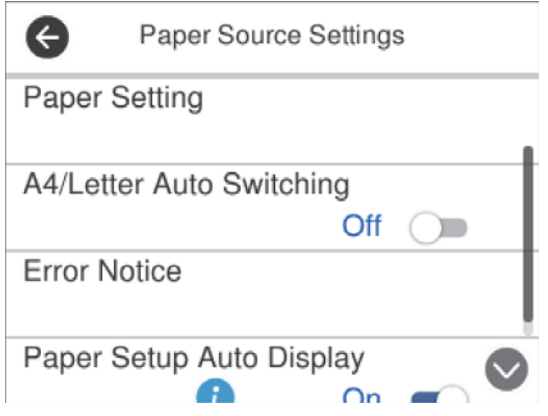

Apăsaţi câmpul de intrare pentru a introduce valoarea, numele etc.

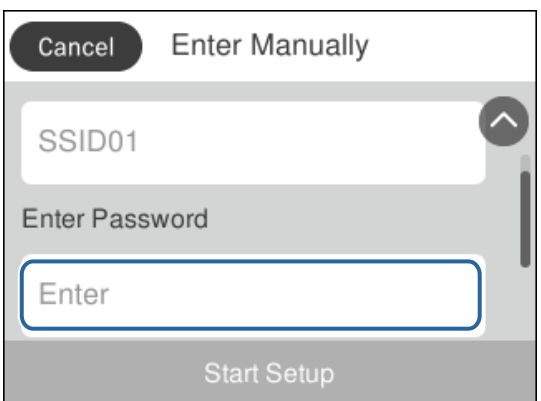

### <span id="page-20-0"></span>**Introducerea caracterelor**

Puteţi introduce caractere şi simboluri utilizând tastatura afişată pe ecran atunci când înregistraţi un contact, realizaţi setări de reţea ş.a.m.d.

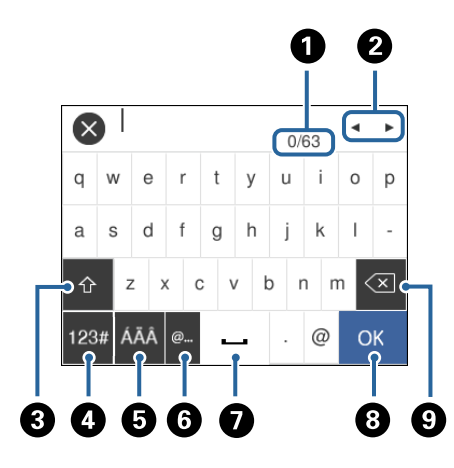

### *Notă:* Pictogramele disponibile diferă în funcţie de articolul setat.

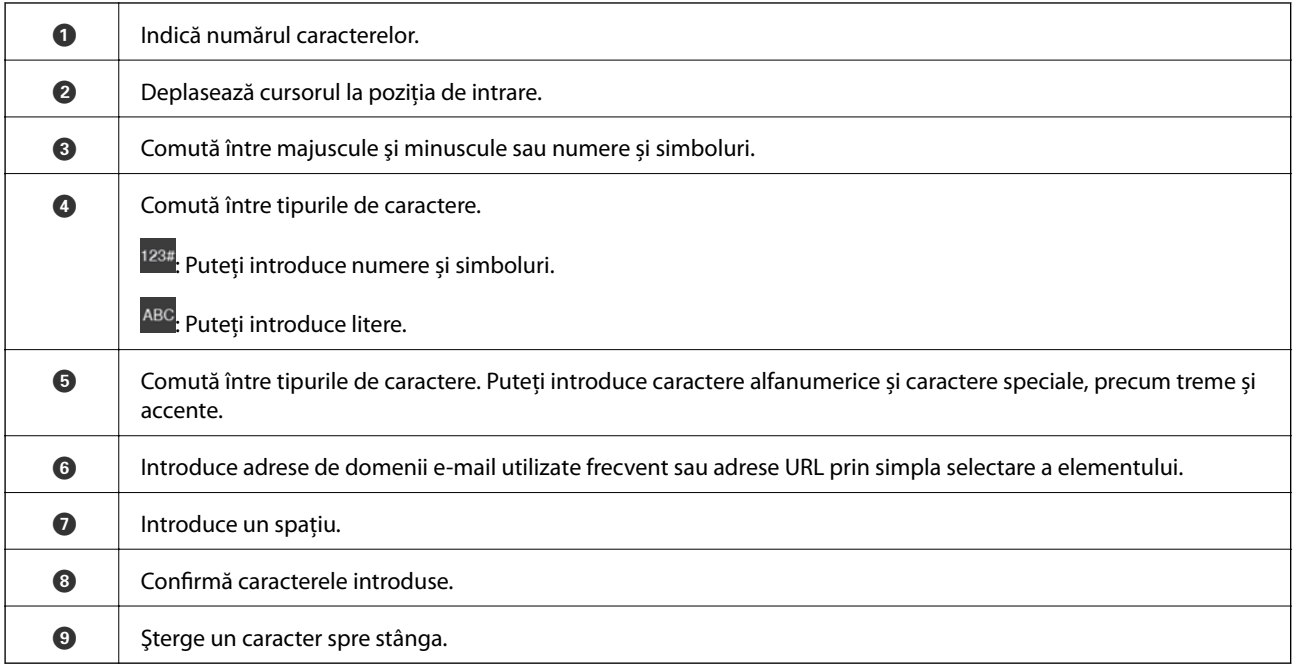

## **Vizualizarea animațiilor**

Puteți vizualiza animații ale instrucțiunilor de operare, precum încărcarea hârtiei sau eliminarea hârtiei blocate, pe ecranul LCD.

❏ Apăsați pe butonul : Afișează ecranul de ajutor.Atingeți **Modul de a** și selectați elementele pe care doriți să le vizualizați.

❏ Atingeți **Modul de a** în partea de jos a ecranului de operare: Sunt afișate animații în funcție de context.

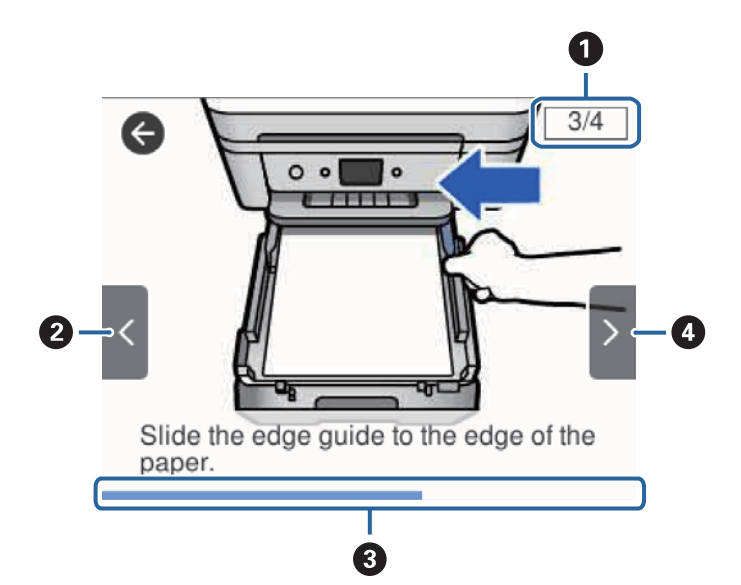

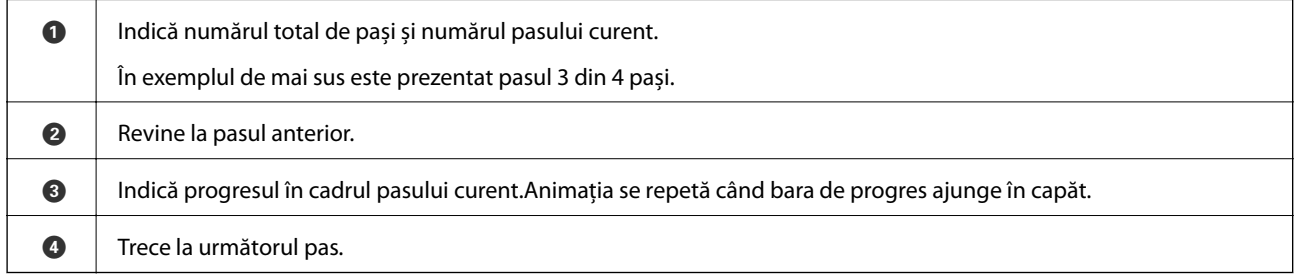

# <span id="page-22-0"></span>**Setări de reţea**

## **Tipuri de conexiune în reţea**

Puteți utiliza următoarele metode de conectare.

## **Conexiune Ethernet**

Conectaţi imprimanta la un hub cu ajutorul unui cablu Ethernet.

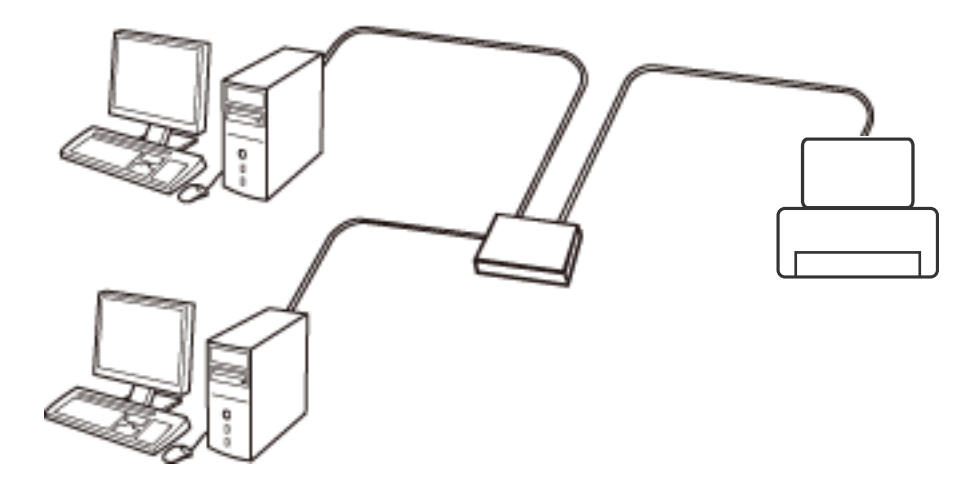

**Informaţii conexe**

 $\blacktriangleright$  ["Efectuarea setărilor de rețea avansate" la pagina 30](#page-29-0)

## **Conexiune Wi-Fi**

Conectaţi imprimanta şi computerul sau dispozitivul inteligent la punctul de acces. Aceasta este metoda specifică de conexiune pentru reţelele de domiciliu sau de birou unde computerele sunt conectate prin Wi-Fi prin intermediul punctului de acces.

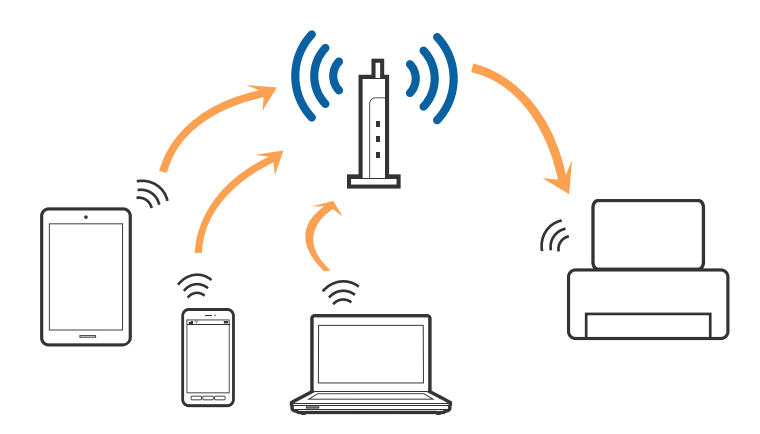

- <span id="page-23-0"></span>& "Conectarea la un computer" la pagina 24
- $\blacktriangleright$  ["Conectarea la un dispozitiv inteligent" la pagina 25](#page-24-0)
- & ["Efectuarea setărilor Wi-Fi de la imprimantă" la pagina 25](#page-24-0)

## **Conexiune Wi-Fi Direct (Simple AP)**

Utilizaţi această metodă de conectare atunci când nu utilizaţi Wi-Fi la domiciliu sau la birou sau atunci când doriţi să conectaţi direct imprimanta şi dispozitivul inteligent. În acest mod, imprimanta acţionează ca punct de acces şi puteţi conecta până la patru dispozitive la imprimantă, fără a fi necesară utilizarea unui punct de acces standard. Totuşi, dispozitivele conectate direct la imprimantă nu pot comunica între ele prin intermediul imprimantei.

#### *Notă:*

Conexiunea Wi-Fi Direct (Simple AP) este o metodă de conectare concepută pentru a înlocui modul Ad Hoc.

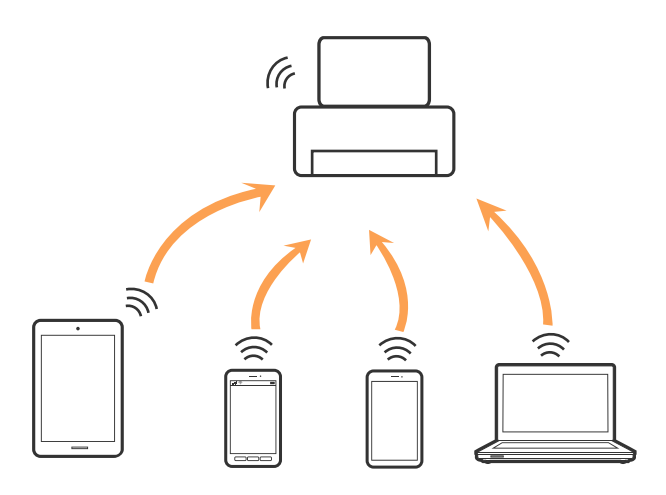

Imprimanta poate fi conectată prin Wi-Fi sau Ethernet şi conexiune Wi-Fi Direct (Simple AP) simultan. Totuşi, dacă iniţiaţi o conexiune la reţea în modul Wi-Fi Direct (Simple AP) atunci când imprimanta este conectată prin Wi-Fi, Wi-Fi va fi deconectat temporar.

#### **Informaţii conexe**

& ["Efectuarea setărilor de conexiune Wi-Fi Direct \(AP simplu\)" la pagina 29](#page-28-0)

## **Conectarea la un computer**

Recomandăm utilizarea programului de instalare pentru conectarea imprimantei la un computer.Puteți rula programul de instalare utilizând una dintre următoarele metode.

❏ Configurarea de pe site-ul web

Accesați următorul site web și introduceți numele produsului.Mergeți la **Configurarea** și apoi începeți configurarea.

### [http://epson.sn](http://epson.sn/?q=2)

❏ Configurarea utilizând discul cu software (numai pentru modelele prevăzute cu un disc cu software și utilizatorii cu computere prevăzute cu unități de disc)

Introduceți discul cu software în computer și urmați instrucțiunile de pe ecran.

### <span id="page-24-0"></span>**Selectarea metodelor de conectare**

Urmați instrucțiunile de pe ecran până la afișarea ecranului următor, apoi selectați metoda de conectare a imprimantei la computer.

Selectați tipul de conexiune și faceți clic pe **Înainte**.

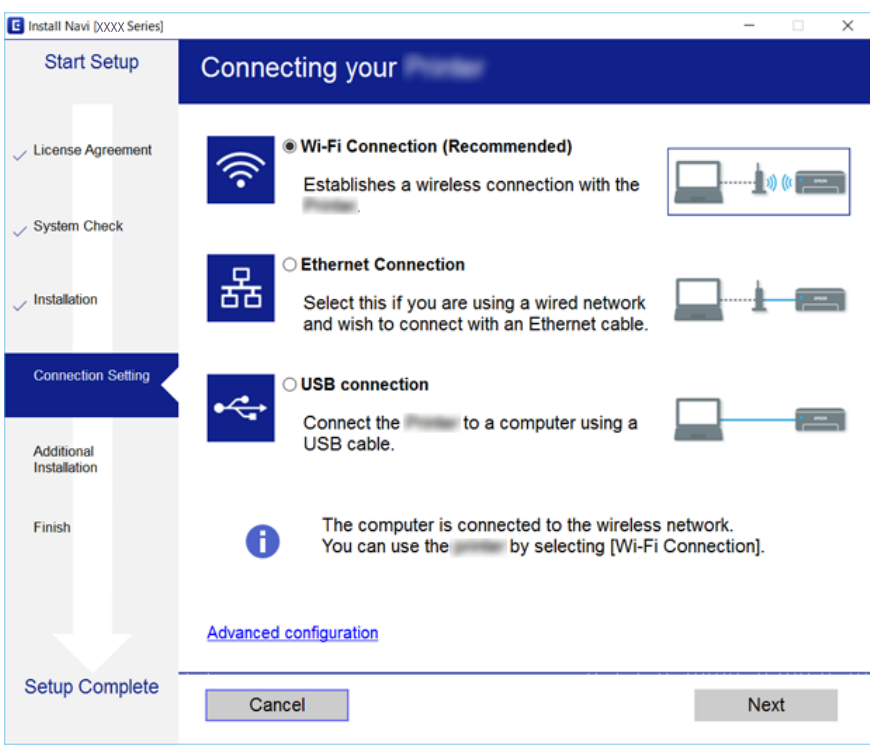

Urmați instrucțiunile afișate pe ecran.

## **Conectarea la un dispozitiv inteligent**

Puteţi utiliza imprimanta de la un dispozitiv inteligent atunci când conectaţi imprimanta la aceeaşi reţea Wi-Fi (SSID) ca dispozitivul inteligent. Pentru a utiliza imprimanta de la un dispozitiv inteligent, efectuaţi configurarea respectând indicaţiile de pe următorul website. Accesaţi website-ul de pe dispozitivul inteligent pe care doriţi să-l conectaţi la imprimantă.

#### [http://epson.sn](http://epson.sn/?q=2) > **Configurarea**

#### *Notă:*

Dacă doriţi să conectaţi un computer şi un dispozitiv smart la imprimantă în acelaşi timp, recomandăm conectarea mai întâi a computerului.

## **Efectuarea setărilor Wi-Fi de la imprimantă**

Puteţi efectua setări de reţea de la panoul de control al imprimantei, în mai multe moduri.Alegeţi metoda de conexiune care corespunde mediului şi condiţiilor de utilizare.

În cazul în care cunoașteți informațiile pentru punctul de acces, precum SSID și parola, puteți efectua setările manual.

Dacă punctul de acces acceptă WPS, puteţi efectua setările folosind configurarea prin apăsarea unui buton.

<span id="page-25-0"></span>După conectarea imprimantei la rețea, conectați-vă la imprimantă de la dispozitivul pe care doriți să îl utilizați (computer, dispozitiv inteligent, tabletă etc.)

Efectuați setări de rețea avansate pentru a utiliza o adresă IP statică.

### **Informaţii conexe**

- & "Efectuarea setărilor Wi-Fi manual" la pagina 26
- & ["Efectuarea setărilor Wi-Fi prin Push Button Setup \(WPS\)" la pagina 27](#page-26-0)
- & ["Efectuarea setărilor prin PIN Code Setup \(Configurare cod PIN\) \(WPS\)" la pagina 28](#page-27-0)
- & ["Efectuarea setărilor de conexiune Wi-Fi Direct \(AP simplu\)" la pagina 29](#page-28-0)
- $\blacktriangleright$  ["Efectuarea setărilor de rețea avansate" la pagina 30](#page-29-0)

## **Efectuarea setărilor Wi-Fi manual**

Puteți configura manual informațiile necesare pentru conectarea la un punct de acces de la panoul de control al imprimantei.Pentru configurare manuală, aveți nevoie de SSID-ul și parola unui punct de acces.

#### *Notă:*

Dacă utilizați un punct de acces cu setările implicite, SSID-ul și parola se află pe etichetă.Dacă nu cunoașteți SSID-ul și parola, contactați persoana care a configurat punctul de acces sau consultați documentația furnizată cu punctul de acces.

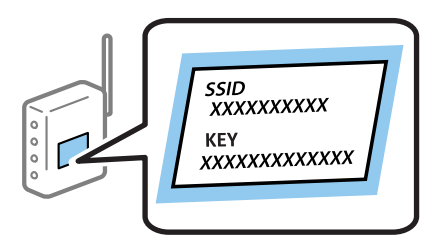

- 1. Atingeți  $\left[\begin{array}{ccc} \bullet & \bullet \\ \bullet & \bullet \end{array}\right]$  pe ecranul de pornire.
- 2. Selectați **Wi-Fi (Recom.)**.

Dacă imprimanta a fost deja conectată prin Ethernet, selectați **Ruter**.

#### 3. Atingeți **Start configurare**.

În cazul în care conexiunea la rețea este deja configurată, sunt afișate detaliile conexiunii.Atingeți **Modificaţi setările** pentru a modifica setările.

Dacă imprimanta a fost deja conectată prin Ethernet, atingeți **Schimbaţi la conexiunea Wi-Fi.**, apoi selectați **Da** după verificarea mesajului.

- 4. Selectați **Expert configurare Wi-Fi**.
- 5. Selectați SSID pentru punctul de acces.

*Notă:*

- ❏ Dacă SSID la care doriți să vă conectați nu este afișat pe panoul de control al imprimantei, atingeți *Căutare din nou* pentru a actualiza lista.Dacă acesta tot nu este afișat, atingeți *Introducere manuală* și apoi introduceți SSID direct.
- ❏ Dacă nu cunoașteți SSID-ul, verificați dacă acesta este scris pe eticheta punctului de acces.Dacă utilizați punctul de acces cu setările sale implicite, utilizați SSID-ul scris pe etichetă.

<span id="page-26-0"></span>6. Atingeţi **Introducere parolă**, apoi setaţi o parolă.

#### *Notă:*

- ❏ Parola depinde de tipul caracterelor.
- ❏ Dacă nu cunoașteți parola, verificați dacă aceasta este scrisă pe eticheta punctului de acces.Dacă utilizați punctul de acces cu setările sale implicite, utilizați parola scrisă pe etichetă.Parola mai poate fi denumită "cheie", "expresie de acces" etc.
- ❏ Dacă nu cunoașteți parola punctului de acces, consultați documentația furnizată cu punctul de acces sau contactați persoana care l-a configurat.
- 7. Când ați finalizat, atingeți **OK**.
- 8. Verificați setările, apoi atingeți **Pornire configurare**.
- 9. Atingeți **OK** pentru a finaliza.

#### *Notă:*

În cazul în care conectarea nu reușește, încărcați hârtie simplă de format A4 și selectați *Raport verificare imprimare* pentru a tipări un raport de conexiune.

10. Închideți ecranul **Setări de conectare la reţea**.

#### **Informaţii conexe**

- $\blacktriangleright$  ["Introducerea caracterelor" la pagina 21](#page-20-0)
- & ["Verificarea stării conexiunii la reţea" la pagina 31](#page-30-0)
- $\blacktriangleright$  ["Când nu se pot realiza setările de rețea" la pagina 194](#page-193-0)

## **Efectuarea setărilor Wi-Fi prin Push Button Setup (WPS)**

Puteți configura automat o rețea Wi-Fi prin apăsarea unui buton pe punctul de acces.Dacă sunt îndeplinite următoarele condiții, puteți efectua configurarea utilizând această metodă.

❏ Punctul de acces este compatibil cu WPS (Wi-Fi Protected Setup — Configurare protejată Wi-Fi).

❏ Conexiunea Wi-Fi curentă a fost stabilită prin apăsarea unui buton pe punctul de acces.

### *Notă:*

Dacă nu puteți găsi butonul sau efectuați configurarea utilizând software-ul, consultați documentația furnizată cu punctul de acces.

- 1. Atingeți $\left[\begin{matrix} 1 \ \end{matrix}\right]$  pe ecranul de pornire.
- 2. Selectați **Wi-Fi (Recom.)**.

Dacă imprimanta a fost deja conectată prin Ethernet, selectați **Ruter**.

3. Atingeți **Start configurare**.

În cazul în care conexiunea la rețea este deja configurată, sunt afișate detaliile conexiunii.Atingeți **Modificaţi setările** pentru a modifica setările.

Dacă imprimanta a fost deja conectată prin Ethernet, atingeți **Schimbaţi la conexiunea Wi-Fi.**, apoi selectați **Da** după verificarea mesajului.

4. Selectați **Configurare cu buton fizic (WPS)**.

<span id="page-27-0"></span>5. Țineți apăsat butonul [WPS] de pe punctul de acces, până când indicatorul luminos de securitate luminează intermitent.

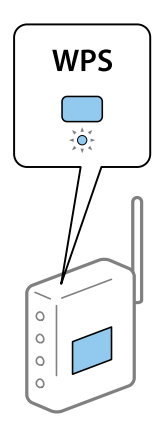

Dacă nu știți unde este butonul [WPS] sau nu există butoane pe punctul de acces, consultați documentația furnizată cu punctul de acces pentru detalii.

- 6. Atingeţi **Pornire configurare** pe imprimantă.
- 7. Închideți ecranul.

Ecranul se va închide automat după o anumită perioadă de timp.

*Notă:*

În caz de întrerupere a conexiunii, reporniți punctul de acces, apropiați-l de imprimantă și încercați din nou.Dacă problema nu poate fi remediată, tipăriți un raport de conexiune la rețea și verificați soluția.

8. Închideți ecranul **Setări de conectare la reţea**.

#### **Informaţii conexe**

- $\blacktriangleright$  "Verificarea stării conexiunii la rețea" la pagina 31
- $\blacktriangleright$  ["Când nu se pot realiza setările de rețea" la pagina 194](#page-193-0)

## **Efectuarea setărilor prin PIN Code Setup (Configurare cod PIN) (WPS)**

Vă puteți conecta automat la un punct de acces prin utilizarea unui cod PIN.Puteți utiliza această metodă pentru a configura dacă un punct de acces este capabil de WPS (Wi-Fi Protected Setup — Configurare protejată Wi-Fi).Utilizați un computer pentru a introduce un cod PIN în punctul de acces.

- 1. Atingeți  $\left[\begin{matrix} \blacksquare \\ \blacksquare \end{matrix}\right]$  pe ecranul de pornire.
- 2. Selectați **Wi-Fi (Recom.)**.

Dacă imprimanta a fost deja conectată prin Ethernet, selectați **Ruter**.

3. Atingeți **Start configurare**.

În cazul în care conexiunea la rețea este deja configurată, sunt afișate detaliile conexiunii.Atingeți **Modificaţi setările** pentru a modifica setările.

<span id="page-28-0"></span>Dacă imprimanta a fost deja conectată prin Ethernet, atingeți **Schimbaţi la conexiunea Wi-Fi.**, apoi selectați **Da** după verificarea mesajului.

- 4. Selectați **Altele** > **Config cod PIN (WPS)**.
- 5. Utilizați computerul pentru a introduce codul PIN (un număr format din opt cifre) afișat la panoul de control al imprimantei în punctul de acces în interval de două minute.

#### *Notă:*

Consultați documentația furnizată cu punctul de acces pentru detalii privind introducerea unui cod PIN.

- 6. Atingeți **Start configurare** de pe panoul de control al imprimantei.
- 7. Închideți ecranul.

Ecranul se va închide automat după o anumită perioadă de timp.

*Notă:*

În caz de întrerupere a conexiunii, reporniți punctul de acces, apropiați-l de imprimantă și încercați din nou.Dacă problema nu poate fi remediată, tipăriți un raport de conexiune și verificați soluția.

8. Închideți ecranul **Setări de conectare la reţea**.

#### **Informaţii conexe**

- & ["Verificarea stării conexiunii la reţea" la pagina 31](#page-30-0)
- & ["Când nu se pot realiza setările de rețea" la pagina 194](#page-193-0)

## **Efectuarea setărilor de conexiune Wi-Fi Direct (AP simplu)**

Această metodă permite conectarea imprimantei direct la dispozitive fără un punct de acces.Imprimanta se comportă ca un punct de acces.

#### c*Important:*

Când efectuați conexiunea de la un computer sau dispozitiv inteligent la imprimantă utilizând conexiunea Wi-Fi Direct (Simple AP), imprimanta este conectată la aceeași rețea Wi-Fi (SSID) la care este conectat computerul sau dispozitivul inteligent, iar comunicarea este stabilită între ele.Deoarece computerul sau dispozitivul inteligent este conectat automat la alte rețele Wi-Fi conectabile dacă imprimanta este oprită, acesta nu va fi conectat din nou la rețeaua Wi-Fi anterioară dacă imprimanta este repornită.Efectuați conexiunea la SSID al imprimantei pentru Wi-Fi Direct (Simple AP) de la computer sau dispozitivul inteligent din nou.Dacă nu doriți să vă conectați la fiecare pornire sau oprire a imprimantei, se recomandă utilizarea unei rețele Wi-Fi prin conectarea imprimantei la un punct de acces.

1. Atingeți  $\left[\begin{array}{ccc} 0 & \bullet \\ \bullet & \bullet \end{array}\right]$  pe ecranul de pornire.

- 2. Selectați **Wi-Fi Direct**.
- 3. Atingeți **Start configurare**.

Dacă ați efectuat setările Wi-Fi Direct (Simple AP), sunt afișate informații de conexiune detaliate.Treceți la pasul 5.

4. Atingeți **Pornire configurare**.

<span id="page-29-0"></span>5. Verificați SSID și parola afișate pe panoul de control al imprimantei.

Pe ecranul de conexiune la rețea al computerului sau pe ecranul Wi-Fi al dispozitivului inteligent, selectați SSID afișat pe panoul de control al imprimantei pentru a vă conecta.

*Notă:*

Puteți verifica metoda de conectare pe website.Pentru a accesa website-ul, scanați codul QR afișat pe panoul de control al imprimantei utilizând dispozitivul inteligent sau introduceți adresa URL ([http://epson.sn](http://epson.sn/?q=2)) pe computer și apoi mergeți la *Configurarea*.

- 6. Introduceți parola afișată pe panoul de control al imprimantei în dispozitivul inteligent sau computer.
- 7. După stabilirea conexiunii, atingeți **OK** la panoul de control al imprimantei.
- 8. Închideți ecranul **Setări de conectare la reţea**.

#### **Informaţii conexe**

- $\blacktriangleright$  "Verificarea stării conexiunii la rețea" la pagina 31
- & ["Când nu se pot realiza setările de rețea" la pagina 194](#page-193-0)

### **Efectuarea setărilor de rețea avansate**

Puteți modifica numele dispozitivului de rețea, configurarea TCP/IP, serverul proxy etc.Verificați mediul de rețea înainte de a face modificări.

- 1. Selectați **Setări** pe ecranul de pornire.
- 2. Selectați **Setări generale** > **Setări reţea** > **Complex**.
- 3. Selectați elementul de meniu pentru setări și apoi selectați sau specificați valorile de setare.

#### **Informaţii conexe**

& "Setarea elementelor pentru setări de rețea avansate" la pagina 30

### **Setarea elementelor pentru setări de rețea avansate**

Selectați elementul de meniu pentru setări și apoi selectați sau specificați valorile de setare.

- ❏ Nume dispozitiv
	- Puteți introduce următoarele caractere.
	- ❏ Limite de caractere: 2 15 (trebuie să introduceți cel puțin 2 caractere)
	- ❏ Caractere utilizabile: de la A la Z, de la a la z, de la 0 la 9, -.
	- ❏ Caractere care nu pot fi utilizate la început: 0 9, -.
	- ❏ Caractere care nu pot fi utilizate la sfârșit: -

### <span id="page-30-0"></span>❏ TCP/IP

❏ Automat

Selectați dacă utilizați un punct de acces la domiciliu sau dacă permiteți obținerea automată a adresei IP prin intermediul DHCP.

❏ Manual

Selectați dacă nu doriți modificarea adresei IP a imprimantei.Introduceți adresele pentru Adresă IP, Mască subreţea și Gateway implicit și efectuați setările Server DNS conform mediului dumneavoastră de rețea.

Când selectați **Auto** pentru setările de atribuire a adresei IP, puteți selecta setările serverului DNS din **Manual** sau **Auto**.Dacă nu puteți obține automat adresa serverului DNS, selectați **Manual**, apoi introduceți direct adresa serverului DNS principal și a serverului DNS secundar.

- ❏ Server proxy
	- ❏ Nu se utiliz.

Selectați atunci când utilizați imprimanta într-un mediu de tip rețea la domiciliu.

❏ Se utiliz.

Selectați atunci când utilizați un server proxy în mediul dvs. de rețea și doriți să îl definiți la imprimantă.Introduceți adresa și numărul de port ale serverului proxy.

- ❏ Adresă IPv6
	- ❏ Activare

Selectați atunci când utilizați o adresă IPv6.

❏ Dezactivare

Selectați atunci când utilizați o adresă IPv4.

❏ Viteză link și duplex

Selectați viteza Ethernet corespunzătoare și setarea duplex.Dacă selectați o altă setare decât Auto, asigurați-vă că setarea corespunde setărilor de pe hub-ul utilizat.

- ❏ Auto
- ❏ 10BASE-T semi-duplex
- ❏ 10BASE-T duplex complet
- ❏ 100BASE-TX semi-duplex
- ❏ 100BASE-TX duplex complet

## **Verificarea stării conexiunii la reţea**

Puteţi verifica starea conexiunii la reţea în următorul mod.

## **Pictogramă de rețea**

Puteți verifica starea conexiunii la rețea și intensitatea undei radio utilizând pictograma de rețea de pe ecranul de pornire al imprimantei.

<span id="page-31-0"></span>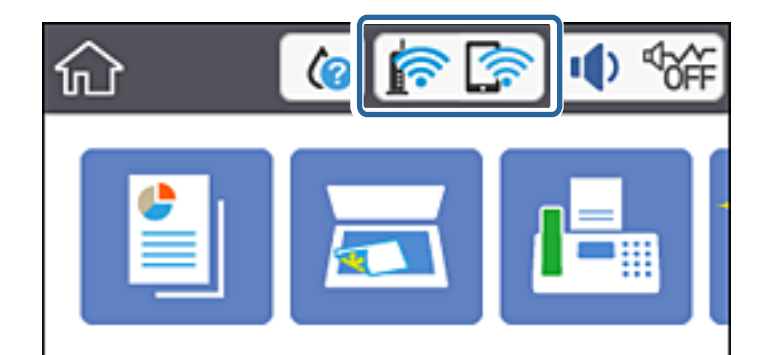

& ["Pictograme afişate pe ecranul LCD" la pagina 18](#page-17-0)

## **Verificarea informațiilor de rețea detaliate de la panoul de control**

Când imprimanta este conectată la rețea, puteți vizualiza și alte informații privind rețeaua selectând meniurile de rețea pe care doriți să le verificați.

- 1. Selectați **Setări** pe ecranul de pornire.
- 2. Selectați **Setări generale** > **Setări reţea** > **Stare reţea**.
- 3. Pentru a verifica informațiile, selectați meniurile pe care doriți să le verificați.
	- ❏ Stare rețea cu fir LAN/Wi-Fi

Afișează informațiile despre rețea (nume dispozitiv, conexiune, intensitate semnal, obținere adresă IP și altele) pentru conexiuni Ethernet sau Wi-Fi.

❏ Stare Wi-Fi Direct

Indică dacă Wi-Fi Direct este activat sau dezactivat pentru conexiunile Wi-Fi Direct.

❏ Imprimare foaie stare

Tipărește o fișă de stare a rețelei.Informațiile pentru Ethernet, Wi-Fi, Wi-Fi Direct și altele sunt imprimante pe două sau mai multe pagini.

### **Informaţii conexe**

& ["Tipărirea unei fișe de stare a rețelei" la pagina 39](#page-38-0)

## **Tipărirea unui raport de conexiune la rețea**

Puteți tipări un raport de conexiune la rețea pentru a verifica starea conexiunii dintre imprimantă și punctul de acces.

- 1. Încărcați hârtii.
- 2. Selectați **Setări** pe ecranul de pornire.
- 3. Selectați **Setări generale** > **Setări reţea** > **Verificare conexiune**. Începe verificarea conexiunii.
- 4. Selectați **Raport verificare imprimare**.
- 5. Tipăriți raportul de conexiune la rețea. Dacă a intervenit o eroare, verificați raportul de conexiune la rețea, apoi urmați soluțiile tipărite.
- 6. Închideți ecranul.

& "Mesaje și soluții în raportul de conexiune la rețea" la pagina 33

### **Mesaje și soluții în raportul de conexiune la rețea**

Citiți mesajele și codurile de eroare din raportul de conexiune la rețea, apoi urmați soluțiile oferite.

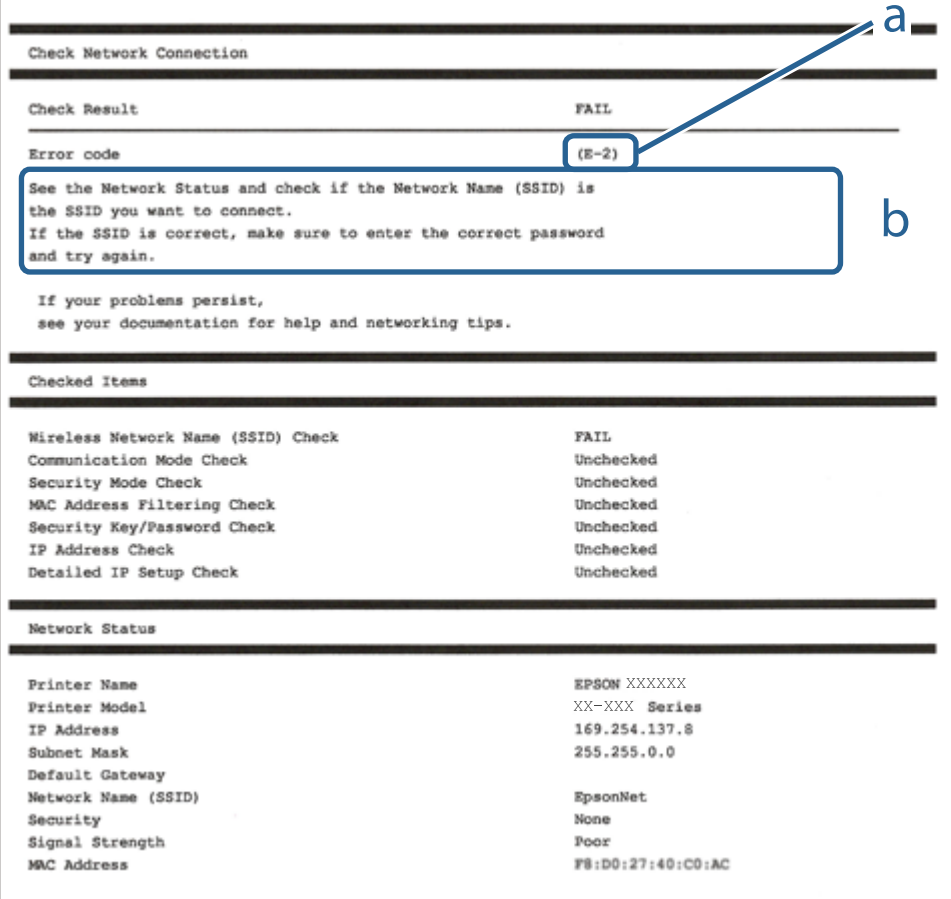

- a. Cod de eroare
- b. Mesaje în mediul de rețea

- $\blacktriangleright$   $E$ -1" la pagina 34
- $\blacktriangleright$  "E-2, E-3, E-7" la pagina 34
- $\blacktriangleright$  ["E-5" la pagina 35](#page-34-0)
- $\blacktriangleright$  ["E-6" la pagina 36](#page-35-0)
- $\blacktriangleright$  ["E-8" la pagina 36](#page-35-0)
- $\blacktriangleright$  ["E-9" la pagina 36](#page-35-0)
- $\blacktriangleright$  ["E-10" la pagina 37](#page-36-0)
- $\blacktriangleright$  ["E-11" la pagina 37](#page-36-0)
- $\blacktriangleright$  ["E-12" la pagina 38](#page-37-0)
- $\blacktriangleright$  ["E-13" la pagina 39](#page-38-0)
- & ["Mesaj în mediul de rețea" la pagina 39](#page-38-0)

### **E-1**

### **Mesaj:**

Verificați dacă este conectat cablul de rețea, și dacă dispozitivele de rețea precum hubul, ruterul sau punctul de acces sunt deschise.

### **Soluții:**

- ❏ Asigurați-vă că un cablu Ethernet este conectat corespunzător la imprimantă și la un hub sau la un alt dispozitiv de retea.
- ❏ Asigurați-vă că hubul sau alt dispozitiv de rețea este pornit.
- ❏ Dacă doriți să conectați imprimanta prin Wi-Fi, efectuați din nou setările de Wi-Fi pentru imprimantă, deoarece sunt dezactivate.

### **E-2, E-3, E-7**

### **Mesaj:**

Nu s-a găsit niciun nume de reţea locală fără fir (SSID). Verificaţi dacă ruterul/punctul de acces este deschis şi dacă numele reţelei fără fir (SSID) este configurat corect. Pentru asistenţă, contactaţi administratorul dumneavoastră de retea.

Nu s-a găsit niciun nume de reţea locală fără fir (SSID). Verificaţi dacă numele reţelei fără fir (SSID) a calculatorului pe care doriti să îl conectați este configurat corect. Pentru asistență, contactați administratorul dumneavoastră de reţea.

Cheia/parola de securitate introdusă nu corespunde cu cea definită pentru ruterul/punctul de acces. Verificaţi cheia/parola de securitate. Pentru asistenţă, contactaţi administratorul dumneavoastră de reţea.

### **Soluții:**

❏ Asigurați-vă că punctul dumneavoastră de acces este pornit.

- ❏ Verificați dacă computerul dumneavoastră sau alte dispozitive sunt corect conectate la punctul de acces.
- ❏ Opriți punctul de acces.Așteptați circa 10 secunde, apoi porniți-l.
- <span id="page-34-0"></span>❏ Amplasați imprimanta mai aproape de punctul de acces și eliminați orice obstacole dintre acestea.
- ❏ Dacă ați introdus SSID manual, verificați dacă este corect.Verificați SSID din secțiunea **Starea reţelei** de pe raportul de conexiune la rețea.
- ❏ Dacă un punct de acces are mai multe SSID-uri, selectați SSID-ul la 2,4 GHz.Imprimanta nu acceptă SSID-uri la 5 GHz.
- ❏ Dacă utilizați configurarea prin apăsarea unui buton pentru a stabili o conexiune de rețea, asigurați-vă că punctul de acces acceptă WPS.Nu puteți utiliza configurația prin apăsarea unui buton dacă punctul de acces nu acceptă WPS.
- ❏ Asigurați-vă că SSID-ul utilizează numai caractere ASCII (caractere și simboluri alfanumerice).Imprimanta nu poate afișa un SSID care conține alte caractere non-ASCII.
- ❏ Verificați să cunoașteți SSID-ul și parola dumneavoastră înainte de conectarea la punctul de acces.Dacă utilizați un punct de acces cu setările implicite, SSID-ul și parola se află pe o etichetă amplasată pe punctul de acces.Dacă nu cunoașteți SSID-ul și parola dumneavoastră, contactați persoana care a configurat punctul de acces sau consultați documentația furnizată cu punctul de acces.
- ❏ Dacă vă conectați la un SSID generat folosind un dispozitiv inteligent cu funcție de tethering, verificați SSID-ul și parola în documentația furnizată cu dispozitivul inteligent.
- ❏ În cazul întreruperii bruște a conexiunii Wi-Fi, verificați elementele de mai jos.Dacă sunt valabile oricare dintre aceste condiții, reinițializați setările de rețea prin descărcarea și rularea software-ului de pe următorul site web. [http://epson.sn](http://epson.sn/?q=2) > **Configurarea**
	- ❏ Un alt dispozitiv inteligent a fost adăugat la rețea folosind configurarea prin apăsarea unui buton.
	- ❏ Rețeaua Wi-Fi a fost configurată utilizând altă metodă decât configurarea prin apăsarea unui buton.

- & ["Conectarea la un computer" la pagina 24](#page-23-0)
- $\blacktriangleright$  ["Efectuarea setărilor Wi-Fi de la imprimantă" la pagina 25](#page-24-0)

### **E-5**

#### **Mesaj:**

Modul de securitate (de ex. WEP, WPA) nu corespunde cu setările actuale ale imprimantei. Verificaţi modul de securitate. Pentru asistentă, contactați administratorul dumneavoastră de rețea.

### **Soluții:**

Asigurați-vă că tipul de securitate al punctului de acces este setat la una dintre următoarele opțiuni.Dacă nu este, modificați tipul de securitate al punctului de acces și reinițializați setările de rețea ale imprimantei.

- ❏ WEP-64 biți (40 biți)
- ❏ WEP-128 biți (104 biți)
- $\square$  WPA PSK (TKIP/AES)<sup>\*</sup>
- ❏ WPA2 PSK (TKIP/AES)\*
- ❏ WPA (TKIP/AES)
- ❏ WPA2 (TKIP/AES)
- \* WPA PSK este cunoscut și ca WPA Personal.WPA2 PSK este cunoscut și ca WPA2 Personal.

### <span id="page-35-0"></span>**E-6**

### **Mesaj:**

Adresa MAC a imprimantei dvs. poate fi filtrată. Verificaţi dacă ruterul/punctul de acces are restricţii precum filtrarea adresei MAC. Consultaţi documentaţia ruterului/punctului de acces sau contactaţi administratorul reţelei dumneavoastră pentru asistenţă.

### **Soluții:**

- ❏ Verificați dacă filtrarea de adresă MAC este dezactivată.Dacă este activată, înregistrați adresa MAC a imprimantei astfel încât să nu fie filtrată.Consultați documentația furnizată cu punctul de acces pentru detalii.Puteți verifica adresa MAC a imprimantei din secțiunea **Starea reţelei** de pe raportul de conexiune la rețea.
- ❏ Dacă punctul de acces utilizează autentificarea partajată cu metoda de securitate WEP, asigurați-vă că indexul și cheia de autentificare sunt corecte.
- ❏ Dacă numărul de dispozitive conectabile din punctul de acces este mai mic decât numărul dispozitivelor de rețea pe care doriți să le conectați, efectuați setări la punctul de acces pentru a mări numărul de dispozitive conectabile.Consultați documentația furnizată cu punctul de acces pentru a efectua setări.

### **Informaţii conexe**

- & ["Setarea elementelor pentru setări de rețea avansate" la pagina 30](#page-29-0)
- & ["Tipărirea unei fișe de stare a rețelei" la pagina 39](#page-38-0)

### **E-8**

#### **Mesaj:**

Imprimantei dumneavoastră i-a fost alocată o adresă IP incorectă. Verificaţi configurarea adresei IP a dispozitivului de reţea (hub, ruter sau punct de acces). Pentru asistenţă, contactaţi administratorul dumneavoastră de retea.

### **Soluții:**

- ❏ Activați DHCP la punctul de acces dacă parametrul Obținere adresă IP al imprimantei este setat la **Auto**.
- ❏ Dacă parametrul Obținere adresă IP al imprimantei este setat la Manual, adresa IP pe care ați definit-o manual este nevalidă, deoarece se află în afara intervalului (de exemplu: 0.0.0.0).Setați o adresă IP validă de la panoul de control al imprimantei sau utilizând Web Config.

#### **Informaţii conexe**

 $\rightarrow$  ["Setarea elementelor pentru setări de rețea avansate" la pagina 30](#page-29-0)

### **E-9**

### **Mesaj:**

Verificaţi configurarea conexiunii şi a reţelei calculatorului sau a altui disposzitiv. Conectarea folosind EpsonNet Setup este disponibilă. Pentru asistență, contactați administratorul dumneavoastră de rețea.
#### **Soluții:**

Verificați următoarele aspecte.

- ❏ Dispozitivele sunt pornite.
- ❏ Puteți accesa Internetul și alte computere sau dispozitive din rețea de pe aceeași rețea de la dispozitivele pe care doriți să le conectați la imprimantă.

Dacă nu se reușește conectarea imprimantei și a dispozitivelor de rețea după confirmarea aspectelor de mai sus, opriți punctul de acces.Așteptați circa 10 secunde, apoi porniți-l.Apoi reinițializați setările de rețea prin descărcarea și rularea programului de instalare de pe următorul site web.

#### [http://epson.sn](http://epson.sn/?q=2) > **Configurarea**

#### **Informaţii conexe**

& ["Conectarea la un computer" la pagina 24](#page-23-0)

### **E-10**

#### **Mesaj:**

Verificaţi modul de configurare a adresei IP, măştii de subreţea şi adresei gateway implicite. Conectarea folosind EpsonNet Setup este disponibilă. Pentru asistență, contactați administratorul dumneavoastră de rețea.

#### **Soluții:**

Verificați următoarele aspecte.

- ❏ Alte dispozitive din rețea sunt pornite.
- ❏ Adresele de rețea (adresa IP, masca de subrețea și gateway-ul implicit) sunt corecte dacă ați setat parametrul Obținere adresă IP al imprimantei la Manual.

Reinițializați adresa de rețea dacă aceste valori sunt incorecte.Puteți verifica adresa IP, masca de subrețea și gateway-ul implicit din secțiunea **Starea reţelei** de pe raportul de conexiune la rețea.

Dacă DHCP este activat, modificați valoarea parametrului Obținere adresă IP al imprimantei la **Auto**.Dacă doriți să setați adresa IP manual, verificați adresa IP a imprimantei din secțiunea **Starea reţelei** de pe raportul de conexiune la rețea și apoi selectați Manual pe ecranul de setări de rețea.Definiți masca de subrețea [255.255.255.0].

Dacă nu se reușește conectarea imprimantei și a dispozitivelor de rețea, opriți punctul de acces.Așteptați circa 10 secunde, apoi porniți-l.

#### **Informaţii conexe**

& ["Setarea elementelor pentru setări de rețea avansate" la pagina 30](#page-29-0)

### **E-11**

#### **Mesaj:**

Configurarea incompletă. Verificaţi configurare adresei gateway implicite. Conectarea folosind EpsonNet Setup este disponibilă. Pentru asistenţă, contactaţi administratorul dumneavoastră de reţea.

#### **Soluții:**

Verificați următoarele aspecte.

- ❏ Adresa gateway-ului implicit este corectă dacă setați valoarea parametrului Configurare TCP/IP al imprimantei la Manual.
- ❏ Dispozitivul definit ca gateway implicit este pornit.

Definiți adresa corectă a gateway-ului implicit.Puteți verifica adresa de gateway implicit din secțiunea **Starea reţelei** de pe raportul de conexiune la rețea.

#### **Informaţii conexe**

 $\rightarrow$  ["Setarea elementelor pentru setări de rețea avansate" la pagina 30](#page-29-0)

### **E-12**

#### **Mesaj:**

Verificaţi următoarele -cheia/parola de securitate introdusă este corectă -indexul cheii/parolei de securitate este definit la primul număr -adresa IP, masca de subrețea sau configurarea porții implicite este corectă Pentru asistenţă, contactaţi administratorul dumneavoastră de reţea.

#### **Soluții:**

Verificați următoarele aspecte.

- ❏ Alte dispozitive din rețea sunt pornite.
- ❏ Adresele de rețea (adresa IP, masca de subrețea și gateway-ul implicit) sunt corecte dacă le introduceți manual.
- ❏ Adresele de rețea ale altor dispozitive (mască de subrețea și gateway implicit) sunt aceleași.
- ❏ Adresa IP nu intră în conflict cu alte dispozitive.

Dacă nu se reușește conectarea imprimantei și a dispozitivelor de rețea după confirmarea aspectelor de mai sus, încercați următoarele.

- ❏ Opriți punctul de acces.Așteptați circa 10 secunde, apoi porniți-l.
- ❏ Reefectuați setările de rețea cu ajutorul programului de instalare.O puteți executa de pe următorul website.

#### [http://epson.sn](http://epson.sn/?q=2) > **Configurarea**

❏ Puteți înregistra mai multe parole la un punct de acces care utilizează tipul de securitate WEP.Dacă sunt înregistrate mai multe parole, verificați dacă prima parolă înregistrată este definită la imprimantă.

#### **Informaţii conexe**

- & ["Setarea elementelor pentru setări de rețea avansate" la pagina 30](#page-29-0)
- $\blacktriangleright$  ["Conectarea la un computer" la pagina 24](#page-23-0)

### <span id="page-38-0"></span>**E-13**

#### **Mesaj:**

Verificaţi următoarele -cheia/parola de securitate introdusă este corectă -indexul cheii/parolei de securitate este definit la primul număr -configurarea conexiunii şi a reţelei calculatorului sau a altui dispozitiv este corectă Pentru asistenţă, contactaţi administratorul dumneavoastră de reţea.

#### **Soluții:**

Verificați următoarele aspecte.

- ❏ Dispozitivele de rețea precum punctul de acces, hubul și routerul sunt pornite.
- ❏ Parametrul Configurare TCP/IP pentru dispozitivele de rețea nu a fost configurat manual.(Dacă parametrul Configurare TCP/IP al imprimantei este definit automat, iar configurarea TCP/IP a altor dispozitive din rețea este efectuată manual, este posibil ca rețeaua imprimantei să difere de rețeaua altor dispozitive.)

Dacă problema nu se remediază după verificarea aspectelor de mai sus, încercați următoarele soluții.

- ❏ Opriți punctul de acces.Așteptați circa 10 secunde, apoi porniți-l.
- ❏ Efectuați setările de rețea pe computerul aflat în aceeași rețea cu imprimanta, folosind aplicația de instalare.O puteți executa de pe următorul website.

[http://epson.sn](http://epson.sn/?q=2) > **Configurarea**

❏ Puteți înregistra mai multe parole la un punct de acces care utilizează tipul de securitate WEP.Dacă sunt înregistrate mai multe parole, verificați dacă prima parolă înregistrată este definită la imprimantă.

#### **Informaţii conexe**

- $\rightarrow$  ["Setarea elementelor pentru setări de rețea avansate" la pagina 30](#page-29-0)
- $\blacktriangleright$   $\Box$ Conectarea la un computer" la pagina 24

### **Mesaj în mediul de rețea**

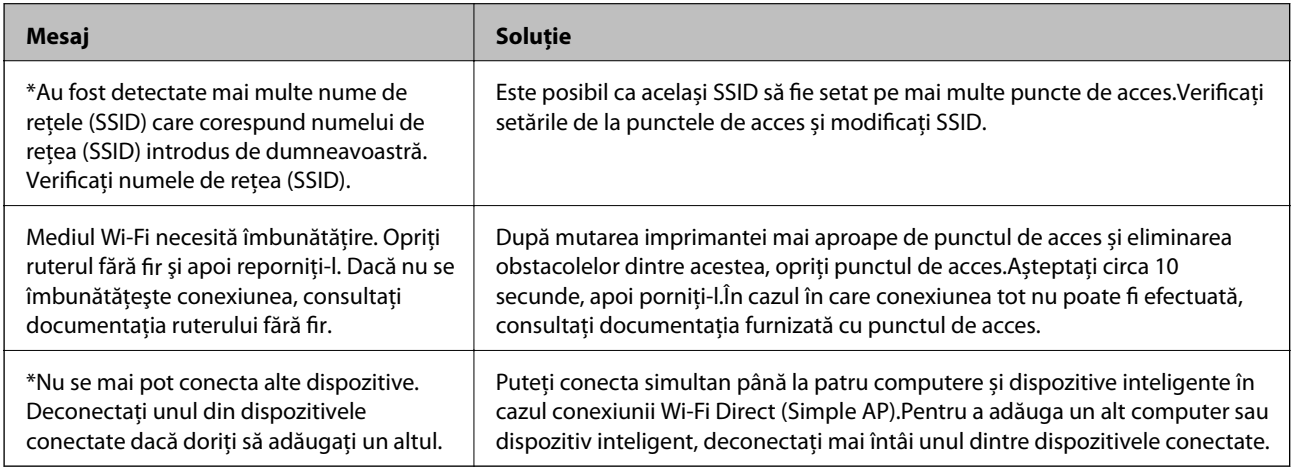

# **Tipărirea unei fișe de stare a rețelei**

Puteți verifica informațiile detaliate despre rețea prin tipărirea acestora.

- 1. Încărcați hârtii.
- 2. Selectați **Setări** pe ecranul de pornire.
- 3. Selectați **Setări generale** > **Setări reţea** > **Stare reţea**.
- 4. Selectați **Imprimare foaie stare**.
- 5. Verificați mesajul și tipăriți pagina de stare a rețelei.
- 6. Închideți ecranul.

Ecranul se va închide automat după o anumită perioadă de timp.

# **Înlocuirea sau adăugarea de puncte de acces noi**

Dacă SSID se modifică din cauza înlocuirii unui punct de acces sau s-a adăugat un punct de acces şi s-a creat un nou mediu de reţea, reiniţializaţi setările Wi-Fi.

#### **Informaţii conexe**

& "Schimbarea metodei de conectare la un computer" la pagina 40

# **Schimbarea metodei de conectare la un computer**

Utilizați programul de instalare și reconfigurați cu o altă metodă de conectare.

❏ Configurarea de pe site-ul web

Accesați următorul site web și introduceți numele produsului.Mergeți la **Configurarea** și apoi începeți configurarea.

[http://epson.sn](http://epson.sn/?q=2)

❏ Configurarea utilizând discul cu software (numai pentru modelele prevăzute cu un disc cu software și utilizatorii cu computere prevăzute cu unități de disc)

Introduceți discul cu software în computer și urmați instrucțiunile de pe ecran.

#### **Selectarea opțiunii de modificare a metodelor de conectare**

Urmați instrucțiunile de pe ecran până la afișarea ecranului următor.

<span id="page-40-0"></span>Selectați opțiunea **Modificaţi sau setaţi din nou metoda de conectare** în ecranul Selectaţi Instalare program software, apoi faceți clic pe **Înainte**.

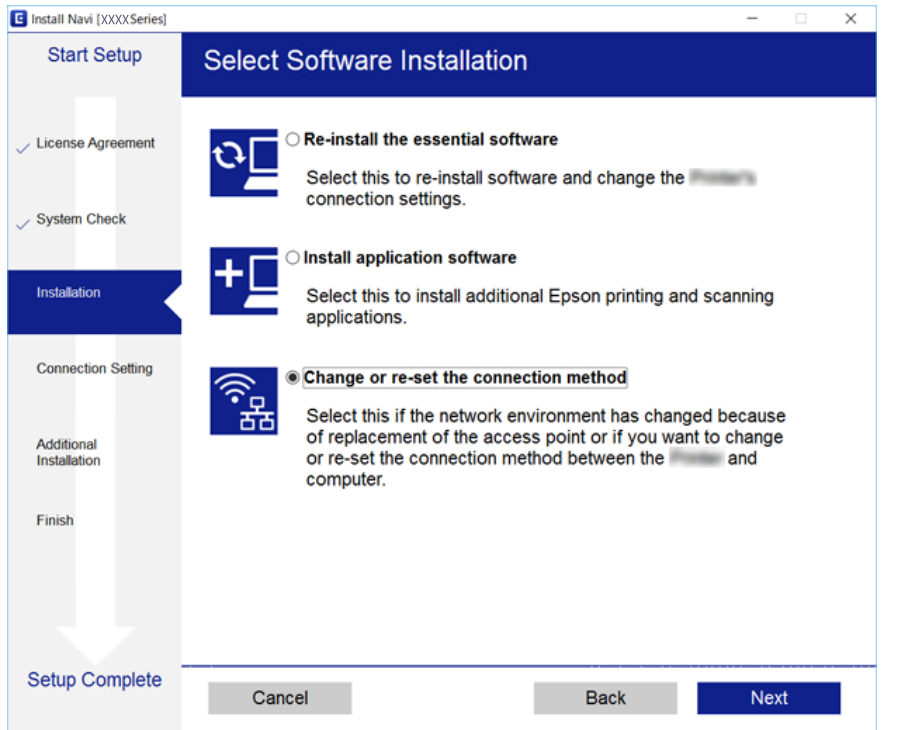

# **Modificarea conexiunii de reţea la Ethernet de la panoul de control**

Urmaţi paşii de mai jos pentru a schimba conexiunea de reţea la Ethernet de la Wi-Fi utilizând panoul de control.

- 1. Selectaţi **Setări** pe ecranul de pornire.
- 2. Selectaţi **Setări generale** > **Setări reţea** > **Configurare LAN prin fir**.
- 3. Atingeți **Pornire configurare**.
- 4. Verificați mesajul şi apoi închideți ecranul.

Ecranul se va închide automat, după o anumită perioadă de timp.

5. Conectaţi imprimanta la un router utilizând un cablu Ethernet.

# **Dezactivarea Wi-Fi de la panoul de control**

Când Wi-Fi este dezactivat, conexiunea Wi-Fi este întreruptă.

1. Atingeți **pe ecranul de pornire.** 

- 2. Selectați **Wi-Fi (Recom.)**. Este afișată starea rețelei.
- 3. Atingeți **Modificaţi setările**.
- 4. Selectați **Altele** > **Dezactivare Wi-Fi**.
- 5. Verificați mesajul și începeți configurarea.
- 6. Când se afișează un mesaj de finalizare, închideți ecranul. Ecranul se va închide automat după o anumită perioadă de timp.
- 7. Închideți ecranul cu setările conexiunii de rețea.

# **Întreruperea conexiunii Wi-Fi Direct (AP simplu) de la panoul de control**

*Notă:*

Când conexiunea Wi-Fi Direct (Simple AP) este dezactivată, toate computerele și dispozitivele inteligente conectate la imprimantă în conexiunea Wi-Fi Direct (Simple AP) sunt deconectate.Dacă doriți să deconectați un anumit dispozitiv, deconectați-vă de la dispozitiv, nu de la imprimantă.

1. Atingeți **pe ecranul de pornire.** 

2. Selectați **Wi-Fi Direct**.

Sunt afișate informațiile Wi-Fi Direct.

- 3. Atingeți **Modificaţi setările**.
- 4. Selectați **Dezactivare Wi-Fi Direct**.
- 5. Atingeți **Dezactivaţi setările**.
- 6. Când se afișează un mesaj de finalizare, închideți ecranul. Ecranul se va închide automat după o anumită perioadă de timp.
- 7. Închideți ecranul **Setări de conectare la reţea**.

# **Restabilirea setărilor de rețea de la panoul de control**

Puteți restabili toate setările rețelei la setările implicite.

- 1. Selectați **Setări** pe ecranul de pornire.
- 2. Selectați **Restaurare setări implicite** > **Setări reţea**.
- 3. Verificați mesajul și apoi selectați **Da**.

4. Când se afișează un mesaj de finalizare, închideți ecranul. Ecranul se va închide automat după o anumită perioadă de timp.

# <span id="page-43-0"></span>**Pregătirea imprimantei**

# **Încărcarea tipurilor de hârtie**

## **Hârtia disponibilă şi capacităţile**

Epson vă recomandă să utilizaţi hârtie originală Epson pentru a obţine tipărituri de foarte bună calitate.

#### **Hârtia originală Epson**

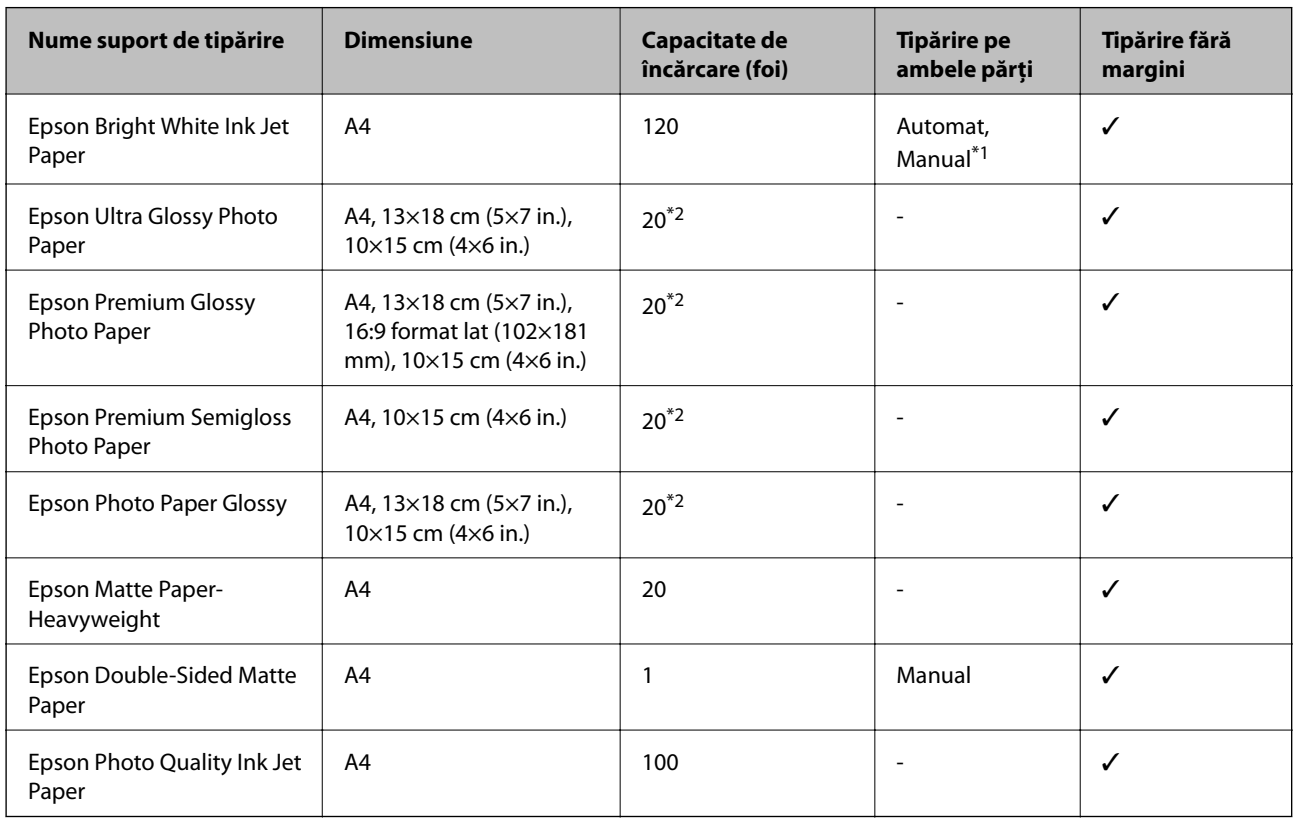

\*1 Puteţi încărca până la 30 de coli de hârtie cu o parte deja tipărită.

\*2 Încărcaţi o coală de hârtie odată în cazul în care hârtia nu este alimentată corect sau în cazul în care rezultatul tipăririi are culori neuniforme sau pete.

*Notă:*

❏ Disponibilitatea hârtiei diferă în funcţie de localizarea dumneavoastră. Pentru a afla cele mai recente informaţii referitoare la hârtia disponibilă în zona dumneavoastră, contactaţi serviciul de asistenţă Epson.

❏ Atunci când tipăriţi pe hârtie originală Epson la o dimensiune definită de utilizator, este disponibilă numai setarea de calitate a tipărire *Standard* sau *Normal*. Cu toate că unele drivere vă permit să selectaţi o calitate superioară a tipăririi, materialele vor fi tipărite cu utilizarea setării *Standard* sau *Normal*.

#### <span id="page-44-0"></span>**Hârtie disponibilă în comerţ**

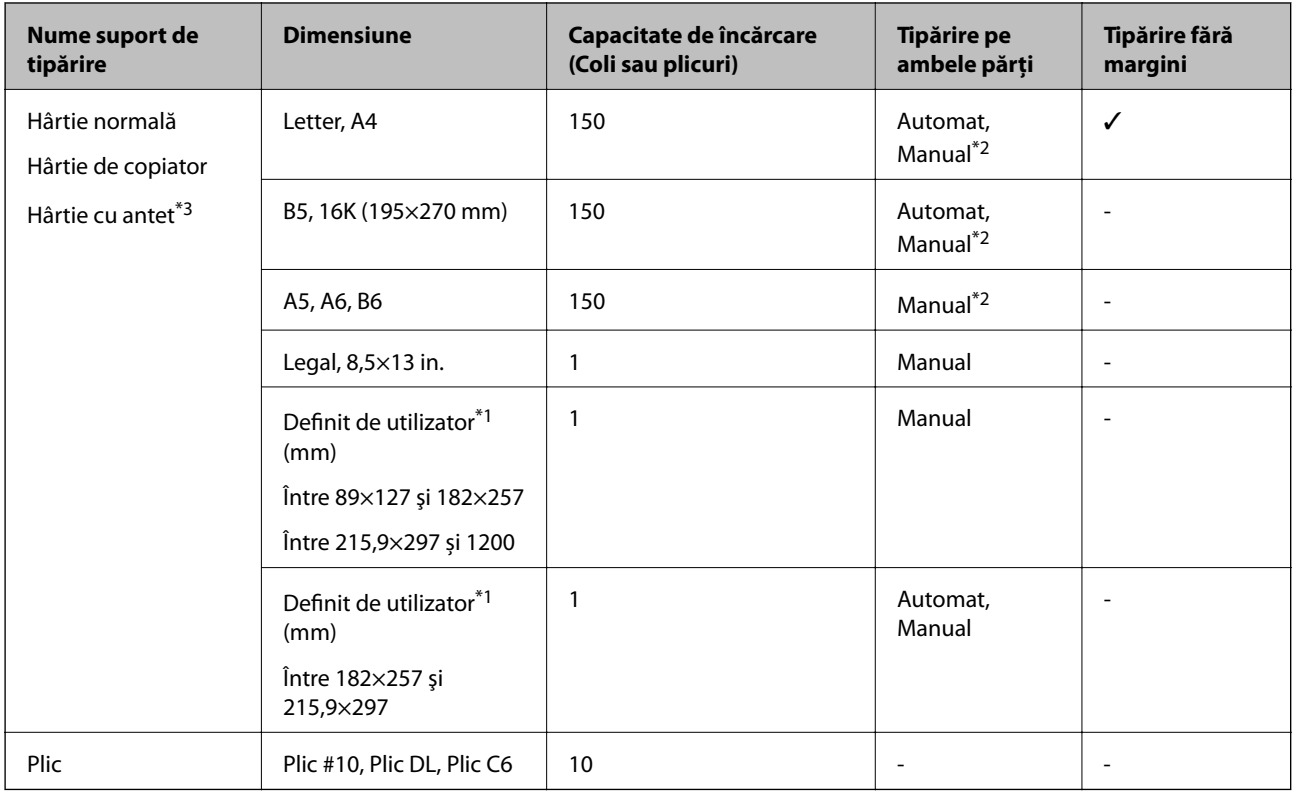

- \*1 Este disponibilă numai tipărirea de la computer sau de pe dispozitive inteligente.
- \*2 Puteţi încărca până la 30 de coli de hârtie cu o parte deja tipărită.
- \*3 Hârtie pe care informații precum numele expeditorului sau numele corporației sunt pre-tipărite în antet. Trebuie să existe o margine de 3 mm sau mai mult în partea de sus a hârtiei. Tipărirea pe ambele părți și tipărirea fără margini nu sunt posibile pentru hârtia cu antet.

### **Precauții la manevrarea hârtiei**

- ❏ Citiți fișa cu instrucțiuni primită cu hârtia.
- ❏ Răsfoiți și aliniați marginile hârtiei înainte de a o încărca.Nu răsfoiți și nu îndoiți hârtia foto.În caz contrar, fața pe care se face tipărirea poate fi afectată.

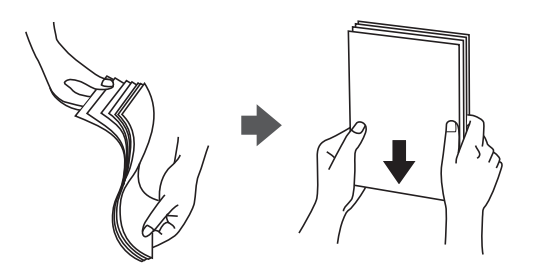

<span id="page-45-0"></span>❏ Dacă hârtia este îndoită, aplatizați-o sau îndoiți-o ușor în direcția opusă înainte de a o încărca.Dacă tipăriți pe hârtia îndoită pot apărea blocaje de hârtie și pete pe documentul tipărit.

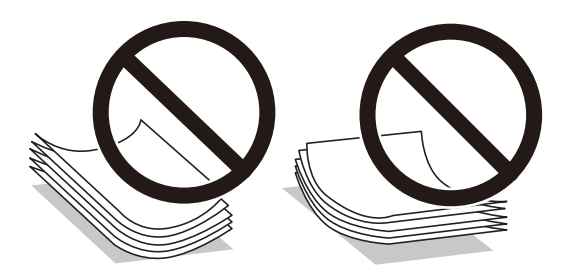

- ❏ Nu utilizați hârtie ondulată, șifonată, tăiată, pliată, umedă, prea groasă, prea subțire sau hârtie pe care sunt lipite etichete.Dacă utilizați aceste tipuri de hârtie, pot apărea blocaje de hârtie și pete pe documentul tipărit.
- ❏ Utilizați doar hârtie long-grain.Dacă nu sunteți sigur în privința tipului de hârtie utilizat, verificați ambalajul acesteia sau contactați producătorul pentru a confirma specificațiile hârtiei.

#### **Informaţii conexe**

 $\rightarrow$  ["Specificațiile imprimantei" la pagina 218](#page-217-0)

## **Încărcarea hârtiei în suportul de Casetă de hârtie**

1. Deschideți capacul frontal până la auzirea unui clic.

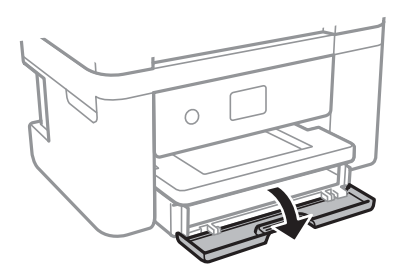

2. Asigurați-vă că imprimanta nu funcționează, apoi glisați la exterior casetă de hârtie.

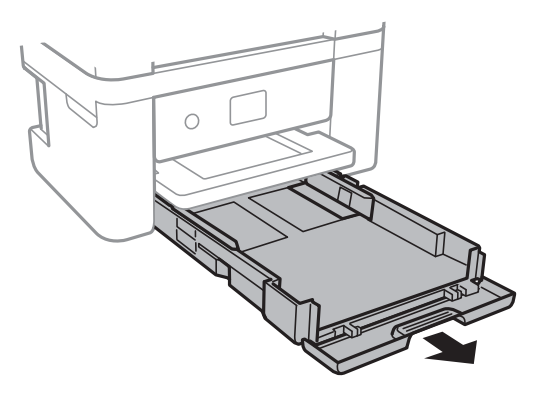

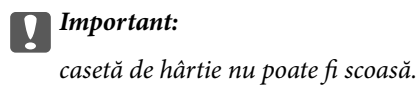

3. Împingeţi ghidajele de margine în poziţia maximă.

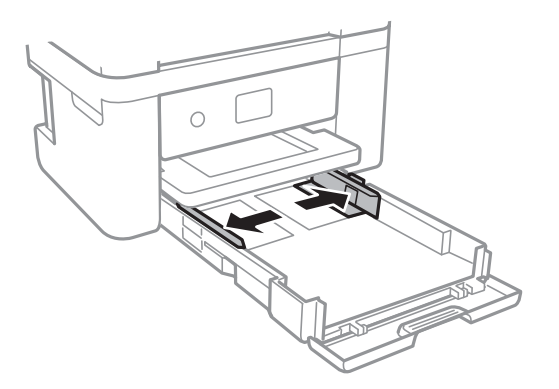

4. Cu fața tipăribilă în jos, încărcați hârtie până când atinge partea din spate a casetă de hârtie.

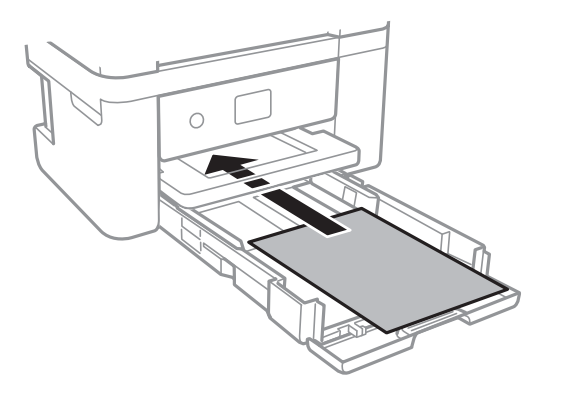

#### c*Important:*

Nu încărcaţi mai multă hârtie decât numărul maxim de coli specificat pentru hârtia respectivă.

#### ❏ 8,5×13 in.

Încărcați hârtie utilizând linia.

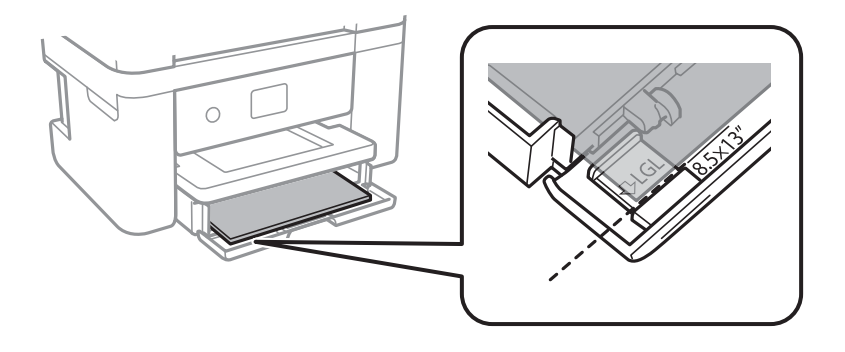

#### ❏ Legal

Extrageți ghidajul pentru hârtie Legal și încărcați hârtie utilizând linia.

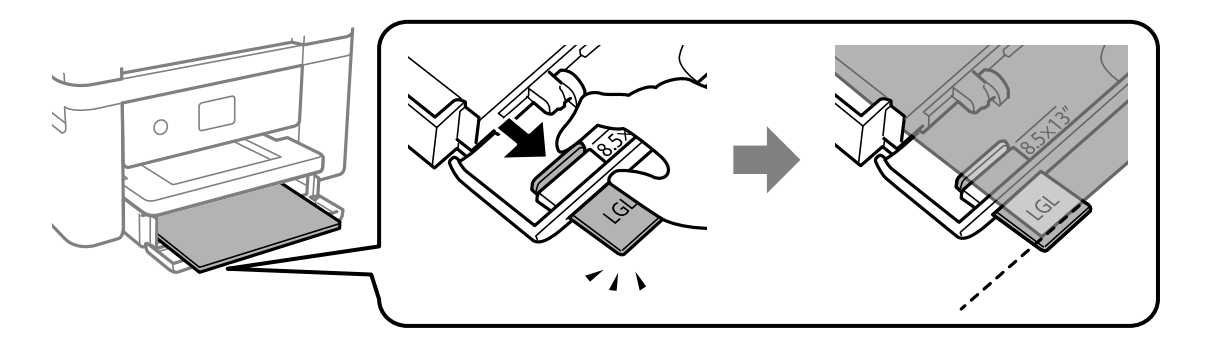

5. Împingeţi ghidajele de margine până la marginile hârtiei.

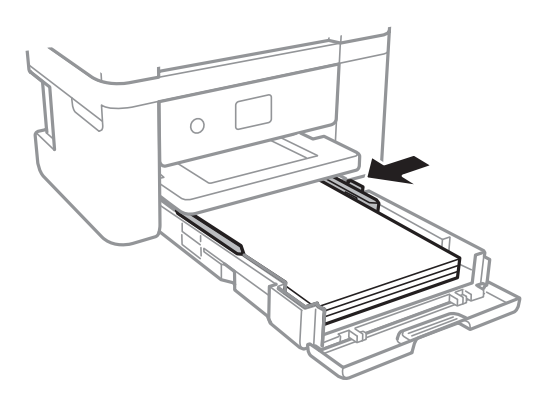

- 6. Introduceți ușor și cu atenție casetă de hârtie.
- 7. De la panoul de control, setaţi dimensiunea şi tipul hârtiei încărcate în casetă de hârtie. Dacă nu este afișată dimensiunea hârtiei, selectați **Personalizată**.

#### *Notă:*

- ❏ De asemenea, puteţi afişa setările privind dimensiunea paginii şi tipul de hârtie selectând *Setări* > *Setări generale* > *Setări imprimantă* > *Setări sursă hârtie* > *Setare hârtie*.
- ❏ Pentru hârtie cu antet, selectați *Hârtie cu antet* ca tip de hârtie.
- ❏ Pentru hârtia cu antet, dacă tipăriți pe hârtie mai mică decât setarea din driverul imprimantei, imprimanta poate tipări dincolo de marginile hârtiei, ceea ce poate duce la urme de cerneală pe tipăriri și la exces de cerneală în interiorul imprimantei. Asigurați-vă că selectați setarea corectă pentru formatul hârtiei.
- ❏ Tipărirea pe ambele părți și tipărirea fără margini nu sunt posibile pentru hârtia cu antet. De asemenea, viteza de tipărire ar putea fi mai lentă.
- 8. Glisaţi în exterior tava de ieşire.

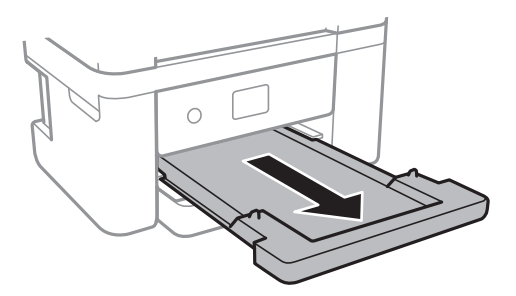

#### <span id="page-48-0"></span>**Informaţii conexe**

- $\rightarrow$  ["Precauții la manevrarea hârtiei" la pagina 45](#page-44-0)
- & ["Hârtia disponibilă şi capacităţile" la pagina 44](#page-43-0)
- & "Lista tipurilor de hârtie" la pagina 49
- & "Încărcarea plicurilor şi măsurile de precauţie" la pagina 49

## **Încărcarea plicurilor şi măsurile de precauţie**

Încărcați plicurile cu clapa în sus și glisați ghidajele de margine până la marginile plicurilor.

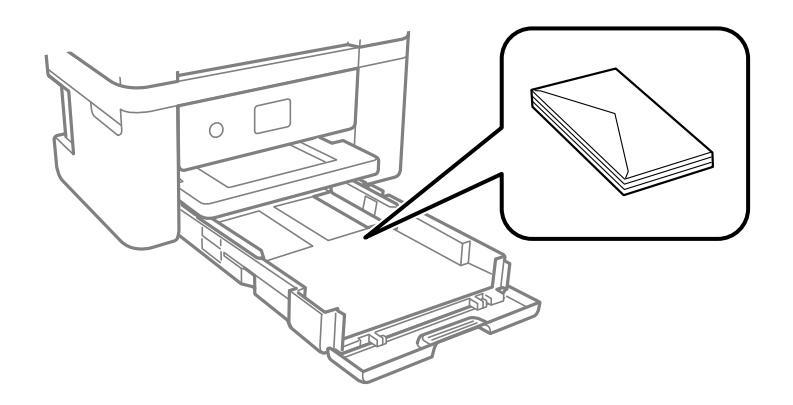

❏ Răsfoiţi şi aliniaţi marginile plicurilor înainte de a le încărca. Dacă în plicurile stivuite este aer, apăsaţi-le pentru a le aplatiza înainte de a le încărca.

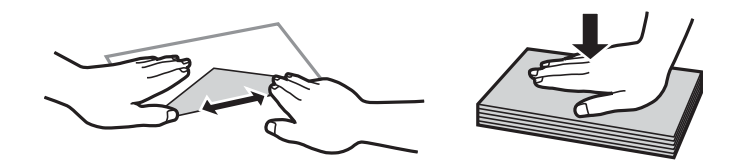

- ❏ Nu utilizaţi plicuri ondulate sau îndoite. Dacă utilizaţi astfel de plicuri, pot apărea blocaje de hârtie şi pete pe documentul tipărit.
- ❏ Nu utilizaţi plicuri cu adeziv pe clapă şi nici plicuri cu fereastră.
- ❏ Evitaţi să utilizaţi plicuri prea subţiri, deoarece acestea se pot ondula la tipărire.

#### **Informaţii conexe**

- & ["Hârtia disponibilă şi capacităţile" la pagina 44](#page-43-0)
- & ["Încărcarea hârtiei în suportul de Casetă de hârtie" la pagina 46](#page-45-0)

## **Lista tipurilor de hârtie**

Pentru a obţine rezultate de tipărire optime, selectaţi tipul de hârtie corespunzător hârtiei.

<span id="page-49-0"></span>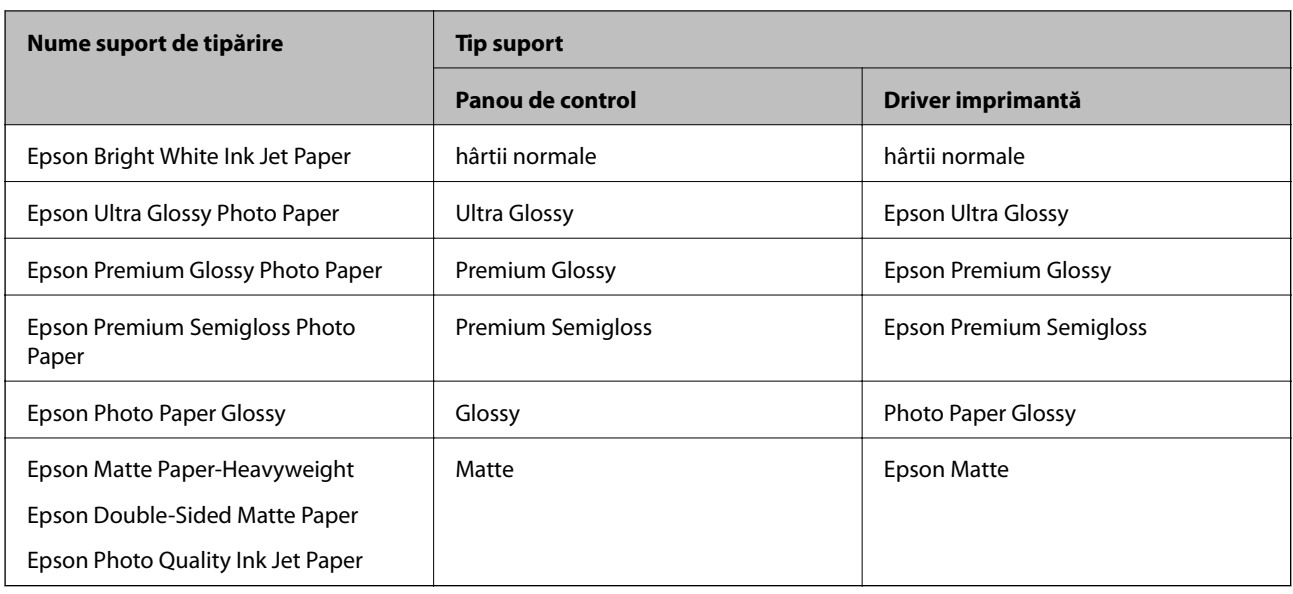

# **Așezarea originalelor**

Amplasați originalele pe geamul scanerului sau în alimentatorul automat de documente (ADF).

Puteți scana mai multe originale în același timp folosind unitatea ADF.

## **Originale disponibile pentru ADF**

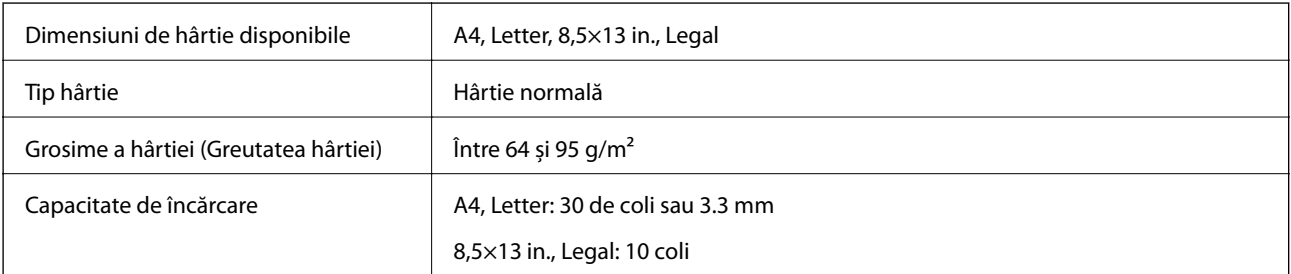

Chiar dacă documentul original îndeplinește specificațiile pentru suporturi media care pot fi amplasate în ADF, este posibil ca alimentarea din ADF să nu poată fi realizată sau calitatea scanării să se reducă în funcție de proprietățile sau calitatea hârtiei.

#### c*Important:*

Nu alimentați fotografii sau lucrări de artă valoroase în ADF.Alimentarea eronată poate încreți sau distruge originalul.În loc de aceasta, scanați aceste documente pe geamul scanerului.

Pentru a preveni blocarea hârtiei, evitați să introduceți următoarele originale în ADF.Pentru aceste tipuri, utilizați geamul scanerului.

- ❏ Originale care sunt rupte, pliate, cu încrețituri, deteriorate sau îndoite
- ❏ Originale cu găuri pentru îndosariere
- ❏ Originale prinse împreună cu bandă adezivă, capse, agrafe etc.
- ❏ Originale pe care sunt lipite autocolante sau etichete
- ❏ Originale care sunt tăiate într-o formă neregulată sau care nu au unghiuri drepte
- ❏ Originale care sunt legate
- ❏ OHP-uri, hârtie cu transfer termic sau cu spate din carbon

## **Așezarea originalelor pe unitatea ADF**

- 1. Aliniați marginile originalelor.
- 2. Deschideți suportul pentru documente ADF și deschideți extensia tăvii de ieșire ADF.

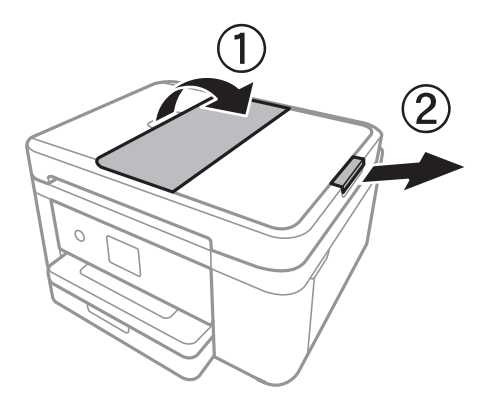

3. Ciupiți și glisați spre exterior ghidajul de margine al ADF.

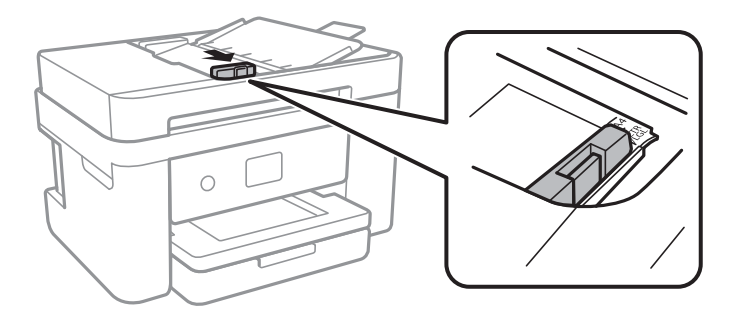

4. Amplasați originalele cu fața în sus în ADF, apoi glisați ghidajul de margine ADF la marginea originalelor.

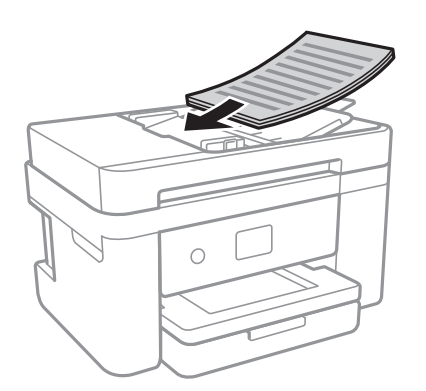

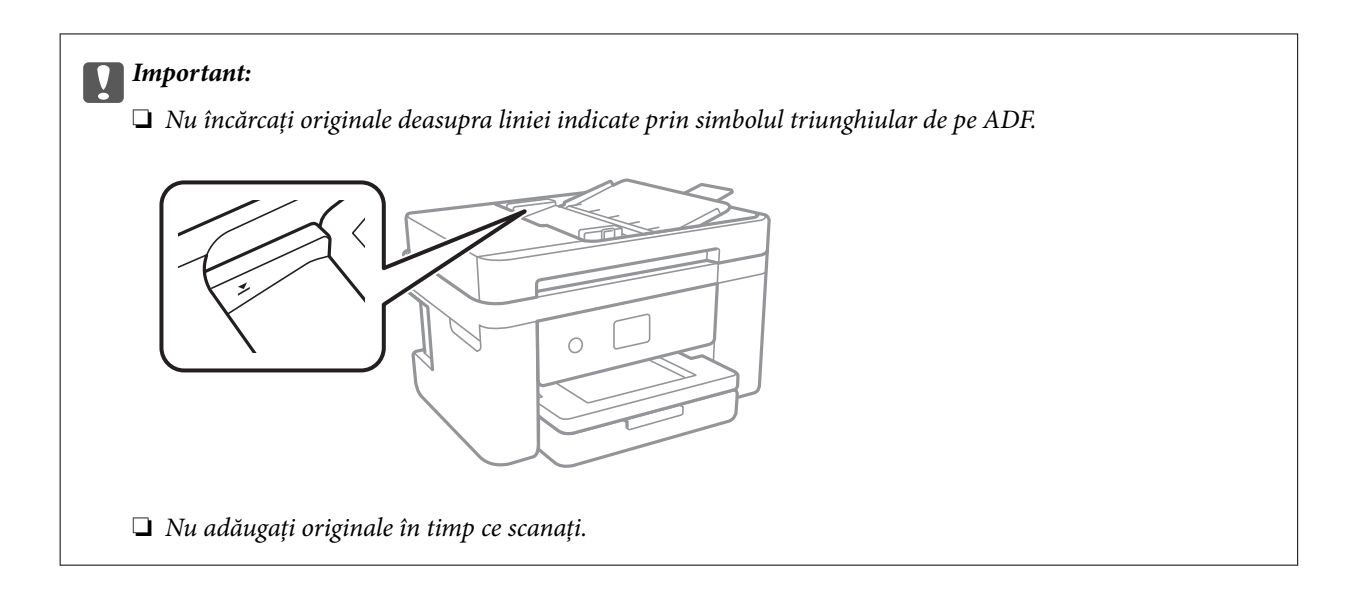

#### **Informaţii conexe**

 $\blacktriangleright$  ["Originale disponibile pentru ADF" la pagina 50](#page-49-0)

### **Aşezarea originalelor pe ADF pentru copierea 2-sus**

Aşezaţi originalele în direcţia indicată în imagine şi selectaţi setarea privind orientarea.

❏ Originale în direcţia portret: Selectaţi **Portret** pe panoul de control, după cum se descrie mai jos.

#### **Copiere** > **Setări avansate** > **Orientare original** > **Portret**

Amplasaţi originalele pe ADF în direcţia săgeţii.

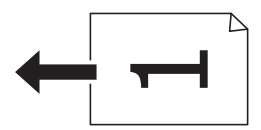

❏ Originale în direcţia peisaj: Selectaţi **Peisaj** pe panoul de control, după cum se descrie mai jos.

**Copiere** > **Setări avansate** > **Orientare original** > **Peisaj**

Amplasaţi originalele pe ADF în direcţia săgeţii.

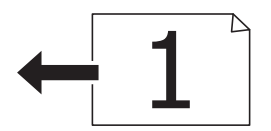

## **Așezarea originalelor pe Geamul scanerului**

### !*Atenţie:*

Aveți grijă să nu vă prindeți degetele atunci când deschideți sau închideți capacul pentru documente.În caz contrar, riscați să vă răniți.

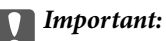

La așezarea unor originale voluminoase, de exemplu a cărților, încercați să nu permiteți luminii exterioare să cadă direct pe geamul scanerului.

1. Deschideți capacul pentru documente.

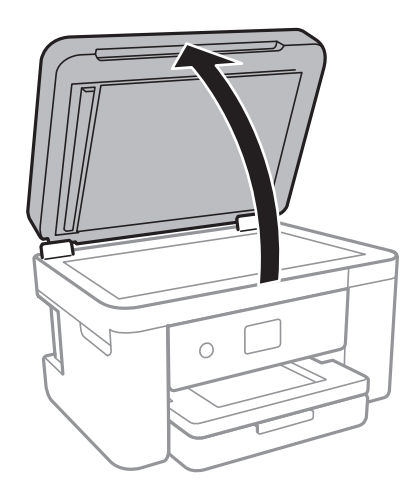

- 2. Eliminați praful sau petele de pe geamul scanerului.
- 3. Așezați originalul cu fața în jos și glisați-l către marcajul din colț.

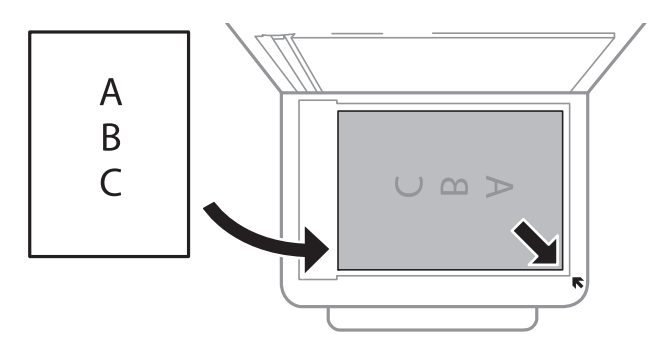

#### *Notă:*

- ❏ O porțiune de cca. 1,5 mm de la marginea inferioară și de la marginea din dreapta a geamul scanerului nu este scanată.
- ❏ Dacă ați așezat originale în unitatea ADF și pe geamul scanerului, vor avea prioritate originalele din unitatea ADF.
- 4. Închideți capacul cu grijă.

#### c*Important:*

Nu aplicați prea multă forță pe geamul scanerului sau pe capacul de document.În caz contrar, acestea se pot deteriora.

5. Îndepărtați originalele după scanare.

#### *Notă:*

Dacă lăsați un document original pe geamul scanerului o perioadă de timp mai lungă, este posibil ca acesta să se lipească de suprafața sticlei.

### **Amplasarea unui card de identitate pentru copiere**

Amplasați un card de identitate la 5 mm distanță de marcajul de colț al geamul scanerului.

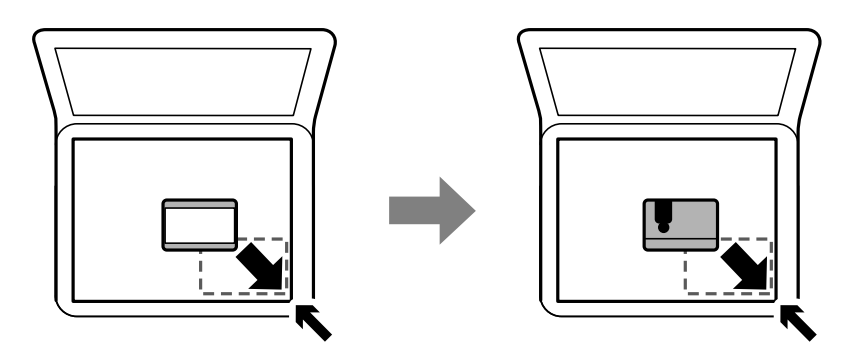

# **Gestionarea contactelor**

Înregistrarea unei liste de contacte vă permite să introduceți destinațiile cu ușurință.Puteți înregistra până la 100 de intrări și puteți utiliza lista de contacte atunci când introduceți un număr de fax.

## **Înregistrarea sau editarea contactelor**

- 1. Selectaţi **Fax** pe ecranul de pornire.
- 2. Selectaţi **Contacte**.
- 3. Procedaţi în unul dintre următoarele moduri.
	- ❏ Pentru a înregistra un contact nou, selectați **Adăug. intr.**, apoi selectați **Adăugare contact**.
	- ❏ Pentru a edita un contact, selectați în contactul țintă, apoi selectați **Editare**.
	- ❏ Pentru a șterge un contact, selectați la contactul țintă, apoi selectați **Ştergere**, apoi selectați **Da**. Nu trebuie să efectuaţi următoarele proceduri.
- 4. Efectuaţi setările necesare.

#### *Notă:*

La introducerea unui număr de fax, introduceti codul de acces extern la începutul numărului de fax, dacă aveti o centrală PBX și aveți nevoie de un cod de acces pentru a apela în exterior. Dacă codul de acces a fost configurat în setarea **Tip linie**, introduceți caracterul diez (#) în locul codului de acces real. Pentru a adăuga o pauză (de trei secunde) în timpul apelării, introduceți o cratimă (-).

5. Atingeți **OK**.

#### **Informaţii conexe**

& ["Introducerea caracterelor" la pagina 21](#page-20-0)

## **Înregistrarea sau editarea contactelor grupate**

Adăugarea contactelor la un grup vă permite să trimiteţi faxuri către mai multe destinaţii în acelaşi timp.

- 1. Selectați **Fax** pe ecranul de pornire.
- 2. Selectati **Contacte**.
- 3. Procedaţi în unul dintre următoarele moduri.
	- ❏ Pentru a înregistra contacte grupate noi, selectați **Adăug. intr.**, apoi selectați **Adăugare grup**.
	- ❏ Pentru a edita contacte grupate, selectați la contactele grupate țintă, apoi atingeți **Editare**.
	- ❏ Pentru a șterge contacte grupate, selectați la contactele grupate țintă, apoi selectați **Ştergere**, apoi selectați Da. Nu trebuie să efectuați următoarele proceduri.
- 4. Introduceți sau editați **Nume grup** și **Indexare cuvânt**, apoi selectați **Contacte adăugate în Grup (Obligatoriu)**.
- 5. Selectaţi contactele pe care doriţi să le înregistraţi în grup şi apoi atingeţi **Închidere**.

*Notă:* ❏ Puteţi înregistra până la 99 de contacte.

- ❏ Pentru a anula selectarea unui contact, atingeţi-l din nou.
- 6. Atingeți **OK**.

#### **Informaţii conexe**

& ["Introducerea caracterelor" la pagina 21](#page-20-0)

### **Înregistrarea contactelor pe un computer**

Utilizând Web Config, puteți să creați o listă de contacte pe computer și puteți importa această listă în imprimantă.

- 1. Accesați Web Config.
- 2. Selectați **Setări avansate** din lista situată în partea din dreapta sus a ferestrei.
- 3. Selectați **Persoane de contact**.
- 4. Selectați numărul pe care doriți să-l înregistrați și apoi faceți clic pe **Editare**.
- 5. Introduceți **Nume**, **Termen index**, **Număr fax** și **Viteză fax**.
- 6. Faceți clic pe **Aplicare**.

#### **Informaţii conexe**

- $\rightarrow$  "Aplicație pentru configurarea operațiilor imprimantei (Web Config)" la pagina 173
- $\rightarrow$  ["Executarea utilitarului Web Config într-un browser web" la pagina 173](#page-172-0)

### **Setarea elementelor destinației**

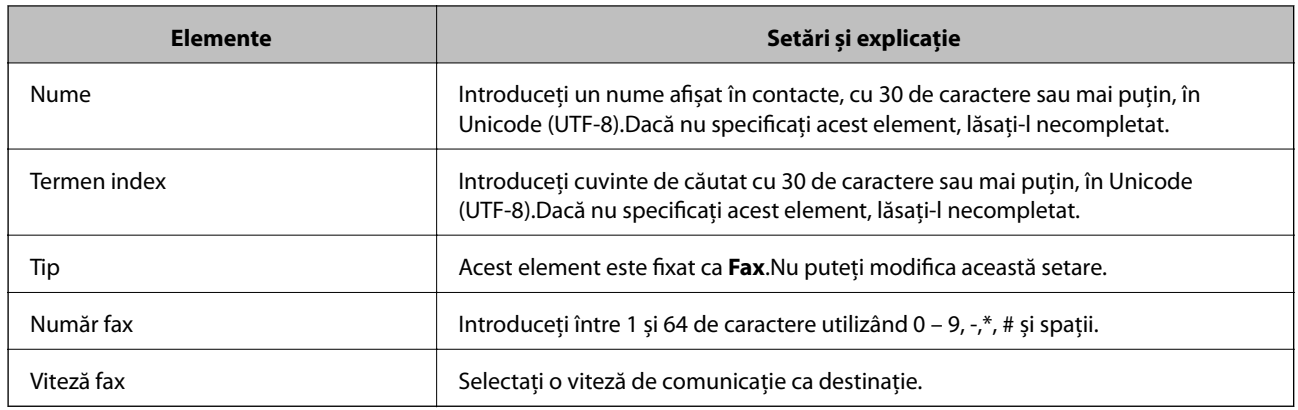

### **Înregistrarea destinațiilor ca un grup**

- 1. Accesați Web Config.
- 2. Selectați **Setări avansate** din lista situată în partea din dreapta sus a ferestrei.
- 3. Selectați **Persoane de contact**.
- 4. Selectați numărul pe care doriți să-l înregistrați și apoi faceți clic pe **Editare**.
- 5. Introduceți un **Nume** și **Termen index**.
- 6. Selectați un grup din **Tip**.
- 7. Faceți clic pe **Selectare** pentru **Contact(e) pt Grup**. Sunt afișate destinațiile disponibile.
- 8. Selectați destinația pe care doriți să o înregistrați în grup și apoi faceți clic pe **Selectare**.

#### *Notă:*

Destinațiile pot fi înregistrate pe mai multe grupuri.

9. Faceți clic pe **Aplicare**.

#### **Informaţii conexe**

- $\rightarrow$  "Aplicatie pentru configurarea operatiilor imprimantei (Web Config)" la pagina 173
- $\rightarrow$  ["Executarea utilitarului Web Config într-un browser web" la pagina 173](#page-172-0)

# **Opțiunile meniului Setări**

Selectați **Setări** pe ecranul de pornire al imprimantei pentru a efectua diverse setări.

## **Opţiunile meniului Setări generale**

Selectați meniurile din panoul de control conform descrierii de mai jos.

#### **Setări** > **Setări generale**

### **Setări de bază**

Selectaţi meniurile din panoul de control conform descrierii de mai jos.

#### **Setări** > **Setări generale** > **Setări de bază**

#### Luminozitate LCD:

Ajustaţi luminozitatea ecranului LCD.

#### Sunet:

Ajustaţi volumul şi selectaţi tipul de sunet.

#### Temporiz. oprire:

Ajustaţi perioada de timp pentru intrare în modul inactiv (mod de economisire energie) atunci când imprimanta nu a mai efectuat nicio operaţiune. Ecranul LCD se va închide după ce timpul setat s-a scurs.

#### Temporizator oprire:

Produsul dvs. ar putea avea această funcție sau funcția Setări oprire, în funcție de locația de achiziţionare.

Selectaţi această setare pentru a opri imprimanta automat când aceasta nu este utilizată într-o perioadă specificată de timp. Puteţi regla timpul înainte de aplicarea modului de gestionare a energiei. Orice creştere va afecta eficienţa energetică a produsului. Luaţi în considerare mediul înconjurător înainte de a efectua vreo modificare.

#### Setări oprire:

Produsul dvs. ar putea avea această funcție sau funcția **Temporizator oprire**, în funcţie de locaţia de achizitionare.

❏ Oprire în caz de inactivitate

Selectați această setare pentru a opri imprimanta automat dacă această nu este utilizată într-o perioadă specificată de timp. Orice creştere va afecta eficienţa energetică a produsului. Luaţi în considerare mediul înconjurător înainte de a efectua vreo modificare.

❏ Oprire în caz de deconectare

Selectaţi această setare pentru a opri imprimanta după 30 de minute dacă au fost deconectate toate porturile de reţea, inclusiv portul LINE. În funcţie de regiune, este posibil ca această caracteristică să nu fie inclusă.

#### Setări dată/oră:

❏ Dată/oră

Introduceţi data şi ora curentă.

❏ Oră de vară

Selectaţi setarea pentru ora de vară, aplicabilă zonei dvs.

❏ Diferenţă de timp

Introduceţi diferenţa de fus orar dintre zona dvs. şi UTC (ora universală coordonată).

#### Ţară/regiune:

Selectaţi ţara sau regiunea în care utilizaţi imprimanta. Dacă schimbaţi ţara sau regiunea, setările de fax revin la setările implicite şi va trebui să le selectaţi din nou.

#### Limbă/Language:

Selectaţi limba utilizată pe ecranul LCD.

#### Operaţia a expirat:

Selectaţi **Act.** pentru a reveni la ecranul iniţial dacă nu au fost efectuate operaţiuni într-un anumit interval de timp.

#### Tastatură:

Modificaţi aspectul tastaturii pe ecranul LCD.

#### **Informaţii conexe**

- $\blacktriangleright$  ["Economisirea energiei Panou de control" la pagina 64](#page-63-0)
- $\blacktriangleright$  ["Introducerea caracterelor" la pagina 21](#page-20-0)

### **Setări imprimantă**

Selectați meniurile din panoul de control conform descrierii de mai jos.

#### **Setări** > **Setări generale** > **Setări imprimantă**

Setări sursă hârtie:

Setare hârtie:

Selectați dimensiunea paginii și tipul hârtiei pe care ați încărcat-o în sursa de hârtie. Puteți efectua **Set. pr. hârt.** relativ la formatul şi tipul hârtiei.

#### Comut. auto. A4/Letter:

Selectați Act. pentru a alimenta hârtie din sursa de hârtie pentru formatul A4, dacă nu mai există hârtie în sursa pentru Letter, sau din sursa pentru formatul Letter, dacă nu există hârtie în sursa pentru A4.

#### Notificare de eroare:

Selectaţi **Act.** pentru a afişa un mesaj de eroare atunci când formatul de hârtie selectat sau tipul nu corespund hârtiei încărcate.

#### Afişare automată configurare hârtie:

Selectaţi **Act.** pentru a afişa ecranul **Setare hârtie** la încărcarea hârtiei în sursa de hârtie. Dacă dezactivaţi această funcţie, nu puteţi tipări de la un iPhone sau iPad utilizând AirPrint.

#### Setări universale imprimare:

Aceste setări de tipărire sunt aplicate atunci când tipăriți utilizând un dispozitiv extern, fără a utiliza driver-ul imprimantei. Setările de decalaj sunt aplicate atunci când tipăriți utilizând driverul imprimantei.

#### Compensare sus:

Ajustați marginea superioară a hârtiei.

#### Compensare stânga:

Ajustați marginea din stânga a hârtiei.

#### Compensare sus pt spate:

Ajustați marginea superioară pentru verso atunci când efectuați tipărirea față-verso.

#### Compensare stânga pt spate:

Ajustați marginea din stânga pentru verso atunci când efectuați tipărirea față-verso.

#### Verificare lăţime hârtie:

Selectați **Act.** pentru a verifica lățimea hârtiei înainte de tipărire. Aceasta previne imprimarea în afara marginilor hârtiei atunci când setarea de dimensiune a hârtiei nu este corectă, dar este posibil ca viteza de imprimare să se reducă.

#### Omitere pagini goale:

Paginile albe sunt omise de la tipărire în mod automat.

#### Util. solut. autom. prob.:

Selectați o acțiune de efectuat la apariția unei erori de tipărire pe ambele părți sau de memorie plină.

❏ Act.

Afişează un avertisment şi tipăreşte în modul cu o singură faţă atunci când apare o eroare la tipărirea faţă-verso, sau tipăreşte doar datele care au putut fi procesate de imprimantă atunci când apare o eroare de memorie plină.

❏ Dez.

Afişează un mesaj de eroare şi anulează tipărirea.

#### Mod silenţios:

Selectați Act. pentru a reduce zgomotul în timpul tipăririi, însă acest lucru va reduce viteza de tipărire. În funcţie de setările selectate pentru tipul de hârtie şi calitate a tipăririi, este posibil să nu existe variaţii ale nivelului de zgomot al imprimantei.

#### Timp de uscare cerneală:

Selectați timpul de uscare cerneală pe care doriți să îl utilizați atunci când tipăriți pe ambele fețe. Imprimanta tipăreşte cealaltă faţă după ce o tipăreşte pe prima. Dacă tipărirea este murdară, măriţi setarea de timp.

#### Conexiune PC prin USB:

Selectati **Activare** pentru a permite unui computer să acceseze imprimanta atunci când este conectat prin USB. Când se selectează **Dezactivare**, tipărirea şi scanarea care nu sunt trimise prin reţea sunt restricţionate.

### **Setări reţea**

Selectați meniurile din panoul de control conform descrierii de mai jos.

#### **Setări** > **Setări generale** > **Setări reţea**

Configurare Wi-Fi:

Configuraţi sau modificaţi setările de reţea fără fir. Alegeţi metoda de conexiune din următoarele şi apoi urmaţi instrucţiunile afişate pe panoul LCD.

- ❏ Wi-Fi (Recom.)
- ❏ Wi-Fi Direct

#### Configurare LAN prin fir:

Configurați sau modificați o conexiune la rețea care utilizează un cablu LAN și un router. Când se utilizează acest mod, conexiunile Wi-Fi sunt dezactivate.

#### Stare rețea:

Afişează sau tipăreşte setările de reţea curente.

- ❏ Stare rețea cu fir LAN/Wi-Fi
- ❏ Stare Wi-Fi Direct
- ❏ Imprimare foaie stare

#### Verificare conexiune:

Efectuează o verificare a conexiunii la retea curente și tipărește un raport. Dacă există probleme cu conexiunea, consultaţi raportul pentru a rezolva problema.

#### Complex:

Efectuati următoarele setări detaliate.

- ❏ Nume dispozitiv
- ❏ TCP/IP
- ❏ Server proxy
- ❏ Adresă IPv6
- ❏ Viteză link și duplex

#### **Informaţii conexe**

- & ["Efectuarea setărilor Wi-Fi manual" la pagina 26](#page-25-0)
- & ["Efectuarea setărilor Wi-Fi prin Push Button Setup \(WPS\)" la pagina 27](#page-26-0)
- & ["Efectuarea setărilor prin PIN Code Setup \(Configurare cod PIN\) \(WPS\)" la pagina 28](#page-27-0)
- & ["Efectuarea setărilor de conexiune Wi-Fi Direct \(AP simplu\)" la pagina 29](#page-28-0)
- & ["Tipărirea unei fișe de stare a rețelei" la pagina 39](#page-38-0)
- & ["Verificarea stării conexiunii la reţea" la pagina 31](#page-30-0)
- & ["Modificarea conexiunii de reţea la Ethernet de la panoul de control" la pagina 41](#page-40-0)
- & ["Efectuarea setărilor de rețea avansate" la pagina 30](#page-29-0)

### **Setări serviciu web**

Selectați meniurile din panoul de control conform descrierii de mai jos.

#### **Setări** > **Setări generale** > **Setări serviciu web**

Servicii Epson Connect:

Indică dacă imprimanta este înregistrată şi conectată la Epson Connect.

Vă puteți înregistra la serviciu selectând **Înregistrare** și urmând instrucțiunile.

Dacă imprimanta este înregistrată, puteţi modifica următoarele setări.

- ❏ Suspendare/Reluare
- ❏ Anulare înregistrare

Pentru detalii, consultaţi următorul site web.

<https://www.epsonconnect.com/>

[http://www.epsonconnect.eu](http://www.epsonconnect.eu/) (doar Europa)

#### Servicii Google Cloud Print:

Indică dacă imprimanta este înregistrată şi conectată la serviciile de tipărire din Cloud Google.

Dacă imprimanta este înregistrată, puteţi modifica următoarele setări.

❏ Activare/Dezactivare

❏ Anulare înregistrare

Pentru detalii privind înregistrarea la serviciile Google Cloud Print, consultaţi următorul site web.

<https://www.epsonconnect.com/>

[http://www.epsonconnect.eu](http://www.epsonconnect.eu/) (doar Europa)

#### **Informaţii conexe**

& ["Imprimarea utilizând un serviciu de rețea" la pagina 184](#page-183-0)

## **Opţiunile meniului Stare alimentare**

Selectaţi meniul din panoul de control conform descrierii de mai jos.

#### **Setări** > **Stare alimentare**

Afişează nivelul aproximativ de cerneală şi durata de viaţă a casetei de întreţinere.

Afişarea unui semn de exclamare indică un nivel scăzut al cernelii din cartuşul de cerneală sau faptul că s-a umplut caseta de întreţinere. Dacă se afişează un semn X, trebuie să înlocuiţi articolul respectiv, întrucât cerneala s-a terminat sau caseta de întreţinere este plină.

Puteți înlocui cartușele de cerneală sau tipări informațiile de stare a consumabilelor de pe acest ecran.

## **Opţiunile meniului Întreținere**

Selectați meniurile din panoul de control conform descrierii de mai jos.

#### **Setări** > **Întreținere**

Verif. duză cap imprimare:

Selectați această funcție pentru a verifica dacă duzele capului de tipărire sunt înfundate. Imprimanta tipăreşte un model de verificare a duzelor.

#### Curăţare cap imprimare:

Selectați această funcție pentru a curăța duzele înfundate ale capului de tipărire.

#### Aliniere cap imprimare:

Utilizaţi această caracteristică pentru a ajusta capul de tipărire pentru a îmbunătăţi calitatea tipăririi.

❏ Aliniere de bază

Selectați această funcție pentru a regla înclinarea capului de tipărire.

❏ Aliniere pe verticală

Selectați această caracteristică dacă materialele tipărite sunt neclare sau dacă textul și liniile nu sunt aliniate corect.

❏ Aliniere linii

Selectați această funcție pentru a alinia liniile verticale.

❏ Aliniere pe orizontală

Selectați această caracteristică dacă în materialele tipărite apar benzi orizontale la intervale regulate.

#### Înlocuire cartuşe:

Utilizaţi această caracteristică pentru a înlocui cartuşele de cerneală înainte de consumarea acestora.

#### Curăţare marcaj hârtie:

Selectați această funcție dacă există pete de cerneală pe rolele interne. Imprimanta alimentează hârtie pentru a curăţa rolele interne.

#### **Informaţii conexe**

- & ["Verificarea şi curăţarea capului de tipărire" la pagina 161](#page-160-0)
- $\blacktriangleright$  ["Alinierea capului de imprimare" la pagina 162](#page-161-0)
- & ["Înlocuirea cartuşelor de cerneală" la pagina 155](#page-154-0)
- & ["Curățarea traseului hârtiei pentru evitarea petelor de cerneală" la pagina 164](#page-163-0)

### **Opţiunile meniului Imprimare foaie stare**

Selectați meniurile din panoul de control conform descrierii de mai jos.

#### **Setări** > **Imprimare foaie stare**

Foaie stare configurare:

Imprimă o pagină cu informaţii care indică starea şi setările curente ale imprimantei.

Foaie stare aprovizionare:

Tipăreşte coli cu informaţii care indică starea consumabilelor.

Foaie istoric utilizare:

Imprimă o pagină cu informaţii care indică istoricul de utilizare al imprimantei.

## **Opțiunile meniului Contor imprimare**

Selectați meniurile din panoul de control conform descrierii de mai jos.

#### **Setări** > **Contor imprimare**

Afișează numărul total de tipăriri, tipăririle alb-negru și tipăririle color efectuate din momentul în care ați achiziționat imprimanta.

## **Opţiunile meniului Setări utilizator**

Selectaţi meniurile din panoul de control conform descrierii de mai jos.

#### **Setări** > **Setări utilizator**

Puteţi modifica setările implicite ale următoarelor meniuri.

- ❏ Copiere
- ❏ Scanare către computer
- ❏ Scanare în Cloud

❏ Fax

## **Opțiunile meniului Restaurare setări implicite**

Selectați meniurile din panoul de control conform descrierii de mai jos.

#### **Setări** > **Restaurare setări implicite**

Resetează următoarele meniuri la valorile implicite.

- ❏ Setări reţea
- ❏ Setări copiere
- ❏ Setări scanare
- ❏ Setări fax
- ❏ Ştergeţi toate datele şi setările

## **Opţiunile meniului Actualizare firmware**

Selectaţi meniurile din panoul de control conform descrierii de mai jos.

#### **Setări** > **Actualizare firmware**

#### <span id="page-63-0"></span>Actualizare:

Verificaţi dacă în serverul de reţea a fost încărcată versiunea cea mai recentă a programului firmware. Dacă este disponibilă o actualizare, puteţi selecta dacă să iniţiaţi sau nu actualizarea.

#### Notificare:

Selectați Act. pentru a primi o notificare dacă este disponibilă o actualizare firmware.

# **Economisirea energiei**

Imprimanta va intra în modul inactiv sau se va închide automat dacă nu efectuați nicio operație într-un anumit interval de timp. Puteţi regla timpul înainte de aplicarea modului de gestionare a energiei. Orice creştere va afecta eficienta energetică a produsului. Luați în considerare mediul înconjurător înainte de a efectua vreo modificare.

În funcţie de locul de achiziţionare, imprimanta poate avea o caracteristică prin care se opreşte în mod automat dacă nu este conectată la reţea timp de 30 de minute.

## **Economisirea energiei — Panou de control**

- 1. Selectați **Setări** pe ecranul de pornire.
- 2. Selectați **Setări generale** > **Setări de bază**.
- 3. Procedați în unul dintre următoarele moduri.
	- ❏ Selectați **Temporiz. oprire** sau **Setări oprire** > **Oprire în caz de inactivitate** sau **Oprire în caz de deconectare**, apoi realizați setările.
	- ❏ Selectați **Temporiz. oprire** sau **Temporizator oprire**, apoi realizați setările.

#### *Notă:*

Produsul dvs. ar putea avea caracteristica *Setări oprire* sau caracteristica *Temporizator oprire*, în funcție de locația de achizitionare.

# <span id="page-64-0"></span>**Tipărirea**

# **Tipărirea de la driverul de imprimantă pe Windows**

## **Accesarea driverului de imprimantă**

La accesarea driverului de imprimantă de la panoul de control al computerului, setările sunt aplicate tuturor aplicațiilor.

#### **Accesarea driver-ului imprimantei de la panoul de control**

❏ Windows 10/Windows Server 2016

Faceţi clic dreapta pe butonul Start sau ţineţi apăsat pe acesta şi apoi selectaţi **Panou de control** > **Vizualizare dispozitive şi imprimante** din **Hardware şi sunete**.Faceţi clic dreapta pe imprimantă sau apăsaţi şi ţineţi apăsat şi apoi selectaţi **Preferinţe imprimare**.

❏ Windows 8.1/Windows 8/Windows Server 2012 R2/Windows Server 2012

Selectaţi **Desktop** > **Setări** > **Panou de control** > **Vizualizare dispozitive şi imprimante** din **Hardware şi sunete**.Faceţi clic dreapta pe imprimantă sau apăsaţi şi ţineţi apăsat şi apoi selectaţi **Preferinţe imprimare**.

❏ Windows 7/Windows Server 2008 R2

Faceţi clic pe butonul Start şi selectaţi **Panou de control** > **Vizualizare dispozitive şi imprimante** din **Hardware şi sunete**.Faceţi clic dreapta pe imprimantă şi selectaţi **Preferinţe imprimare**.

❏ Windows Vista/Windows Server 2008

Faceţi clic pe butonul Start şi selectaţi **Panou de control** > **Imprimante** din **Hardware şi sunete**.Faceţi clic dreapta pe imprimantă şi selectaţi **Selectare preferinţe imprimare**.

❏ Windows XP/Windows Server 2003 R2/Windows Server 2003

Faceţi clic pe butonul Start şi selectaţi **Panou de control** > **Imprimante şi alte dispozitive hardware** > **Imprimante şi faxuri**.Faceţi clic dreapta pe imprimantă şi selectaţi **Preferinţe imprimare**.

#### **Accesarea driverului de imprimantă folosind pictograma imprimantei din bara de activităţi**

Pictograma imprimantei din bara de activităţi de pe desktop este pictograma unei comenzi rapide care permite accesarea rapidă a driverului imprimantei.

Dacă faceţi clic pe pictograma imprimantei şi selectaţi **Setări imprimantă**, puteţi accesa aceeaşi fereastră cu setările imprimantei ca şi cea afişată pe panoul de control.Dacă faceţi dublu clic pe această pictogramă, puteţi verifica starea imprimantei.

#### *Notă:*

Dacă pictograma imprimantei nu este afișată în bara de activități, accesați fereastra driverului imprimantei, faceți clic pe *Preferinţe de monitorizare* din fila *Întreţinere* şi apoi selectaţi *Înregistraţi pictograma comenzii rapide în bara de activităţi*.

### **Informaţii de bază despre tipărire**

*Notă:*

Operațiile pot să difere în funcție de aplicație. Consultați secțiunea de ajutor a aplicației pentru detalii.

1. Deschideţi fişierul pe care doriţi să-l tipăriţi.

Încărcaţi hârtie în imprimantă, dacă aceasta nu a fost încărcată deja.

- 2. Selectaţi **Tipărire** sau **Configurare pagină** din meniul **Fişier**.
- 3. Selectaţi imprimanta.
- 4. Selectaţi **Preferinţe** sau **Proprietăţi** pentru a accesa fereastra driver-ului de imprimantă.

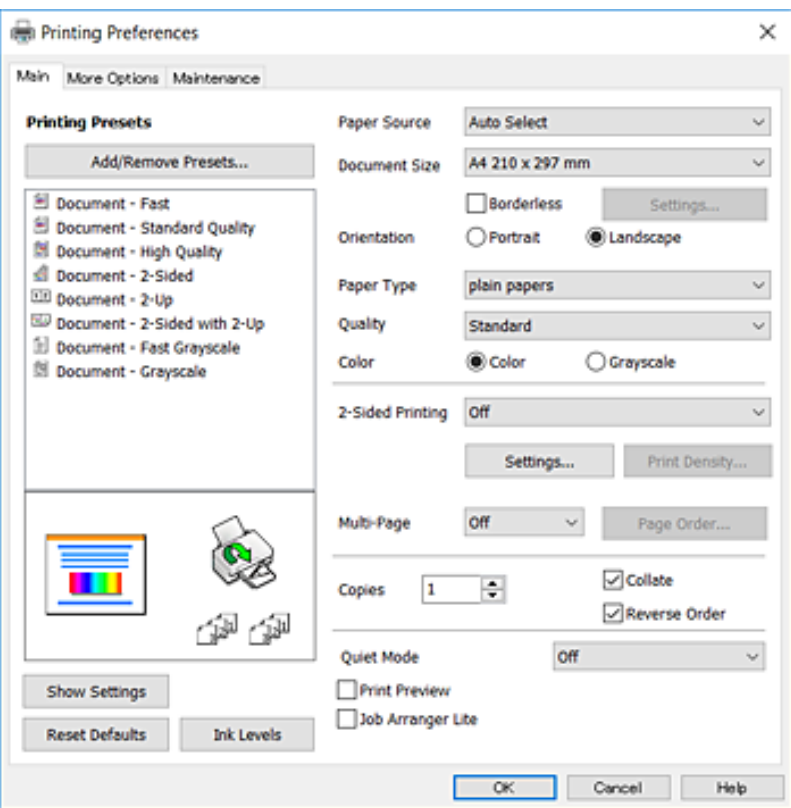

5. Modificaţi setările după cum este necesar.

Consultaţi opţiunile de meniu ale driverului de imprimantă pentru detalii.

*Notă:*

- ❏ Puteţi consultaţi şi asistenţa online pentru explicaţii cu privire la setarea elementelor. Prin clic dreapta pe un element se afişează *Ajutor*.
- ❏ Când selectaţi *Vizualizare*, puteţi vedea o previzualizare a documentului înainte de tipărire.
- 6. Faceţi clic pe **OK** pentru a închide fereastra driverului de imprimantă.
- 7. Faceţi clic pe **Tipărire**.

#### *Notă:*

Când selectaţi *Vizualizare*, se afişează o fereastră de previzualizare. Pentru a modifica setările, faceţi clic pe *Anulare* şi repetaţi procedura de la pasul 2.

#### **Informaţii conexe**

- $\blacktriangleright$  "Hârtia disponibilă și capacitățile" la pagina 44
- & ["Încărcarea hârtiei în suportul de Casetă de hârtie" la pagina 46](#page-45-0)
- & ["Lista tipurilor de hârtie" la pagina 49](#page-48-0)
- $\blacktriangleright$  ["Fila Principal" la pagina 81](#page-80-0)

## **Tipărirea pe 2 fețe**

Puteți tipări pe ambele părți ale hârtiei.Puteți tipări, de asemenea, o broșură care poate fi creată prin reordonarea paginilor și plierea paginilor tipărite.

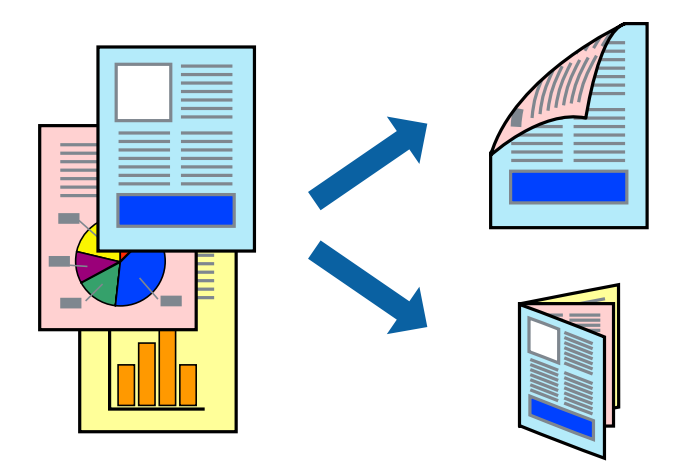

#### *Notă:*

- ❏ Această caracteristică nu este disponibilă pentru tipărirea fără margini.
- ❏ Puteți utiliza tipărirea pe 2 fețe manuală și automată.În timpul tipăririi manuale pe 2 fețe, întoarceți hârtia pentru tipărirea pe cealaltă parte atunci când imprimanta a terminat de tipărit pe prima față.
- ❏ Dacă nu utilizați hârtie adecvată pentru tipărirea față-verso, calitatea tipăririi se poate reduce și hârtia se poate bloca.
- ❏ În funcție de hârtia folosită și de datele tipărite, cerneala poate trece pe cealaltă parte a hârtiei.

#### **Informaţii conexe**

& ["Hârtia disponibilă şi capacităţile" la pagina 44](#page-43-0)

### **Setări de imprimare**

Tipărirea manuală pe 2 fețe este disponibilă atunci când este activată aplicația EPSON Status Monitor 3.Totuși, este posibil ca această funcție să nu fie disponibilă dacă imprimanta este accesată prin rețea sau dacă este utilizată ca imprimantă partajată.

#### *Notă:*

Pentru a activa EPSON Status Monitor 3, faceți clic pe *Setări extinse* în fila *Întreţinere*, apoi selectați *Activare EPSON Status Monitor 3*.

- 1. În fila **Principal** a driverului de imprimantă, selectați o opțiune **Tipărire duplex**.
- 2. Faceți clic pe **Parametrii**, realizați setările corespunzătoare, apoi faceți clic pe **OK**.

Efectuați setările din **Densitate tipărire**, dacă este necesar.Această setare nu este disponibilă atunci când selectați tipărirea manuală pe 2 fețe.

#### *Notă:*

- ❏ Pentru a tipări o broșură pliată, selectați *Broşură*.
- ❏ Când setați *Densitate tipărire*, puteți ajusta densitatea de imprimare în funcție de tipul documentului.
- ❏ S-ar putea ca tipărirea să fie mai lentă în funcție de combinația de opțiuni selectată pentru *Selectaţi tipul documentului* din fereastra Reglarea densităţii de tipărire și pentru *Calitate* din fila *Principal*.
- 3. Faceți clic pe **Tipărire**.

Pentru tipărirea manuală pe 2 fețe, după tipărirea primei fețe, pe computer este afișată o fereastră contextuală (pop-up).Urmați instrucțiunile afișate pe ecran.

#### **Informaţii conexe**

- & ["Informaţii de bază despre tipărire" la pagina 65](#page-64-0)
- $\blacktriangleright$  ["Fila Principal" la pagina 81](#page-80-0)

### **Tipărirea mai multor pagini pe o singură coală**

Puteţi tipări două sau patru pagini de date pe o singură coală de hârtie.

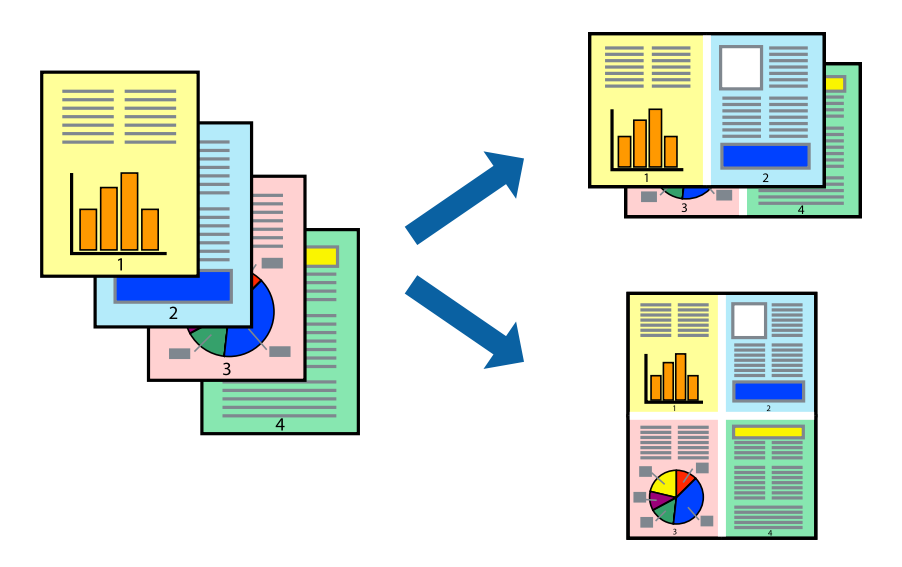

### **Setări de tipărire**

În fila **Principal** a driverului de imprimantă, selectaţi **2 pe o foaie** sau **4 pe o foaie** ca setare pentru opţiunea **Pagini multiple**.

#### *Notă:*

Această caracteristică nu este disponibilă pentru tipărirea fără margini.

#### **Informaţii conexe**

- $\blacktriangleright$  "Informații de bază despre tipărire" la pagina 65
- $\blacktriangleright$  ["Fila Principal" la pagina 81](#page-80-0)

## **Tipărirea și stivuirea în ordinea paginilor (Tipărirea în ordine inversă)**

Puteți tipări începând de la ultima pagină, astfel încât documentele să fie stivuite în ordinea paginilor.

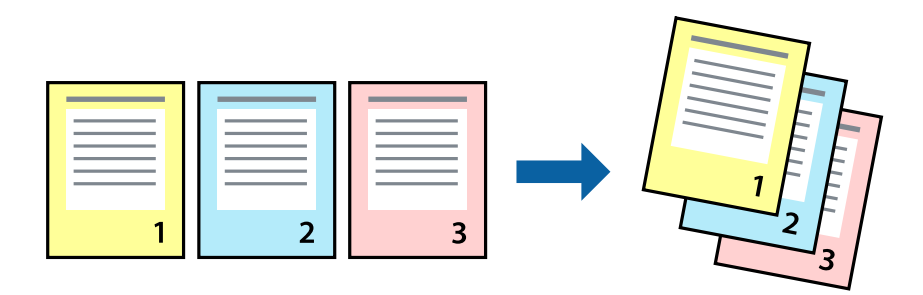

### **Setări de tipărire**

În fila **Principal** a driverului de imprimantă, selectaţi **Ordine inversă**.

#### **Informaţii conexe**

- & ["Informaţii de bază despre tipărire" la pagina 65](#page-64-0)
- $\rightarrow$  ["Fila Principal" la pagina 81](#page-80-0)

## **Tipărirea unui document micşorat sau mărit**

Puteţi micşora sau mări cu un anumit procent dimensiunea unui document sau astfel încât acesta să corespundă formatului de hârtie încărcat în imprimantă.

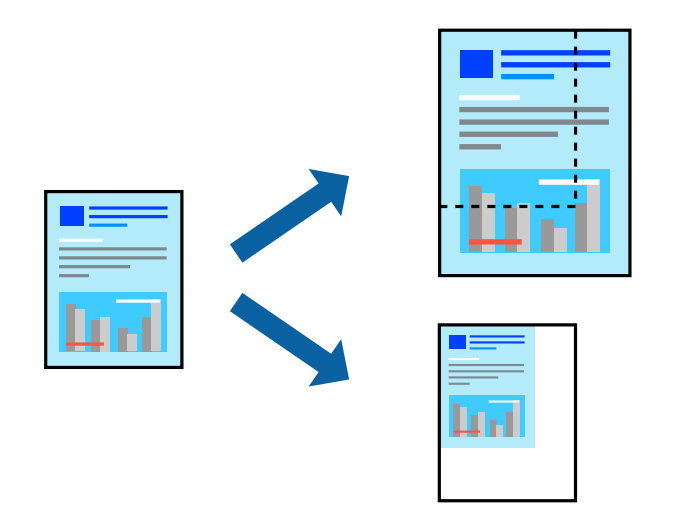

### **Setări de imprimare**

În fila **Mai multe opţiuni** a driverului de imprimantă, selectați formatul documentului din setarea **Dimensiuni document**.Selectați formatul de hârtie pe care doriți să imprimați din setarea **Rezultat tipărire**.Selectați **Micşorare/Mărire document**, apoi selectați **Adaptare la format pagină** sau **Mărire la**.Când selectați **Mărire la**, introduceți un procent.

#### **Tipărirea**

Selectați **Centru** pentru a tipări imaginile din centrul paginii.

*Notă:* Această caracteristică nu este disponibilă pentru tipărirea fără margini.

#### **Informaţii conexe**

- & ["Informaţii de bază despre tipărire" la pagina 65](#page-64-0)
- & ["Fila Mai multe opţiuni" la pagina 82](#page-81-0)

## **Tipărirea unei imagini pe mai multe coli pentru mărire (crearea unui poster)**

Această caracteristică vă permite să tipăriţi o imagine pe mai multe coli de hârtie. Puteţi să creaţi un poster mai mare prin lipirea acestor coli.

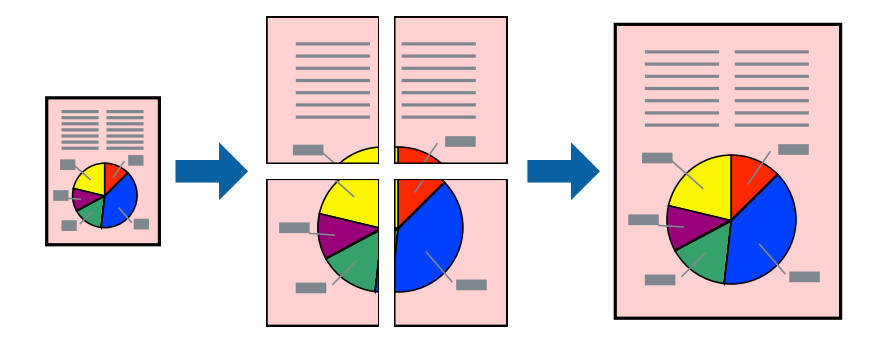

*Notă:*

Această caracteristică nu este disponibilă pentru tipărirea fără margini.

### **Setări de tipărire**

În fila **Principal** a driverului de imprimantă, selectaţi **2x1 Poster**, **2x2 Poster**, **3x3 Poster** sau **4x4 Poster** ca setare pentru **Pagini multiple**. Dacă faceţi clic pe **Parametrii**, puteţi selecta panourile pe care nu doriţi să le tipăriţi. De asemenea, puteţi selecta opţiunile pentru ghidajul de tăiere.

#### **Informaţii conexe**

- & ["Informaţii de bază despre tipărire" la pagina 65](#page-64-0)
- $\blacktriangleright$  ["Fila Principal" la pagina 81](#page-80-0)

### **Creare de afişe utilitzând Suprapunere repere de aliniere**

Iată un exemplu despre cum puteţi crea un afiş cu opţiunea **2x2 Poster** selectată, şi opţiunea **Suprapunere repere de aliniere** selectată în **Tipărire ghidaje de tăiere**.

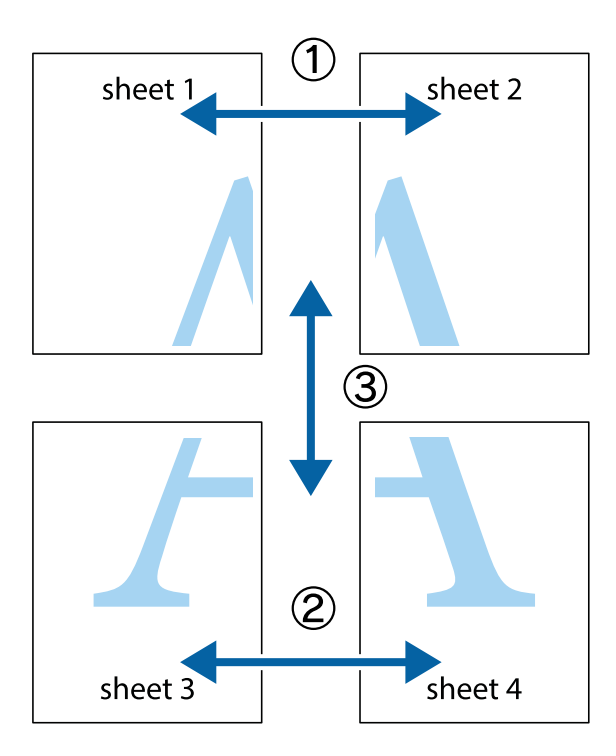

1. Pregătiţi Sheet 1 şi Sheet 2. Tăiaţi marginile Sheet 1 de-a lungul liniei verticale albastre, prin mijlocul marcajelor în cruce de sus şi de jos.

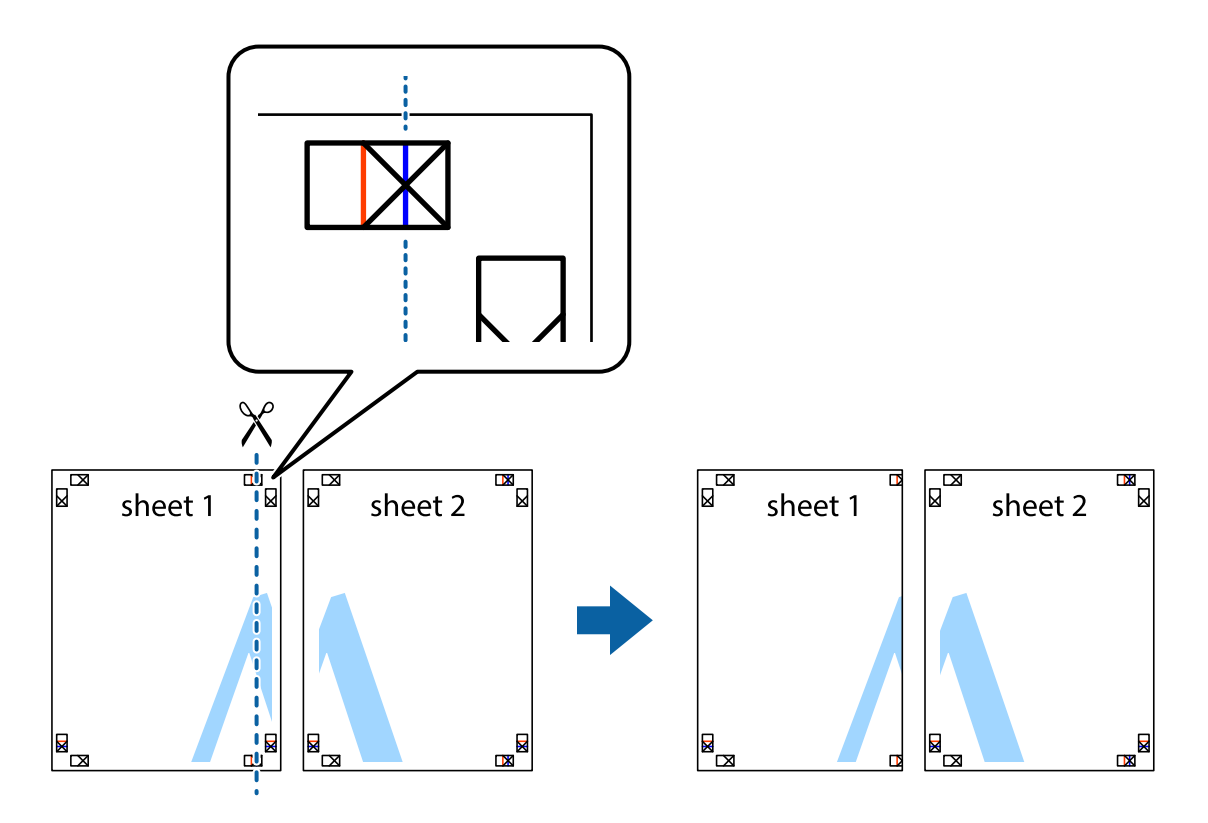

2. Aşezaţi Sheet 1 peste Sheet 2 şi aliniaţi marcajele în cruce, apoi lipiţi temporar cele două coli cu bandă adezivă pe spate.

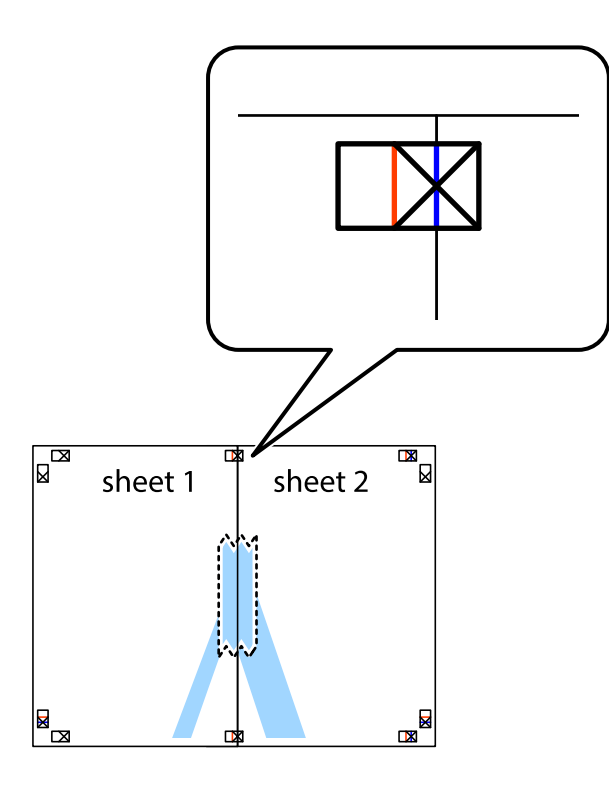

3. Tăiaţi colile lipite în două, de-a lungul liniei verticale roşii, prin marcajele de aliniere (de această dată, linia din partea stângă a marcajelor în cruce).

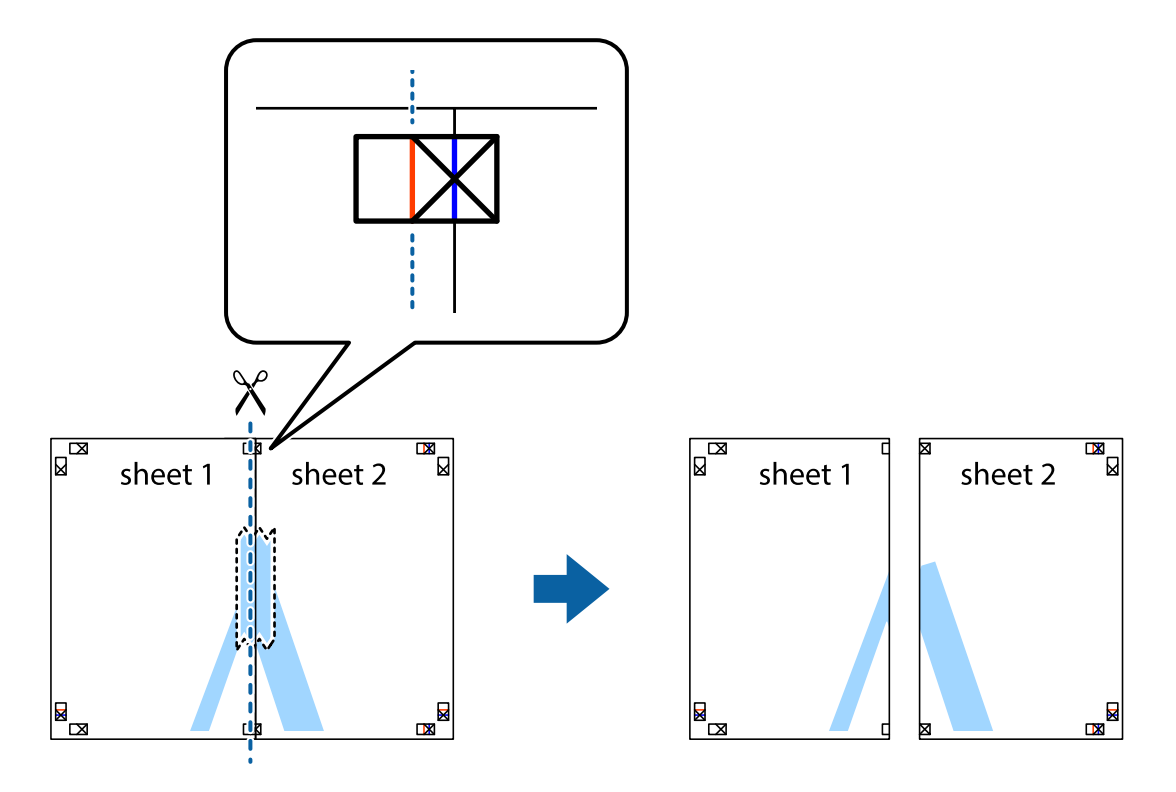
4. Lipiţi colile cu bandă adezivă pe spate.

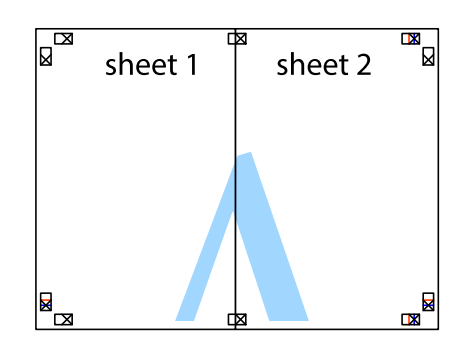

- 5. Repetaţi paşii 1 4 pentru a lipi Sheet 3 şi Sheet 4
- 6. Tăiaţi marginile Sheet 1 şi Sheet 2 de-a lungul liniei verticale albastre, prin mijlocul marcajelor în cruce din stânga şi din dreapta.

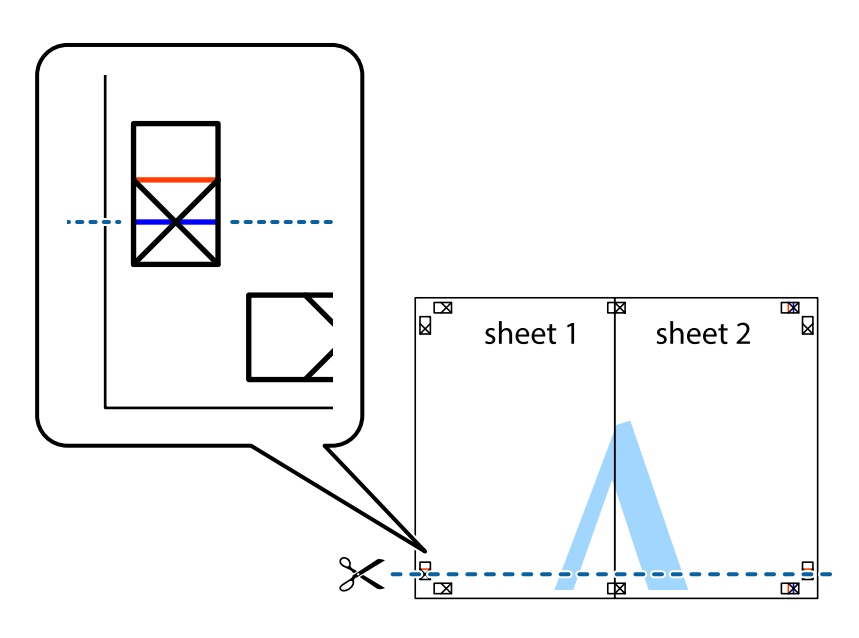

### **Tipărirea**

7. Aşezaţi Sheet 1 şi Sheet 2 peste Sheet 3 şi Sheet 4 şi aliniaţi marcajele în cruce, apoi lipiţi temporar cele două coli cu bandă adezivă pe spate.

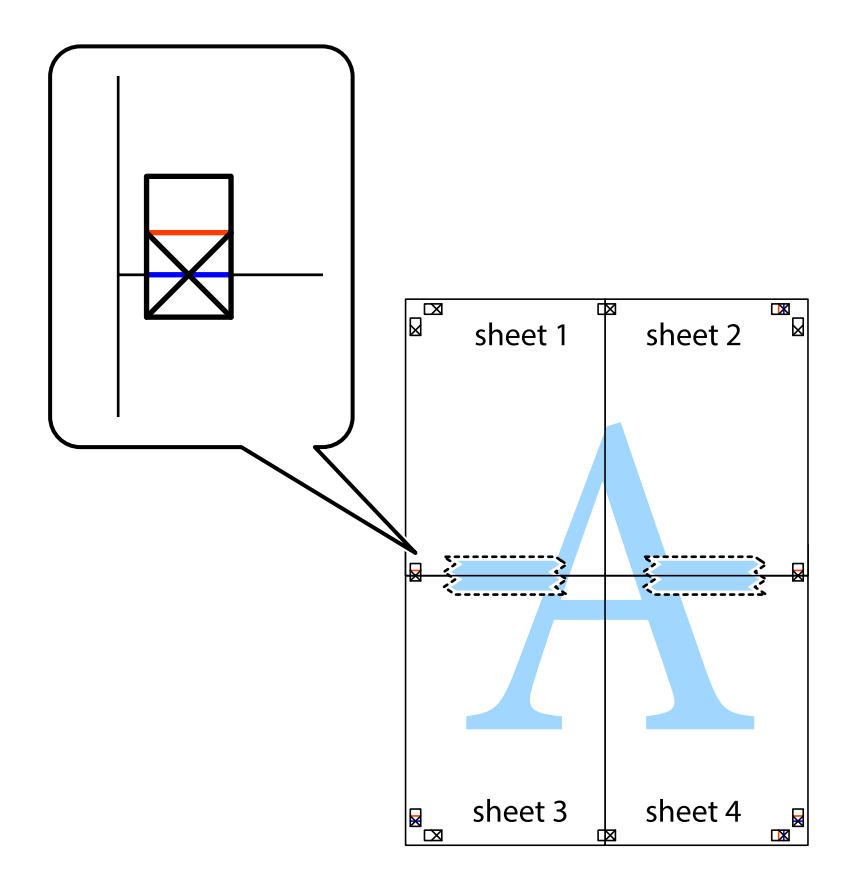

### **Tipărirea**

8. Tăiaţi colile lipite în două, de-a lungul liniei orizontale roşii, prin marcajele de aliniere (de această dată, linia de deasupra marcajelor în cruce).

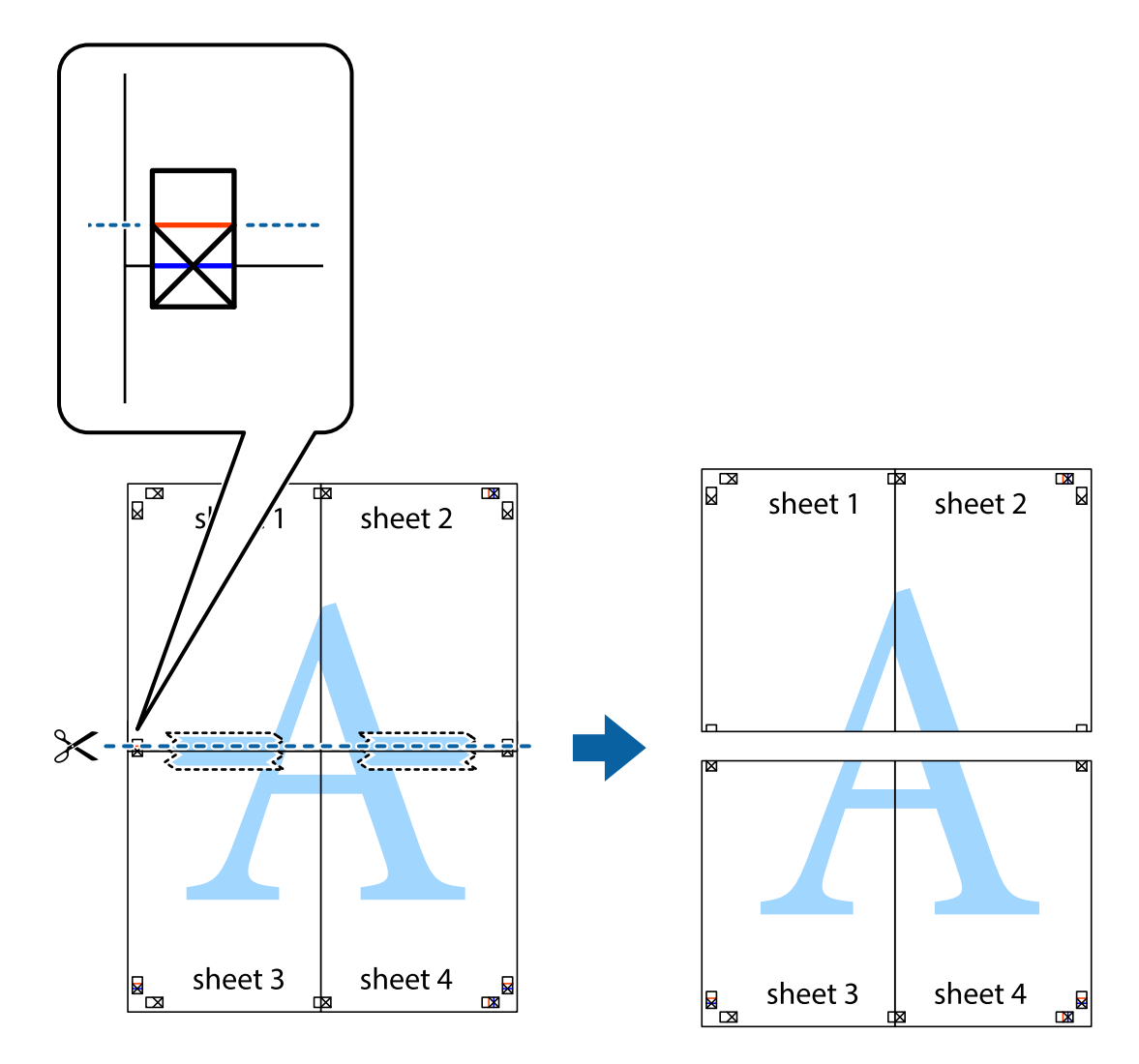

9. Lipiţi colile cu bandă adezivă pe spate.

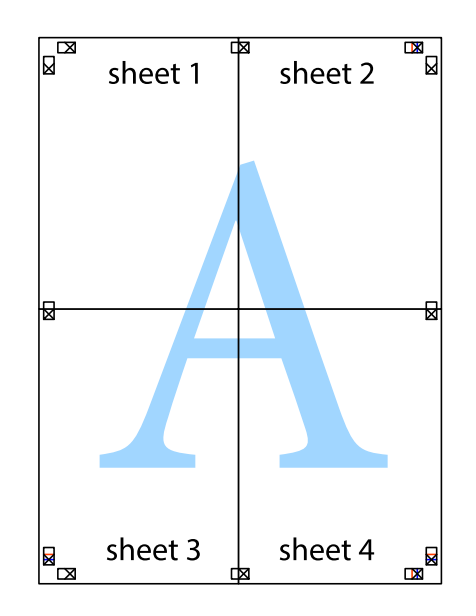

Ghidul utilizatorului

10. Tăiaţi marginile rămase de-a lungul ghidajului extern.

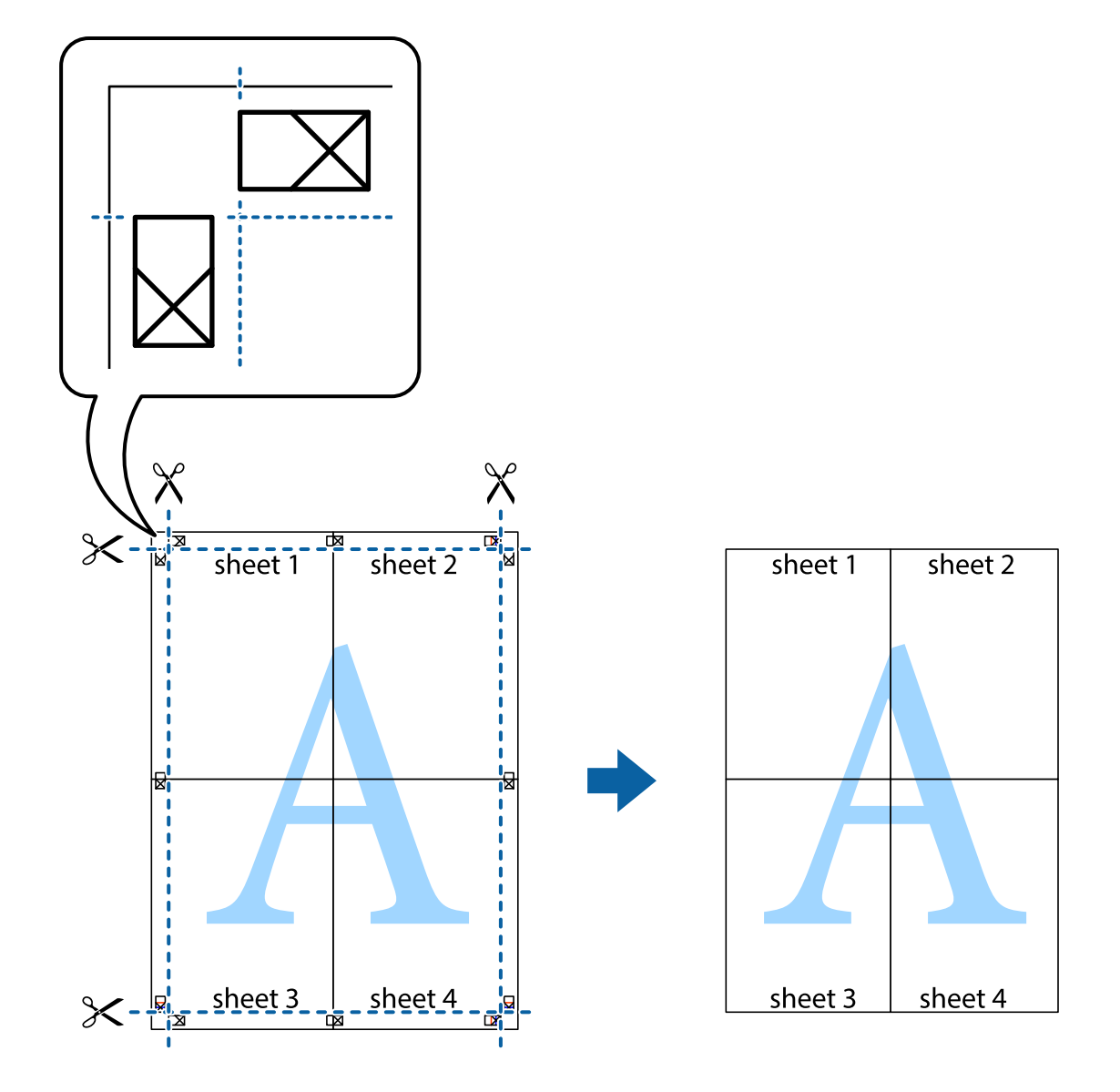

# **Tipărirea cu antet şi subsol**

Puteţi tipări informaţii precum numele de utilizator şi data tipăririi în antete sau subsoluri.

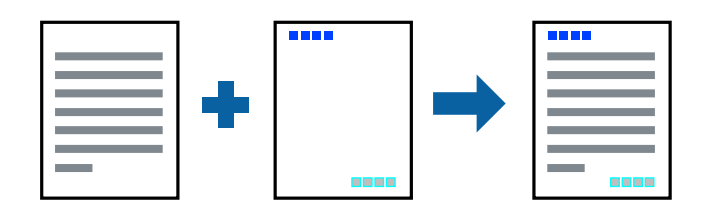

### **Setări de tipărire**

În fila **Mai multe opţiuni** a driverului de imprimantă, faceţi clic pe **Funcţiile de inscripţionare**, apoi selectaţi **Antet/Subsol**. Faceţi clic pe **Parametrii**, apoi selectaţi elementele pe care doriţi să le imprimaţi.

### **Informaţii conexe**

- & ["Informaţii de bază despre tipărire" la pagina 65](#page-64-0)
- & ["Fila Mai multe opţiuni" la pagina 82](#page-81-0)

# **Tipărirea unei inscripții**

Puteți tipări o inscripție, precum "Confidențial", sau un model anticopiere pe materialele tipărite.Dacă tipăriți cu un model anticopiere, literele ascunse apar atunci când sunt fotocopiate, pentru a distinge originalul de copii.

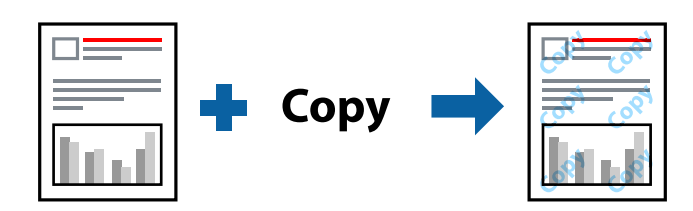

Modelul anticopiere este disponibil în următoarele condiții:

- ❏ Hârtie: hârtie obișnuită, hârtie de copiere
- ❏ Fără margini: nu este selectată
- ❏ Calitate: Standard
- ❏ Tipărire automată pe 2 fețe: Nu este selectată
- ❏ Corectare culoare: Automat

### *Notă:*

De asemenea puteți adăuga propria inscripție sau propriul model anti-copiere.

### **Setări de tipărire**

În fila **Mai multe opţiuni** a driverului de imprimantă, faceţi clic pe **Funcţiile de inscripţionare**, apoi selectaţi Şablon anticopiere sau Inscripţionare. Faceţi clic pe **Parametrii** pentru a schimba detalii precum dimensiunea, densitatea sau poziţie modelului sau a marcajului.

### **Informaţii conexe**

- & ["Informaţii de bază despre tipărire" la pagina 65](#page-64-0)
- & ["Fila Mai multe opţiuni" la pagina 82](#page-81-0)

# **Tipărirea mai multor fişiere simultan**

Organizator comenzi vers. lite vă permite să combinaţi mai multe fişiere create de diferite aplicaţii şi să le tipăriţi sub forma unei singure sarcini de tipărire. Puteţi specifica setările de imprimare pentru fişiere combinate, de ex. aspectul cu pagini multiple şi tipărirea faţă-verso.

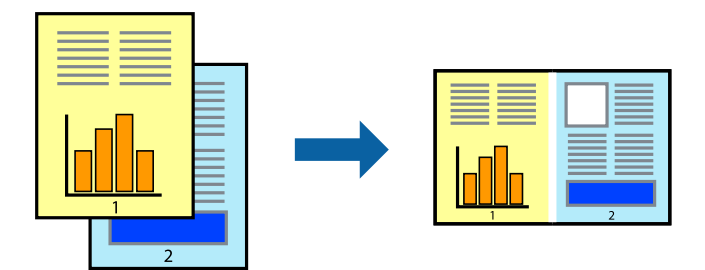

## **Setări de tipărire**

În fila **Principal** a driverului de imprimantă, selectaţi **Organizator comenzi vers. lite**. Când începeţi tipărirea, se afişează fereastra Organizator comenzi vers. lite. Cu fereastra Organizator comenzi vers. lite deschisă, deschideţi fișierul pe care doriți să îl combinați cu fișierul curent și apoi repetați pașii de mai sus.

Când selectaţi o sarcină de tipărire adăugată la Tipărire proiect în fereastra Organizator comenzi vers. lite, puteţi edita aspectul paginii.

Faceţi clic pe **Tipărire** din meniul **Fişier** pentru a începe tipărirea.

### *Notă:*

Dacă închideţi fereastra Organizator comenzi vers. lite înainte de a adăuga toate datele de tipărit la Tipărire proiect, sarcina de tipărire la care lucraţi este anulată. Faceţi clic pe *Salvare* din meniul *Fişier* pentru a salva sarcina curentă. Extensia fişierelor salvate este "ecl".

Pentru a deschide un Tipărire proiect, faceţi clic pe *Organizator comenzi vers. lite* din fila *Întreţinere* a driverului de imprimantă pentru a deschide fereastra Organizator comenzi vers. lite. Apoi, selectaţi *Deschidere* din meniul *Fişier* pentru a selecta un fişier.

### **Informaţii conexe**

- & ["Informaţii de bază despre tipărire" la pagina 65](#page-64-0)
- & ["Fila Principal" la pagina 81](#page-80-0)

# **Tipărirea utilizând funcția Color Universal Print**

Puteți îmbunătăți vizibilitatea textelor și a imaginilor din exemplarele imprimate.

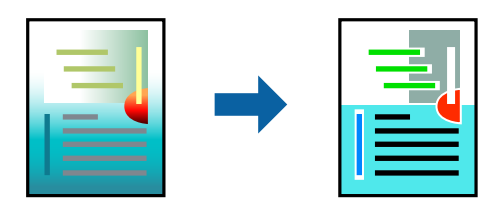

Tipărire culori universale este disponibilă doar la selectarea următoarelor setări.

❏ Tip hârtie: Hârtie simplă

- ❏ Calitate: **Standard** sau o calitate mai ridicată
- ❏ Culoare imprimare: **Color**
- ❏ Aplicații: Microsoft® Office 2007 sau ulterior
- ❏ Dimensiune text: 96 puncte sau mai puțin

### **Setări de tipărire**

În fila **Mai multe opţiuni** a driverului de imprimare, faceţi clic pe **Opţiuni imagine** în setarea **Corectare culoare**. Selectaţi o opţiune din setarea **Tipărire culori universale**. Faceţi clic pe **Opţiuni de îmbunătăţire** pentru a efectua şi alte setări.

*Notă:*

- $\Box$  Anumite caractere pot fi modificate de modele, precum "+" care apare ca " $\pm$ ".
- ❏ Modelele specifice aplicaţiilor şi sublinierile pot modifica conţinutul tipărit cu ajutorul acestor setări.
- ❏ Calitatea tipăririi se poate reduce la fotografii şi alte imagini atunci când utilizaţi setările Tipărire culori universale.
- ❏ Tipărirea este mai lentă atunci când utilizaţi setările Tipărire culori universale.

### **Informaţii conexe**

- & ["Informaţii de bază despre tipărire" la pagina 65](#page-64-0)
- & ["Fila Mai multe opţiuni" la pagina 82](#page-81-0)

# **Ajustarea culorii de tipărire**

Puteţi ajusta culorile utilizate în comanda de tipărire.

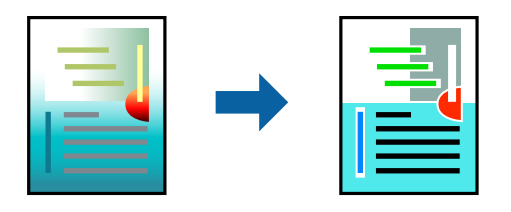

*Notă:* Aceste ajustări nu vor fi aplicate datelor originale.

### **Setări de tipărire**

În fila **Mai multe opţiuni** a driverului de imprimantă, selectaţi **Personalizat** ca setare pentru opţiunea **Corectare culoare**. Faceţi clic pe **Avansat** pentru a deschide fereastra **Corectare culoare**, apoi selectaţi metoda de corecţie a culorii.

*Notă:*

- ❏ Opţiunea *Automat* este selectată ca implicită în fila *Mai multe opţiuni*. Prin această setare, culorile sunt automat ajustate în funcţie de tipul de hârtie folosit şi de setările de calitate a tipăririi.
- ❏ Opţiunea *PhotoEnhance* din fereastra *Corectare culoare* ajustează culoarea analizând locaţia subiectului. Ca urmare, dacă aţi modificat locaţia subiectului micşorând, mărind, tăind sau rotind imaginea, culoarea se poate modifica în mod neaşteptat. Selectarea setării pentru tipărirea fără margini modifică de asemenea locaţia subiectului şi determină schimbări de culoare. Dacă imaginea este defocalizată, tonurile ar putea fi nenaturale. În cazul schimbării culorii sau dacă aceasta devine nenaturală, tipăriţi într-un mod diferit de *PhotoEnhance*.

### **Informaţii conexe**

- & ["Informaţii de bază despre tipărire" la pagina 65](#page-64-0)
- & ["Fila Mai multe opţiuni" la pagina 82](#page-81-0)

# **Tipărirea pentru scoaterea în evidenţă a liniilor subţiri**

Puteţi îngroşa liniile prea subţiri pentru a fi tipărite.

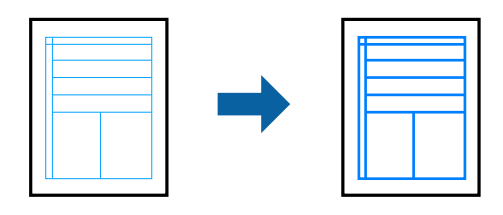

### **Setări de tipărire**

În fila **Mai multe opţiuni** a driverului de imprimare, faceţi clic pe **Opţiuni imagine** în setarea **Corectare culoare**. Selectaţi **Accentuare linii fine**.

### **Informaţii conexe**

- & ["Informaţii de bază despre tipărire" la pagina 65](#page-64-0)
- $\rightarrow$  "Fila Mai multe opțiuni" la pagina 82

# **Tipărirea codurilor de bare clare**

Puteți tipări un cod de bare în mod clar, pentru a fi ușor de scanat. Activați această funcție doar dacă nu puteți scana codul de bare tipărit.

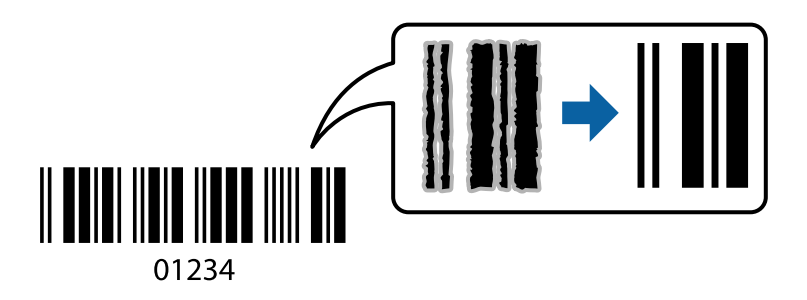

Puteți utiliza această funcție în următoarele condiții.

<span id="page-80-0"></span>❏ Hârtie: hârtie obișnuită, hârtie de copiere sau plic

```
❏ Calitate: Standard, Standard-Vibrant
```
Calitatea tipăririi se poate modifica în timp ce tipăriți. Viteza de tipărire se poate reduce, iar densitatea de tipărire va deveni mai ridicată.

*Notă:*

Eliminarea neclarității ar putea să nu fie posibilă întotdeauna, în funcție de circumstanțe.

### **Setări de tipărire**

În fila **Întreţinere** a driverului de imprimantă, faceţi clic pe **Setări extinse**, apoi selectaţi **Mod cod de bare**.

### **Informaţii conexe**

- & ["Informaţii de bază despre tipărire" la pagina 65](#page-64-0)
- $\rightarrow$  "Fila Întreținere" la pagina 83

## **Anularea tipăririi**

Puteți anula o sarcină de tipărire de la computer. Nu puteți anula o sarcină de tipărire de la computer, odată ce aceasta a fost complet trimisă către imprimantă. În acest caz, anulaţi operaţia de tipărire de la panoul de control de pe imprimantă.

### **Anulare**

La computer, faceţi clic dreapta pe imprimantă în **Dispozitive şi imprimante**, **Imprimantă** sau în **Imprimante şi faxuri**. Faceţi clic pe **Vizualizaţi ce se tipăreşte**, faceţi clic dreapta pe sarcina pe care doriţi să o anulaţi şi apoi selectaţi **Anulare**.

# **Opţiuni de meniu pentru driverul de imprimantă**

Deschideţi fereastra de tipărire într-o aplicaţie, selectaţi imprimanta şi apoi accesaţi fereastra driverului de imprimantă.

*Notă:*

Meniurile diferă în funcţie de opţiunea selectată.

### **Fila Principal**

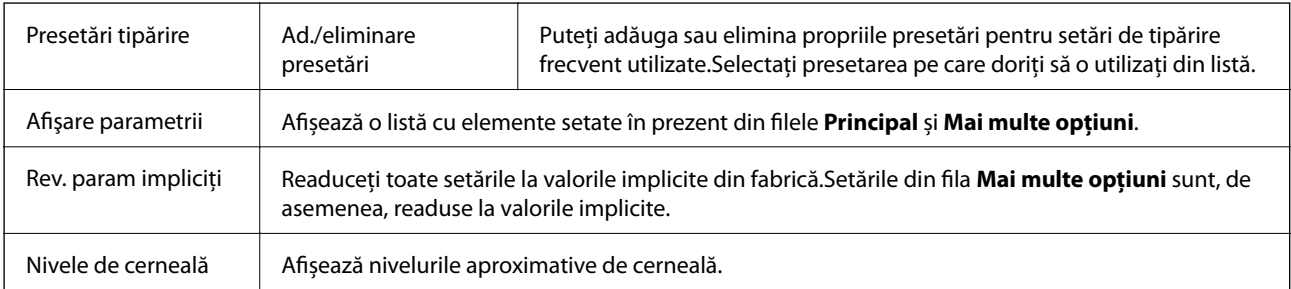

<span id="page-81-0"></span>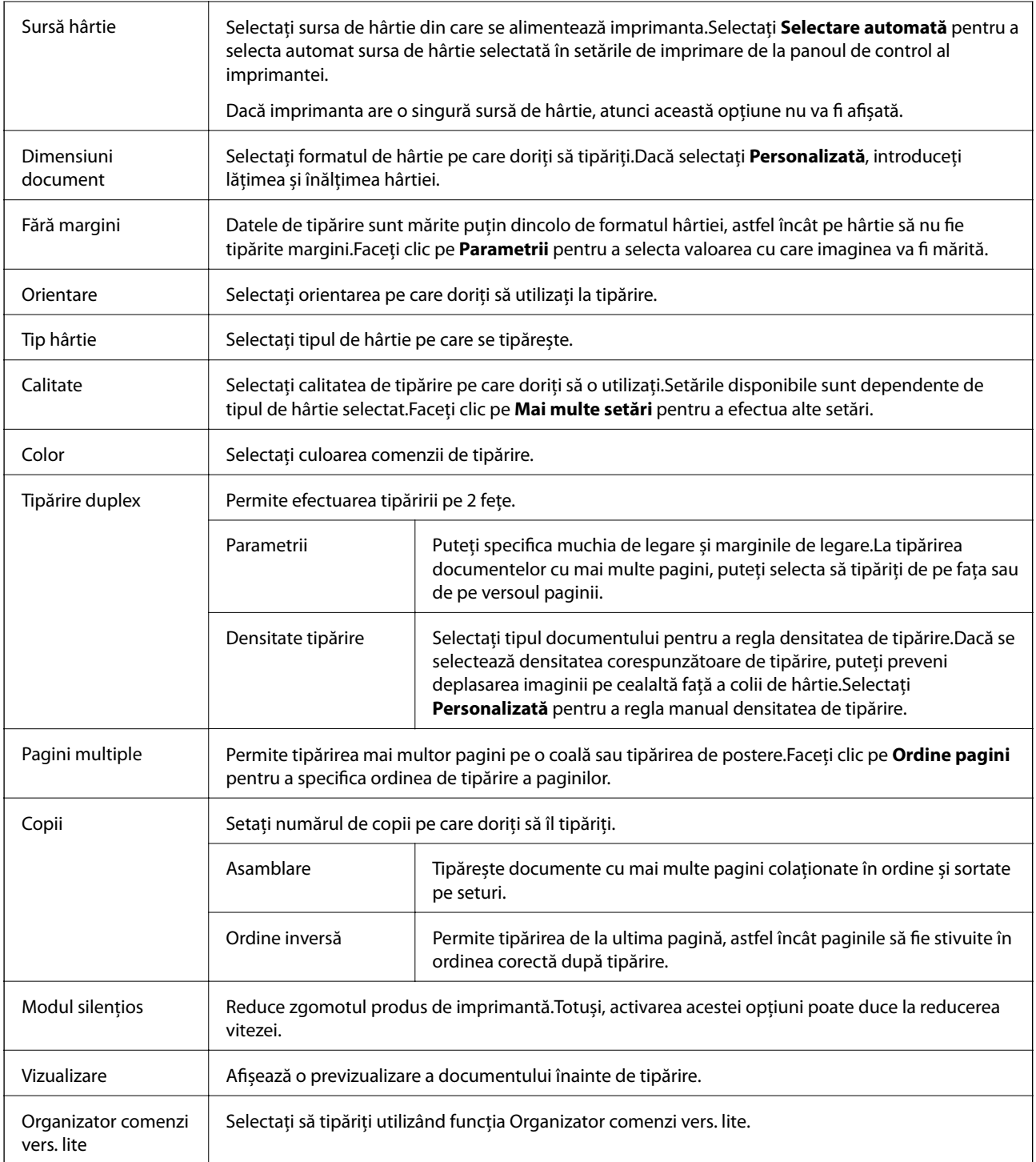

# **Fila Mai multe opţiuni**

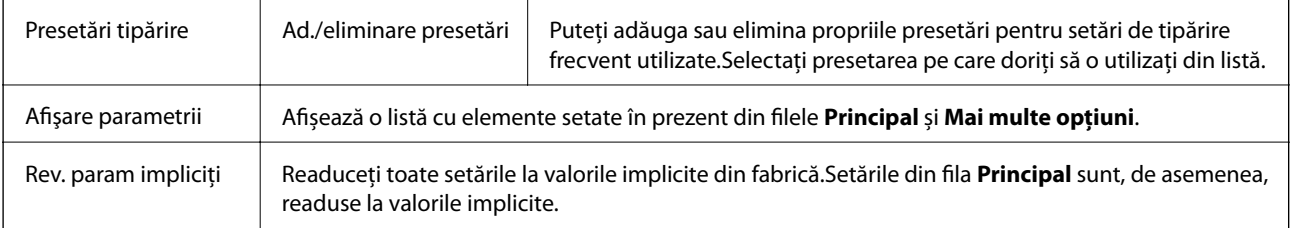

<span id="page-82-0"></span>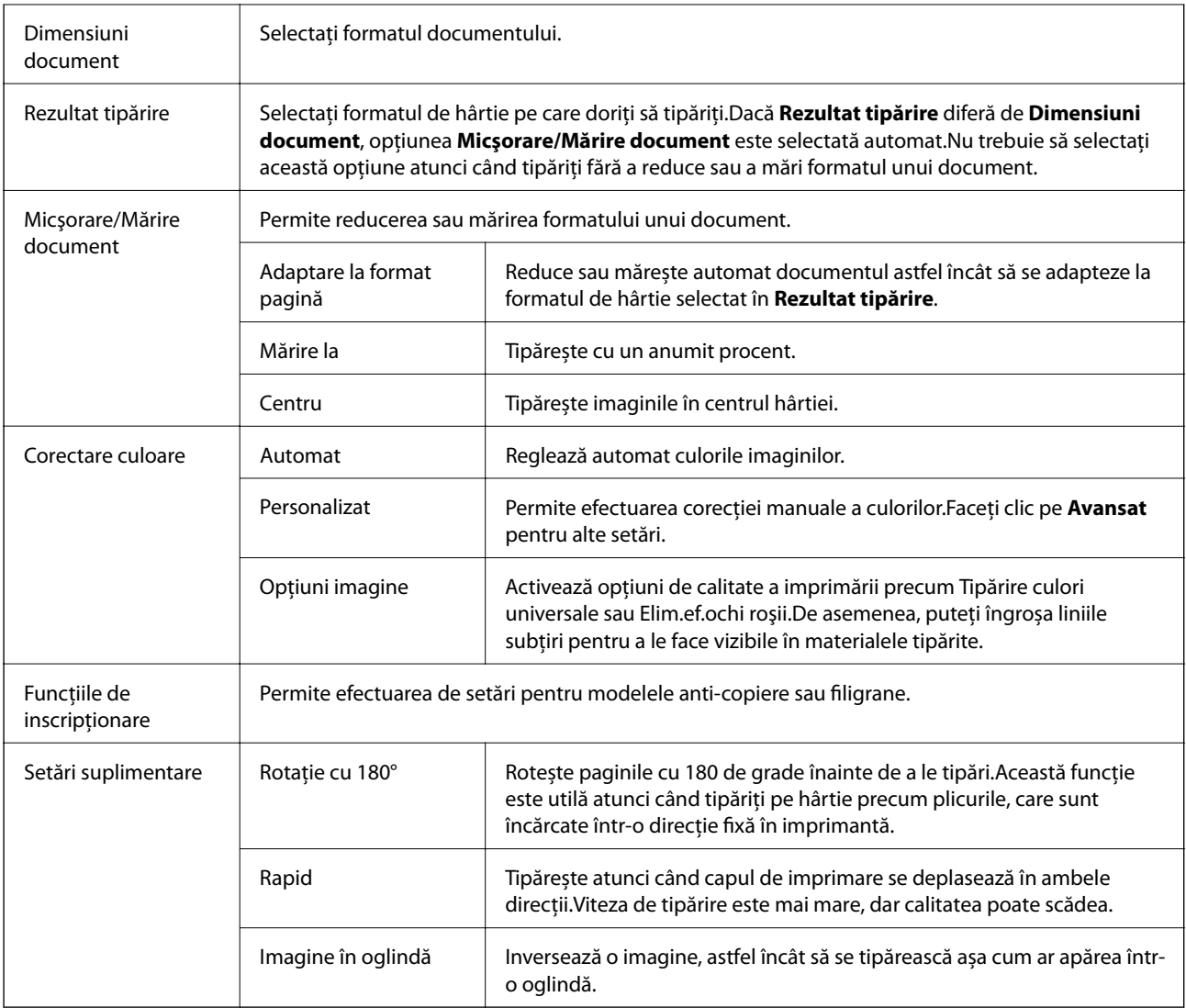

# **Fila Întreţinere**

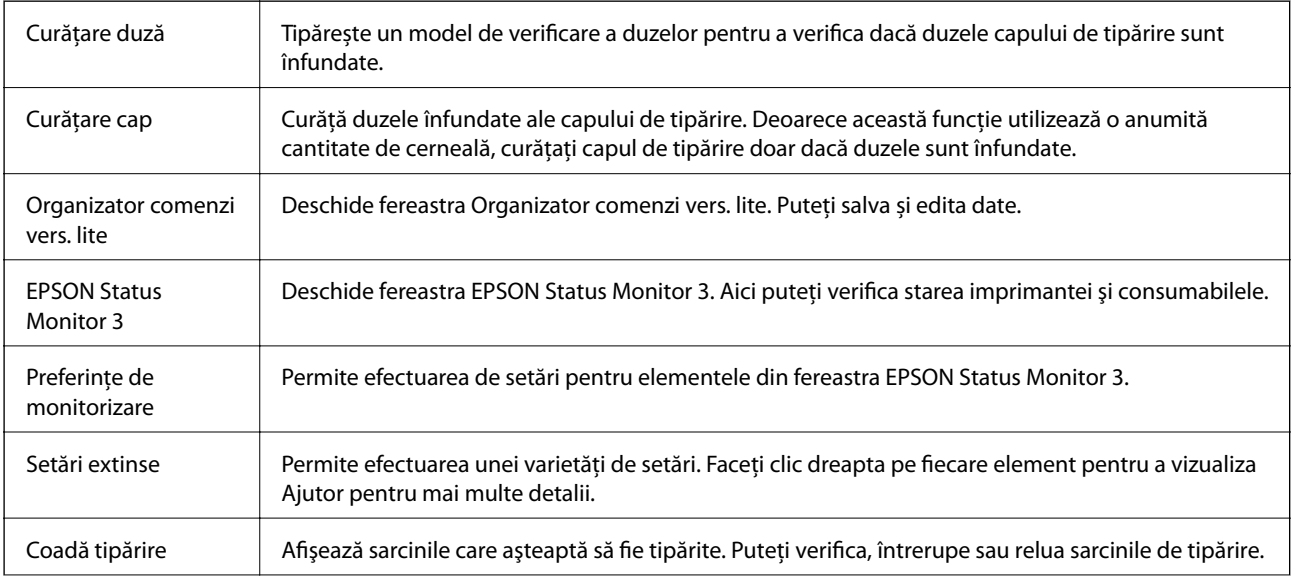

<span id="page-83-0"></span>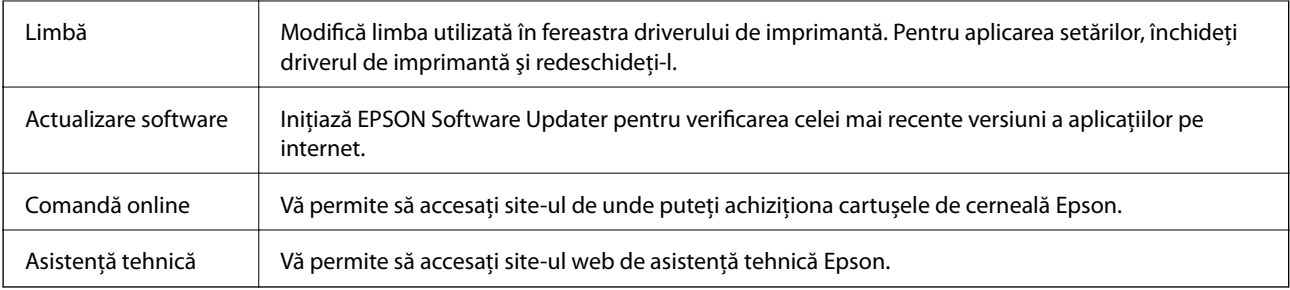

# **Tipărirea de la driverul de imprimantă pe Mac OS**

# **Informaţii de bază despre tipărire**

*Notă:*

Operaţiile diferă în funcţie de aplicaţie. Consultaţi secţiunea de ajutor a aplicaţiei pentru detalii.

- 1. Deschideţi fişierul pe care doriţi să-l tipăriţi. Încărcaţi hârtie în imprimantă, dacă aceasta nu a fost încărcată deja.
- 2. Selectaţi **Tipăreşte** din meniul **Fişier** sau o altă comandă pentru a accesa caseta de dialog pentru tipărire. Dacă este cazul, faceți clic pe **Afișare detalii** sau ▼ pentru a extinde fereastra de tipărire.
- 3. Selectați imprimanta.

4. Selectaţi **Setări tipărire** din meniul contextual.

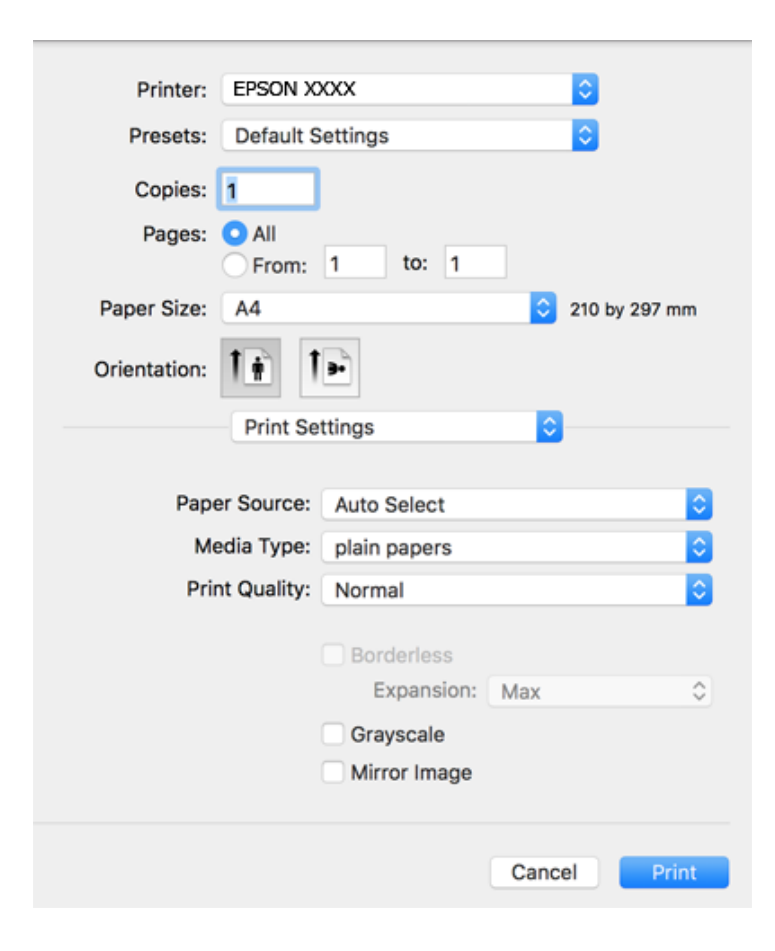

### *Notă:*

Pe OS X Mountain Lion sau versiuni ulterioare, dacă meniul *Setări tipărire* nu este afişat, driverul imprimantei Epson nu a fost instalat corect.

Selectaţi *Preferinţe sistem* din meniul > *Imprimante şi scanere* (sau *Tipărire şi scanare*, *Tipărire şi fax*), ştergeţi driverul imprimantei și apoi adăugați din nou imprimanta. Pentru a adăuga imprimanta urmați instrucțiunile de mai jos.

[http://epson.sn](http://epson.sn/?q=2)

5. Modificaţi setările după cum este necesar.

Consultaţi opţiunile de meniu ale driverului de imprimantă pentru detalii.

6. Faceţi clic pe **Tipărire**.

### **Informaţii conexe**

- & ["Hârtia disponibilă şi capacităţile" la pagina 44](#page-43-0)
- & ["Încărcarea hârtiei în suportul de Casetă de hârtie" la pagina 46](#page-45-0)
- & ["Lista tipurilor de hârtie" la pagina 49](#page-48-0)
- & ["Opțiunile meniului Setări tipărire" la pagina 91](#page-90-0)

### **Tipărirea**

# **Tipărirea pe 2 feţe**

Puteţi tipări pe ambele feţe ale hârtiei.

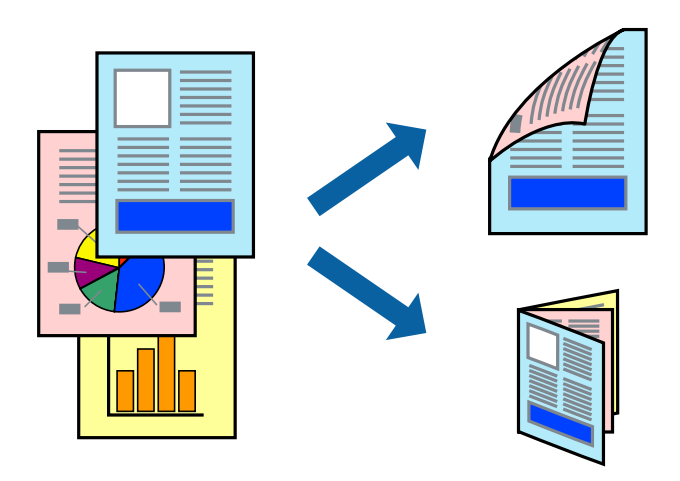

#### *Notă:*

- ❏ Această caracteristică nu este disponibilă pentru tipărirea fără margini.
- ❏ Dacă nu utilizaţi hârtie adecvată pentru tipărirea faţă-verso, calitatea tipăririi se poate reduce şi hârtia se poate bloca.
- ❏ În funcţie de hârtia folosită şi de datele tipărite, cerneala poate trece pe cealaltă parte a hârtiei.

### **Informaţii conexe**

& ["Hârtia disponibilă şi capacităţile" la pagina 44](#page-43-0)

### **Setări de imprimare**

Selectați **Setări tipărire faţă-verso** din meniul contextual.Selectați metoda de tipărire pe 2 fețe, apoi efectuați setările **Tip document**.

### *Notă:*

- ❏ Este posibil ca viteza de tipărire să se reducă, în funcție de tipul documentului.
- ❏ La tipărirea fotografiilor cu date dense, selectați *Text şi grafice* sau *Text şi fotografii* în setarea *Tip document*.Dacă materialele tipărite sunt pătate sau cerneala se întinde pe cealaltă parte a hârtiei, reglați *Densitate tipărire* și *Timp de uscare a cernelii crescut* în *Reglări*.

### **Informaţii conexe**

- & ["Informaţii de bază despre tipărire" la pagina 84](#page-83-0)
- & ["Opțiunile meniului Setări tipărire faţă-verso" la pagina 91](#page-90-0)

# **Tipărirea mai multor pagini pe o singură coală**

Puteţi tipări două sau patru pagini de date pe o singură coală de hârtie.

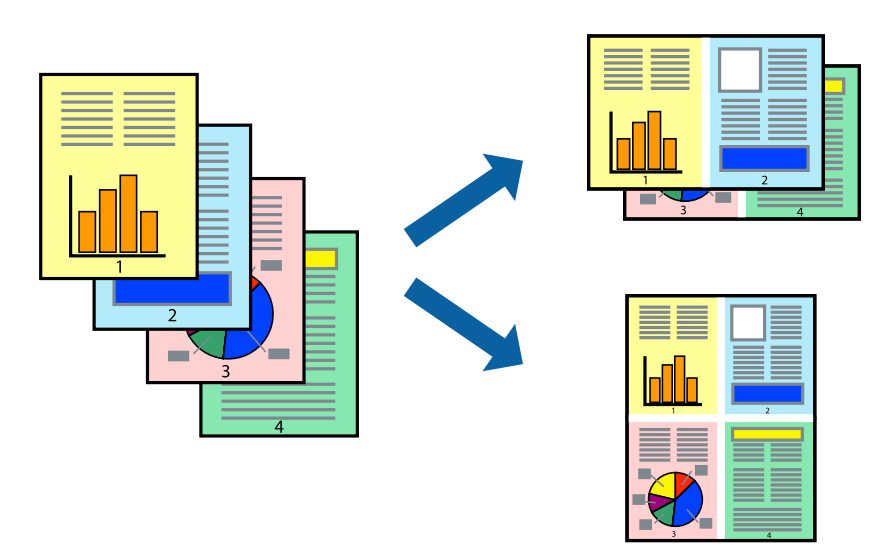

### **Setări de tipărire**

Selectaţi **Aspect** din meniul contextual (pop-up). Setaţi numărul de pagini din **Pagini pe coală**, **Direcţie aspect** (ordine pagini) şi **Margine**.

### **Informaţii conexe**

- & ["Informaţii de bază despre tipărire" la pagina 84](#page-83-0)
- & ["Opțiuni de meniu pentru aspect" la pagina 90](#page-89-0)

## **Tipărirea și stivuirea în ordinea paginilor (Tipărirea în ordine inversă)**

Puteți tipări începând de la ultima pagină, astfel încât documentele să fie stivuite în ordinea paginilor.

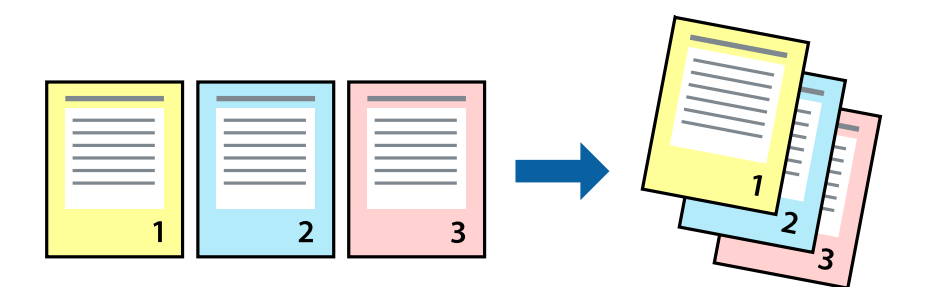

### **Setări de tipărire**

Selectaţi **Manipulare hârtie** din meniul contextual (pop-up). Selectaţi **Invers** ca setare pentru **Ordine pagini**.

### **Informaţii conexe**

- & ["Informaţii de bază despre tipărire" la pagina 84](#page-83-0)
- & ["Opţiuni de meniu pentru manipularea hârtiei" la pagina 90](#page-89-0)

## **Tipărirea unui document micşorat sau mărit**

Puteţi micşora sau mări cu un anumit procent dimensiunea unui document sau astfel încât acesta să corespundă formatului de hârtie încărcat în imprimantă.

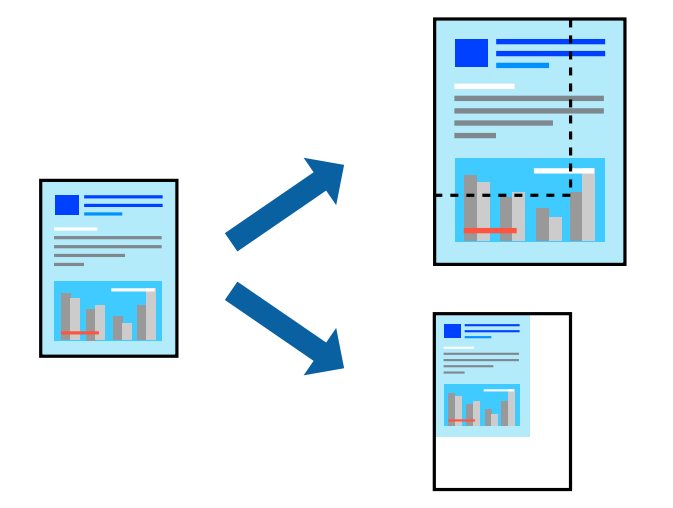

### **Setări de imprimare**

Când tipăriți cu adaptare la formatul hârtiei, selectați **Manipulare hârtie** din meniul pop-up, apoi selectați **Scalare la formatul hârtiei**.Selectați formatul hârtiei încărcate în imprimantă în **Format hârtie destinație**.Când reduceți dimensiunea documentului, selectați **Numai reducere proporțională**.

Când imprimați la un anumit procentaj, efectuați una din următoarele operații.

- ❏ Selectați **Tipărire** din meniul **Fișier** al aplicației.Selectați **Imprimantă**, introduceți un procent în **Scală**, apoi faceți clic pe **Imprimare**.
- ❏ Selectați **Configurare pagină** din meniul **Fișier** al aplicației.Selectați imprimanta în **Format pentru**, introduceți un procent în **Scală**, apoi faceți clic pe **OK**.

### *Notă:*

Selectați formatul hârtiei setat în aplicație ca setare pentru *Format hârtie*.

### **Informaţii conexe**

- & ["Informaţii de bază despre tipărire" la pagina 84](#page-83-0)
- $\rightarrow$  "Optiuni de meniu pentru manipularea hârtiei" la pagina 90

# **Ajustarea culorii de tipărire**

Puteţi ajusta culorile utilizate în comanda de tipărire.

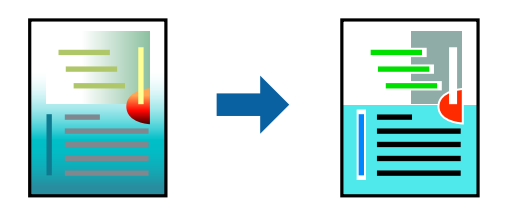

*Notă:*

Aceste ajustări nu vor fi aplicate datelor originale.

### **Setări de tipărire**

Selectaţi **Potrivire culoare** din meniul pop-up al driver-ului imprimantei şi apoi selectaţi **EPSON Color Controls**. Selectati **Optiuni culoare** din meniul pop-up și apoi selectați una dintre optiunile disponibile. Faceti clic pe săgeata din dreptul opțiunii Setări avansate și definiți setările mai detaliate.

### **Informaţii conexe**

- & ["Informaţii de bază despre tipărire" la pagina 84](#page-83-0)
- & ["Opţiuni de meniu pentru potrivirea de culoare" la pagina 90](#page-89-0)
- & ["Opţiunile meniului Opţiuni culoare" la pagina 91](#page-90-0)

# **Anularea tipăririi**

Puteţi anula o sarcină de tipărire de la computer. Nu puteţi anula o sarcină de tipărire de la computer, odată ce aceasta a fost complet trimisă către imprimantă. În acest caz, anulaţi operaţia de tipărire de la panoul de control de pe imprimantă.

### **Anulare**

Faceţi clic pe pictograma imprimantei din **Andocare**. Selectaţi sarcina pe care doriţi să o anulaţi, apoi efectuaţi una dintre următoarele operaţii.

❏ OS X Mountain Lion sau superior

Faceți clic pe  $\bullet$  de lângă contorul de progres.

```
❏ Mac OS X v10.6.8 — v10.7.x
```
Faceţi clic pe **Ştergere**.

# **Opţiuni de meniu pentru driverul de imprimantă**

Deschideţi fereastra de tipărire într-o aplicaţie, selectaţi imprimanta şi apoi accesaţi fereastra driverului de imprimantă.

### <span id="page-89-0"></span>*Notă:*

Meniurile diferă în funcţie de opţiunea selectată.

## **Opțiuni de meniu pentru aspect**

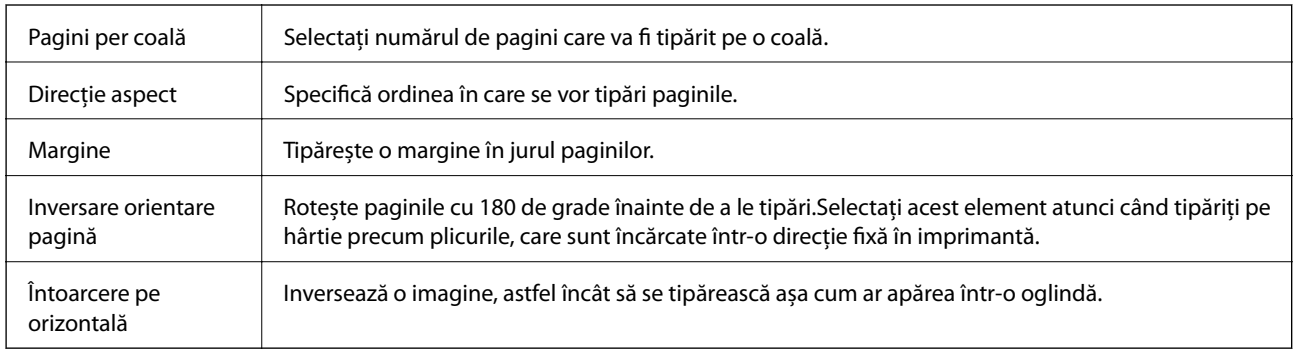

# **Opţiuni de meniu pentru potrivirea de culoare**

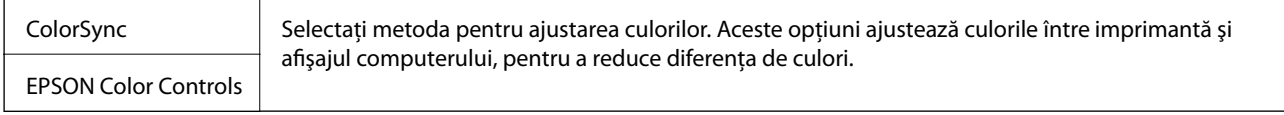

# **Opţiuni de meniu pentru manipularea hârtiei**

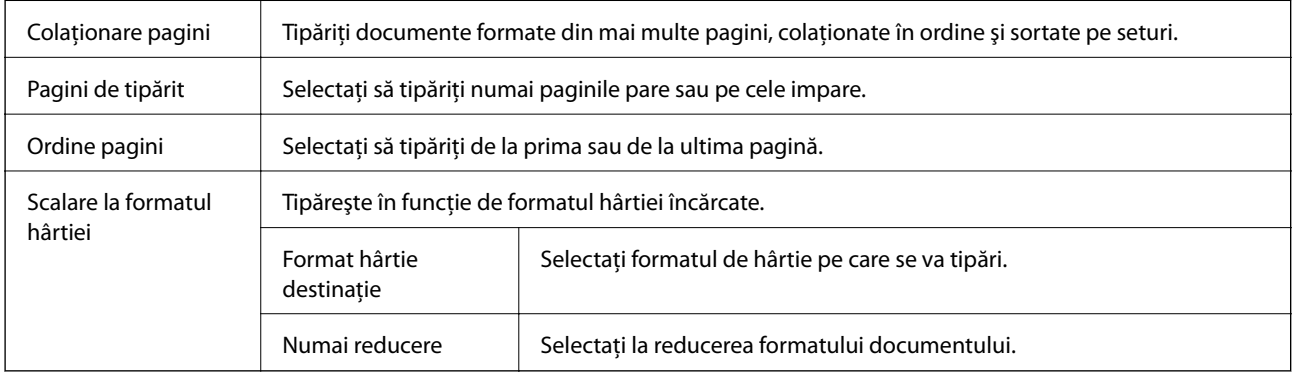

### **Opţiuni de meniu pentru copertă**

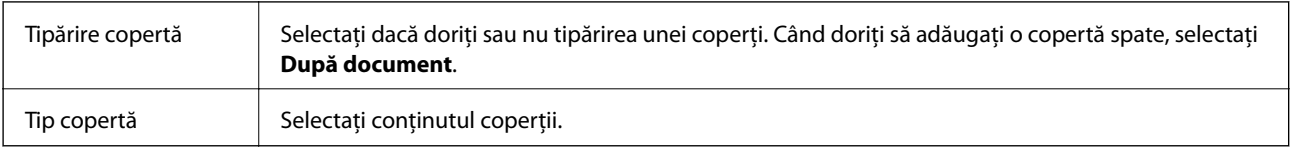

### <span id="page-90-0"></span>**Opțiunile meniului Setări tipărire**

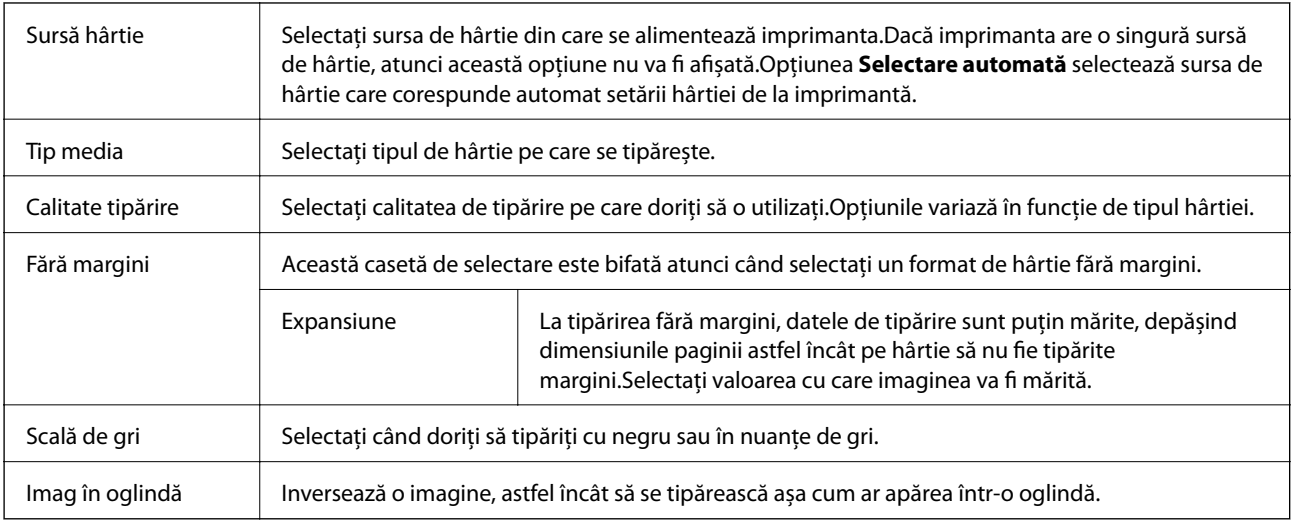

### **Opţiunile meniului Opţiuni culoare**

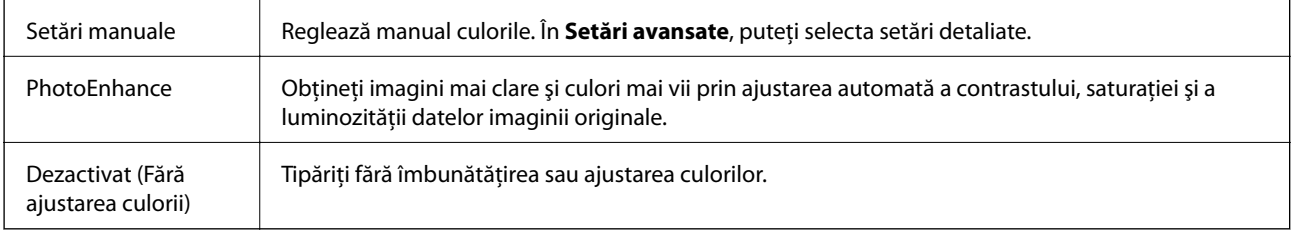

### **Opțiunile meniului Setări tipărire faţă-verso**

Tipărire față-verso  $\parallel$  Tipărește pe ambele părți ale hârției.

## **Realizarea setărilor operaţionale din driver-ul imprimantei pentru Mac OS**

### **Accesarea ferestrei cu setări operaţionale din driverul de imprimantă Mac OS**

Selectaţi **Preferinţe sistem** din meniul > **Imprimante şi scanere** (sau **Tipărire şi scanare**, **Tipărire şi fax**) şi apoi selectaţi imprimanta. Faceţi clic pe **Opţiuni şi consumabile** > **Opţiuni** (sau **Driver**).

### **Setările operaţionale din driverul imprimantei Mac OS**

- ❏ Omite pagina albă: Evită tipărirea paginilor goale.
- ❏ Modul silenţios: Tipăreşte fără zgomot. Totuşi, viteza de tipărire ar putea fi mai lentă.
- ❏ Tipărire temp. cu negru: Tipăreşte temporar numai cu cerneală neagră.
- ❏ Tipărire rapidă: Tipăreşte atunci când capul de tipărire se deplasează în ambele direcţii. Viteza de tipărire este mai mare, dar calitatea poate scădea.
- ❏ Evacuare documente pentru îndosariere: Alimentează hârtia astfel încât îndosarierea este uşoară la tipărirea peisajelor sau la tipărirea faţă-verso. Tipărirea pe plic nu este acceptată.
- ❏ Eliminare margini albe: Elimină marginile inutile în cadrul tipăririi fără margini.
- ❏ Notificări de avertizare: Permite driver-ului imprimantei să afişeze notificări de avertizare.
- ❏ Stabilire comunicare bidirecţională: De obicei, această opţiune trebuie setată la **Activat**. Selectaţi **Dezactivat** atunci când obţinerea informaţiilor de la imprimantă este imposibilă, deoarece imprimanta este partajată cu alte computere Windows dintr-o retea, sau din orice alt motiv.

# **Imprimarea de pe dispozitivele inteligente**

# **Utilizarea caracteristicii Epson iPrint**

Epson iPrint este o aplicatie care permite imprimarea fotografiilor, a documentelor și a paginilor web de pe dispozitive inteligente precum un smartphone sau o tabletă. Puteţi utiliza imprimarea locală, imprimarea de pe un dispozitiv inteligent conectat la aceeaşi reţea fără fir ca şi imprimanta sau imprimarea la distanţă, imprimând prin reţeaua internet. Pentru a utiliza imprimarea la distanţă, înregistraţi imprimanta la serviciul Epson Connect.

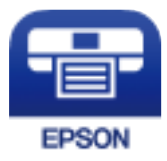

### **Informaţii conexe**

 $\rightarrow$  ["Imprimarea utilizând un serviciu de rețea" la pagina 184](#page-183-0)

### **Instalarea Epson iPrint**

Puteţi instala Epson iPrint pe dispozitivul inteligent de la adresa URL sau folosind codul QR de mai jos.

<http://ipr.to/c>

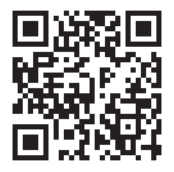

### **Imprimarea folosind Epson iPrint**

Deschideți Epson iPrint de pe dispozitivul inteligent și selectați din ecranul de pornire elementul pe care doriți să îl utilizați.

### **Tipărirea**

Următoarele ecrane se pot modifica fără notificare prealabilă. Conținutul poate varia în funcție de produs.

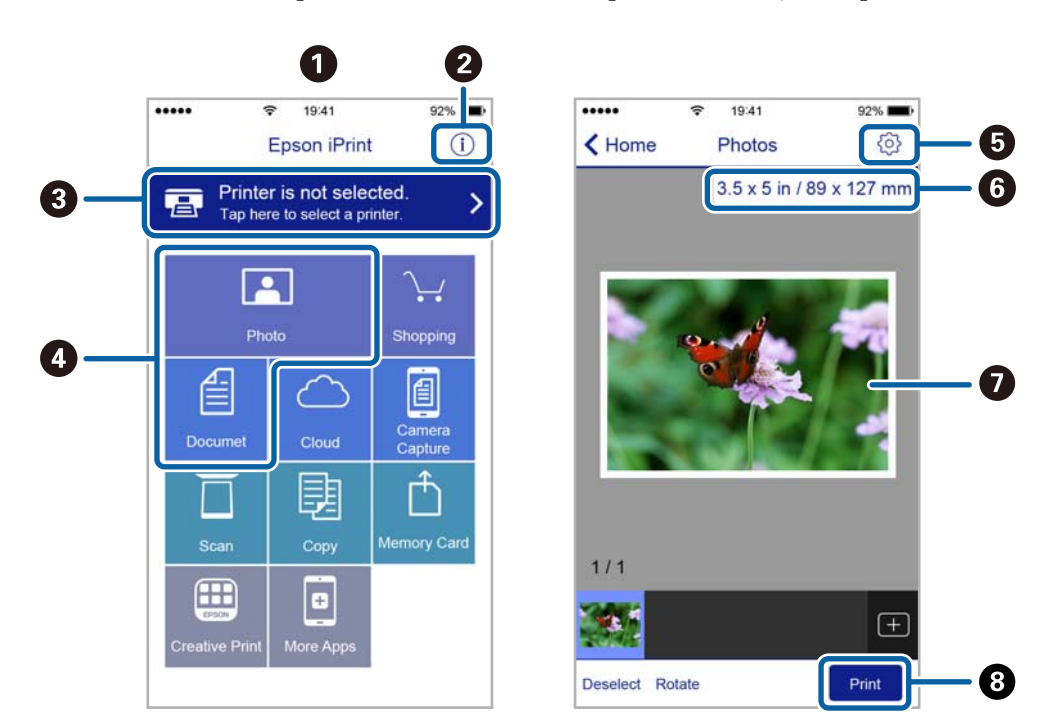

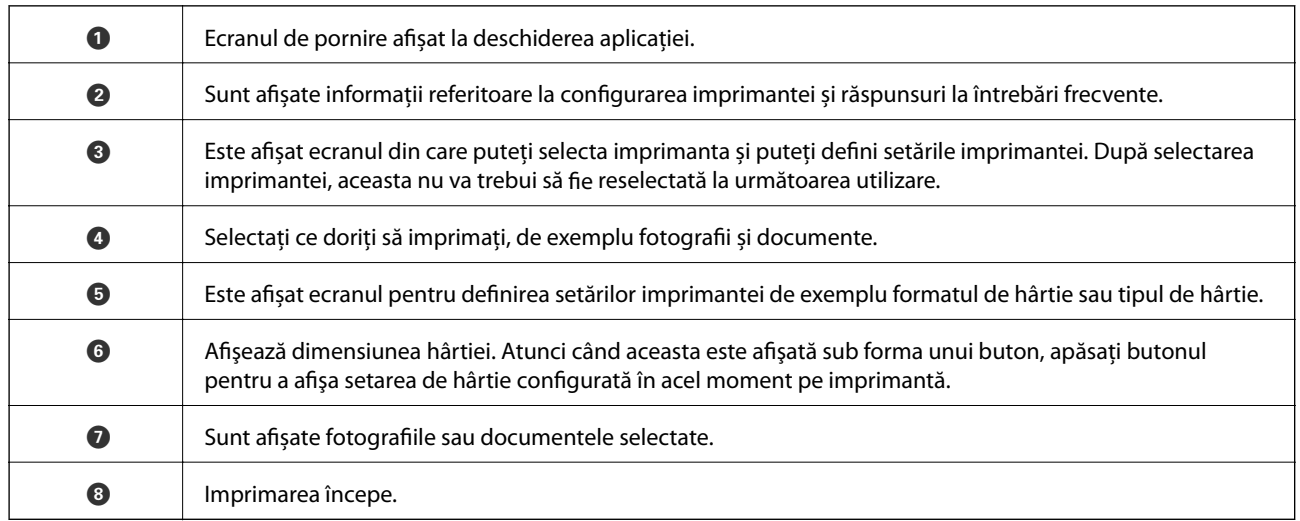

*Notă:*

Pentru a imprima din meniul documentului folosind iPhone, iPad şi iPod touch pe care rulează iOS, deschideţi Epson iPrint după ce ați transferat documentul pe care doriți să îl imprimați folosind funcția de partajare a fișierelor din iTunes.

# **Tipărirea prin atingerea dispozitivelor inteligente de Etichetă NFC**

Puteți conecta automat imprimanta și dispozitivul inteligent și puteți imprima atingând antena NFC a unui dispozitiv inteligent, pe care este instalat sistemul de operare Android 4.0 sau o versiune mai recentă şi care este compatibil cu NFC (Near Field Communication), de etichetă NFC de pe imprimantă.

Locația antenei NFC diferă în funcție de dispozitivul inteligent. Pentru informații suplimentare, consultați documentaţia furnizată împreună cu dispozitivul inteligent.

### c*Important:*

- ❏ Asiguraţi-vă că setarea conexiunii Wi-Fi Direct (Simple AP) este activată.
- ❏ Activaţi funcţia NFC pe dispozitivul inteligent.
- ❏ Asiguraţi-vă că aplicaţia Epson iPrint este instalată pe dispozitivul inteligent. Dacă aplicaţia nu este instalată, atingeţi antena NFC a dispozitivului inteligent de etichetă NFC a imprimantei şi instalaţi-o.

### *Notă:*

- ❏ Dacă imprimanta nu comunică cu dispozitivul inteligent nici după atingerea acestuia de etichetă, încercaţi să ajustaţi poziţia dispozitivului inteligent şi apoi atingeţi-l din nou de etichetă.
- ❏ Dacă există obstacole, de exemplu metale, între etichetă NFC a imprimatei şi antena NFC a dispozitivului inteligent, este posibil ca imprimanta să nu poată comunica cu dispozitivul inteligent.
- ❏ Această caracteristică utilizează o conexiune Wi-Fi Direct (Simple AP) pentru conectarea la imprimantă. Puteţi să conectaţi până la patru dispozitive la imprimantă în acelaşi timp.
- ❏ Dacă aţi schimbat parola pentru conexiunea Wi-Fi Direct (Simple AP), nu puteţi utiliza această caracteristică. Restabiliţi parola iniţială pentru a utiliza această caracteristică.
- 1. Încărcați hârtie în imprimantă.
- 2. Atingeţi antena NFC a dispozitivului inteligent de etichetă NFC a imprimantei.

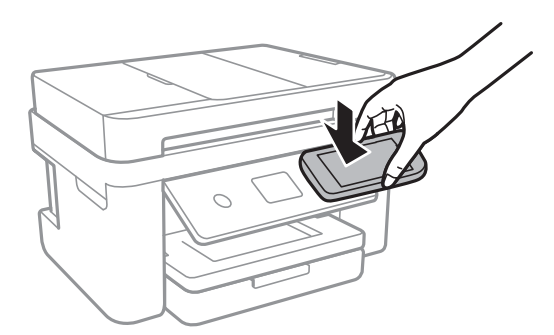

### Aplicaţia Epson iPrint porneşte.

3. În ecranul principal al aplicaţiei Epson iPrint, atingeţi antena NFC a dispozitivului inteligent de etichetă NFC a imprimantei şi încercaţi din nou.

În acest moment, imprimanta şi dispozitivul inteligent sunt conectate.

- 4. Selectaţi imaginea pe care doriţi să o tipăriţi, apoi selectaţi **Next** în partea din dreapta sus a ecranului.
- 5. Atingeti din nou antena NFC a dispozitivului inteligent de etichetă NFC a imprimantei.

Va începe tipărirea.

# **Utilizarea Epson Print Enabler**

Puteți tipări fără fir documentele, mesajele e-mail, fotografiile și paginile web de pe telefonul sau tableta Android (Android v4.4 sau ulterioară).Din câteva atingeri, dispozitivul Android va descoperi o imprimantă Epson conectată la aceeași rețea fără fir.

1. Încărcați hârtie în imprimantă.

- 2. Configurați imprimanta pentru tipărirea fără fir.
- 3. La dispozitivul Android, instalați modulul plugin Epson Print Enabler din Google Play.
- 4. Conectați dispozitivul Android la aceeași rețea fără fir pe care o utilizează imprimanta.
- 5. Accesați **Setări** la dispozitivul Android, selectați **Tipărire**, apoi activați Epson Print Enabler.
- 6. De la o aplicație Android precum Chrome, atingeți pictograma de meniu și tipăriți întreg conținutul ecranului. *Notă:* Dacă nu vedeți imprimanta, atingeți *Toate imprimantele* și selectați imprimanta.

**Informaţii conexe**

- $\rightarrow$  ["Încărcarea hârtiei în suportul de Casetă de hârtie" la pagina 46](#page-45-0)
- $\blacktriangleright$  ["Conectarea la un dispozitiv inteligent" la pagina 25](#page-24-0)

## **Utilizarea caracteristicii AirPrint**

AirPrint permite tipărirea wireless instantanee de la iPhone, iPad, iPod touch și Mac fără necesitatea instalării de drivere sau descărcării de software.

### Works with **Apple AirPrint**

#### *Notă:*

Dacă ați dezactivat mesajele de configurare a hârtiei la panoul de comandă al produsului dvs., nu puteți utiliza funcția AirPrint. Consultați linkul de mai jos pentru a activa mesajele, dacă este necesar.

- 1. Încărcaţi hârtie în produs.
- 2. Configurați produsul pentru tipărirea wireless. Consultați linkul de mai jos.

[http://epson.sn](http://epson.sn/?q=2)

3. Conectați dispozitivul Apple la aceeași rețea wireless pe care o utilizează produsul dvs.

4. Tipăriți de pe dispozitivul dvs. pe produsul dvs.

*Notă:* Pentru detalii, consultați pagina AirPrint de pe site-ul web Apple.

### **Informaţii conexe**

- & ["Încărcarea hârtiei în suportul de Casetă de hârtie" la pagina 46](#page-45-0)
- $\blacktriangleright$  ["Setări imprimantă" la pagina 58](#page-57-0)

# **Anularea operațiunii în curs**

Atingeți  $\bigcirc$  pe panoul de control al imprimantei pentru a anula comanda de tipărire în curs.

# <span id="page-95-0"></span>**Copierea**

# **Informații de bază privind copiere**

Această secțiune explică pașii pentru o copiere simplă.

1. Așezați originalele.

Dacă doriți să scanați mai multe originale, așezați toate originalele pe ADF.

- 2. Selectați **Copiere** pe ecranul de pornire.
- 3. Verificați setările din fila **Copiere**.

Atingeți elementul de setare pentru a-l modifica după necesități.

*Notă:*

❏ Dacă selectați fila *Setări avansate*, puteți efectua setări precum *Pg. mlt.* sau *Calitate*.

- ❏ În cazul în care combinația de setări necesară nu este disponibilă, se afișează .Selectați pictograma pentru a verifica detaliile și modificați setările.
- 4. Introduceți numărul de exemplare.
- 5. Atingeți  $\hat{\mathcal{Q}}$ .

### **Informaţii conexe**

- $\rightarrow$  "Asezarea originalelor" la pagina 50
- $\rightarrow$  "Optiuni de meniu de bază pentru copiere" la pagina 97
- $\rightarrow$  "Optiuni de meniu avansate pentru copiere" la pagina 97
- & ["Configurarea ecranului de bază" la pagina 18](#page-17-0)

# **Copierea pe 2 fețe**

Puteți copia mai multe originale pe ambele fețe ale colii de hârtie.

- 1. Selectați **Copiere** pe ecranul de pornire.
- 2. Selectați fila **Copiere** >  $\bullet$ , apoi selectați **1>2-fete**.

De asemenea, puteți specifica orientarea originalului și poziția de legare a rezultatului copierii.

3. Atingeți  $\hat{\mathcal{Q}}$ .

### **Informaţii conexe**

 $\rightarrow$  "Informații de bază privind copiere" la pagina 96

# <span id="page-96-0"></span>**Copierea mai multor originale pe aceeași pagină**

Puteți copia două originale pe o singură coală de hârtie.

- 1. Selectați **Copiere** pe ecranul de pornire.
- 2. Selectați fila **Setări avansate** > **Pg. mlt.**, apoi selectați **2-sus**.

De asemenea, puteți specifica ordinea formatului și orientarea originalului.

3. Selectati fila **Copiere**, apoi atingeti  $\Phi$ .

### **Informaţii conexe**

 $\blacktriangleright$  ["Informații de bază privind copiere" la pagina 96](#page-95-0)

# **Opţiuni de meniu de bază pentru copiere**

#### *Notă:*

Este posibil ca elementele să nu fie disponibile, în functie de alte setări efectuate.

#### A&N:

Copiază originalul în alb şi negru (monocrom).

### Culoare:

Copiază originalul în culori.

 $\bullet$  (2 fețe):

Selectați pagina cu două fețe ca tip de aspect.

❏ 1>1-fețe

Copiază o parte a unui original pe o singură coală de hârtie.

❏ 1>2-feţe

Copiază două originale pe o singură pagină pe ambele feţe ale unei coli de hârtie individuale. Selectați orientarea originalului și poziția de legare a hârtiei.

## (Densitate):

Dacă rezultatul obţinut la copiere este prea estompat, măriţi densitatea. Reduceţi nivelul densităţii dacă cerneala pătează.

# **Opțiuni de meniu avansate pentru copiere**

### *Notă:*

Este posibil ca elementele să nu fie disponibile, în funcție de alte setări efectuate.

#### **Copierea**

#### Setare hârtie:

Selectați formatul și tipul hârtiei.

#### Zoom:

Configurează raportul de mărire sau micșorare.Dacă doriți să reduceți sau să măriți un original cu un anumit procent, selectați valoarea și 'introduceți un procent într-un interval cuprins între 25 și 400%.

❏ Dimens. reală

Copiază la o mărire de 100%.

❏ A4->A5 și altele

Mărește sau micșorează automat originalul pentru a se adapta la un anumit format de hârtie.

❏ Potr. aut. pag.

Detectează zona de scanare și mărește sau micșorează automat originalul pentru a se adapta la formatul de hârtie selectat.Acolo unde există margini albe în jurul originalului, marginile albe de la marcajul de colț al geamului scanerului sunt detectate ca zonă de scanare, dar este posibil ca marginile de pe partea opusă să fie tăiate.

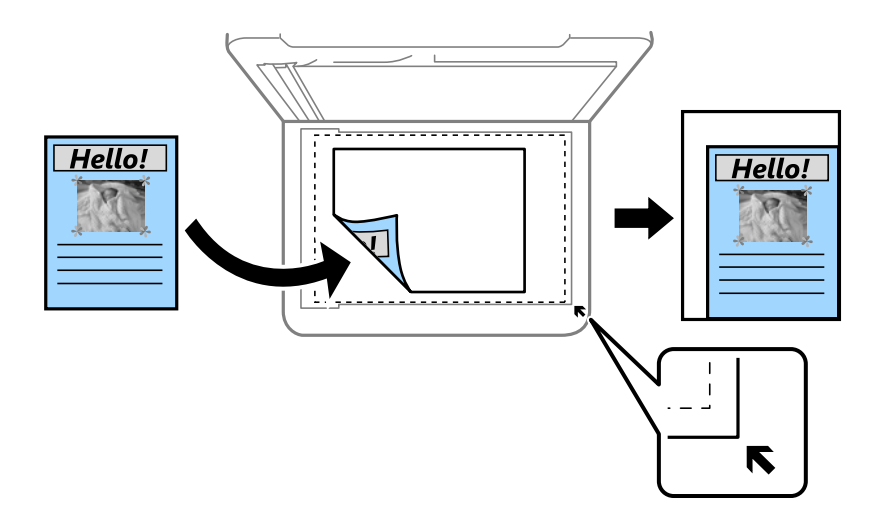

### Dimensiune doc.:

Selectați dimensiunea originalului.La copierea unor originale de dimensiune atipică, selectați cea mai apropiată dimensiune de original.

### Pg. mlt.:

❏ Pagină individuală

Copiază un original cu două fețe pe o singură coală.

❏ 2-sus

Copiază două originale de o singură pagină pe o singură foaie de hârtie folosind aspectul 2 copii pe pagină.Selectați ordinea formatului și orientarea originalului.

#### Calitate:

Selectați calitatea tipăririi.**Cea mai bună** asigură tipărirea de o calitate mai ridicată, dar este posibil ca viteza de tipărire să fie mai redusă.

#### Orientare original:

Selectați orientarea originalelor.

### Eliminare umbră:

Elimină umbrele care apar în jurul copiilor la copierea hârtiei groase sau care apar în centrul copiilor atunci când copiați o broșură.

### Elim găuri perf:

Elimină orificiile de legare la copiere.

### Copiere carte de identitate:

Scanează ambele fețe ale unui act de identitate și le copiază pe aceeași parte ale unei coli A4.

### Copiere fr. marg.:

Copiază fără să adauge margini în jurul muchiilor.Imaginea este puțin mărită pentru a elimina marginile de pe muchiile hârtiei.Selectați mărirea în setarea **Extindere**.

### Golire totală setări:

Resetează setările de copiere la valorile implicite.

# **Scanarea**

# **Scanarea de la panoul de control**

Puteți trimite imaginile scanate de la panoul de control al imprimantei la următoarele destinații.

### Computer

Puteți salva imaginea scanată pe un computer conectat la imprimantă.Înainte de scanare, instalați Epson Scan 2 și Epson Event Manager în computer.

#### Cloud

Puteți trimite imaginile scanate către serviciile cloud.Înainte de a scana, realizați setări la Epson Connect.

#### Computer (WSD)

Puteți salva imaginea scanată la un computer conectat la imprimantă, utilizând funcția WSD.Dacă utilizați Windows 7/Windows Vista, trebuie să realizați setările WSD la computer înainte de a scana.

#### **Informaţii conexe**

- & "Scanarea la computer (Event Manager)" la pagina 100
- & ["Scanarea pe un server Cloud" la pagina 104](#page-103-0)
- & ["Scanarea pe un computer \(WSD\)" la pagina 106](#page-105-0)

### **Scanarea la computer (Event Manager)**

#### *Notă:*

Înainte de scanare, instalați Epson Scan 2 și Epson Event Manager în computer.

- 1. Așezați originalele.
- 2. Selectați **Scanare** pe ecranul de pornire.
- 3. Selectați **Computer**.
- 4. Selectați **D** pentru a selecta computerul pe care doriți să salvați imaginile scanate.

#### *Notă:*

- ❏ Când imprimanta este conectată la o rețea, puteți selecta computerul pe care doriți să salvați imaginea scanată.Puteți afișa până la 20 de computere în panoul de control al imprimantei.Dacă setați *Denumire scaner în reţea (alfanumerică)* în Epson Event Manager, acesta va fi afișat pe panoul de control.
- 5. Selectați **b** pentru a selecta modul de salvare a imaginii scanate în computer.
	- ❏ Salvare ca JPEG: Salvează imaginea scanată în format JPEG.
	- ❏ Salv. ca PDF: Salvează imaginea scanată în format PDF.
- ❏ Ataşare la e-mail: Lansează clientul de e-mail pe computer, după care atașează în mod automat imaginea la un mesaj e-mail.
- ❏ Urm. setarea partic.: Salvează imaginea scanată utilizând setările din Epson Event Manager.Puteți modifica setările de scanare, precum formatul de scanare, folderul în care se face salvarea sau formatul de salvare.
- 6. Atingeți  $\hat{\mathcal{Q}}$ .

#### **Informaţii conexe**

 $\blacktriangleright$  ["Așezarea originalelor" la pagina 50](#page-49-0)

### **Efectuarea setărilor personalizate în Epson Event Manager**

Puteţi stabili setările de scanare pentru **Urm. setarea partic.** în Epson Event Manager. Consultaţi secţiunea de ajutor Epson Event Manager pentru detalii.

- 1. Porniţi Epson Event Manager.
- 2. Asiguraţi-vă că scanerul este selectat ca **Scaner** în fila **Configurare buton** de pe ecranul principal.

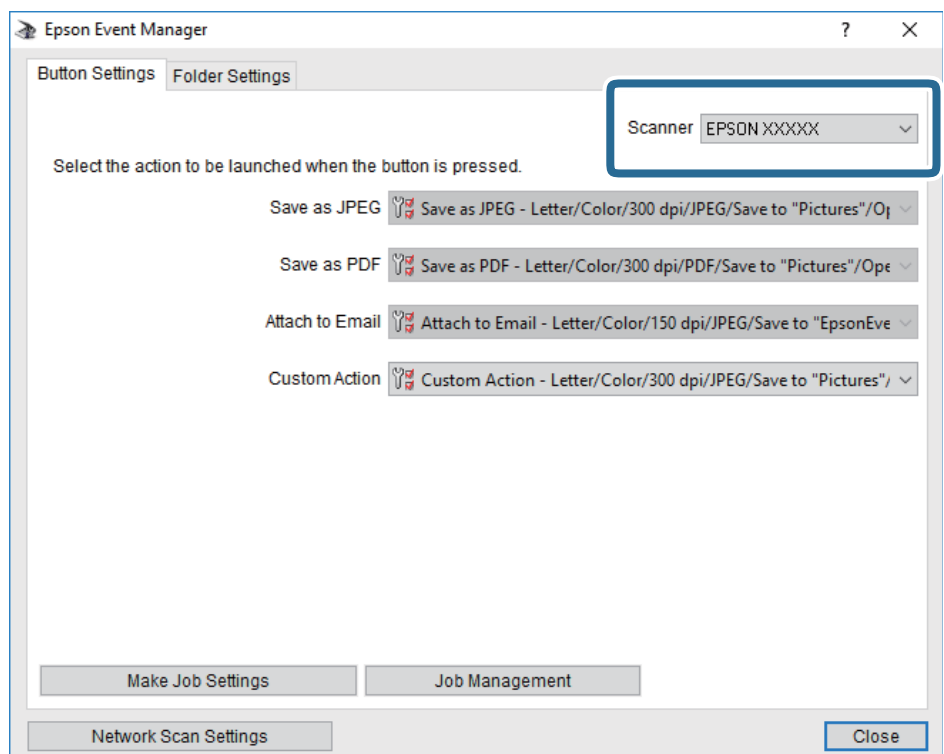

3. Faceţi clic pe **Configurare parametrii comandă**.

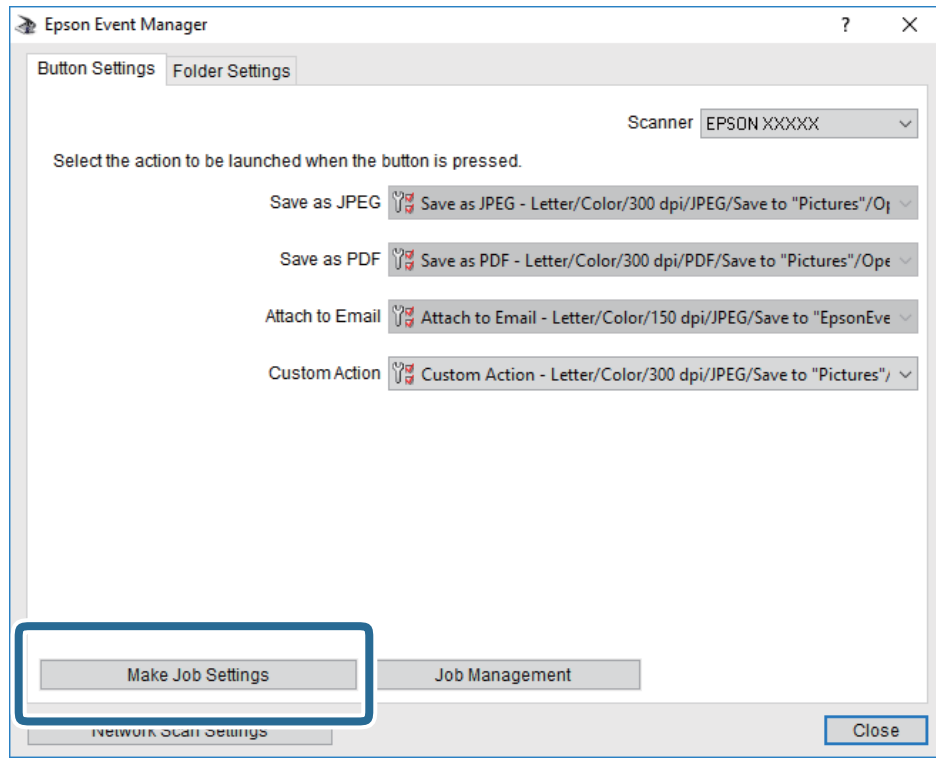

4. Efectuaţi setările de scanare pe ecranul **Configurare comandă**.

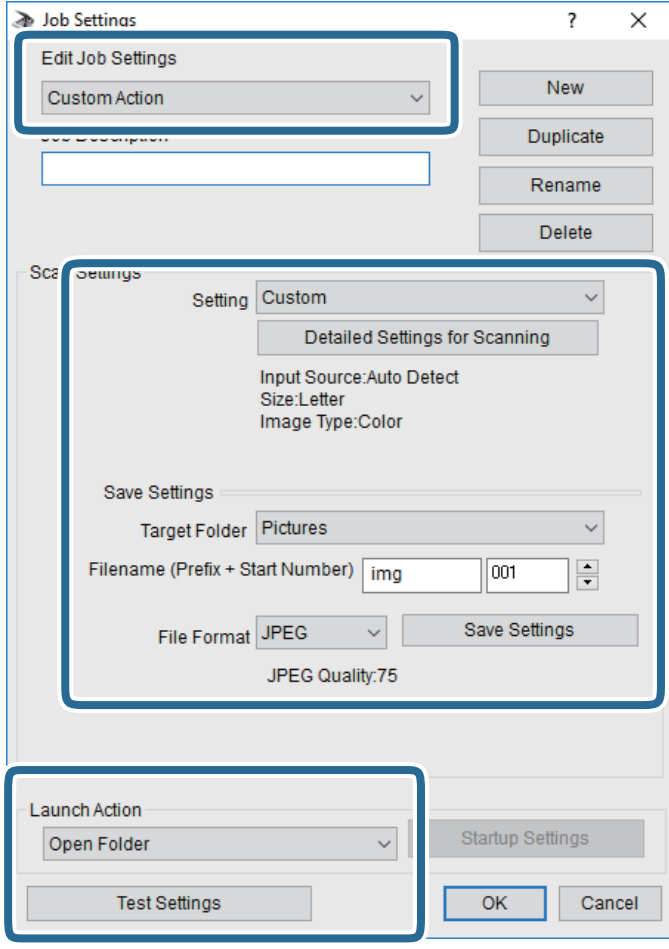

- ❏ Editare parametrii de configurare comandă: Selectaţi **Acţiune personalizată**.
- ❏ Configurare: Scanaţi utilizând cele mai bune setări pentru tipul de original selectat. Faceţi clic pe **Configurare detaliată pentru scanare** pentru a seta elemente precum rezoluţia sau culoarea pentru salvarea imaginii scanate.
- ❏ Director ţintă: Selectaţi folderul de salvare pentru imaginea scanată.
- ❏ Denumire fişier (prefix + număr iniţial): Modificaţi setările pentru numele de fişier pe care doriţi să îl salvați.
- ❏ Format fişier: Selectaţi formatul de salvare.
- ❏ Lansare acţiune: Selectaţi operaţia efectuată la scanare.
- ❏ Configurare parametrii de test: Începe scanarea de test utilizând setările curente.
- 5. Faceţi clic pe **OK** pentru a reveni la ecranul principal.

<span id="page-103-0"></span>6. Asiguraţi-vă că **Acţiune personalizată** este selectată în lista **Acţiune personalizată**.

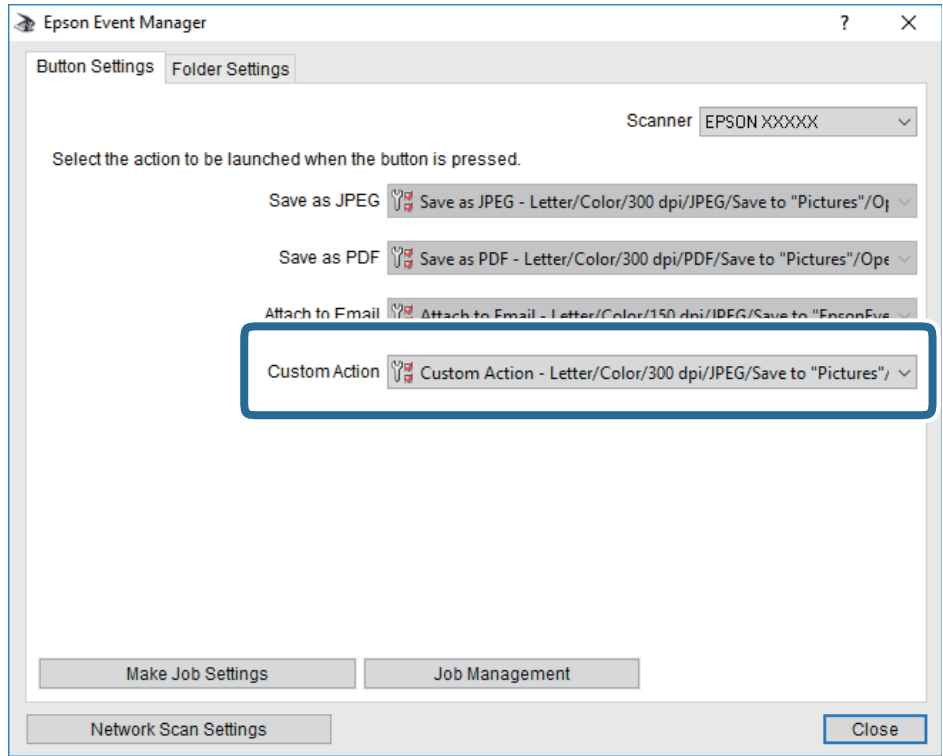

7. Faceţi clic pe **Închidere** pentru a închide Epson Event Manager.

### **Scanarea pe un server Cloud**

Puteți trimite imaginile scanate către serviciile cloud.Înainte de a utiliza această caracteristică, efectuați setările utilizând Epson Connect.Consultați următorul site web al portalului Epson Connect pentru detalii.

<https://www.epsonconnect.com/>

[http://www.epsonconnect.eu](http://www.epsonconnect.eu/) (doar Europa)

- 1. Asigurați-vă că ați efectuat setările utilizând Epson Connect.
- 2. Așezați originalele.
- 3. Selectați **Scanare** pe ecranul de pornire.
- 4. Selectați **Cloud**.
- 5. Selectați  $\bigoplus$  în partea de sus a ecranului și selectați o destinație.
- 6. Setați elementele din fila **Scanare**, cum ar fi formatul de salvare.
- 7. Selectați **Setări avansate**, apoi verificați setările și modificați-le, dacă este necesar.
- 8. Selectați fila **Scanare**, apoi atingeți  $\hat{\phi}$ .

#### **Informaţii conexe**

 $\blacktriangleright$  ["Așezarea originalelor" la pagina 50](#page-49-0)

### **Opţiuni de meniu de bază pentru scanarea în cloud**

#### *Notă:*

Este posibil ca elementele să nu fie disponibile, în funcţie de alte setări efectuate.

#### A&N/Culoare:

Selectați dacă scanarea se va efectua în culori sau monocrom.

#### JPEG/PDF:

Selectaţi formatul în care va fi salvată imaginea scanată.

### **Opţiuni de meniu avansate pentru scanarea în cloud**

#### *Notă:*

Este posibil ca elementele să nu fie disponibile, în funcţie de alte setări efectuate.

#### Zon scan:

❏ Zonă scanare:

Selectaţi formatul de scanare. Pentru a decupa spaţiul alb din jurul textului sau al imaginii la scanare, selectaţi **Trunchiere auto**. Pentru a scana pe suprafaţa maximă permisă a geamul scanerului, selectaţi **Zonă maximă**.

❏ Orientare original:

Selectaţi orientarea originalelor.

### Tip document:

Selectaţi tipul originalelor.

#### Densitate:

Selectaţi contrastul imaginii scanate.

#### Eliminare umbră:

Elimină umbrele originalului care apar pe imaginea scanată.

❏ Împrejur:

Elimină umbrele de la marginea originalului.

❏ Centru:

Elimină umbrele de la marginea de legare a broşurii.

#### Elim găuri perf:

Elimină găurile de perforare care apar în imaginea scanată. Puteţi specifica zona de ştergere a orificiilor de perforare introducând o valoare în caseta din dreapta.

❏ Poziţie ştergere:

Selectați poziția pentru a elimina orificiile de perforare.

#### **Scanarea**

<span id="page-105-0"></span>❏ Orientare original:

Selectați orientarea originalelor.

Golire totală setări

Resetează setările de scanare la valorile implicite.

### **Scanarea pe un computer (WSD)**

### *Notă:*

- ❏ Această caracteristică este disponibilă doar pentru computerele care rulează Windows 10/Windows 8.1/Windows 8/ Windows 7/Windows Vista.
- ❏ Dacă utilizați Windows 7/Windows Vista, va trebui să configurați computerul în avans utilizând această caracteristică.
- 1. Așezați originalele.
- 2. Selectați **Scanare** pe ecranul de pornire.
- 3. Selectați **Computer (WSD)**.
- 4. Selectați un computer.
- 5. Atingeti  $\hat{\Phi}$ .

### **Configurarea unui port WSD**

Această secţiune explică modul de configurare a unui port WSD pentru Windows 7/Windows Vista.

*Notă:*

Pentru Windows 10/Windows 8.1/Windows 8, portul WSD este configurat automat.

Următoarele sunt necesare pentru configurarea unui port WSD.

- ❏ Imprimanta şi computerul sunt conectate la reţea.
- ❏ Driverul imprimantei este instalat pe computer.
- 1. Porniţi imprimanta.
- 2. Executaţi clic pe Start şi apoi clic pe **Reţea** pe computer.
- 3. Executaţi clic-dreapta pe imprimantă şi apoi clic pe **Instalare**. Executaţi clic pe **Continuare** când este afişat ecranul **Control cont utilizator**.

#### **Scanarea**

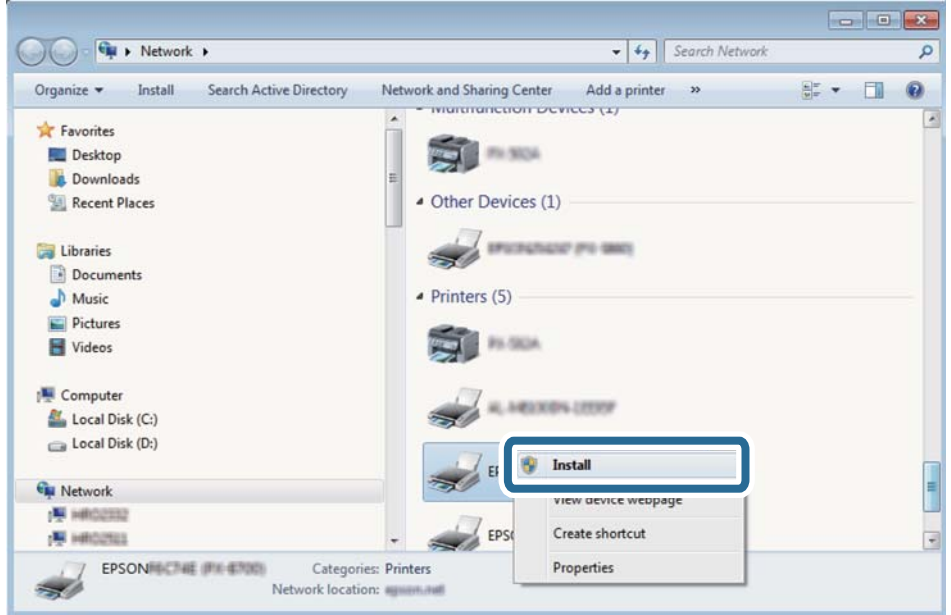

Executaţi clic pe **Dezinstalare** şi începeţi din nou dacă ecranul **Dezinstalare** este afişat.

#### *Notă:*

Numele imprimantei setat în reţea şi numele modelului (EPSON XXXXXX (XX-XXXX)) sunt afişate pe ecranul de reţea. Puteţi verifica numele de imprimantă setat în reţea pe panoul de control al imprimantei sau prin tipărirea unei fişe de stare a reţelei.

4. Executaţi clic pe **Dispozitivul este pregătit pentru a fi utilizat**.

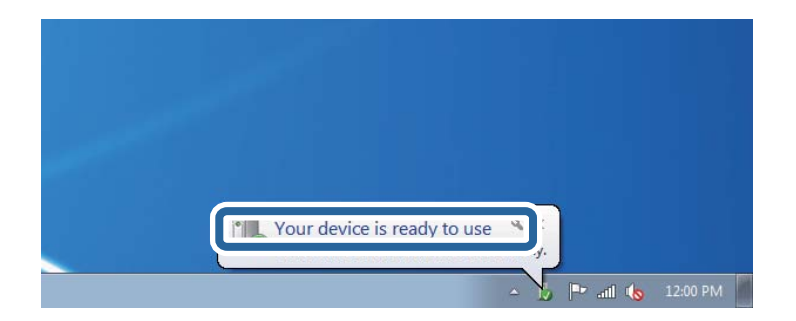

5. Verificaţi mesajul şi apoi executaţi clic pe **Închidere**.

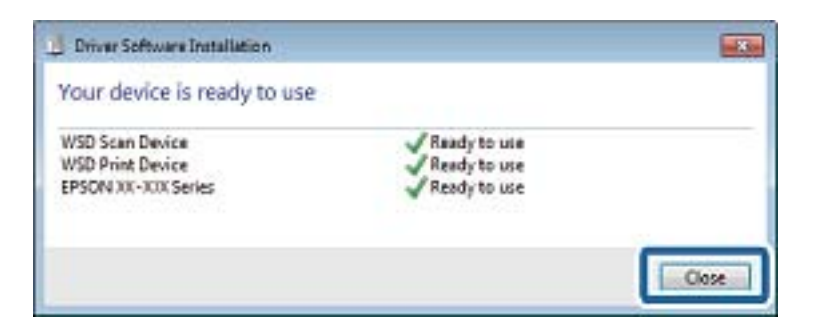

- 6. Deschideţi ecranul **Dispozitive şi imprimante**.
	- ❏ Windows 7

Executaţi clic pe Start > **Panou de control** > **Hardware şi sunete** (sau **Hardware**) > **Dispozitive şi imprimante**.

- ❏ Windows Vista Executaţi clic pe Start > **Panou de control** > **Hardware şi sunete** > **Imprimante**.
- 7. Verificaţi dacă este afişată o pictogramă cu numele imprimantei în reţea.

Selectaţi numele imprimantei atunci când utilizaţi WSD.

# **Tipărirea de pe un computer**

## **Efectuarea scanării utilizând Epson Scan 2**

Puteți scana folosind driverul de scaner "Epson Scan 2". Consultați meniul de ajutor al programului Epson Scan 2 pentru informaţii despre fiecare opţiune care poate fi definită.

### **Informaţii conexe**

- $\rightarrow$  ["Așezarea originalelor" la pagina 50](#page-49-0)
- $\rightarrow$  ["Aplicație pentru scanarea documentelor și imaginilor \(Epson Scan 2\)" la pagina 174](#page-173-0)

### **Scanarea documentelor (Mod document)**

Utilizând **Mod document** in Epson Scan 2, puteţi scana originalele utilizând setări detaliate adecvate pentru documente cu text.

1. Aşezaţi originalele.

*Notă:* Dacă doriți să scanați originale multiple, așezați-le în ADF.

- 2. Porniţi Epson Scan 2.
- 3. Selectaţi **Mod document** din lista **Mod**.
4. Efectuaţi următoare setări din fila **Setări principale**.

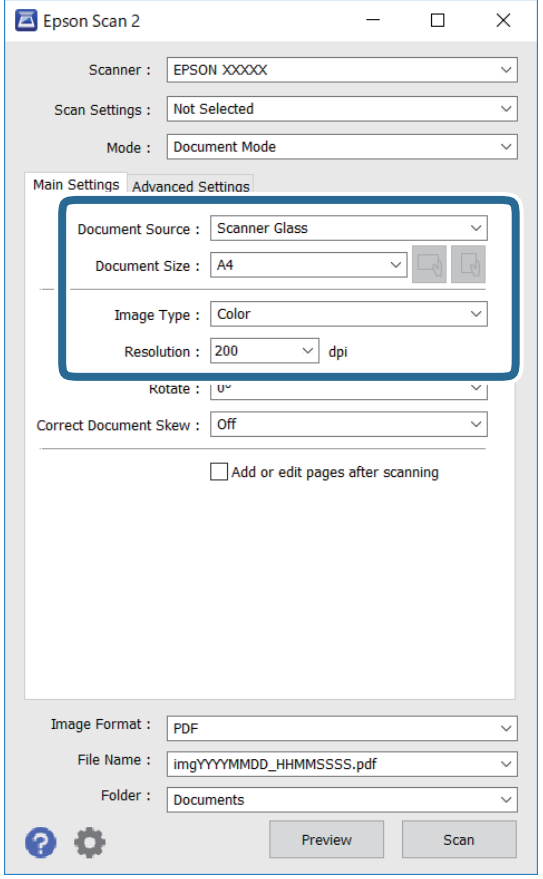

- ❏ Sursă document: Selectaţi sursa unde este poziţionat originalul.
- ❏ Dimensiune document: Selectaţi formatul originalului poziţionat.
- ❏ Butoane / (Orientare original): Selectați orientarea setată a originalului amplasat. În funcție de mărimea originalului, acest element poate fi setat automat și nu poate fi modificat.
- ❏ Tip imagine: Selectaţi culoarea pentru a salva imaginea scanată.
- ❏ Rezoluţie: Selectaţi rezoluţia.
- 5. Efectuaţi alte setări de scanare, dacă este necesar.
	- ❏ Puteţi previzualiza imaginea scanată, executând clic pe butonul **Examinare**. Se deschide fereastra de previzualizare, iar imaginea previzualizată este afişată.

Când aţi efectuat previzualizarea utilizând ADF, originalul este ejectat din ADF. Amplasaţi originalul ejectat din nou.

- ❏ Pe fila **Setări avansate**, puteţi efectua ajustările de imagine detaliate folosind setări adecvate pentru documente cu text, precum următoarele.
	- ❏ Eliminare fundal: Eliminaţi fundalul originalelor.
	- ❏ Îmbunătăţire text: Selectaţi pentru a spori claritatea şi precizia literelor neclare din original.
	- ❏ Segmentarea automată a ariei: Puteţi obţine litere mai clare şi imagini mai uniforme atunci când efectuați scanarea alb-negru a unui document care conține imagini.
	- ❏ Intensificare culoare: Selectați pentru a îmbunătăți culoarea specificată pentru imaginea scanată, apoi salvați-o în nuanțe de gri sau în alb-negru.
	- ❏ Luminoz.: Puteţi ajusta luminozitatea imaginii scanate.
	- ❏ Contrast: Puteţi ajusta contrastul imaginii scanate.
	- ❏ Gama: Puteţi ajusta gamma (luminozitatea intervalului intermediar) pentru imaginea scanată.
	- ❏ Prag: Puteți regla chenarul pentru imagine binară monocromă (alb și negru).
	- ❏ Unsharp Mask: Puteţi îmbunătăţi şi accentua claritatea contururilor din imagine.
	- ❏ Filtrare descreen: Puteţi elimina modelele de tip moar (umbre similare unei pânze) care apar la scanarea hârtiei tipărite, precum o revistă.
	- ❏ Umplere margine: Puteți elimina umbra creată în jurul imaginii scanate.
	- ❏ Ieşire Dual Image (numai Windows): Puteți scana o dată și salva simultan două imagini cu setări de ieșire diferite.

#### *Notă:*

Este posibil ca elementele să nu fie disponibile, în funcţie de alte setări efectuate.

6. Setaţi setările de salvare fişier.

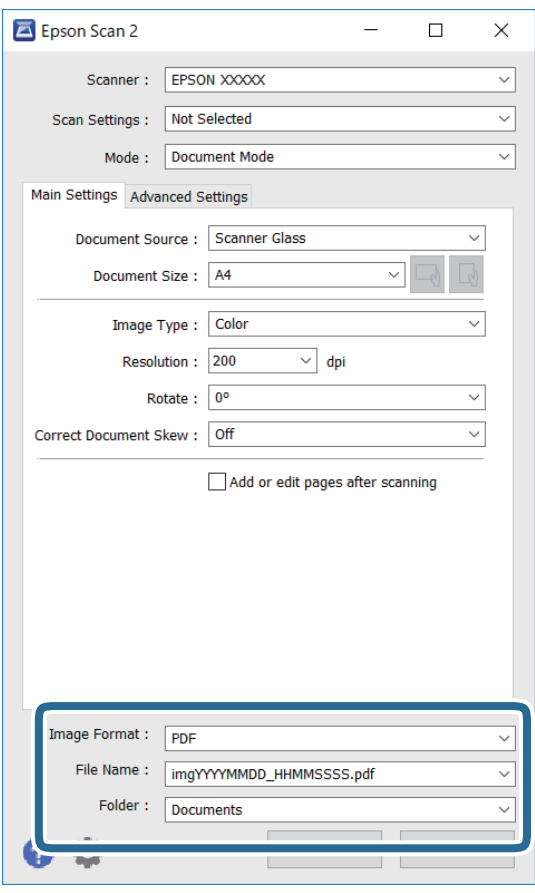

❏ Format imagine: Selectaţi formatul de salvare din listă.

Puteți efectua setări detaliate pentru fiecare format de salvare, cu excepția BITMAP și PNG. Selectați **Opţiuni** din listă, după selectarea formatului de salvare.

❏ Nume fişier: Confirmaţi numele fişierului de salvare afişat.

Puteţi modifica setările pentru numele fişierului, selectând **Setări** din listă.

❏ Folder: Selectaţi folderul de salvare pentru imaginea scanată din listă.

Puteţi selecta un alt folder sau crea un folder nou, selectând **Selectare** din listă.

7. Faceţi clic pe **Scanare**.

### **Scanarea fotografiilor sau imaginilor (Mod foto)**

Utilizând Mod foto din Epson Scan 2, puteți scana originalele cu o varietate largă de funcții de ajustare a imaginii, adecvate pentru fotografii sau alte tipuri de imagine.

1. Așezați originalele.

Prin amplasarea unor originale multiple pe sticla scanerului, le puteţi scana pe toate în acelaşi timp.Asiguraţivă că există un spaţiu de cel puţin 20 mm între originale.

*Notă:* Nu puteţi utiliza ADF când scanaţi din *Mod foto*. Ghidul utilizatorului

- 2. Porniți Epson Scan 2.
- 3. Selectați **Mod foto** din lista **Mod**.
- 4. Efectuați următoare setări din fila **Setări principale**.

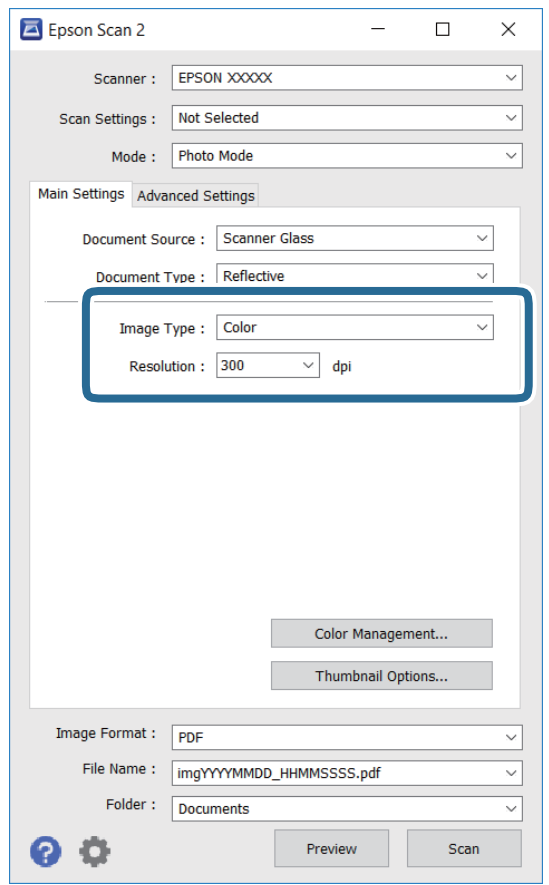

❏ Tip imagine: Selectați culoarea pentru a salva imaginea scanată.

❏ Rezoluţie: Selectați rezoluția.

#### *Notă:*

Setarea *Sursă document* este fixată ca *Geamul scanerului*, iar setarea *Tip document* este fixată ca *Reflectiv*.(*Reflectiv* înseamnă originale care nu sunt transparente, de exemplu hârtie obişnuită sau fotografii)Nu puteţi modifica aceste setări.

5. Faceți clic pe **Examinare**.

Se deschide imaginea de previzualizare, iar imaginile previzualizate sunt afişate ca imagini miniaturale.

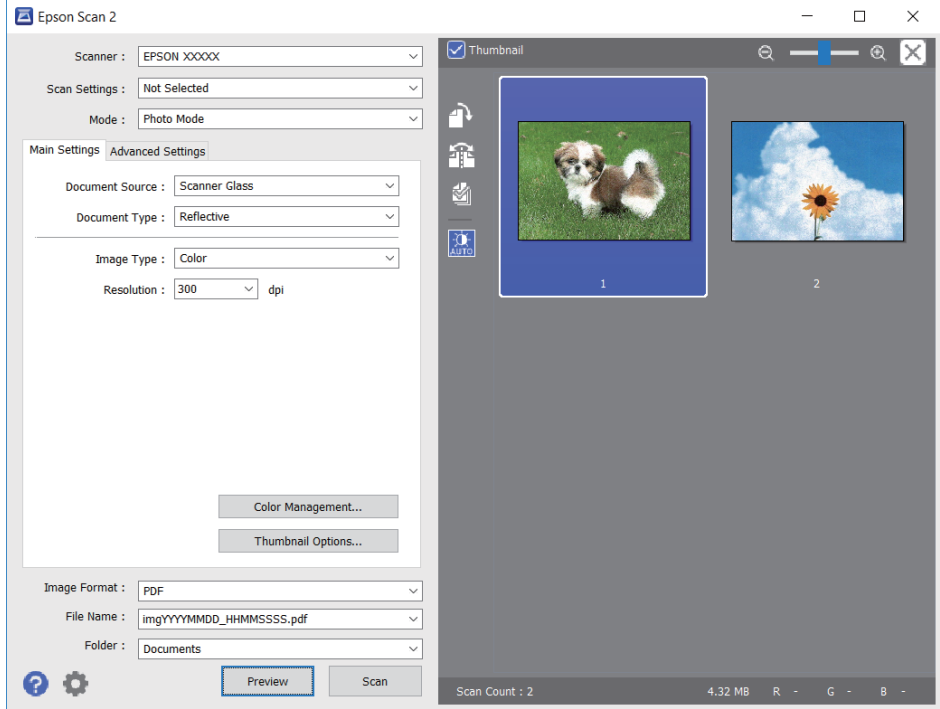

#### *Notă:*

Pentru a previzualiza întreaga imagine scanată, deselectați caseta de validare *Imagine redusă* din lista aflată în partea de sus a ferestrei de previzualizare.

6. Confirmaţi previzualizarea şi efectuaţi setările de ajustare a imaginii în fila **Setări avansate**, dacă este necesar.

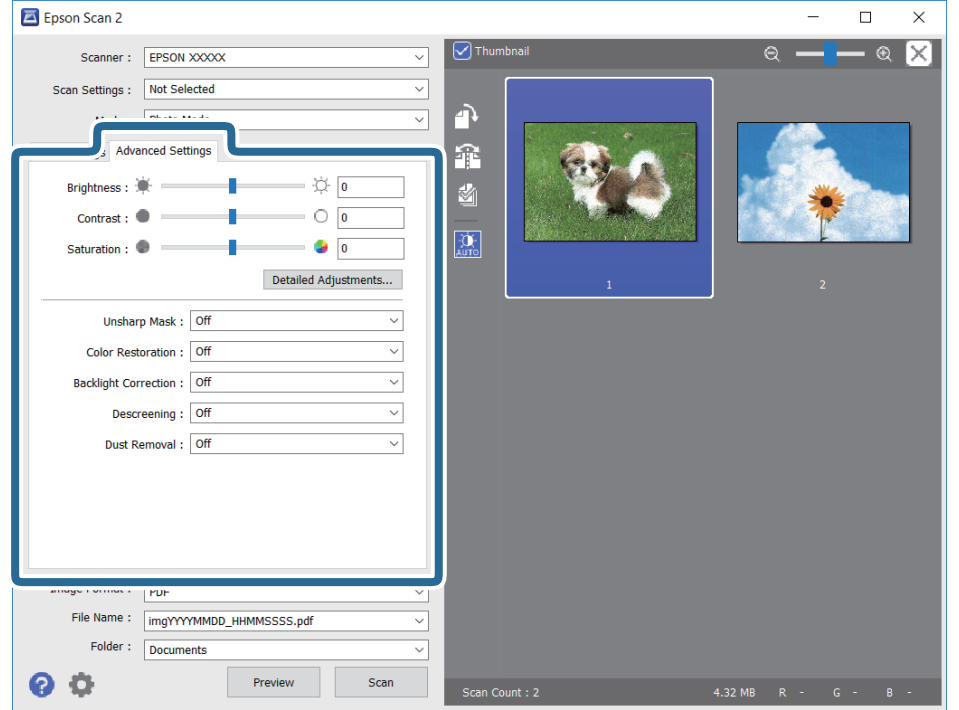

#### **Scanarea**

Puteți ajusta imaginea scanată folosind setările detaliate adecvate pentru fotografii sau alte tipuri de imagine, precum următoarele.

- ❏ Luminoz.: Puteţi ajusta luminozitatea imaginii scanate.
- ❏ Contrast: Puteţi ajusta contrastul imaginii scanate.
- ❏ Saturaţie: Puteţi ajusta saturaţia (intensitatea culorilor) pentru imaginea scanată.
- ❏ Unsharp Mask: Puteţi îmbunătăţi şi accentua claritatea contururilor imaginii scanate.
- ❏ Restaurare culori: Puteţi corecta imaginile care s-au estompat pentru a le readuce la culorile originale.
- ❏ Corecţie lumină de fundal: Puteţi accentua luminozitatea imaginilor scanate care sunt întunecate din cauza luminii de fundal.
- ❏ Filtrare descreen: Puteți elimina modelele de tip moar (umbre de tip rețea) care apar la scanarea hârtiei tipărite, precum o revistă.
- ❏ Eliminare praf: Puteţi elimina praful de pe imaginea scanată.

#### *Notă:*

- ❏ Este posibil ca elementele să nu fie disponibile, în funcție de alte setări efectuate.
- ❏ În funcţie de originale, este posibil ca imaginea scanată să nu fie ajustată corect.
- ❏ Când sunt create imagini miniaturale multiple, puteţi ajusta calitatea imaginii pentru fiecare imagine miniaturală.În funcţie de elementele de ajustare, puteţi ajusta calitatea tuturor imaginilor scanate în acelaşi timp selectând imagini miniaturale multiple.
- 7. Setați setările de salvare fișier.

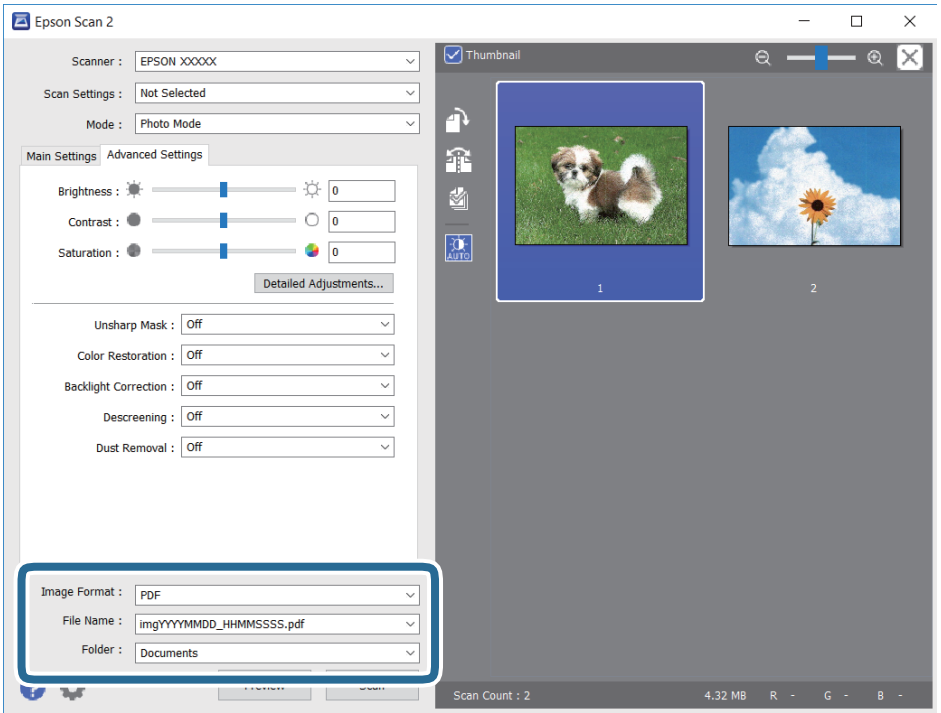

❏ Format imagine: Selectați formatul de salvare din listă.

Puteți efectua setări detaliate pentru fiecare format de salvare, cu excepția BITMAP și PNG.Selectați **Opţiuni** din listă, după selectarea formatului de salvare.

❏ Nume fişier: Confirmați numele fișierului de salvare afișat.

Puteți modifica setările pentru numele fișierului, selectând **Setări** din listă.

#### **Scanarea**

- ❏ Folder: Selectați folderul de salvare pentru imaginea scanată din listă. Puteți selecta un alt folder sau crea un folder nou, selectând **Selectare** din listă.
- 8. Faceți clic pe **Scanare**.

# **Scanarea de pe dispozitivele inteligente**

Epson iPrint este o aplicație care permite scanarea fotografiilor și a documentelor de pe un dispozitiv inteligent, precum un smartphone sau o tabletă, conectat la aceeași rețea fără fir ca și imprimanta. Puteți salva datele scanate pe un dispozitiv inteligent sau pe serviciile Cloud, le puteți trimite prin email sau le puteți imprima.

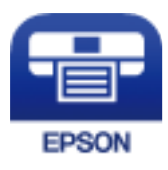

## **Instalarea Epson iPrint**

Puteţi instala Epson iPrint pe dispozitivul inteligent de la adresa URL sau folosind codul QR de mai jos.

<http://ipr.to/c>

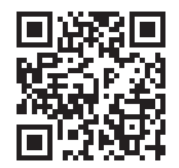

## **Scanarea prin atingerea dispozitivelor inteligente de Etichetă NFC**

Chiar dacă dispozitivul dvs. inteligent nu face nicio setare pentru a utiliza imprimanta, o puteţi conecta automat şi puteţi scana atingând antena NFC a unui dispozitiv inteligent de Etichetă NFC a imprimantei.

Asigurați-vă că pregătiți următoarele pentru a utiliza această funcție.

- ❏ Activaţi funcţia NFC pe dispozitivul inteligent.
- ❏ Epson iPrint este instalată pe dispozitivul inteligent. Dacă aplicaţia nu este instalată, atingeţi antena etichetei NFC a dispozitivului inteligent de Etichetă NFC a imprimantei pentru a o instala.

#### *Notă:*

- ❏ Android 4.0 sau o versiune ulterioară acceptă NFC (Near Field Communication).
- ❏ Locaţia antenei NFC diferă în funcţie de dispozitivul inteligent. Pentru informaţii suplimentare, consultaţi documentaţia furnizată împreună cu dispozitivul inteligent.
- ❏ Este posibil ca imprimanta să nu poată efectua comunicarea cu dispozitivul inteligent atunci când există obstacole, precum obiecte din metal, între Etichetă NFC a imprimantei şi antena NFC a dispozitivului inteligent.
- 1. Aşezaţi originalele în imprimantă.

#### **Scanarea**

2. Atingeţi antena NFC a dispozitivului inteligent de Etichetă NFC a imprimantei.

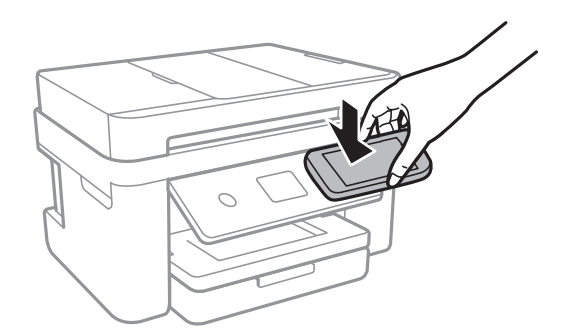

Aplicaţia Epson iPrint porneşte.

- 3. Selectaţi meniul de scanare în Epson iPrint.
- 4. Atingeţi din nou antena NFC a dispozitivului inteligent de Etichetă NFC a imprimantei.

Va începe scanarea.

## **Efectuarea scanării utilizând Epson iPrint**

Deschideți Epson iPrint de pe dispozitivul inteligent și selectați din ecranul de pornire elementul pe care doriți să îl utilizați.

Următoarele ecrane se pot modifica fără notificare prealabilă.

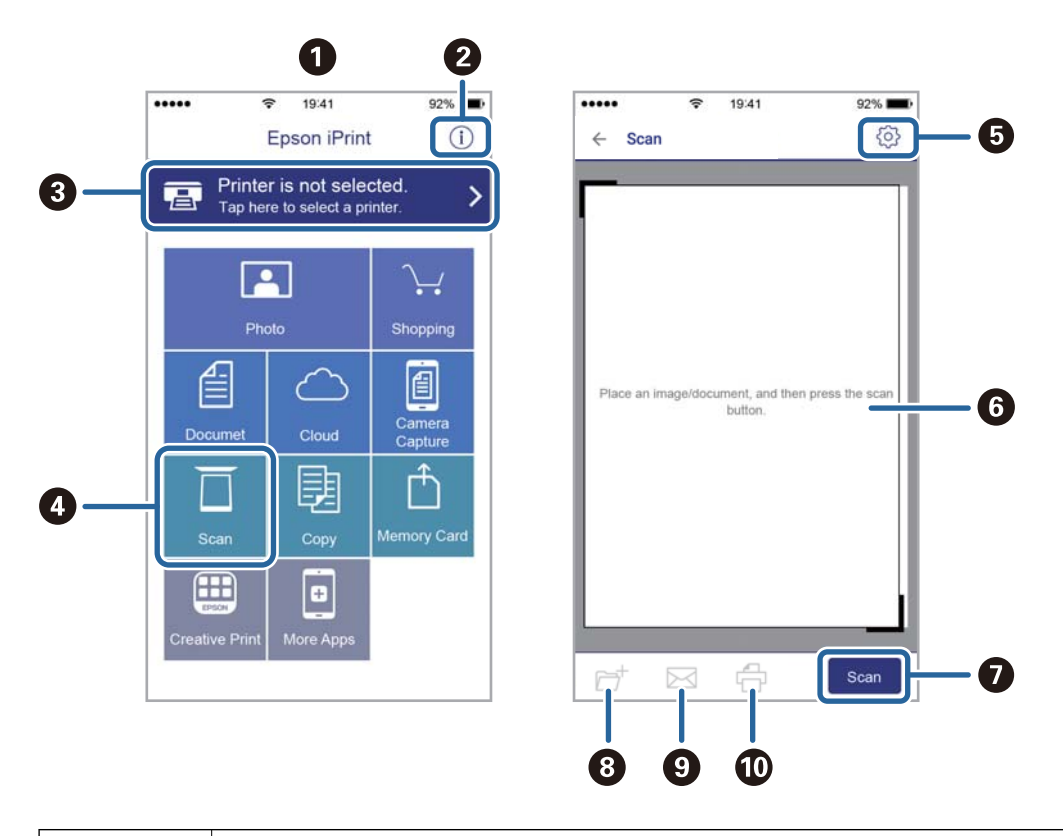

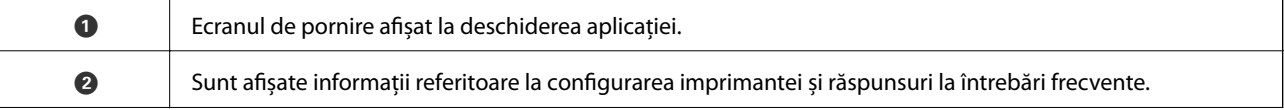

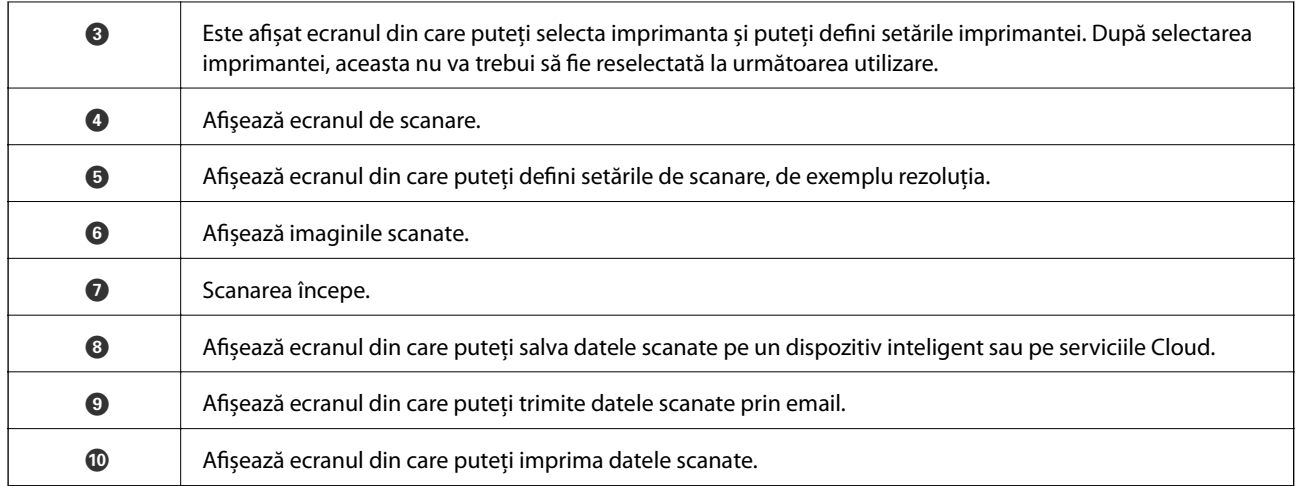

# <span id="page-117-0"></span>**Primirea şi trimiterea faxurilor**

# **Configurarea faxului**

## **Conectarea la o linie telefonică**

### **Linii telefonice compatibile**

Puteti conecta imprimanta la linii telefonice analogice standard (PSTN = Public Switched Telephone Network) și la sisteme PBX (Private Branch Exchange).

Există posibilitatea să nu puteţi utiliza imprimanta cu următoarele linii sau sisteme telefonice.

❏ Linii telefonice VoIP, cum ar fi DSL, sau servicii digitale prin fibră optică.

❏ Linii telefonice digitale (ISDN)

- ❏ Anumite sisteme telefonice PBX
- ❏ Atunci când sunt interpuse anumite adaptoare (adaptoare terminale, adaptoare VoIP, splittere sau routere DSL) între priza telefonică şi imprimantă.

## **Conectarea imprimantei la o linie telefonică**

Conectaţi imprimanta la o mufă telefonică de perete utilizând un cablu telefonic RJ-11 (6P2C). Atunci când conectați un telefon la imprimantă, utilizați un al doilea cablu telefonic RJ-11 (6P2C).

În funcţie de zonă, cutia imprimantei poate conţine şi un cablu telefonic. Dacă este cazul, utilizaţi cablul respectiv.

Poate fi necesar să conectaţi cablul telefonic la un adaptor furnizat pentru ţara sau regiunea dvs.

#### *Notă:*

Scoateți capacul portului EXT. al imprimantei doar atunci când conectați telefonul la imprimantă. Nu scoateți capacul dacă nu intenţionaţi să conectaţi un telefon.

În zonele cu furtuni cu descărcări electrice frecvente, vă recomandăm să utilizaţi un protector de suprasarcină.

#### *Conectarea la o linie telefonică standard (PSTN) sau la un sistem PBX*

Conectaţi un cablu telefonic de la priză sau de la portul centralei PBX la portul LINE din spatele imprimantei.

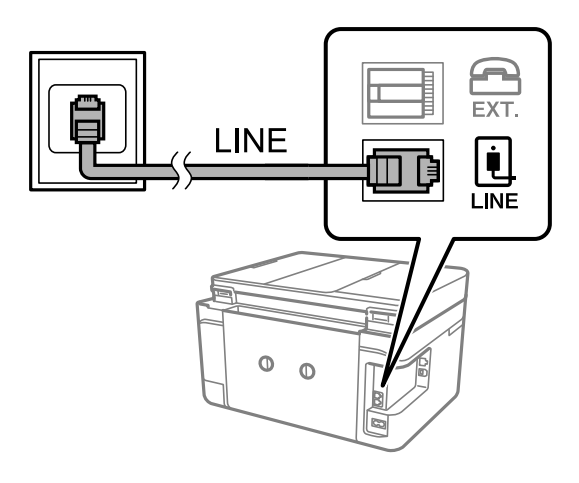

#### **Informaţii conexe**

 $\rightarrow$  ["Realizarea setărilor pentru fax pentru un sistem PBX" la pagina 123](#page-122-0)

#### *Conectarea la o centrală DSL sau ISDN*

Conectaţi un cablu telefonic de la modemul DSL sau de la adaptorul ISDN la portul LINE din spatele imprimantei. Pentru informaţii suplimentare, consultaţi documentația modemului sau a adaptorului.

#### *Notă:*

Dacă modemul dvs. DSL nu este echipat cu un filtru DSL, conectaţi un filtru DSL separat.

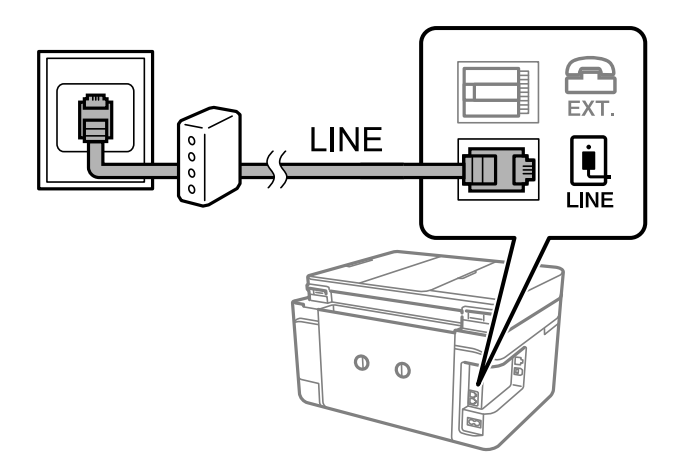

## **Conectarea unui dispozitiv telefonic la imprimantă**

Atunci când utilizați telefonul și imprimanta pe aceeași linie telefonică, conectați telefonul la imprimantă.

#### *Notă:*

- ❏ Dacă dispozitivul telefonic are funcție fax, dezactivați-o înainte de a-l conecta la imprimantă.Pentru informații suplimentare, consultați manualul furnizat cu dispozitivul telefonic.
- ❏ În cazul în care conectați un robot telefonic, asigurați-vă că setarea *Sonerii răspuns* a imprimantei este setată la un număr mai mare decât numărul de tonuri de apel emise de robotul telefonic pentru preluarea unui apel.

1. Îndepărtați capacul de pe portul EXT. din spatele imprimantei.

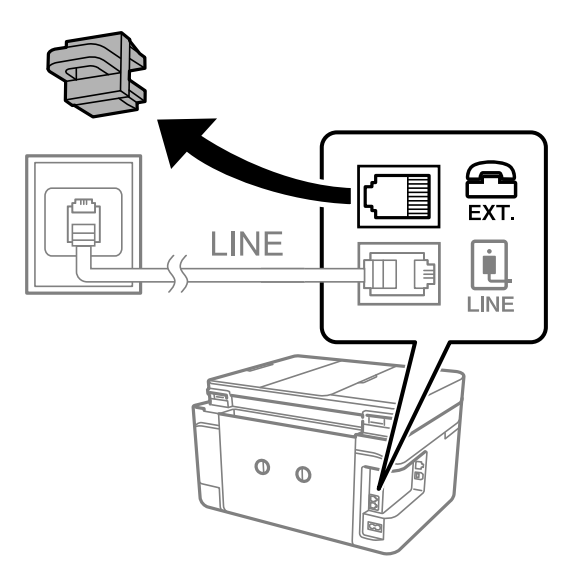

2. Conectați dispozitivul telefonic la portul EXT. cu ajutorul unui cablu telefonic.

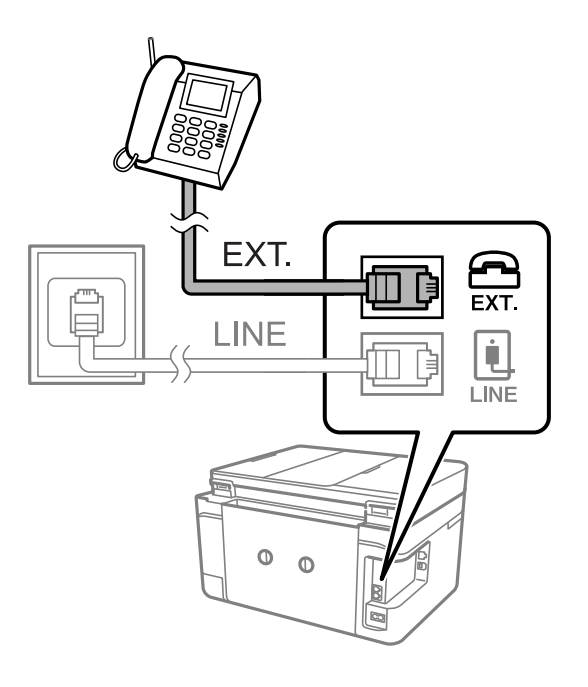

*Notă:*

Atunci când partajați o singură linie telefonică, conectați dispozitivul telefonic la portul EXT. al telefonului.Dacă utilizați un splitter pentru a conecta dispozitivul telefonic și imprimanta separat, acestea nu vor funcționa corect.

3. Selectați **Fax** pe ecranul de pornire.

<span id="page-120-0"></span>4. Ridicați receptorul din furcă.

Conexiunea este stabilită atunci când x(**Trimitere**) este activat ca ecran următor.

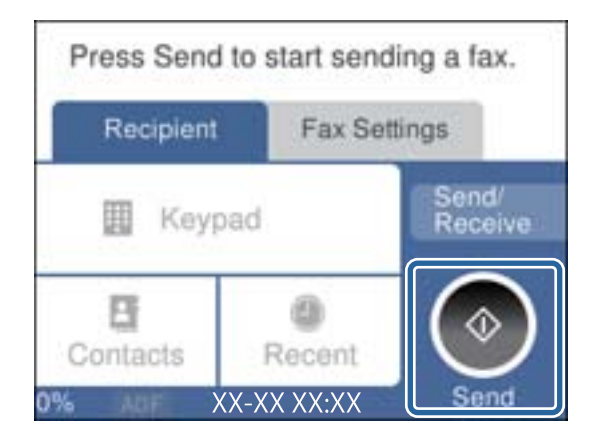

#### **Informaţii conexe**

& ["Setarea robotului telefonic" la pagina 130](#page-129-0)

## **Realizarea setărilor de bază pentru fax**

În primul rând, realizaţi setările elementare, cum ar fi **Mod primire**, utilizând **Expert configurare fax**, apoi configurați celelalte setări în funcție de necesități.

**Expert configurare fax** se va afişa automat la prima pornire a imprimantei. După realizarea acestor setări, nu va trebui să le mai refaceţi decât dacă se va modifica mediul de conectare.

## **Realizarea setărilor de bază pentru fax utilizând Expert configurare fax**

Realizați setările de bază pentru fax urmând instrucțiunile de pe ecran.

1. Conectați imprimanta la o linie telefonică.

#### *Notă:*

Deoarece la finalul expertului va fi rulată o verificare automată a conexiunii faxului, asigurați-vă că ați conectat imprimanta la linia telefonică înainte de a porni expertul.

- 2. Selectați **Setări** pe ecranul de pornire.
- 3. Selectați **Setări generale** > **Setări fax** > **Expert configurare fax**.
- 4. Pe ecranul **Expert configurare fax**, atingeți **Continuare**.

Va porni expertul.

- 5. În ecranul de introducere a antetului faxului, introduceți numele expeditorului, de ex. numele companiei și apoi atingeți **OK**.
	- *Notă:*

Numele dvs. de expeditor și numărul de fax vor apărea în antetul faxurilor trimise.

6. Pe ecranul de introducere a numărului de telefon, introduceți numărul dvs. de fax și apoi atingeți **OK**.

- 7. În ecranul **Setare Distinctive Ring Detection (DRD)**, realizați următoarele setări.
	- ❏ Dacă v-ați abonat la un serviciu de tip "ton de apel distinctiv" de la compania dvs. de telefonie: selectați **Setări**, apoi selectați modelul de sonerie care va fi utilizat la primirea faxurilor.
		- Dacă selectați **Toate**, mergeți la pasul 8.
		- Dacă selectați orice altă setare, **Mod primire** este setat automat la **Auto**.Treceți la pasul 10.
	- ❏ Dacă nu este necesară setarea acestei opțiuni: atingeți **Omitere**, apoi accesați pasul 10.

#### *Notă:*

- ❏ Serviciile de tip "ton de apel distinctiv", oferite de numeroase companii telefonice (numele serviciului diferă de la o companie la alta), vă permit să aveți mai multe numere de telefon pe aceeași linie.Fiecare număr are un ton de apel distinctiv.Puteți utiliza un număr pentru apeluri vocale și alt număr pentru faxuri.Selectați tonul de apel asignat pentru fax în setarea *DRD*.
- ❏ În funcție de regiune, opțiunile *Activat* și *Dez.* pot fi afișate ca opțiuni *DRD*.Selectați *Activat* pentru a utiliza caracteristica "on de apel distinctiv".
- 8. În ecranul **Setare mod primire**, specificați dacă utilizați un dispozitiv telefonic conectat la imprimantă.
	- ❏ Dacă este conectat: Selectați **Da**, apoi treceți la pasul următor.
	- ❏ Dacă nu este conectat: Selectați **Nu**, apoi treceți la pasul 10.**Mod primire** este setat la **Auto**.
- 9. În ecranul **Setare mod primire**, specificați dacă doriți sau nu să primiți faxurile automat.

❏ Pentru a le primi automat: Selectați **Da**.**Mod primire** este setat la **Auto**.

- ❏ Pentru a le primi manual: Selectați **Nu**.**Mod primire** este setat la **Manual**.
- 10. În ecranul **Continuare**, verificați setările efectuate, apoi atingeți **Continuare**.

Pentru a corecta sau modifica setările, atingeți  $\blacktriangleright$ .

11. Selectați **Pornire verificare** pentru a rula verificarea conexiunii faxului, apoi, când vi se solicită să tipăriți rezultatul verificării, selectați **Imprimare**.

Va fi tipărit un raport cu rezultatul verificării, în care va fi indicată starea conexiunii.

#### *Notă:*

- ❏ Dacă sunt raportate erori, urmați instrucțiunile din raport pentru a le soluționa.
- ❏ Dacă este afișat ecranul *Selectare tip linie*, selectați tipul liniei.
	- Atunci când conectați imprimanta la un sistem PBX sau la un adaptor terminal, selectați *PBX*.

- Când conectați imprimanta la o linie telefonică standard, selectați *PSTN*, apoi *Dezactivare* pe ecranul *Confirmare* afișat.Totuși, setarea acestei funcții la *Dezactivare* ar putea duce la pierderea primei cifre a numărului de fax și la trimiterea faxului la un număr incorect.

#### **Informaţii conexe**

- $\blacktriangleright$  ["Conectarea imprimantei la o linie telefonică" la pagina 118](#page-117-0)
- & ["Setarea modului de primire" la pagina 129](#page-128-0)
- $\blacktriangleright$  ["Realizarea setărilor pentru fax pentru un sistem PBX" la pagina 123](#page-122-0)
- $\rightarrow$  "Optiunile meniului Setări fax" la pagina 146

### <span id="page-122-0"></span>**Realizarea individuală a setărilor de bază pentru fax**

Puteti realiza setările faxului și fără a utiliza expertul pentru setarea faxului, selectând individual fiecare meniu. Setările configurate cu ajutorul expertului pot fi, de asemenea, modificate. Pentru mai multe detalii, consultaţi lista de meniuri din setările pentru fax.

#### **Informaţii conexe**

 $\rightarrow$  "Optiunile meniului Setări fax" la pagina 146

#### *Realizarea setărilor pentru fax pentru un sistem PBX*

Realizaţi următoarele setări atunci când utilizaţi imprimanta în birouri cu interioare, unde este necesar un cod pentru accesul in exterior (de ex. trebuie să formaţi 0 sau 9 pentru a obţine o linie cu exteriorul).

- 1. Selectaţi **Setări** pe ecranul de pornire.
- 2. Selectaţi **Setări generale** > **Setări fax** > **Setări de bază**.
- 3. Selectați **Tip linie** şi apoi selectaţi **PBX**.
- 4. Când trimiteți un fax la un număr de fax exterior utilizând # (diez) în locul codului efectiv de acces extern, selectați caseta **Cod de acces** pentru a o seta la **Se utiliz.**.

Simbolul # introdus înaintea codului real de acces este înlocuit cu codul de acces stocat la apelare. Utilizarea semnului # vă ajută să evitați problemele de conectare, atunci când vă conectați la o linie cu exteriorul.

#### *Notă:*

Nu se pot trimite faxuri destinatarilor din *Contacte* care au coduri de acces extern precum 0 şi 9.

Dacă aţi înregistrat destinatari în *Contacte* utilizând un cod de acces extern precum 0 şi 9, setaţi *Cod de acces* la *Nu se utiliz.*. În caz contrar, trebuie să modificaţi codul la # în *Contacte*.

- 5. Atingeţi caseta de intrare **Cod de acces**, introduceţi codul de acces extern utilizat pentru sistemul dumneavoastră de telefonie şi atingeţi **OK**.
- 6. Selectaţi **OK** pentru a aplica setările.

Codul de acces este acum stocat în in imprimantă.

## **Efectuarea setărilor de informații care vor fi tipărite la faxurile recepționate**

Puteți seta tipărirea informațiilor privind recepția în subsolul faxurilor recepționate, chiar dacă expeditorul nu a setat informații de antet.Informațiile de recepționare includ data și ora recepționării, ID-ul expeditorului și numărul paginii (cum ar fi "P1").Când se activează **Setări divizare pagină**, numărul de divizare pagină este, de asemenea, inclus.

- 1. Selectați **Setări** pe ecranul de pornire.
- 2. Selectați **Setări generale** > **Setări fax** > **Setări primite**.
- 3. Selectați **Setări imprimare** și apoi atingeți **Adăugare informaţii recepţie** pentru a seta aceasta la **Act.**.

#### **Informaţii conexe**

 $\blacktriangleright$  ["Setări imprimare" la pagina 147](#page-146-0)

## **Efectuarea setărilor de tipărire față-verso a faxurilor recepționate**

Puteți imprima mai multe pagini ale documentelor recepționate pe ambele fețe ale colii de hârtie.

- 1. Selectați **Setări** pe ecranul de pornire.
- 2. Selectați **Setări generale** > **Setări fax** > **Setări primite**.
- 3. Selectați **Setări imprimare**, apoi **2 feţe**.
- 4. Atingeți câmpul **2 feţe** pentru a seta această opțiune la **Act.**.
- 5. În **Margine îmbinare**, selectați **Muchia scurtă** sau **Muchia lungă**.
- 6. Selectați **OK**.

#### **Informaţii conexe**

 $\blacktriangleright$  ["Setări imprimare" la pagina 147](#page-146-0)

### **Efectuarea setărilor de tipărire a faxurilor recepționate prin divizarea paginilor**

Efectuați setări de divizare pagină atunci când documentul recepționat este mai mare decât dimensiunea hârtiei încărcate în imprimantă.

- 1. Selectați **Setări** pe ecranul de pornire.
- 2. Selectați **Setări generale** > **Setări fax** > **Setări primite**.
- 3. Selectați **Setări imprimare** > **Setări divizare pagină** > **Ştergere date de imprimare după diviz**.
- 4. Selectați opțiunile pentru ștergerea datelor de tipărire după divizare.
	- ❏ Dacă selectați **Dez.**, selectați **OK** și mergeți la pasul 6.
	- ❏ Dacă selectați **Ştergere parte de sus** sau **Ştergere parte de jos**, mergeți la pasul următor.
- 5. În **Prag**, setați pragul și selectați **OK**.
- 6. Selectați **Suprapunere la divizare**.
- 7. Atingeți câmpul **Suprapunere la divizare** pentru a seta această opțiune la **Act.**.
- 8. În **Suprapunere pe lăţime**, setați lățimea și selectați **OK**.

#### **Informaţii conexe**

 $\blacktriangleright$  ["Setări imprimare" la pagina 147](#page-146-0)

# <span id="page-124-0"></span>**Trimiterea faxurilor de la imprimantă**

## **Operaţii de bază pentru trimiterea faxurilor**

Puteţi trimite faxuri color sau monocrom (alb-negru).

*Notă:*

Atunci când trimiteți un fax monocrom, puteți previzualiza imaginea scanată pe ecranul LCD înainte de a o trimite.

## **Trimiterea unui fax de la panoul de control**

Puteți trimite faxuri prin introducerea numerelor de fax pentru destinatari utilizând panoul de control. Imprimanta va apela automat destinatarii și va expedia faxurile.

1. Aşezaţi originalele.

*Notă:*

Puteti trimite până la 100 de pagini într-o singură transmisie; totusi, în functie de memoria disponibilă, poate apărea situația în care nu veți putea trimite faxuri, chiar dacă acestea au mai puțin de 100 de pagini.

- 2. Selectaţi **Fax** pe ecranul de pornire.
- 3. Specificaţi destinatarul.

Puteţi trimite acelaşi fax monocrom către maximum 100 de destinatari inclusiv până la 99 de grupuri în **Contacte**. Totuși, un fax color poate fi trimis doar către un singur destinatar o dată.

- ❏ Pentru a introduce manual: Selectați **Tastatură**, introduceţi un număr de fax pe ecranul afişat, apoi atingeţi **OK**.
	- Pentru a adăuga o pauză (pauză de trei secunde în timpul apelării), introduceţi o cratimă (-).

- Dacă setați un cod de acces pentru exterior în meniul **Tip linie**, introduceți caracterul "#" (diez) în locul codului de acces, la începutul numărului de fax.

- ❏ Pentru a selecta din lista de contacte: Selectați **Contacte** și adăugați un marcaj de validare la un contact. Dacă destinatarul căruia doriți să îi trimiteți nu s-a înregistrat încă în **Contacte**, puteți înregistra destinatarul mai întâi selectând **Adăug. intr.**.
- ❏ Pentru a selecta din istoricul faxurilor trimise: Selectați **Recent** și apoi selectaţi un destinatar.

*Notă:*

❏ Când *Restricţii apelare directă* în *Setări securitate* sunt setate la *Act.*, puteţi selecta doar destinatari din lista de contacte sau din istoricul faxurilor trimise. Nu puteţi introduce manual un număr de fax.

Pentru a șterge destinatarii introduși, afișaţi lista de destinatari atingând câmpul unui număr de fax sau numărul de destinatari pe ecranul LCD, selectaţi destinatarul din listă și apoi selectaţi **Eliminare**.

- 4. Selectați fila Setări fax și apoi efectuați setările dorite, de exemplu rezoluția și metoda de trimitere, după cum este necesar.
- 5. Selectați caseta tab **Destinatar** și apoi trimiteți faxul.

 $\Box$  Pentru a trimite fără a verifica imaginea documentului scanat: Atingeți  $\Diamond$ .

<span id="page-125-0"></span>❏ Pentru a scana, verificați imaginea scanată a documentului, apoi trimiteți (când trimiteți un fax în modul monocrom): Selectați **Previzualiz** din fila **Destinatar**.

Pentru a trimite un fax ca atare, selectați **Start trimitere**. În caz contrar, anulați previzualizarea selectând **Anulat** și apoi treceți la pasul 3.

- : Deplasează ecranul în direcţia săgeţii.

 $\cdot$   $\odot$   $\odot$  : Reduce sau mărește imaginea.

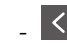

 $\vert \cdot \vert$  > : Permite avansarea la pagina următoare sau revenirea la cea anterioară.

#### *Notă:*

- ❏ Nu puteţi trimite faxul color după previzualizare.
- ❏ Dacă este activată setarea *Trimitere directă*, nu puteţi previzualiza documentul.
- ❏ Dacă ecranul de previzualizare este lăsat neatins timp de 20 de secunde, faxul este trimis automat.
- $\Box$  Calitatea imaginii unui fax trimis poate fi diferită de cea previzualizată, în funcție de caracteristicile aparatului destinatarului.
- 6. După expediere, scoateţi originalele.

#### *Notă:*

- ❏ Dacă numărul de fax este ocupat, imprimanta va reapela automat numărul peste un minut.
- $\Box$  Pentru a anula expedierea, atingeti  $\oslash$ .
- ❏ Trimiterea unui fax color durează mai mult, deoarece imprimanta realizează simultan scanarea şi trimiterea. La trimiterea unui fax color, nu puteţi utiliza alte funcţii ale imprimantei.

#### **Informaţii conexe**

- $\blacktriangleright$  ["Așezarea originalelor" la pagina 50](#page-49-0)
- $\rightarrow$  . Optiuni de meniu pentru trimitere fax" la pagina 143
- $\blacktriangleright$  ["Gestionarea contactelor" la pagina 54](#page-53-0)

## **Trimiterea faxurilor cu formarea numărului de la telefonul extern**

Puteți trimite un fax formând numărul de la telefonul extern conectat la imprimantă atunci când doriți să vorbiți la telefon înainte de a trimite faxul sau atunci când aparatul destinatarului nu comută automat pe funcția de fax.

1. Asezati originalele.

Puteţi trimite până la 100 de pagini în cadrul unei singure transmisii.

- 2. Ridicați receptorul telefonului conectat și formați numărul destinatarului, de pe telefon.
	- *Notă:* Când destinatarul răspunde la telefon, puteți vorbi cu acesta.
- 3. Selectaţi **Fax** pe ecranul de pornire.
- 4. Selectați fila **Setări fax** și apoi efectuaţi setările dorite, de exemplu rezoluţia şi metoda de trimitere, după cum este necesar.

5. Când auziti tonul de fax, atingeti  $\mathcal{D}$ , apoi puneti receptorul în furcă.

#### *Notă:*

Atunci când formaţi un număr de la telefonul conectat, trimiterea faxului durează mai mult, deoarece imprimanta scanează și trimite faxul simultan. La trimiterea unui fax, nu puteți utiliza celelalte caracteristici ale imprimantei.

6. După expediere, scoateţi originalele.

#### **Informaţii conexe**

- $\blacktriangleright$  ["Așezarea originalelor" la pagina 50](#page-49-0)
- & ["Setări fax" la pagina 143](#page-142-0)

## **Diverse moduri de a trimite faxuri**

### **Trimiterea mai multor pagini ale unui document monocrom (Trimitere directă)**

Atunci când trimiteți un fax monocrom, documentul scanat este stocat temporar în memoria imprimantei.În consecință, trimiterea mai multor pagini poate cauza umplerea memoriei imprimantei și întreruperea trimiterii faxului.Puteți evita acest lucru activând caracteristica **Trimitere directă**; totuși, în acest caz, trimiterea faxului durează mai mult, deoarece imprimanta scanează și trimite faxul simultan.Puteți utiliza această caracteristică doar atunci când există un singur destinatar.

Selectați **Fax** pe ecranul de pornire, selectați fila **Setări fax** și atingeți **Trimitere directă** pentru a seta opțiunea la **Act.**.

#### **Informaţii conexe**

- $\rightarrow$  ["Așezarea originalelor" la pagina 50](#page-49-0)
- $\blacktriangleright$  ["Setări fax" la pagina 143](#page-142-0)

## **Trimiterea unor faxuri la o anumită oră (Trimitere fax mai târziu)**

Puteți seta imprimanta pentru a trimite faxuri la o anumită oră.Doar faxurile monocrome pot fi trimise cu întârziere.

- 1. Selectați **Fax** pe ecranul de pornire.
- 2. Specificați destinatarul.
- 3. Selectați **Setări fax** și selectați **Trimitere fax mai târziu**.
- 4. Atingeți câmpul **Trimitere fax mai târziu** pentru a seta această opțiune la **Act.**.
- 5. Selectați câmpul **Oră**, introduceți ora la care doriți să trimiteți faxul și selectați **OK**.

6. Selectați **OK** pentru a aplica setările.

#### *Notă:*

Nu puteți trimite un alt fax înainte ca acest fax să fi fost trimis la ora specificată.Dacă doriți să trimiteți un alt fax, trebuie să îl anulați pe cel programat selectând *Fax* de pe ecranul de pornire și apoi ștergându-l.

#### **Informaţii conexe**

- $\blacktriangleright$  ["Așezarea originalelor" la pagina 50](#page-49-0)
- $\rightarrow$  , Trimiterea unui fax de la panoul de control" la pagina 125
- $\blacktriangleright$  ["Setări fax" la pagina 143](#page-142-0)

### **Trimiterea unui fax cu antet selectat**

Puteți trimite un fax cu informații despre expeditor, adecvat pentru destinatar. Trebuie să înregistrați mai multe antete cu informaţii despre expeditor în prealabil în imprimantă, urmând pașii de mai jos.

#### *Înregistrarea mai multor antete pentru expedierea faxurilor*

Puteţi înregistra până la 21 de antete de fax ca informaţii despre expeditor.

- 1. Selectaţi **Setări** pe ecranul de pornire.
- 2. Selectaţi **Setări generale** > **Setări fax** > **Setări de bază**.
- 3. Selectați **Antet**, atingeți câmpul **Nr. dvs. de telefon**, introduceți numărul dumneavoastră de telefon și apoi atingeți **OK**.
- 4. Selectați una dintre casetele de sub lista **Antet fax**, introduceţi informaţiile de antet fax şi apoi atingeţi **OK**.

#### **Informaţii conexe**

& ["Setări de bază" la pagina 148](#page-147-0)

#### *Trimiterea unui fax cu antet selectat*

Când expediați un fax, puteți selecta informațiile de antet pentru destinatar.Pentru a utiliza această funcție, trebuie să înregistrați mai multe antete în prealabil.

- 1. Selectați **Fax** pe ecranul de pornire.
- 2. Selectați **Setări fax** > **Adăugare inf. expeditor**.
- 3. Selectați unde doriți să adăugați informațiile despre expeditor.
	- ❏ **Dezactivat**: Pentru a trimite un fax fără informații de antet.
	- ❏ **Exteriorul imaginii**: Pentru a trimite un fax cu informații de antet, în marginea albă de sus a faxului.În acest fel, antetul nu se va suprapune cu imaginea scanată, însă faxul recepționat de destinatar poate fi tipărit pe două coli de hârtie, în funcție de dimensiunea originalelor.
	- ❏ **Interiorul imaginii**: Pentru a trimite un fax cu informații de antet poziționate cu aproximativ 7 mm mai jos față de partea de sus a imaginii scanate.Antetul se poate suprapune cu imaginea, însă faxul recepționat de destinatar nu va fi împărțit în două documente.
- <span id="page-128-0"></span>4. Selectați câmpul **Antet fax** și selectați antetul pe care doriți să îl utilizați.
- 5. Selectați una dintre opțiunile **Informaţii suplimentare**, după cum este necesar.
- 6. Selectați **OK** pentru a aplica setările.

#### **Informaţii conexe**

& ["Setări fax" la pagina 143](#page-142-0)

## **Trimiterea unor documente de dimensiuni diferite din ADF (Scanare continuă(ADF))**

Dacă introduceți originale de dimensiuni diferite în ADF, toate originalele sunt trimise la dimensiunea celui mai mare dintre ele.Le puteți trimite la dimensiunile originale sortându-le și plasându-le în alimentatorul automat după dimensiuni, sau trimițându-le pe rând.

Înainte de amplasarea originalelor, efectuați următoarele setări.

Selectați **Fax** pe ecranul de pornire, selectați fila **Setări fax** și atingeți **Scanare continuă(ADF)** pentru a seta opțiunea la **Act.**.

Imprimanta stochează documentele scanate și le trimite sub forma unui singur document.

#### *Notă:*

Dacă lăsați imprimanta neatinsă timp de 20 de secunde după ce vi se solicită introducerea următoarelor originale, imprimanta va întrerupe stocarea și va începe să trimită documentul.

# **Recepţionarea faxurilor la imprimantă**

## **Setarea modului de primire**

Puteți efectua un **Mod primire** utilizând **Expert configurare fax**. Când efectuați setările de fax pentru prima dată, recomandăm utilizarea **Expert configurare fax**. Dacă doriți să schimbați numai **Mod primire**, urmați instrucțiunile de mai jos.

- 1. Selectaţi **Setări** pe ecranul de pornire.
- 2. Selectaţi **Setări generale** > **Setări fax** > **Setări de bază** > **Mod primire**.
- 3. Selectaţi **Mod primire** în funcţie de modul de utilizare.

#### c*Important:*

Dacă nu este conectat un telefon, trebuie să selectaţi *Auto*.

<span id="page-129-0"></span>❏ Utilizarea liniei telefonice numai pentru faxuri:

Selectati **Auto**.

Comută automat la recepţia de faxuri atunci când numărul de sunete de sonerie setat în **Sonerii răspuns** sa finalizat.

#### *Notă:*

Recomandăm setarea opţiunii *Sonerii răspuns* la o valoare cât mai redusă posibil.

❏ Utilizarea unei linii telefonice pentru apeluri telefonice şi faxuri (în principal pentru faxuri):

#### Selectaţi **Auto**.

Comută automat pentru a primi faxuri când numărul de apeluri setat în **Sonerii răspuns** a fost atins.

#### *Notă:*

Puteţi efectua un apel de voce dacă puneţi receptorul în furcă în când numărul de sunete de sonerie setat în *Sonerii răspuns* nu s-a realizat încă.

❏ Utilizarea unei linii telefonice pentru apeluri telefonice și faxuri (în special pentru apeluri telefonice):

#### Selectati **Manual**.

Puteți răspunde la un apel telefonic de la un aparat telefonic extern. Când utilizați faxul, puteți începe să recepţionaţi faxuri acţionând panoul de control al imprimantei.

#### *Notă:*

Când efectuați setările pentru *Primire la distanţă*, puteți începe să primiți faxuri utilizând numai operațiile de pe telefonul conectat.

#### **Informaţii conexe**

- $\rightarrow$  ["Realizarea setărilor de bază pentru fax utilizând Expert configurare fax" la pagina 121](#page-120-0)
- $\blacktriangleright$  ["Primirea manuală a faxurilor" la pagina 131](#page-130-0)
- $\rightarrow$  "Primirea faxurilor de la telefonul conectat (Primire la distantă)" la pagina 131

## **Setarea robotului telefonic**

Pentru a utiliza un robot telefonic, acesta trebuie setat în prealabil.

- ❏ Setaţi opţiunea **Mod primire** a imprimantei în modul **Auto**.
- ❏ Setaţi opţiunea **Sonerii răspuns** la un număr mai mare decât numărul de apeluri al robotului telefonic. În caz contrar, robotul nu va putea primi apeluri vocale, deci nu va putea înregistra mesaje. Pentru informaţii suplimentare, consultați manualul furnizat cu robotul telefonic.

În funcţie de regiune, este posibil ca setarea **Sonerii răspuns** să nu poată fi afişată.

#### **Informaţii conexe**

& ["Setări de bază" la pagina 148](#page-147-0)

## <span id="page-130-0"></span>**Diverse moduri de a primi faxuri**

### **Primirea manuală a faxurilor**

Atunci când conectați telefonul și setați opțiunea **Mod primire** a imprimantei în modul **Manual**, urmați pașii de mai jos pentru a primi faxuri.

- 1. Când sună telefonul, ridicați receptorul.
- 2. Când auziți un ton de fax, selectați **Fax** pe ecranul de pornire al imprimantei.

*Notă:* Dacă activați caracteristica *Primire la distanţă*, veți putea primi faxuri numai folosind telefonul conectat.

- 3. Atingeți **Trim./Prim.**.
- 4. Selectați **Primire**.
- 5. Atingeti  $\hat{\Phi}$  si apoi închideti receptorul.

#### **Informaţii conexe**

- & "Primirea faxurilor de la telefonul conectat (Primire la distanţă)" la pagina 131
- $\blacktriangleright$  ["Salvarea în inbox a faxurilor primite" la pagina 133](#page-132-0)

### **Primirea faxurilor de la telefonul conectat (Primire la distanţă)**

Pentru a primi un fax manual, va trebui să acţionaţi imprimanta după ce ridicaţi receptorul telefonului. Utilizând caracteristica **Primire la distanţă**, veţi putea primi faxuri de la telefon.

Caracteristica **Primire la distanţă** este disponibilă doar pentru telefoanele care acceptă apelarea pe bază de tonuri.

#### **Informaţii conexe**

 $\rightarrow$  "Primirea manuală a faxurilor" la pagina 131

#### *Configurarea caracteristicii Primire la distanţă*

- 1. Selectaţi **Setări** pe ecranul de pornire.
- 2. Selectaţi **Setări generale** > **Setări fax** > **Setări de bază** > **Primire la distanţă**.
- 3. Atingeți câmpul **Primire la distanţă** pentru a seta această opțiune la **Act.**.
- 4. Selectați **Cod început**, introduceți un cod din două cifre (puteți introduce 0 9, \* și #) și apoi atingeți **OK**.
- 5. Selectaţi **OK** pentru a aplica setările.

#### **Informaţii conexe**

& ["Setări de bază" la pagina 148](#page-147-0)

#### *Utilizarea caracteristicii Primire la distanţă*

- 1. Când sună telefonul, ridicati receptorul.
- 2. Când auziţi un ton de fax, introduceţi codul de activare de la telefon.
- 3. După ce imprimanta începe să primească faxul, puneţi receptorul în furcă.

### **Primirea faxurilor la cerere (Primire cu interogare)**

Puteţi primi un fax stocat pe un alt fax, apelând numărul acestuia. Utilizaţi această caracteristică pentru a primi un document de la un serviciu de informaţii prin fax. Cu toate acestea, dacă serviciul de informaţii prin fax are o caracteristică de ghidare audio pe care trebuie să o urmaţi pentru a primi un document, nu veţi putea utiliza această caracteristică.

#### *Notă:*

Pentru a primi un document de la un serviciu de informare pentru faxuri care utilizează instrucțiuni audio, formați numărul de fax de la telefonul conectat și operați telefonul și imprimanta urmând instrucțiunile audio.

- 1. Selectaţi **Fax** pe ecranul de pornire.
- 2. Atingeti $\boxed{\equiv}$
- 3. Atingeți **Primire cu interogare** pentru a seta această opțiune la **Act.**, apoi atingeți **Închidere**.
- 4. Introduceţi numărul de fax.

#### *Notă:*

Când Setări securitate > Restricții apelare directă sunt setate la Act., puteți selecta doar destinatari din lista de contacte sau din istoricul faxurilor trimise. Nu puteţi introduce manual un număr de fax.

5. Atingeti  $\mathcal{D}$ .

#### **Informaţii conexe**

 $\rightarrow$  ["Trimiterea faxurilor cu formarea numărului de la telefonul extern" la pagina 126](#page-125-0)

### **Efectuarea setărilor pentru blocarea faxurilor nedorite**

Puteți bloca faxurile nedorite.

- 1. Selectați **Setări** pe ecranul de pornire.
- 2. Selectați **Setări generale** > **Setări fax** > **Setări de bază** > **Fax de respingere**.
- 3. Selectați **Fax de respingere** și apoi activați următoarele opțiuni.
	- ❏ Listă numere refuzare: Respinge faxurile aflate pe Lista cu numere respinse.
	- ❏ Spaţiu pentru antet fax blocat: Respinge faxurile care nu conțin informații în antet.
	- ❏ Contacte neînregistrate: Respinge faxurile care nu au fost înregistrate în lista de contacte.

<span id="page-132-0"></span>4. Dacă utilizați **Listă numere refuzare**, apăsați , selectați **Editare listă de numere de respins**, apoi editați lista.

#### **Informaţii conexe**

◆ ["Setări de bază" la pagina 148](#page-147-0)

## **Salvarea faxurilor primite**

Imprimanta oferă următoarele caracteristici pentru salvarea faxurilor primite.

- ❏ Salvarea în inboxul imprimantei
- ❏ Salvarea într-un calculator

#### *Notă:*

- ❏ Caracteristicile de mai sus pot fi utilizate în același timp.Dacă utilizați toate caracteristicile în același timp, documentele primite sunt salvate în inbox și într-un computer.
- ❏ Când există documente primite care nu au fost încă citite sau salvate, numărul activităților neprocesate va fi afișat pe de pe ecranul de pornire.

#### **Informaţii conexe**

- $\blacktriangleright$  "Salvarea în inbox a faxurilor primite" la pagina 133
- $\blacktriangleright$  "Receptionarea faxurilor la un computer" la pagina 139

## **Salvarea în inbox a faxurilor primite**

Puteți configura salvarea în inboxul imprimantei a faxurilor primite.Puteți salva până la 100 de documente.Dacă utilizați această caracteristică, documentele primite nu vor fi tipărite în mod automat.Puteți vizualiza aceste documente pe ecranul LCD al imprimantei și puteți realiza imprimarea numai atunci când acest lucru este necesar.

#### *Notă:*

Este posibil să nu puteți salva 100 de documente, în funcție de condițiile de utilizare, precum dimensiunea fișierelor aferente documentelor salvate și utilizarea în același timp a mai multor caracteristici de salvare a faxurilor.

#### **Informaţii conexe**

- $\rightarrow$  "Configurarea salvării în inbox a faxurilor primite" la pagina 133
- $\rightarrow$  ["Verificarea faxurilor primite pe ecranul LCD" la pagina 134](#page-133-0)

#### *Configurarea salvării în inbox a faxurilor primite*

- 1. Selectați **Setări** pe ecranul de pornire.
- 2. Selectați **Setări generale** > **Setări fax** > **Setări primite** > **Ieşire fax**.
- 3. Dacă este afișat un mesaj de confirmare, confirmați-l și apoi atingeți **OK**.
- 4. Selectați **Salvare în inbox**.
- <span id="page-133-0"></span>5. Atingeți **Salvare în inbox** pentru a seta la **Act.**
- 6. Selectați **Opţiuni când mem. e plină**, selectați opțiunea de utilizat când inboxul este plin.
	- ❏ **Primire si imprimare faxuri**: Imprimanta va tipări toate documentele primite care nu pot fi salvate în inbox.
	- ❏ **Refuzare faxuri primite**: Imprimanta nu răspunde la apelurile primite prin fax.
- 7. Puteți seta o parolă pentru inbox.Selectați **Setări parolă inbox**, apoi setați parola.

```
Notă:
```
Nu puteți seta o parolă dacă ați selectat *Primire si imprimare faxuri*.

### *Verificarea faxurilor primite pe ecranul LCD*

1. Atingeti  $\mathbf{C}$  pe ecranul de pornire.

#### *Notă:*

Cât timp există faxuri recepționate care nu au fost citite, numărul documentelor necitite va fi afișat pe  $\left| \mathbf{t} \right|$  de pe ecranul de pornire.

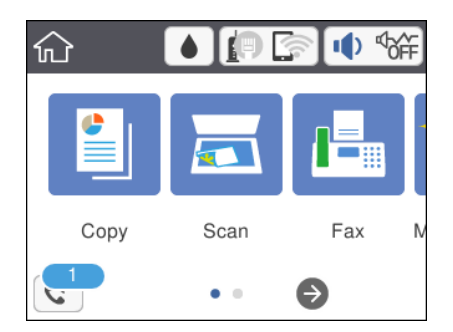

- 2. Atingeți **Desch. Inbox/casetă confid. (XX necitite)**.
- 3. Dacă inboxul este protejat prin parolă, introduceţi parola pentru inbox.
- 4. Selectaţi faxul pe care doriţi să-l vizualizaţi din listă.

Va fi afisat continutul faxului.

- ❏ : Deplasează ecranul în direcţia săgeţii.
- $\Box$   $\Theta$  : Reduce sau mărește imaginea.
- ❏ : Roteşte imaginea către dreapta, cu 90 de grade.
- ❏ : Permite avansarea la pagina următoare sau revenirea la cea anterioară.
- ❏ Pentru a ascunde pictogramele operaţionale din listă, atingeţi oriunde pe ecranul de previzualizare, cu excepţia pictogramelor. Atingeţi din nou pentru a afișa pictogramele.

5. Selectaţi dacă doriţi să tipăriţi sau să ştergeţi documentul vizualizat, apoi urmaţi instrucţiunile de pe ecran.

#### c*Important:*

Dacă imprimanta rămâne fără memorie, primirea şi trimiterea faxurilor vor fi dezactivate. Ştergeţi documentele pe care le-aţi citit sau tipărit deja.

#### **Informaţii conexe**

 $\rightarrow$  "Optiunile meniului Setări fax" la pagina 146

# **Trimiterea unui fax de la computer**

Puteți trimite faxuri direct de la computerm utilizând FAX Utility și driver-ul PC-FAX.

#### *Notă:*

Pentru a instala FAX Utility, utilizați EPSON Software Updater. Consultați Informații conexe de mai jos pentru detalii. Pentru utilizatorii Windows: puteţi instala utilizând discul software furnizat cu imprimanta.

#### **Informaţii conexe**

- & ["Instrumente de actualizare software \(EPSON Software Updater\)" la pagina 179](#page-178-0)
- & ["Instalarea celor mai recente aplicații" la pagina 180](#page-179-0)

## **Trimiterea documentelor create cu ajutorul unei aplicaţii (Windows)**

Prin selectarea unei imprimante cu fax din meniul **Tipărire** al unei aplicaţii precum Microsoft Word sau Excel, puteţi transmite direct date precum documente, desene şi tabele, pe care le-aţi creat, alături de o pagină de însoţire.

#### *Notă:*

În explicația care urmează, vom utiliza Microsoft Word ca exemplu. Operația propriu-zisă poate diferi în funcție de aplicaţia pe care o utilizaţi. Pentru detalii, consultaţi secţiunea de ajutor a aplicaţiei.

- 1. Utilizând o aplicaţie, creaţi un document de transmis prin fax.
- 2. Faceţi clic pe **Tipărire** din meniul **Fişier**.

Apare fereastra **Tipărire** a aplicaţiei.

- 3. Selectaţi **XXXXX (FAX)** (unde XXXXX este numele imprimantei) în **Imprimantă**, apoi verificaţi setările de trimitere a faxurilor.
	- ❏ Specificaţi **1** pentru **Număr de copii**. Este posibil ca faxul să nu fie transmis corect dacă specificaţi **2** sau mai mult.
	- ❏ Nu se pot utiliza funcţii precum **Imprimare în fişier** care modifică portul de ieşire.
	- ❏ Puteţi trimite până la 100 de pagini, inclusiv pagina de însoţire, în cadrul unei singure transmisii fax.
- 4. Faceţi clic pe **Proprietăţi imprimantă** sau **Proprietăți** dacă doriţi să specificaţi **Format hârtie**, **Orientare**, **Color, Calitate imagine**, sau Densitate caractere. Pentru detalii, consultați sistemul de asistență al driverului PC-FAX.

#### 5. Faceţi clic pe **Tipărire**.

#### *Notă:*

La utilizarea FAX Utility pentru prima dată, se afişează o fereastră pentru înregistrarea informaţiilor dvs. Introduceți informațiile necesare și apoi faceți clic pe *OK*. FAX Utility utilizează *Supranume* pentru gestionarea internă a sarcinilor de fax. Alte informații sunt adăugate automat pe pagina de însoțire.

Se afișează ecranul **Setări destinatar** din FAX Utility.

- 6. Specificaţi un destinatar şi faceţi clic pe **Următorul**.
	- ❏ Specificarea în mod direct a unui destinatar (nume, număr de fax etc.) din **Agendă PC-FAX**:

Dacă destinatarul este salvat în agenda telefonică, efectuați pașii de mai jos.

- A Executați clic pe fila **Agendă PC-FAX**.
- B Selectaţi destinatarul din listă, apoi faceţi clic pe **Adăugare**.
- ❏ Selectarea unui destinatar (nume, număr de fax, etc.) din lista de contacte a imprimantei:

Dacă destinatarul este salvat în lista de contacte a imprimantei, efectuați pașii de mai jos.

A Executați clic pe fila **Persoane de contact pe imprimantă**.

Notă:

Dacă imprimanta dumneavoastră are o funcție de securitate care permite administratorilor să restricționeze posibilitatea utilizatorilor de a modifica setările de fax ale imprimantei, va trebui să introduceți o parolă de administrator pentru a continua.

B Selectați contactele din listă și executați clic pe **Adăugare** pentru a trece la fereastra **Adăugare la destinatar**.

C Selectați contactele din lista afișată și apoi executați clic pe **Editare**.

D Adăugați date personale, precum **Companie/Corp.** și **Titlu** după cum este necesar și apoi executați clic pe **OK** pentru a reveni la fereastra **Adăugare la destinatar**.

E Dacă este necesar, selectați caseta de validare **Înregistrare în Agendă PC-FAX** pentru a salva contactele în **Agendă PC-FAX**.

**6** Faceți clic pe OK.

❏ Specificarea în mod direct a unui destinatar (nume, număr de fax etc.):

Efectuați pașii de mai jos.

A Executați clic pe fila **Apelare manuală**.

B Introduceți informațiile necesare.

C Faceți clic pe **Adăugare**.

În plus, executând clic pe **Salvare în agendă**, puteți salva destinatarul în listă sub caseta tab **Agendă PC-FAX**.

*Notă:*

- ❏ Dacă parametrul Tip linie al imprimantei este setat la *PBX* şi codul de acces a fost setat să utilizeze simbolul # (diez) în loc de introducerea codului de prefix exact, introduceţi # (diez). Pentru detalii, consultaţi Tip linie în Setări de bază din linkul de informaţii conexe de mai jos.
- ❏ Dacă aţi selectat *Introducere număr de fax de două ori* în *Setări opţiuni* din ecranul principal FAX Utility, trebuie să introduceţi din nou acelaşi număr atunci când faceţi clic pe *Adăugare* sau pe *Următor*.

Destinatarul este adăugat la **Listă destinatar** afişată în partea superioară a ferestrei.

7. Selectaţi conţinutul paginii de însoţire.

A Pentru a ataşa o pagină de însoţire, selectaţi una dintre mostrele din **Foaie de însoţire**. Introduceți **Subiect** și **Mesaj**. Reţineţi că nu există funcţii pentru crearea unei pagini de însoţire originale sau pentru adăugarea unei pagini de însoţire originale pe listă.

Dacă nu doriţi să ataşaţi o pagină de însoţire, selectaţi **Fără foaie de însoţire** din **Foaie de însoţire**.

B Faceţi clic pe **Formatare foaie de însoţire** dacă doriţi să modificaţi ordinea elementelor din pagina de însotire. Puteti selecta formatul paginii de însotire în **Format hârtie**. De asemenea, puteți selecta o pagină de însoţire de alt format decât documentul transmis.

C Faceti clic pe **Font** dacă doriti să modificati fontul sau mărimea fontului utilizat pentru textul din pagina de însoțire.

D Faceţi clic pe **Setări expeditor** dacă doriţi să modificaţi informaţiile expeditorului.

E Faceţi clic pe **Examinare detaliată** dacă doriţi să verificaţi dacă pagina de însoţire conţine subiectul şi mesajul introdus.

F Executați clic pe **Următorul**.

8. Verificaţi conţinutul transmisiei şi faceţi clic pe **Trimitere**.

Asiguraţi-vă că numele şi numărul de fax ale destinatarului sunt corecte înainte de a transmite. Faceţi clic pe **Examinare** pentru a previzualiza pagina de însoțire și documentul de transmis.

Odată transmisia începută, apare o fereastră care conţine starea transmisiei.

*Notă:*

- ❏ Pentru a opri transmisia, selectaţi datele şi faceţi clic pe *Revocare* . Puteţi revoca şi utilizând panoul de control al imprimantei.
- ❏ Dacă se produce o eroare în timpul transmisiei, apare fereastra *Eroare comunicare*. Verificaţi informaţiile de eroare şi retransmiteţi.
- ❏ Ecranul Monitor stare fax (ecranul menţionat mai sus, unde puteţi verifica starea transmisiunii) nu este afişat dacă opțiunea Afișare monitor stare fax în timpul transmisiei nu este selectată în ecranul **Setări opționale** al ecranului principal FAX Utility.

#### **Informaţii conexe**

& ["Setări de bază" la pagina 148](#page-147-0)

## **Trimiterea documentelor create cu ajutorul unei aplicaţii (Mac OS)**

Prin selectarea unei imprimante cu funcţii de fax din meniul **Tipărire** al unei aplicaţii disponibile comercial, puteţi trimite date, precum documente, desene şi tabele, pe care le-aţi creat.

#### *Notă:*

În explicația care urmează vom utiliza ca exemplu Text Edit, o aplicație Mac OS standard.

- 1. Realizați, într-o aplicație, documentul pe care doriți să-l trimiteți prin fax.
- 2. Faceţi clic pe **Tipărire** din meniul **Fişier**.

Se afişează fereastra **Tipărire** a aplicaţiei.

3. Selectaţi imprimanta (numele faxului) în **Nume**, faceţi clic pe d pentru a afişa setările detaliate, verificaţi setările de tipărire, apoi faceţi clic pe **OK**.

- 4. Definiți setări pentru fiecare element.
	- ❏ Specificaţi **1** pentru **Număr de copii**. Chiar dacă specificaţi **2** sau mai multe, se va trimite o singură copie.
	- ❏ Puteţi trimite până la 100 de pagini în cadrul unei singure transmisii fax.

*Notă:*

Formatul de pagină al documentelor pe care le puteți trimite este același cu formatul de hârtie pe care puteți trimite faxuri de la imprimantă.

5. Selectați Setări fax din meniul pop-up, apoi efectuați setări pentru fiecare element.

Consultaţi ajutorul aferent driverului PC-FAX pentru explicaţii privind setarea fiecărui element.

Faceți clic pe în partea din stânga jos a ferestrei pentru a deschide sistemul de ajutor pentru PC-FAX.

6. Selectaţi meniul Setări destinatari, apoi specificaţi destinatarul.

❏ Specificarea directă a unui destinatar (nume, număr de fax etc.):

Faceți clic pe elementul **Adăugare**, introduceți informațiile necesare și faceți clic pe <sup>+</sup>. Destinatarul este adăugat la Listă destinatari afişată în partea superioară a ferestrei.

Dacă ați selectat "Introduceți numărul de fax de două ori" în setările driverului PC-FAX, trebuie să

introduceți din nou același număr atunci când faceți clic pe

În cazul în care linia de conexiune cu faxul necesită un cod de prefix, introduceţi Prefix acces extern.

#### *Notă:*

Dacă parametrul Tip linie al imprimantei este setat la *PBX* şi codul de acces a fost setat să utilizeze simbolul # (diez) în loc de introducerea codului de prefix exact, introduceți # (diez). Pentru detalii, consultați Tip linie în Setări de bază din linkul de Informații conexe de mai jos.

❏ Selectarea unui destinatar (nume, număr de fax etc.) din agenda telefonică:

Dacă destinatarul este salvat în agenda telefonică, faceti clic pe . Selectați destinatarul din listă, apoi faceţi clic pe **Adăugare** > **OK**.

În cazul în care linia de conexiune cu faxul necesită un cod de prefix, introduceţi Prefix acces extern.

#### *Notă:*

Dacă parametrul Tip linie al imprimantei este setat la *PBX* şi codul de acces a fost setat să utilizeze simbolul # (diez) în loc de introducerea codului de prefix exact, introduceţi # (diez). Pentru detalii, consultaţi Tip linie în Setări de bază din linkul de Informații conexe de mai jos.

7. Verificaţi setările destinatarului şi faceţi clic pe **Fax**.

Trimiterea începe.

Asiguraţi-vă că numele şi numărul de fax ale destinatarului sunt corecte înainte de a transmite.

*Notă:*

- ❏ Dacă faceţi clic pe pictograma imprimantei în Dock, se afişează ecranul de verificare a stării transmisiei. Pentru a opri trimiterea, faceţi clic pe date, apoi faceţi clic pe *Ştergere*.
- ❏ Dacă se produce o eroare în timpul transmisiei, se afişează mesajul *Trimitere eşuată*. Verificaţi datele transmisiei în ecranul *Înregistrare transmisie fax*.
- ❏ Este posibil ca documentele cu mai multe formate de hârtie să nu fie trimise corespunzător.

#### **Informaţii conexe**

& ["Setări de bază" la pagina 148](#page-147-0)

# <span id="page-138-0"></span>**Recepţionarea faxurilor la un computer**

Puteţi recepţiona faxuri şi le puteţi salva ca fişiere PDF la computerul conectat la imprimantă. Programul FAX Utility include funcții care includ modul de specificare a unui folder pentru salvarea faxurilor. Instalați FAX Utility înainte de a utiliza această functie.

#### *Notă:*

Puteţi utiliza una dintre următoarele metode pentru a instala FAX Utility.

- ❏ Utilizarea EPSON Software Updater (aplicaţie de actualizare software)
- ❏ Utilizând discul furnizat cu imprimanta. (numai pentru utilizatorii Windows)

#### c*Important:*

- ❏ La recepţionarea de faxuri de la computer, selectaţi *Auto* în setarea de recepţie faxuri a imprimantei.
- ❏ Computerul setat să recepţioneze faxuri trebuie să fie mereu pornit. Documentele recepţionate sunt salvate temporar în memoria imprimantei înainte de a fi salvate pe computer. Dacă opriţi computerul, memoria imprimantei se poate ocupa la capacitate maximă, deoarece nu poate trimite documentele la computer.
- **□** Numărul de documente care au fost salvate temporar în memoria imprimantei este afișat în  $\leq d$ e pe ecranul initial.
- ❏ Pentru a citi faxurile recepţionate, trebuie să instalaţi în computer un program de vizualizare a fişierelor PDF, precum Adobe Reader.

#### **Informaţii conexe**

& ["Instrumente de actualizare software \(EPSON Software Updater\)" la pagina 179](#page-178-0)

## **Setare pentru salvarea unui fax recepţionat într-un computer**

Puteţi efectua setările pentru faxuri recepţionate utilizând FAX Utility. Instalaţi în prealabil FAX Utility pe computer.

Pentru detalii, consultați Operațiuni de bază din sistemul de asistență pentru FAX Utility (afișat în fereastra principală).

#### *Notă:*

Puteţi recepţiona şi tipări faxuri simultan.

#### **Informaţii conexe**

 $\rightarrow$  "Aplicație pentru configurarea operațiilor de fax și trimiterea faxurilor (FAX Utility)" la pagina 176

## **Recepționarea faxurilor la un computer și tipărirea de la imprimantă**

În afară de efectuarea de setări pentru a salva faxurile recepționate la un computer, urmați pașii de mai jos la imprimantă.

1. Selectați **Setări** > **Setări generale** > **Setări fax** > **Setări primite**.

2. Selectați **Ieşire fax** > **Salvare în computer** > **Da şi imprimare**.

#### **Informaţii conexe**

- & ["Setare pentru salvarea unui fax recepţionat într-un computer" la pagina 139](#page-138-0)
- & ["Setări primite" la pagina 146](#page-145-0)

## **Anularea faxurilor primite la computer**

Pentru a anula salvarea faxurilor la computer, modificați setările de la imprimantă.

#### *Notă:*

De asemenea, puteți modifica setările utilizând FAX Utility. Totuși, dacă există faxuri care nu au fost salvate în computer, nu puteți modifica setările.

- 1. Selectaţi **Setări** > **Setări generale** > **Setări fax** > **Setări primite**.
- 2. Selectaţi **Ieşire fax** > **Salvare în computer** > **Nu**.

#### **Informaţii conexe**

- $\rightarrow$  "Aplicatie pentru configurarea operatiilor de fax si trimiterea faxurilor (FAX Utility)" la pagina 176
- $\blacktriangleright$  ["Setări primite" la pagina 146](#page-145-0)

## **Verificarea faxurilor noi (Windows)**

Prin configurarea unui computer astfel încât să salveze faxuri receptionate de imprimantă, puteți verifica starea de procesare a faxurilor recepţionate, precum şi existenţa faxurilor noi, utilizând pictograma fax din bara de sarcini Windows. Prin configurarea unui computer astfel încât să afişeze o notificare la recepţionarea de faxuri noi, un ecran de notificare apare în apropierea tăvii de sistem Windows, iar dumneavoastră puteți verifica faxurile noi.

#### *Notă:*

- ❏ Datele faxurilor recepţionate salvate în computer sunt eliminate din memoria imprimantei.
- ❏ Aveţi nevoie de Adobe Reader pentru a vizualiza faxurile recepţionate, deoarece acestea sunt salvate ca fişiere PDF.

## **Utilizarea pictogramei Fax din bara de sarcini (Windows)**

Puteţi verifica faxurile noi şi starea operaţională utilizând pictograma fax afişată în bara de sarcini Windows.

- 1. Verificați pictograma.
	- $\Box$   $\Box$  : În asteptare.

❏ : Se verifică faxurile noi.

- ❏ : Importul faxurilor noi s-a finalizat.
- 2. Faceţi clic dreapta pe pictogramă şi apoi clic pe **Deschidere director faxuri primite**.

Se afişează folderul de faxuri recepţionate. Verificaţi data şi expeditorul în numele fişierului, apoi deschideţi fişierul PDF.

Când pictograma fax indică starea În aşteptare, puteţi verifica instantaneu faxurile noi selectând **Verificare faxuri noi acum**.

*Notă:*

Faxurile recepţionate sunt redenumite automat utilizând următorul format de nume.

AAAALLZZHHMMSS\_xxxxxxxxxx\_nnnnn (An/Lună/Zi/Oră/Minut/Secundă\_număr expeditor)

## **Utilizarea ferestrei de notificare (Windows)**

Când stabiliţi să primiţi notificări cu privire la faxurile noi, o fereastră de notificare este afişată lângă bara de sarcini aferentă fiecărui fax.

1. Verificaţi ecranul de notificare afişat pe ecranul computerului.

#### *Notă:*

Ecranul de notificare dispare dacă nu se efectuează operaţii pentru o perioadă de timp dată. Puteţi modifica setările de notificare, precum durata de afişare.

2. Faceți clic oriunde în ecranul de notificare, cu excepția butonului  $\blacksquare$ 

Se deschide folderul specificat pentru salvarea de faxuri noi. Verificaţi data şi expeditorul în numele fişierului, apoi deschideţi fişierul PDF.

#### *Notă:*

Faxurile recepţionate sunt redenumite automat utilizând următorul format de nume.

AAAALLZZHHMMSS\_xxxxxxxxxx\_nnnnn (An/Lună/Zi/Oră/Minut/Secundă\_număr expeditor)

## **Verificarea faxurilor noi (Mac OS)**

Puteți verifica faxurile noi utilizând una dintre următoarele metode. Această funcție este disponibilă numai pe computere cu setarea **"Salvare" (salvează faxurile pe acest calculator)**.

- ❏ Deschideţi folderul de faxuri recepţionate (specificat în **Setări ieşire fax primite.**)
- ❏ Deschideţi Monitor primire faxuri şi faceţi clic pe **Verificare faxuri noi acum**.
- ❏ Notificarea de recepţionare a unor faxuri noi

Selectaţi opţiunea **Informează-mă despre noile faxurile printr-o pictograma pe dock** din **Monitor primire faxuri** > **Preferinţe** din FAX Utility, iar pictograma Fax Receive Monitor execută un salt, pentru a vă informa că au sosit faxuri noi.

### **Deschiderea folderului de faxuri recepţionate din Received Fax Monitor (Mac OS)**

Puteți deschide folderul de salvare din computer care a fost specificat pentru recepționarea faxurilor atunci când selectaţi **"Salvare" (salvează faxurile pe acest calculator)**.

- 1. Faceţi clic pe pictograma Fax Receive Monitor din Dock pentru a deschide **Monitor primire faxuri**.
- 2. Selectati imprimanta și faceți clic pe **Deschidere director** sau faceți dublu clic pe numele imprimantei.

3. Verificaţi data şi expeditorul în numele fişierului, apoi deschideţi fişierul PDF.

#### *Notă:*

Faxurile recepţionate sunt redenumite automat utilizând următorul format de nume.

AAAALLZZHHMMSS\_xxxxxxxxxx\_nnnnn (An/Lună/Zi/Oră/Minut/Secundă\_număr expeditor)

Informațiile trimise de la expeditor sunt afișate ca numărul expeditorului. În funcție de expeditor, este posibil ca acest număr să nu fie afişat.

# **Utilizarea altor caracteristici ale faxului**

## **Tipărirea rapoartelor şi listelor de faxuri**

### **Tipărirea manuală a unui raport de fax**

- 1. Selectați **Fax** pe ecranul de pornire.
- 2. Atingeti  $\left[\overline{\mathbb{R}}\right]$  (Mai multe).
- 3. Selectați **Raport fax**.
- 4. Selectați raportul pe care doriți să-l tipăriți, apoi urmați instrucțiunile de pe ecran.

#### *Notă:*

Puteți schimba formatul raportului.Din ecranul inițial, selectați *Setări* > *Setări generale* > *Setări fax* > *Setări raport* și modificați setarea *Ataşare imagine la raport* sau *Format raport*.

#### **Informaţii conexe**

- & ["Mai multe" la pagina 145](#page-144-0)
- $\blacktriangleright$  ["Setări raport" la pagina 148](#page-147-0)

## **Configurarea tipăririi automate a rapoartelor de fax**

Puteți seta imprimanta astfel încât să tipărească automat rapoartele de fax.

#### **Raport transmitere**

Din ecranul inițial, selectați **Fax** > **Setări fax** > **Raport transmitere** și selectați **Imprimare** sau **Eroare imprimare**.

#### **Jurnal fax**

Din ecranul inițial, selectați **Setări** > **Setări generale** > **Setări fax** > **Setări raport** > **Imprimare automată jurnal fax** și selectați **Activat (fiecare 30)** sau **Activat (timp)**.

#### **Informaţii conexe**

- $\rightarrow$  "Optiunile meniului Setări utilizator" la pagina 150
- $\rightarrow$  ["Setări raport" la pagina 148](#page-147-0)

## <span id="page-142-0"></span>**Configurarea securității pentru faxuri**

Puteți realiza setări de securitate pentru a preveni trimiterea unui fax către un destinatar incorect sau pentru a preveni pierderea sau dezvăluirea unor documente confidențiale primite.De asemenea, puteți șterge datele de back-up pentru fax.

- 1. Selectați **Setări** pe ecranul de pornire.
- 2. Selectați **Setări generale** > **Setări fax** > **Setări securitate**.
- 3. Selectați meniul, apoi realizați setările.

#### **Informaţii conexe**

 $\blacktriangleright$  ["Setări securitate" la pagina 149](#page-148-0)

# **Opţiuni de meniu pentru trimitere fax**

## **Destinatar**

Selectați meniurile din panoul de control conform descrierii de mai jos.

#### **Fax** > **Destinatar**

#### Tastatură:

Introduceți manual un număr de fax.

#### Contacte:

Selectați un destinatar din lista de contacte.De asemenea, puteți să adăugați sau să editați un contact.

#### Recent:

Selectați un destinatar din istoricul de faxuri trimise.De asemenea, puteți să adăugați destinatarul la lista de contacte.

## **Setări fax**

Selectați meniurile din panoul de control conform descrierii de mai jos.

#### **Fax** > **Setări fax**

Set. scan.:

❏ Dimensiune originală (sticlă)

Selectaţi dimensiunea şi orientarea originalului plasat pe geamul scanerului.

❏ Mod culoare

Selectati dacă scanarea se va efectua în culori sau monocrom.

#### ❏ Rezoluţie

Selectați rezoluția faxului trimis.

❏ Densitate

Setează densitatea faxului trimis.

❏ Elimin. fundal

Detectează culoarea hârtiei (culoare de fundal) pentru documentul original şi elimină sau măreşte luminozitatea culorii. În funcție de gradul de luminozitate și de intensitate a culorii, este posibil ca aceasta să nu poată fi eliminată sau ca mărirea luminozităţii acesteia să fie imposibilă

❏ Scanare continuă(ADF)

Când se trimite un fax de la ADF, nu puteţi adăuga originale în ADF după începerea scanării. Dacă introduceți originale de dimensiuni diferite în ADF, toate originalele sunt trimise la dimensiunea celui mai mare dintre ele. Activați această opțiune pentru ca imprimanta să vă întrebe dacă doriți să scanaţi o altă pagină după terminarea scanării unui original din ADF. Apoi, veţi putea sorta şi scana originalele în funcţie de dimensiune şi le veţi putea trimite sub forma unui fax individual.

#### Setări trimitere fax:

❏ Trimitere directă

Trimite faxuri monocrome către un singur destinatar imediat ce se realizează conexiunea, fără a salva imaginea scanată în memorie. Dacă nu activaţi această opţiune, imprimanta începe transmiterea după salvarea imaginii scanate în memorie şi ar putea cauza o eroare prin umplerea memoriei în momentul trimiterii mai multor pagini. Prin utilizarea acestei opţiunii, puteţi să evitaţi eroarea, însă trimiterea faxului va dura mai mult timp. Nu puteţi utiliza această opţiune atunci când trimiteți un fax către mai mulți destinatari.

#### ❏ Trimitere fax mai târziu

Trimite un fax la ora specificată de dvs. Când se utilizează această opţiune, este disponibilă numai funcția de fax monocrom.

- ❏ Adăugare inf. expeditor
	- ❏ Adăugare inf. expeditor:

Selectați poziția la care doriți să includeți informațiile de antet (nume expeditor și număr de fax) în faxul de trimis sau puteţi alege să nu includeţi informaţiile.

- **Dezactivat**: Pentru a trimite un fax fără informații de antet.

- **Exteriorul imaginii**: Pentru a trimite un fax cu informații de antet, în marginea albă de sus a faxului. În acest fel, antetul nu se va suprapune cu imaginea scanată, însă faxul recepţionat de destinatar poate fi tipărit pe două coli de hârtie, în funcție de dimensiunea originalelor.

- **Interiorul imaginii**: Pentru a trimite un fax cu informații de antet poziționate cu aproximativ 7 mm mai jos față de partea de sus a imaginii scanate. Antetul se poate suprapune cu imaginea, însă faxul recepţionat de destinatar nu va fi împărţit în două documente.

❏ Antet fax:

Selectați antetul pentru destinatar. Pentru a utiliza această funcție, trebuie să înregistrați mai multe antete în prealabil.

❏ Informaţii suplimentare:

Selectaţi informaţiile pe care doriţi să le adăugaţi. Puteți selecta una din **Nr. dvs. de telefon** și **Listă destinație**.
❏ Raport transmitere

Determină tipărirea unui raport de transmisie în mod automat, după trimiterea unui fax. Selectaţi **Eroare imprimare** pentru a tipări un raport doar în cazul apariţiei unei erori. Dacă setați **Setări** > **Setări generale** > **Setări fax** > **Setări raport** > **Ataşare imagine la raport**, o imagine a documentului este tipărită cu raportul.

❏ Golire totală setări

Resetează toate setările din **Setări fax** la valorile implicite.

### **Mai multe**

Selectați meniurile din panoul de control conform descrierii de mai jos.

**Fax**  $>$   $\boxed{\equiv}$  (Mai multe)

#### Jurnal transmitere:

Puteți verifica istoricul faxurilor trimise sau primite.

#### Raport fax:

❏ Ultima transmitere

Determină tipărirea unui raport pentru ultimul fax trimis sau primit prin sondaj.

❏ Jurnal fax

Tipărește un raport de transmisii.Puteți seta imprimanta pentru a tipări în mod automat acest raport, utilizând următorul meniu.

#### **Setări** > **Setări generale** > **Setări fax** > **Setări raport** > **Imprimare automată jurnal fax**

❏ Listă setări fax

Determină tipărirea setărilor curente ale faxului.

❏ Protocol urmărire

Determină tipărirea unui raport detaliat pentru ultimul fax trimis sau primit prin sondaj.

#### Primire cu interogare:

Realizează conectarea la un număr de fax pe care l-ați introdus și primește un fax stocat pe mașina fax.Puteți să utilizați această opțiune pentru a primi un fax de la un serviciu de informații prin fax.

#### Inbox:

Deschide inboxul unde sunt stocate faxurile recepționate.

#### Reimprimare fax primit:

Tipărește din nou faxurile recepționate.

#### Setări fax:

Deschide **Setări fax**.Mai puteți accesa acest ecran selectând **Setări** pe ecranul de pornire, apoi selectând **Setări generale** > **Setări fax**.Pentru mai multe detalii, consultați pagina care descrie caracteristica **Setări fax**.

#### **Informaţii conexe**

& "Opţiunile meniului Setări fax" la pagina 146

## **Opţiunile meniului Setări fax**

Selectați meniurile din panoul de control conform descrierii de mai jos.

```
Setări > Setări generale > Setări fax
```
### **Verif conexiune fax**

Selectaţi meniurile din panoul de control conform descrierii de mai jos.

#### **Setări** > **Setări generale** > **Setări fax** > **Verif conexiune fax**

Verifică dacă imprimanta este conectată la linia telefonică, dacă este pregătită pentru transmisii fax şi tipăreşte rezultatul verificării pe o pagină A4.

### **Expert configurare fax**

Selectaţi meniurile din panoul de control conform descrierii de mai jos.

#### **Setări** > **Setări generale** > **Setări fax** > **Expert configurare fax**

Selectați această opțiune pentru a realiza setări de bază pentru fax, urmând instrucțiunile de pe ecran. Pentru detalii, consultaţi pagina care descrie setările de bază pentru fax.

### **Setări primite**

Selectaţi meniurile din panoul de control conform descrierii de mai jos.

#### **Setări** > **Setări generale** > **Setări fax** > **Setări primite**

### **Ieşire fax**

Puteți seta să salvați documentele primite în inbox sau într-un computer.Selectați meniurile din panoul de control conform descrierii de mai jos.

Salvare în inbox:

Salvează faxurile recepționate în inboxul imprimantei.

Salvare în computer:

Convertește documentele primite în format PDF și le salvează pe un computer conectat la imprimantă.

### **Setări imprimare**

Selectati meniurile din panoul de comandă conform descrierii de mai jos.

#### Reducere automată:

Reduce documentele de dimensiuni mari, astfel încât acestea să se încadreze pe hârtia din sursa de hârtie. Reducerea ar putea să nu fie posibilă, în funcție de datele primite. Dacă această caracteristică este dezactivată, documentele mari vor fi tipărite la dimensiunea originală, pe mai multe pagini, sau ar putea fi tipărită şi o a doua pagină, albă.

#### Setări divizare pagină:

Efectuați setări de divizare pagină atunci când documentul recepționat este mai mare decât dimensiunea hârtiei încărcate în imprimantă.

#### Rotire automată:

Roteşte faxurile primite ca documente A5 în format Peisaj astfel încât să fie tipărite pe formatul de hârtie corespunzător. Această setare se aplică atunci când setarea formatului hârtiei este setată la A5. Verificati următoarele meniuri.

#### **Setări** > **Setări generale** > **Setări imprimantă** > **Setări sursă hârtie** > **Setare hârtie**

#### Adăugare informații recepție:

Tipăreşte informaţii privind recepţia în faxul recepţionat, chiar dacă expeditorul nu a setat informaţiile de antet. Informațiile de recepționare includ data și ora recepționării, ID-ul expeditorului și numărul paginii (cum ar fi "P1"). Când se activează Setări divizare pagină, numărul de divizare pagină este, de asemenea, inclus.

#### 2 feţe:

Puteți imprima mai multe pagini ale documentelor recepționate pe ambele fețe ale colii de hârtie.

#### Sinc. începere imprimare:

Selectați opțiuni pentru începerea tipăririi documentelor recepționate.

**Toate paginile primite**: După primirea tuturor paginilor, tipărirea începe de la prima pagină.

**Prima pagină primită**: Începe tipărirea când este receptionată prima pagină și apoi tipărește în ordinea în care paginile sunt recepţionate. Dacă imprimanta nu poate începe tipărirea, de exemplu atunci când sunt efectuate alte sarcini de tipărire, imprimanta începe tipărirea paginilor recepţionate sub formă de lot atunci când este disponibilă.

#### Stivuire colaj:

Tipăreşte documentele primite începând cu ultima pagină (în ordine descrescătoare), astfel încât paginile tipărite să fie stivuite în ordinea corectă. Dacă imprimanta are memorie insuficientă, această caracteristică ar putea să nu fie disponibilă.

#### Imprim. durată suspendare:

Salvează în memoria imprimantei documentele primite în perioada de timp specificată, fără a le tipări. La ora specificată pentru repornirea tipăririi, documentele vor fi tipărite în mod automat. Această caracteristică poate fi utilizată pentru prevenirea zgomotului în timpul nopţii sau pentru prevenirea dezvăluirii documentelor confidențiale în timp ce sunteți plecat. Dacă utilizați această funcție, asiguraţi-vă că dispuneţi de suficientă memorie liberă.

Mod silenţios:

Reduce zgomotul generat de imprimantă la tipărirea faxurilor, însă viteza de tipărire se poate reduce.

### **Setări raport**

Selectați meniul din panoul de control conform descrierii de mai jos.

#### **Setări** > **Setări generale** > **Setări fax** > **Setări raport**

Imprimare automată jurnal fax:

Tipăreşte automat jurnalul de faxuri. Selectaţi **Activat (fiecare 30)** pentru a tipări un jurnal după finalizarea a 30 de activităţi ale maşinii fax. Selectaţi **Activat (timp)** pentru a tipări jurnalul la intervalul de timp specificat. Totuşi, dacă numărul de faxuri depăşeşte 30, jurnalul va fi tipărit înaintea momentului specificat.

#### Ataşare imagine la raport:

Tipăreşte un **Raport transmitere** cu o imagine a primei pagini a documentului trimis. Selectaţi **Activat (imagine mare)** pentru a tipări partea superioară a paginii, fără a o reduce. Selectaţi **Activat (imagine mică)** pentru a tipări pagina integral, reducând-o pentru a se încadra în raport.

#### Format raport:

Selectați un format al rapoartelor de fax. Selectați **Detaliu** pentru a tipări și codurile de erori.

### **Setări de bază**

Selectati meniurile din panoul de control conform descrierii de mai jos.

#### **Setări** > **Setări generale** > **Setări fax** > **Setări de bază**

#### Viteză fax:

Selectați viteza de transmisie a faxurilor. Vă recomandăm să selectați Lent (96.00bps), dacă întâmpinați frecvent erori de comunicare, la trimiterea/primirea unui fax în/din străinătate, sau dacă utilizaţi un serviciu de telefonie de tip VoIP.

#### ECM:

Corectează automat erorile din transmisiile faxurilor (modul de corectare a erorilor), majoritatea fiind cauzate de zgomotul de pe linia telefonică. Dacă această opţiune este dezactivată, nu veţi putea trimite sau primi documente color.

#### Detecţie ton apel:

Detectează un ton de apel înainte de a iniţia apelarea. Dacă imprimanta este conectată la o centrală PBX (Private Branch Exchange) sau la o linie telefonică digitală, este posibil ca apelarea să nu pornească. În această situaţie, schimbaţi setarea **Tip linie** la **PBX**. Dacă această soluţie nu funcţionează, dezactivați această caracteristică. Totuși, dezactivarea acestei caracteristici ar putea duce la omiterea primei cifre a numărului de fax şi la trimiterea faxului la un număr incorect.

#### Tip linie:

Selectaţi tipul liniei telefonice la care aţi conectat imprimanta. Când utilizaţi imprimanta într-un mediu în care se utilizează interioare şi în care este necesar un cod de acces din exterior, cum ar fi 0 şi 9,

pentru a apela o linie externă selectați PBX și înregistrați codul de acces. După înregistrarea codului de acces, introduceţi # (diez) în locul codului de acces atunci când trimiteţi un fax către un număr de fax din exterior. Pentru un mediu în care se utilizează un modem DSL sau un adaptor pentru terminal, se recomandă şi setarea la **PBX**.

#### Antet:

Introduceţi numele dvs. de expeditor şi numărul de fax. Acestea vor apărea ca antet în cazul faxurilor trimise. Puteti introduce un nume din cel mult 40 de caractere și un număr de fax din cel mult 20 de cifre.

#### Mod primire:

Selectaţi modul de primire.

#### DRD:

Dacă v-ați abonat la un serviciu de tip "ton de apel distinctiv" de la furnizorul dvs. de servicii de telefonie, selectati tonul care va fi utilizat la primirea faxurilor. Serviciul de tip "ton de apel distinctiv", oferit de numeroase companii telefonice (numele serviciului diferă de la o companie la alta), vă permite să aveţi mai multe numere de telefon pe aceeaşi linie. Fiecare număr are un ton de apel distinctiv. Puteţi utiliza un număr pentru apeluri vocale și alt număr pentru faxuri. În funcție de regiune, această opțiune poate fi setată la **Act.** sau la **Dez.**.

#### Sonerii răspuns:

Selectați numărul de apeluri după care imprimanta va primi automat un fax.

#### Primire la distanţă:

Când preluaţi un fax de la un telefon conectat la imprimantă, puteţi începe să primiţi faxul introducând codul.

#### Fax de respingere:

Selectați opțiunile pentru respingerea faxurilor nedorite.

### **Setări securitate**

Selectați meniurile din panoul de control conform descrierii de mai jos.

#### **Setări** > **Setări generale** > **Setări fax** > **Setări securitate**

Restrictii apelare directă:

❏ Dez.

Activează introducerea manuală a numerelor de fax ale destinatarului.

❏ Act.

Dezactivează introducerea manuală a numerelor de fax ale destinatarului, permițând operatorului să selecteze destinatarii doar din lista de contacte sau din istoricul faxurilor trimise.

□ Introduceti de două ori

Solicită operatorului să introducă numărul de fax din nou, atunci când numărul a fost introdus manual.

#### Confirmare listă adrese:

Afișează un ecran de confirmare a destinatarului, înainte de a începe transmisia.

Şterg. autom. date backup:

În vederea pregătirii pentru o pană de curent neașteptată cauzată de probleme la alimentarea cu electricitate sau de o operațiune incorectă, imprimanta stochează temporar în memorie copii de rezervă ale documentelor trimise și primite.Activați această opțiune pentru a șterge în mod automat copiile de rezervă atunci când trimiterea sau primirea unui document se finalizează cu succes și copiile de rezervă devin inutile.

#### Ştergere date backup:

Șterge toate copiile de rezervă stocate temporar în memoria imprimantei.Rulați acest program înainte de a înstrăina sau casa imprimanta.

## **Opţiunile meniului Setări utilizator**

Selectați meniurile din panoul de control conform descrierii de mai jos.

#### **Setări** > **Setări utilizator** > **Fax**

Setările realizate în acest meniu vor deveni setările dvs. implicite pentru trimiterea faxurilor. Pentru explicaţii privind elementele setărilor, consultaţi **Setări fax** în meniul **Fax**.

#### **Informaţii conexe**

 $\blacktriangleright$  ["Setări fax" la pagina 143](#page-142-0)

## **Opțiunile meniului Inbox**

### $\boxed{\leftarrow}$  (Inbox):

Prin atingerea acestui buton, se deschide Inbox, unde sunt stocate faxurile recepționate.Cât timp există faxuri recepționate care nu au fost citite, numărul documentelor necitite va fi afișat pe  $\mathbf{C}$ 

# **Schimbarea cartuşelor de cerneală şi a altor consumabile**

## **Verificarea stării cernelii rămase şi a casetei de întreţinere.**

Puteţi verifica nivelul aproximativ de cerneală şi nivelul de uzură al casetei de service din panoul de control al calculatorului.

### **Verificarea stării cernelii rămase şi casetei de întreţinere — de la panoul de control**

Selectati  $\bullet$  pe ecranul de pornire.

### **Verificarea stării cernelii rămase şi a casetei de întreţinere - Windows**

- 1. Accesaţi fereastra pentru driver-ul imprimantei.
- 2. Faceţi clic pe **EPSON Status Monitor 3** din fila **Întreţinere**.

*Notă:*

Dacă *EPSON Status Monitor 3* este dezactivată, faceţi clic pe *Setări extinse* din fila *Întreţinere* şi apoi selectaţi *Activare EPSON Status Monitor 3*.

#### **Informaţii conexe**

 $\rightarrow$  ["Accesarea driverului de imprimantă" la pagina 65](#page-64-0)

### **Verificarea stării cernelii rămase și a casetei de întreținere — Mac OS**

- 1. Selectați **Preferințe sistem** din meniul > **Imprimante și scanere** (sau **Tipărire și scanare**, **Tipărire și fax**) și apoi selectați imprimanta.
- 2. Faceți clic pe **Opțiuni și consumabile** > **Utilitar** > **Deschidere utilitar imprimantă**.
- 3. Faceți clic pe **EPSON Status Monitor**.

## <span id="page-151-0"></span>**Codurile cartuşelor de cerneală**

Epson recomandă utilizarea cartuşelor de cerneală Epson originale. Epson nu poate garanta calitatea sau fiabilitatea cernelilor neoriginale. Utilizarea cernelii neoriginale poate produce defecţiuni care nu sunt acoperite de garanțiile oferite de Epson, și în anumite condiții, poate determina funcționarea aleatorie a imprimantei Epson. Nu pot fi afişate informaţiile despre nivelurile cernelii neoriginale.

În continuare aveţi codurile cartuşelor de cerneală originale Epson.

#### *Notă:*

- ❏ Nu toate cartuşele sunt disponibile în toate regiunile.
- ❏ Codurile cartuşelor de cerneală pot varia în funcţie de locaţie. Pentru codurile corecte în zona dumneavoastră, contactaţi serviciul de asistenţă Epson.

#### **Pentru Europa**

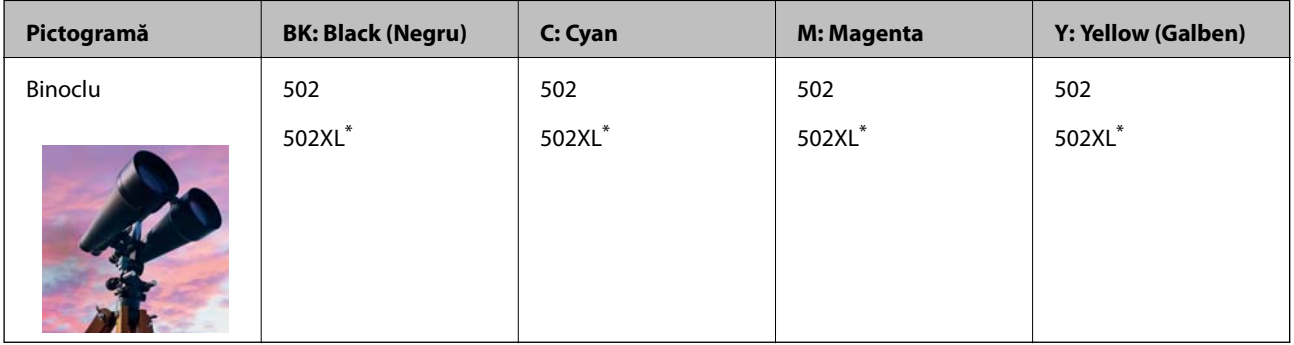

\* "XL" indică un cartuş mare.

Pentru informaţii despre randamentul cartușelor de cerneală Epson vizitaţi următorul site web.

<http://www.epson.eu/pageyield>

#### **Pentru Australia şi Noua Zeelandă**

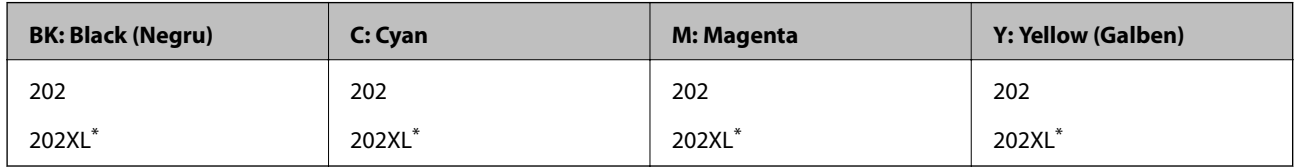

\* "XL" indică un cartuş mare.

#### **Pentru Asia**

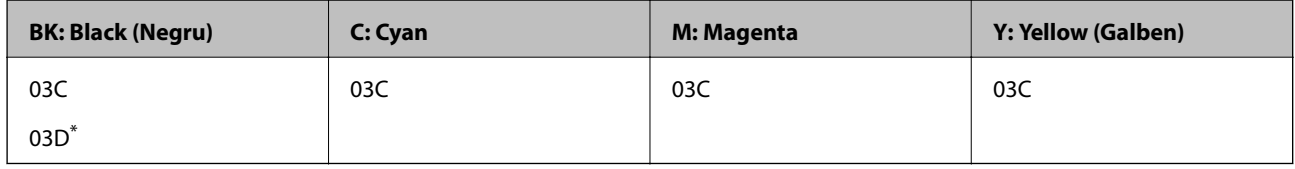

"D" indică un cartuș mare.

#### **Informaţii conexe**

& ["Site-ul web de asistenţă tehnică" la pagina 229](#page-228-0)

## <span id="page-152-0"></span>**Măsuri de precauţie la manipularea cartuşelor de cerneală**

Citiţi următoarele instrucţiuni înainte de a înlocui cartuşele de cerneală.

#### **Precauţii în manevrare**

- ❏ Depozitaţi cartuşele de cerneală la temperatura camerei şi feriţi-le de lumina solară directă.
- ❏ Epson recomandă utilizarea cartuşelor de cerneală înainte de data imprimată pe ambalaj.
- ❏ Pentru a obţine rezultate optime, utilizaţi cartuşul în interval de şase luni de la deschiderea ambalajului.
- ❏ Pentru a obţine cele mai bune rezultate, depozitaţi ambalajele în care se găsesc cartuşele de cerneală cu partea inferioară a cartuşului în jos.
- ❏ După aducerea unui cartuş de cerneală în interior dintr-un loc de depozitare rece, permiteţi încălzirea cartuşului la temperatura camerei timp de minim trei ore înainte de utilizarea acestuia.
- ❏ Nu deschideţi ambalajul cartuşului de cerneală decât în momentul în care sunteţi pregătit să îl instalaţi în imprimantă. Cartușul este ambalat în vid pentru a-și păstra caracteristicile. Dacă lăsați cartușul desfăcut mai mult timp înainte de a îl utiliza, este posibil să nu puteţi tipări normal.
- ❏ Fiţi atenţi să nu rupeţi cârligele de pe laterala cartuşului de cerneală în timp ce îl scoateţi din ambalaj.
- ❏ Trebuie să scoateţi banda de culoare galbenă de pe cartuş înainte de a-l instala; în caz contrar, calitatea tipăririi poate scădea sau nu veţi putea tipări. Nu scoateţi şi nu rupeţi eticheta de pe cartuş, căci din cartuş se poate scurge cerneală.

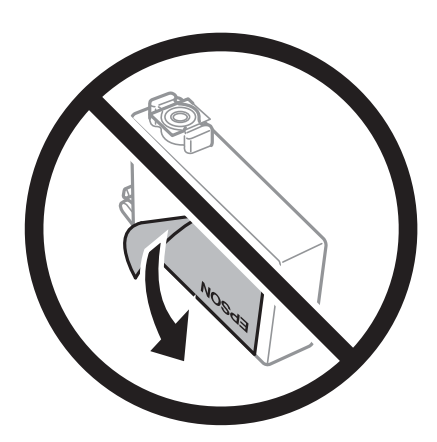

#### **Schimbarea cartuşelor de cerneală şi a altor consumabile**

❏ Nu scoateţi sigiliul transparent de la partea de jos a cartuşului; în caz contrar, este posibil să nu mai puteţi utiliza cartuşul.

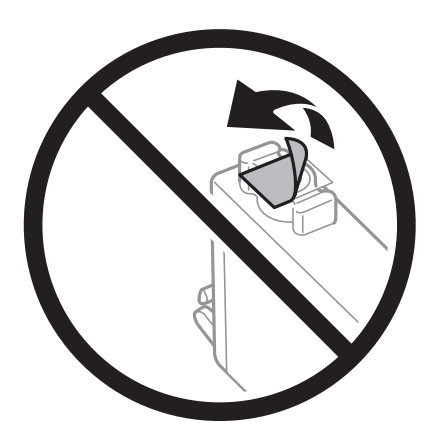

❏ Nu atingeţi secţiunile indicate în figură. Această acţiune poate împiedica funcţionarea şi tipărirea normală.

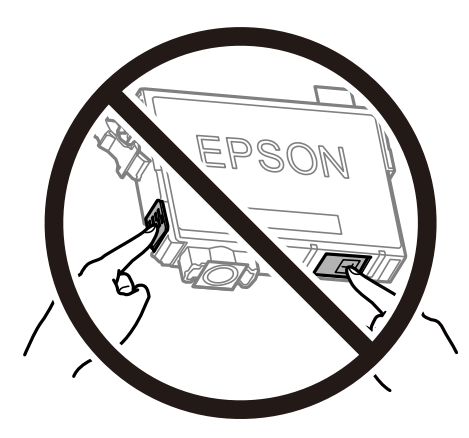

- ❏ Instalați toate cartușele de cerneală; în caz contrar nu puteți tipări.
- ❏ Nu înlocuiţi cartuşele de cerneală dacă imprimanta este oprită. Nu mutaţi capul de tipărire cu mâna; în caz contrar imprimanta se poate defecta.
- ❏ Nu opriţi imprimanta în timpul efectuării operaţiei de încărcare cu cerneală. Dacă operaţia de încărcare cu cerneală nu s-a terminat, nu veţi putea tipări.
- ❏ Nu lăsaţi imprimanta cu cartuşele scoase şi nu opriţi imprimanta în timp ce efectuaţi operaţia de înlocuire a cartuşelor. În caz contrar, cerneala rămasă pe duzele capului de tipărire se poate usca şi nu veţi putea tipări.
- ❏ Dacă trebuie să scoateţi temporar un cartuş de cerneală, protejaţi zona de alimentare cu cerneală de mizerie şi praf. Depozitaţi cartuşul în acelaşi mediu cu imprimanta, ţinând portul de alimentare cu cerneală în jos sau pe laterale. Nu depozitați cartușele de cerneală cu portul de alimentare a cernelii în sus. Deoarece portul de alimentare a cernelii este prevăzut cu o valvă proiectată pentru a păstra excesul de cerneală scurs, nu trebuie să folosiți propriile dumneavoastră capace sau ștechere.
- ❏ Scoateţi cartuşele de cerneală care au cerneală în jurul portului de alimentare, având grijă să nu lăsaţi cerneală pe zona din jur când scoateţi cartuşele.
- ❏ Această imprimantă utilizează cartuşe de cerneală prevăzute cu un cip verde care monitorizează informaţii precum cantitatea de cerneală rămasă în fiecare cartuş. Deci, chiar dacă respectivul cartuş este scos din imprimantă înainte de a se goli, puteţi utiliza cartuşul după ce îl reintroduceţi în imprimantă. Totuşi, la reintroducerea în imprimantă, se va consuma o cantitate de cerneală pentru a garanta performanțele imprimantei.

#### **Schimbarea cartuşelor de cerneală şi a altor consumabile**

- ❏ Pentru o eficienţă maximă a cernelii, scoateţi cartuşul de cerneală numai dacă acesta trebuie înlocuit. Este posibil ca la reintroducerea unui cartuş în care mai este puţină cerneală, acesta să nu poată fi utilizat.
- ❏ Pentru a obţine o calitate optimă la tipărire şi pentru a proteja capul de tipărire, în cartuş se păstrează o rezervă de siguranţă de cerneală, având o cantitate variabilă, chiar şi atunci când imprimanta indică necesitatea înlocuirii cartuşului de cerneală. Randamentul indicat pentru dumneavoastră nu include această rezervă.
- ❏ Cu toate că în componenţa cartuşelor de cerneală sunt incluse materiale reciclabile, acest lucru nu afectează funcționarea sau performanțele imprimantei.
- ❏ Specificaţiile şi aspectul cartuşului de cerneală pot fi modificate fără notificare prealabilă, pentru a fi îmbunătăţite.
- ❏ Nu dezasamblaţi şi nu remodelaţi cartuşul de cerneală; în caz contrar, este posibil să nu puteţi tipări în condiţii normale.
- ❏ Cartuşele livrate împreună cu imprimanta nu pot fi reîncărcate.
- $\Box$  Consumurile indicate pot varia în functie de imaginile pe care le tipăriți, tipul de hârtie folosit, frecvența tipăririi şi condiţiile de mediu, precum temperatura.

#### **Consumul de cerneală**

- ❏ Pentru a păstra în condiţii optime performanţele capului de tipărire, din toate cartușele se consumă o anumită cantitate de cerneală în timpul operaţiilor de întreţinere, de exemplu la curăţarea capului de tipărire. Se poate consuma cerneală și atunci când porniți imprimanta.
- ❏ La tipărirea monocromă sau în tonuri de gri, se pot utiliza cernelurile colorate în locul cernelii negre, în funcţie de tipul de hârtie sau de setările calităţii de imprimare. Asta deoarece se utilizează un amestec de cerneluri colorate pentru a crea culoarea neagră.
- ❏ Cartuşele de cerneală livrate împreună cu imprimanta sunt utilizate parţial în timpul configurării iniţiale. Pentru a produce documente tipărite de foarte bună calitate, capul de tipărire al imprimantei trebuie să fie complet încărcat cu cerneală. Acest proces consumă o cantitate de cerneală şi, ca urmare, aceste cartuşe pot tipări mai puține pagini în comparație cu cartușele de cerneală ulterioare.

## **Înlocuirea cartuşelor de cerneală**

Când este afişat un mesaj care vă solicită să înlocuiţi cartuşele de cerneală, selectați **Modul de a** şi apoi vizualizaţi animațiile afișate pe panoul de control pentru a afla cum să înlocuiți cartușele de cerneală.

Dacă trebuie să înlocuiţi cartuşele de cerneală înainte de a se consuma, selectați **Întreținere** > **Înlocuire cartuşe** pe ecranul de pornire și apoi urmați instrucțiunile afișate pe ecran. Selectați **Modul de a** pentru detalii.

#### !*Atenţie:*

Aveţi grijă să nu vă prindeţi degetele atunci când deschideţi sau închideţi unitatea de scanare. În caz contrar, riscaţi să vă răniti.

#### *Notă:*

Puteti continua tipărirea chiar și după ce imprimanta indică faptul că nivelul de cerneală este scăzut. Totuși, pregătiti cartuşe de cerneală noi în cel mai scurt timp.

#### **Informaţii conexe**

- $\blacktriangleright$  "Codurile cartușelor de cerneală" la pagina 152
- $\rightarrow$  "Măsuri de precauție la manipularea cartușelor de cerneală" la pagina 153

## <span id="page-155-0"></span>**Codul casetei de întreţinere**

Epson recomandă utilizarea unei casete de întreţinere originale Epson.

Codul casetei de întreţinere: T04D1

#### c*Important:*

După ce caseta de întreținere a fost instalată într-o imprimantă, aceasta nu mai poate fi utilizată cu alte imprimante.

## **Precauții pentru manipularea casetei de întreținere**

Citiți următoarele instrucțiuni înainte de a înlocui caseta de întreținere.

- ❏ Nu atingeţi circuitul integrat verde de pe partea laterală a casetei de întreţinere. Această acţiune poate împiedica funcționarea și tipărirea normală.
- ❏ Nu scăpaţi caseta de întreținere şi nu o supuneţi la şocuri puternice.
- ❏ Nu înlocuiţi caseta de întreţinere în timpul tipăririi; în caz contrar pot apărea scurgeri.
- ❏ Nu scoateţi caseta de întreţinere şi capacul acesteia cu excepţia cazului în care înlocuiţi caseta de întreţinere; în caz contrar, cerneala se poate scurge.
- ❏ În cazul în care capacul nu poate fi ataşat la loc, caseta de întreţinere nu poate fi instalată incorect. Scoateţi caseta de întreţinere şi apoi instalaţi-o din nou.
- ❏ Nu înclinaţi caseta de întreţinere uzată până când nu este sigilată în punga de plastic; în caz contrar pot apărea scurgeri.
- ❏ Nu atingeți deschiderile din caseta de întreținere deoarece vă puteţi păta cu cerneală.
- ❏ Nu reutilizaţi o casetă de întreţinere care a fost demontată şi lăsată deconectată pe o perioadă îndelungată de timp. Este posibil ca cerneala din caseta de întreținere să se fi întărit și nu mai poate fi absorbită cerneală.
- ❏ Ţineţi caseta de întreţinere departe de lumina directă a soarelui.
- ❏ Nu depozitați caseta de întreținere la temperaturi ridicate sau de îngheț.

## **Înlocuirea unei casete de întreţinere**

În unele cicluri de tipărire, în caseta de întreţinere se poate aduna o cantitate mică de cerneală în exces. Pentru a preveni scurgerea cernelii din caseta de întreţinere, imprimanta este proiectată astfel încât să oprească tipărirea la atingerea limitei pentru capacitatea de absorbţie a casetei de întreţinere. Dacă şi cât de des este necesară înlocuirea, depinde de numărul de pagini tipărite, tipul materialului de tipărit şi numărul ciclurilor de curăţare pe care le execută imprimanta.

Când este afişat un mesaj care vă solicită să înlocuiţi caseta de întreţinere, consultaţi animaţiile afişate pe panoul de control. Necesitatea de a înlocui caseta de întreținere nu înseamnă că imprimanta nu mai funcționează în conformitate cu specificațiile sale. Garanția Epson nu acoperă cheltuielile acestei înlocuiri. Este o componentă ce poate fi întreţinută de către utilizator.

#### *Notă:*

Când caseta de întreţinere este plină, nu mai puteţi tipări decât după schimbarea acesteia, pentru a evita scurgerile de cerneală. Totuşi, veţi putea utiliza caracteristicile nelegate de tipărire.

#### **Informaţii conexe**

- ◆ "Codul casetei de întreținere" la pagina 156
- $\rightarrow$  ["Precauții pentru manipularea casetei de întreținere" la pagina 156](#page-155-0)

## **Tipărirea temporară cu cerneală neagră**

Atunci când cerneala colorată se consumă și rămâne cerneală neagră, puteti utiliza următoarele setări pentru a continua imprimarea pentru o perioadă scurtă de timp utilizând cerneală neagră.

- ❏ Tip de hârtie: hârtii normale, Plic
- ❏ Culoare: alb-negru sau Scală de gri
- ❏ Fără margini: nu este selectată
- ❏ EPSON Status Monitor 3: Activat (La tipărirea din driverul de imprimantă în Windows.)

Deoarece această caracteristică este disponibilă doar temporar, pentru aproximativ cinci zile, înlocuiţi cartuşul gol de cerneală cât mai curând posibil.

#### *Notă:*

- ❏ Dacă *EPSON Status Monitor 3* este dezactivat, deschideţi driverul imprimantei, faceţi clic pe *Setări extinse* din fila *Întreţinere* şi apoi selectaţi *Activare EPSON Status Monitor 3*.
- ❏ Disponibilitatea acestei caracteristici variază în funcţie de condiţiile de utilizare.

### **Tipărirea temporară cu cerneală neagră — Panou de control**

- 1. Când este afişat un mesaj care vă solicită să înlocuiţi cartuşele de cerneală, selectați **Continuare**. Se afişează un mesaj care vă informează că puteți tipări temporar cu cerneală neagră.
- 2. Verificaţi mesajul şi apoi selectaţi **Continuare**.
- 3. Dacă doriţi să tipăriţi în monocrom, selectați **Nu, se ream. mai târziu**.

Operațiunea în desfășurare este anulată.

4. Acum puteți copia originale sau tipări faxuri primite pe hârtie simplă în monocrom. Selectați caracteristica pe care doriți să o utilizați de pe ecranul principal.

*Notă:* Copierea fără margini nu este disponibilă.

### **Tipărirea temporară cu cerneală neagră — Windows**

1. La apariția următoarei ferestre, anulați tipărirea.

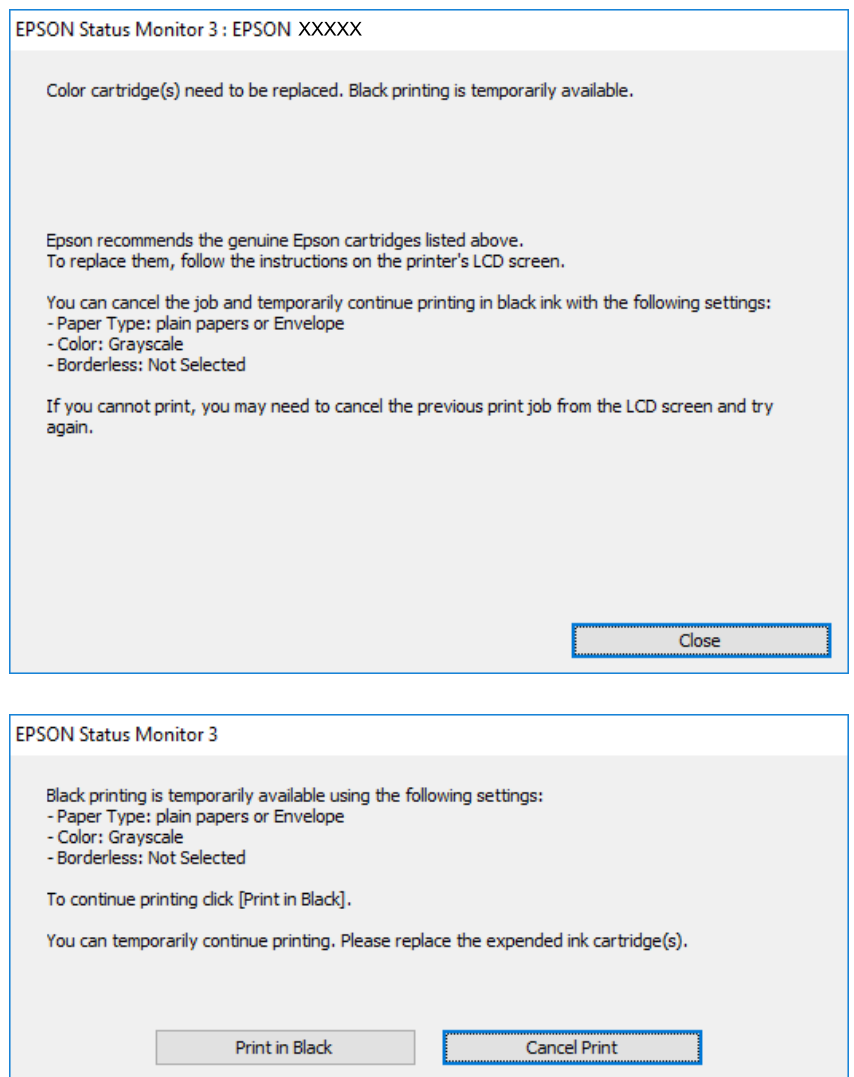

#### *Notă:*

Dacă nu puteți anula tipărirea de pe computer, anulați utilizând panoul de control al imprimantei.

- 2. Accesați fereastra pentru driver-ul imprimantei.
- 3. Deselectați opțiunea **Fără margini** din fila **Principal**.
- 4. Selectați **hârtii normale** sau **Plic** pentru a defini opțiunea **Tip hârtie** din fila **Principal**.
- 5. Selectați **Scală de gri**.
- 6. Setați celelalte elemente din filele **Principal** și **Mai multe opţiuni** în funcție de caz și faceți clic pe **OK**.
- 7. Faceți clic pe **Tipărire**.
- 8. Faceți clic pe **Tipărire în negru** din fereastra afișată.

#### **Schimbarea cartuşelor de cerneală şi a altor consumabile**

#### **Informaţii conexe**

- & ["Anulare" la pagina 81](#page-80-0)
- & ["Încărcarea hârtiei în suportul de Casetă de hârtie" la pagina 46](#page-45-0)
- & ["Informaţii de bază despre tipărire" la pagina 65](#page-64-0)

### **Tipărirea temporară cu cerneală neagră — Mac OS**

#### *Notă:*

Pentru a utiliza această caracteristică în rețea, conectați-vă la serviciul *Bonjour*.

- 1. Faceți clic pe pictograma imprimantei din **Dock**.
- 2. Anulați activitatea.

#### *Notă:*

Dacă nu puteți anula tipărirea de pe computer, anulați utilizând panoul de control al imprimantei.

- 3. Selectați **Preferințe sistem** din meniul > **Imprimante și scanere** (sau **Tipărire și scanare**, **Tipărire și fax**) și apoi selectați imprimanta.Faceți clic pe **Opțiuni și consumabile** > **Opțiuni** (sau **Driver**).
- 4. Selectați **Activat** ca setare pentru **Tipărire temp. cu negru**.
- 5. Deschideți caseta de dialog de tipărire.
- 6. Selectați **Setări tipărire** din meniul contextual.
- 7. Selectați orice format de hârtie cu excepția unui format fără margini ca setare pentru **Format hârtie**.
- 8. Selectați **hârtii normale** sau **Plic** ca setare pentru **Tip media**.
- 9. Selectați **Scală de gri**.
- 10. Setați celelalte elemente în funcție de caz.
- 11. Faceți clic pe **Tipărire**.

#### **Informaţii conexe**

- $\rightarrow$  ["Anularea tipăririi" la pagina 81](#page-80-0)
- & ["Încărcarea hârtiei în suportul de Casetă de hârtie" la pagina 46](#page-45-0)
- & ["Informaţii de bază despre tipărire" la pagina 84](#page-83-0)

## **Economisirea cernelii negre atunci când nivelul acesteia este scăzut (numai pentru Windows)**

Atunci când nivelul cernelii negre este redus și mai există suficientă cerneală colorată, puteți utiliza un amestec de cerneluri colorate pentru a crea culoarea negru. Puteţi continua tipărirea în timp ce pregătiţi un cartuş de cerneală neagră de schimb.

Această caracteristică este disponibilă numai atunci când selectaţi următoarele setări din driver-ul imprimantei.

#### **Schimbarea cartuşelor de cerneală şi a altor consumabile**

- ❏ Tip hârtie: **hârtii normale**
- ❏ Calitate: **Standard**
- ❏ EPSON Status Monitor 3: Activat

#### *Notă:*

- ❏ Dacă *EPSON Status Monitor 3* este dezactivată, accesaţi driver-ul imprimantei, faceţi clic pe *Setări extinse* din fila *Întreţinere* şi apoi selectaţi *Activare EPSON Status Monitor 3*.
- ❏ Culoarea neagră compusă are un aspect uşor diferit de culoarea neagră pură. În plus, viteza de tipărire este redusă.
- ❏ Pentru a păstra calitatea capului de imprimare, este consumată şi cerneală neagră.

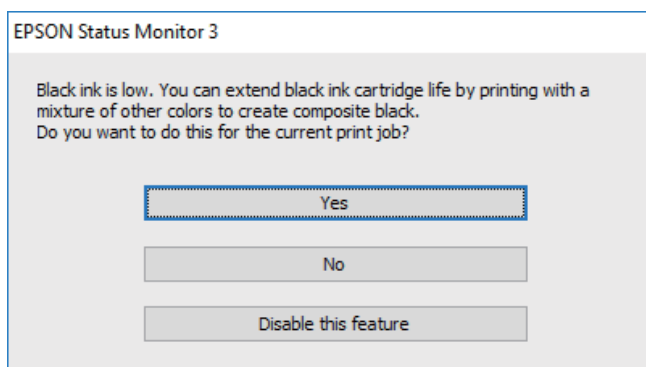

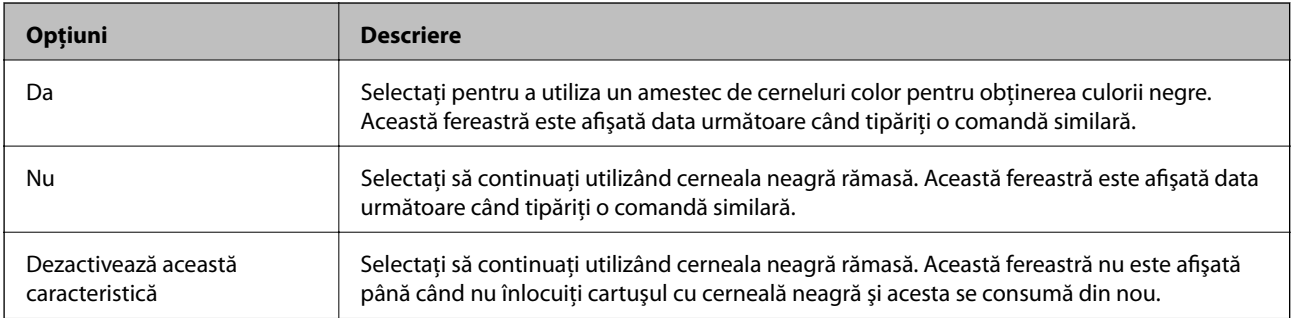

# **Întreţinerea imprimantei**

## **Verificarea şi curăţarea capului de tipărire**

Dacă duzele sunt înfundate, rezultatul tipăririi este estompat, apar benzi vizibile sau culori neaşteptate. În cazul reducerii calităţii de tipărire, utilizaţi caracteristica de verificare a duzelor pentru a verifica dacă sunt înfundate duzele. Dacă sunt înfundate, curăţaţi capul de imprimare.

#### c*Important:*

- ❏ Nu deschideţi unitatea de scanare şi nu închideţi imprimanta în timpul efectuării operaţiei de curăţare a capului de tipărire. Dacă operația de curățare a capului de tipărire nu s-a terminat, nu veți putea tipări.
- ❏ Deoarece la curăţarea capului este folosită cerneală, se recomandă curăţarea capului de tipărire numai când scade calitatea materialelor tipărite.
- ❏ Dacă nivelul cernelii este scăzut, probabil nu veţi putea curăţa capul de tipărire.
- ❏ Dacă nu observaţi o îmbunătăţire a calităţii imprimării după verificarea duzelor şi curăţarea repetată (de cca. 4 ori) a capului de imprimare, asteptati 6 ore fără a tipări, apoi rulati din nou verificarea duzelor și repetati curăţarea capului, dacă este necesar. Vă recomandăm să opriţi imprimanta. Dacă nu s-a îmbunătăţit calitatea, contactaţi serviciul de asistenţă Epson.
- ❏ Pentru a preveni uscarea capului de imprimare, nu scoateți imprimanta din priză în timp ce este pornită.

### **Verificarea și curățarea capului de tipărire — Panou de control**

- 1. Încărcați hârtie normală A4 în imprimantă.
- 2. Selectați **Întreținere** pe ecranul de pornire.
- 3. Selectați **Verif. duză cap imprimare**.
- 4. Urmați instrucțiunile de pe ecran pentru a tipări un model de verificare a duzelor.
- 5. Verificați modelul tipărit.Dacă există linii întrerupte sau segmente lipsă, așa cum este indicat în modelul "NG", duzele capului de tipărire pot fi înfundate.Treceți la pasul următor.Dacă nu observați linii întrerupte sau

segmente lipsă, așa cum este indicat în modelul "OK", duzele nu sunt înfundate.Selectați  $\bullet$  pentru a închide funcția de verificare duze.

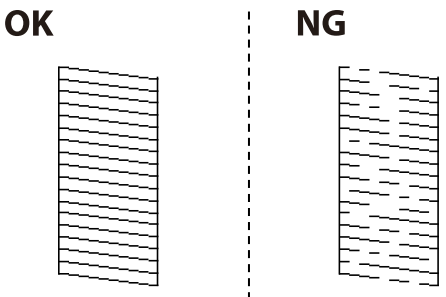

6. Selectați  $\blacktriangle$  și urmați instrucțiunile de pe ecran pentru a curăța capul de tipărire.

7. La finalizarea operației de curățare, imprimați din nou modelul de verificare a duzelor.Repetați operația de curățare și tipărirea modelului până la tipărirea completă a tuturor liniilor.

#### **Informaţii conexe**

 $\rightarrow$  ["Încărcarea hârtiei în suportul de Casetă de hârtie" la pagina 46](#page-45-0)

### **Verificarea şi curăţarea capului de imprimare - Windows**

- 1. Încărcaţi hârtie normală A4 în imprimantă.
- 2. Accesaţi fereastra pentru driver-ul imprimantei.
- 3. Faceţi clic pe **Curăţare duză** din fila **Întreţinere**.
- 4. Urmaţi instrucţiunile afişate pe ecran.

#### **Informaţii conexe**

- $\rightarrow$  ["Încărcarea hârtiei în suportul de Casetă de hârtie" la pagina 46](#page-45-0)
- $\rightarrow$  ["Accesarea driverului de imprimantă" la pagina 65](#page-64-0)

### **Verificarea și curățarea capului de tipărire — Mac OS**

- 1. Încărcați hârtie normală A4 în imprimantă.
- 2. Selectați **Preferințe sistem** din meniul > **Imprimante și scanere** (sau **Tipărire și scanare**, **Tipărire și fax**) și apoi selectați imprimanta.
- 3. Faceți clic pe **Opțiuni și consumabile** > **Utilitar** > **Deschidere utilitar imprimantă**.
- 4. Faceți clic pe **Curăţare duză**.
- 5. Urmați instrucțiunile afișate pe ecran.

#### **Informaţii conexe**

& ["Încărcarea hârtiei în suportul de Casetă de hârtie" la pagina 46](#page-45-0)

### **Alinierea capului de imprimare**

Dacă observați o decalare a liniilor verticale sau dacă imaginile sunt neclare, aliniați capul de tipărire.

### **Alinierea capului de tipărire — Panoul de control**

1. Încărcaţi hârtie normală A4 în imprimantă.

- 2. Selectaţi **Întreținere** pe ecranul de pornire.
- 3. Selectaţi **Aliniere cap imprimare**.
- 4. Dacă liniile verticale arată nealiniate sau tipăririle sunt neclare, mergeți la pasul 5. Dacă vedeți benzi orizontale la intervale regulate, mergeți la pasul 11.
- 5. Selectaţi **Aliniere de bază** şi urmaţi instrucţiunile de pe ecran pentru a tipări un model de aliniere.

6. Urmaţi instrucţiunile de pe ecran pentru a alinia capul de imprimare. Găsiţi şi selectați numărul modelului care are linia verticală cel mai puţin nealiniată.

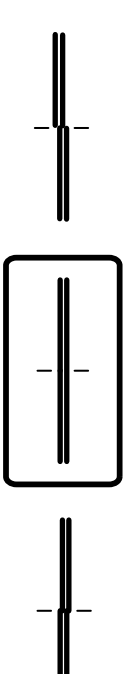

- 7. Selectați **Aliniere pe verticală** și apoi tipăriți un model de aliniere.
- 8. Găsiți și selectați numărul modelului cel mai plin din fiecare grup.

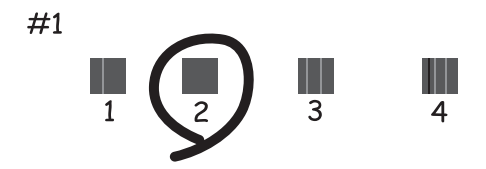

9. Selectați **Aliniere linii** și apoi tipăriți un model de aliniere.

10. Găsiţi şi selectați numărul modelului care are linia verticală cel mai puţin nealiniată.

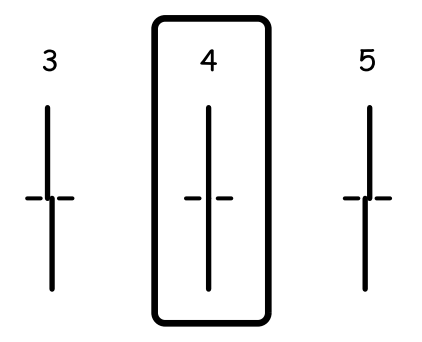

Alinierea este completă.

- 11. Selectaţi **Aliniere pe orizontală** şi urmaţi instrucţiunile de pe ecran pentru a tipări un model de aliniere.
- 12. Urmaţi instrucţiunile de pe ecran pentru a alinia capul de imprimare.

Găsiți și selectați numărul modelului cu cele mai mici defecte de separare și suprapunere.

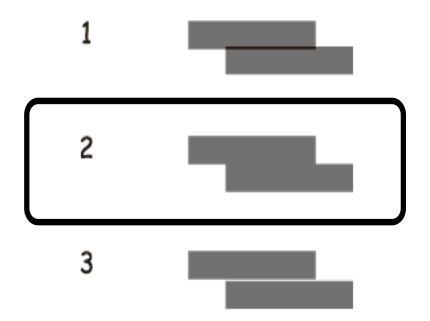

#### **Informaţii conexe**

& ["Încărcarea hârtiei în suportul de Casetă de hârtie" la pagina 46](#page-45-0)

## **Curăţarea traseului hârtiei**

Dacă documentele tipărite sunt pătate sau dacă hârtia nu este alimentată corect, curățați rola din interior.

#### c*Important:*

Nu utilizați servețele de hârtie pentru a curăța interiorul imprimantei. Duzele capului de imprimare ar putea fi înfundate cu scame.

### **Curățarea traseului hârtiei pentru evitarea petelor de cerneală**

Atunci când materialele tipărite prezintă cerneală întinsă sau ștearsă, curățați rola din interior.

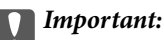

Nu utilizați șervețele de hârtie pentru a curăța interiorul imprimantei.Duzele capului de imprimare ar putea fi înfundate cu scame.

- 1. Încărcați hârtie normală format A4 în imprimantă.
- 2. Selectați **Întreținere** pe ecranul de pornire.
- 3. Selectați **Curăţare marcaj hârtie**.
- 4. Pentru a curăța traseul hârtiei, urmați instrucțiunile de pe ecran.

*Notă:* Repetați această procedură până când hârtia nu mai este pătată cu cerneală.

#### **Informaţii conexe**

& ["Încărcarea hârtiei în suportul de Casetă de hârtie" la pagina 46](#page-45-0)

### **Curăţarea traseului hârtiei pentru a elimina problemele de alimentare a hârtiei**

Atunci când hârtia nu este alimentată în mod corect de la casetă de hârtie, curăţaţi rola din interior.

- 1. Opriți imprimanta apăsând pe butonul  $\mathcal{O}$ .
- 2. Deconectați cablul de alimentare de la priză și apoi de la imprimantă.
- 3. Scoateţi casetă de hârtie.

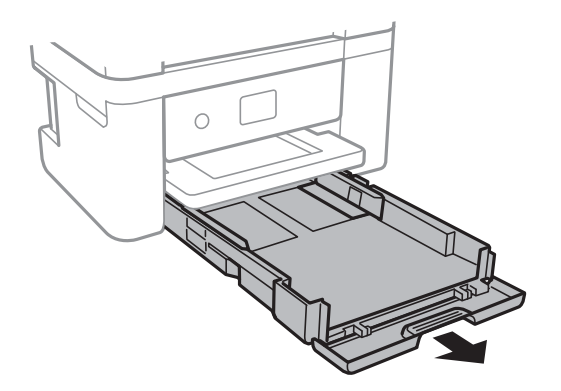

4. Așezați imprimanta cu butonul  $\mathcal{O}$  de pe panoul de control în sus.

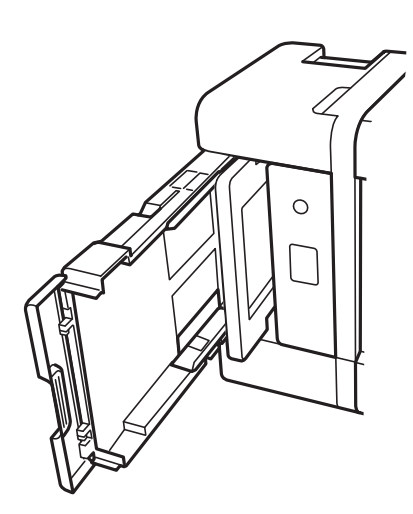

### !*Atenţie:*

Aveţi grijă să nu vă prindeţi degetele atunci când așezați imprimanta. În caz contrar, riscaţi să vă răniţi.

5. Umeziți o cârpă cu apă, stoarceți-o bine și apoi ștergeți rola în timp ce o rotiți.

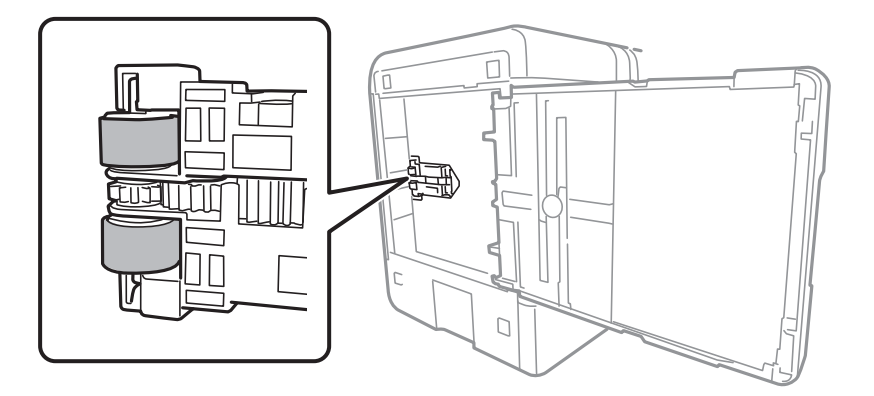

6. Reașezați imprimanta în poziția ei normală și apoi introduceți casetă de hârtie.

#### c*Important:*

Nu lăsați imprimanta în poziție verticală pentru prea mult timp.

7. Conectați cablul de alimentare.

## **Curăţarea ADF (Alimentatorul automat de documente)**

Dacă imaginile copiate sau scanate folosind unitatea ADF sunt pătate sau dacă originalele nu sunt alimentate corect în unitatea ADF, curățați unitatea ADF.

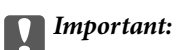

Nu utilizaţi niciodată alcool sau solvenţi pentru a curăţa imprimanta. Aceste substanţe chimice pot deteriora imprimanta.

1. Deschideţi capacul ADF.

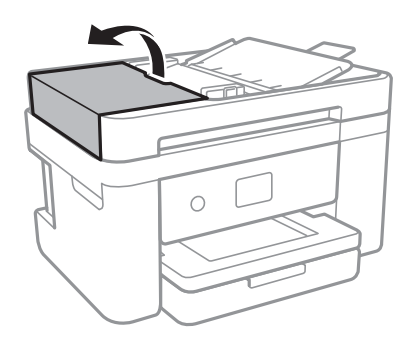

2. Folosiţi o cârpă moale, uşor umezită pentru a curăţa rola şi interiorul ADF.

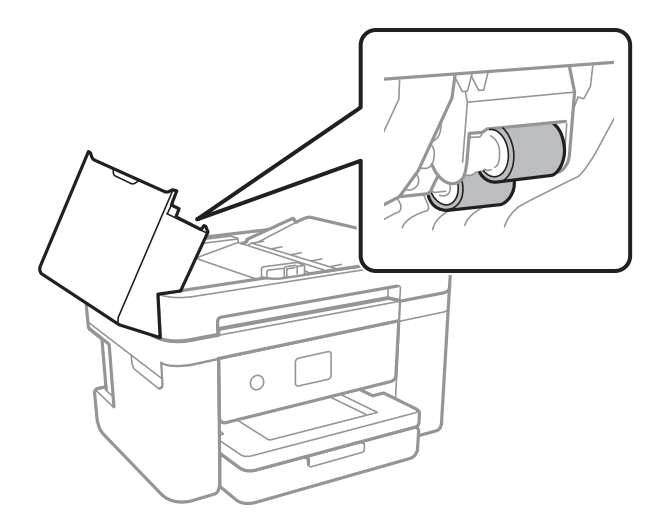

#### c*Important:*

Folosirea unei cârpe uscate ar putea duce la deteriorarea suprafeţei rolei. Utilizaţi ADF doar după ce rola s-a uscat.

3. Deschideţi capacul pentru documente.

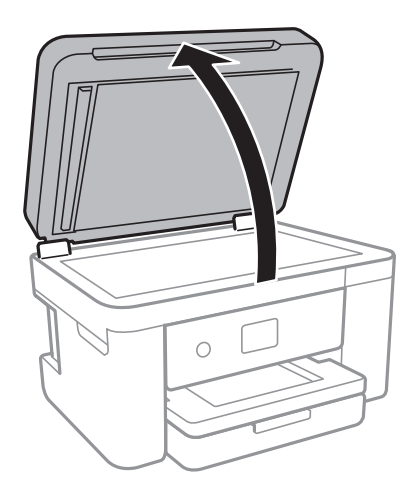

4. Curăţaţi piesa indicată în ilustraţie.

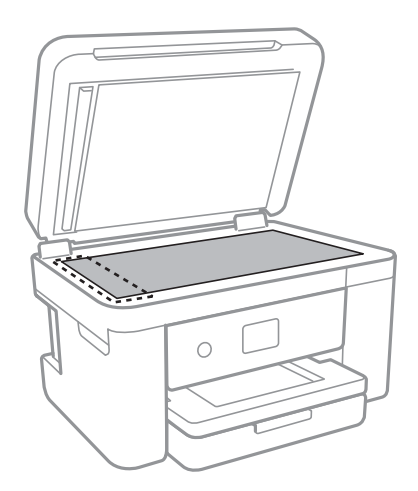

#### c*Important:*

- ❏ Dacă suprafaţa de sticlă este pătată cu grăsimi sau cu un alt material greu de îndepărtat, folosiţi o cantitate mică de soluţie pentru curăţat sticla şi o cârpă moale. Îndepărtaţi tot lichidul.
- ❏ Nu apăsaţi prea tare pe suprafaţa de sticlă.
- ❏ Aveţi grijă să nu zgâriaţi şi să nu deterioraţi suprafaţa de sticlă. Dacă suprafaţa de sticlă este deteriorată, poate scădea calitatea scanării.

5. Dacă problema nu poate fi eliminată, opriți imprimanta apăsând butonul  $\mathcal{O}$ , deschideți capacul ADF și apoi ridicați tava de alimentare ADF.

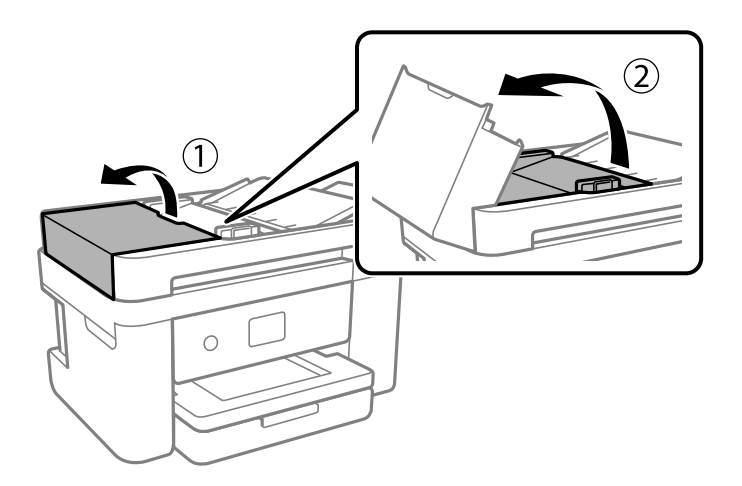

6. Curăţaţi piesa indicată în ilustraţie.

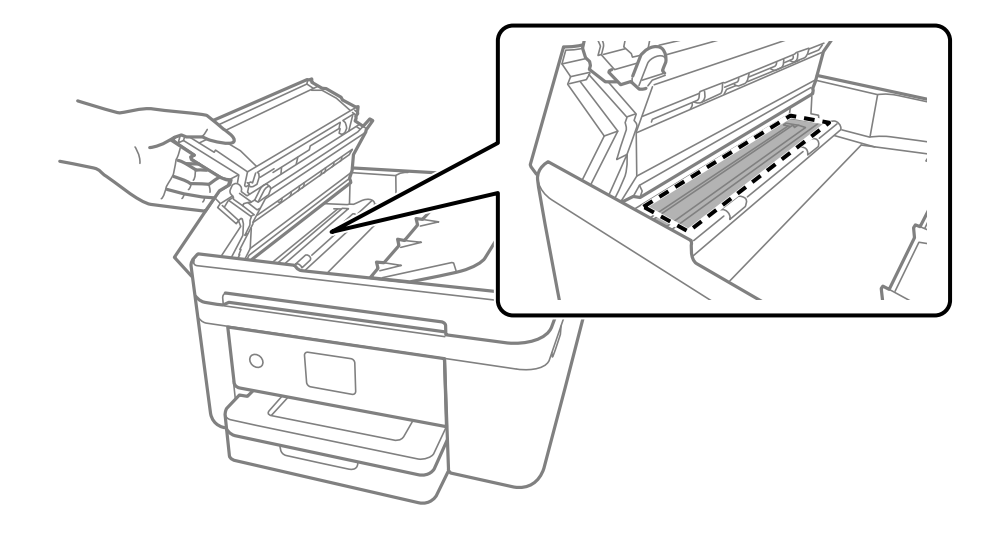

## **Curăţarea Geamul scanerului**

În cazul în care copiile sau imaginile scanate sunt pătate, curăţaţi geamul scanerului.

## !*Atenţie:*

Aveţi grijă să nu vă prindeţi degetele atunci când deschideţi sau închideţi capacul pentru documente. În caz contrar, riscaţi să vă răniţi.

#### c*Important:*

Nu utilizați niciodată alcool sau solvenți pentru a curăța imprimanta. Aceste substanțe chimice pot deteriora imprimanta.

1. Deschideţi capacul pentru documente.

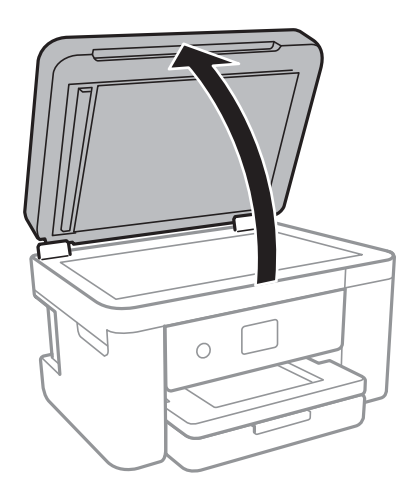

2. Folosiți o cârpă curată, moale și uscată pentru a curăța suprafața geamul scanerului.

#### c*Important:*

- ❏ Dacă suprafaţa de sticlă este pătată cu grăsimi sau cu un alt material greu de îndepărtat, folosiţi o cantitate mică de soluţie pentru curăţat sticla şi o cârpă moale. Îndepărtaţi tot lichidul.
- ❏ Nu apăsaţi prea tare pe suprafaţa de sticlă.
- ❏ Aveţi grijă să nu zgâriaţi şi să nu deterioraţi suprafaţa de sticlă. Dacă suprafaţa de sticlă este deteriorată, poate scădea calitatea scanării.

## **Curățarea filmului translucid**

Când calitatea imprimării nu se îmbunătățește după alinierea capului de tipărire sau curățarea traseului hârtiei, este posibil ca filmul translucid din interiorul imprimantei să se deterioreze.

Articole necesare:

- ❏ Bețișoare igienice (mai multe)
- ❏ Apă cu câteva picături de detergent (2 sau 3 picături de detergent în 1/4 ceașcă de apă de la robinet)
- ❏ Lumină pentru verificarea petelor

#### c*Important:*

Nu utilizați alt lichid de curățare în afara apei cu câteva picături de detergent.

1. Opriți imprimanta apăsând pe butonul  $\mathcal{O}$ .

2. Deschideți unitatea de scanare.

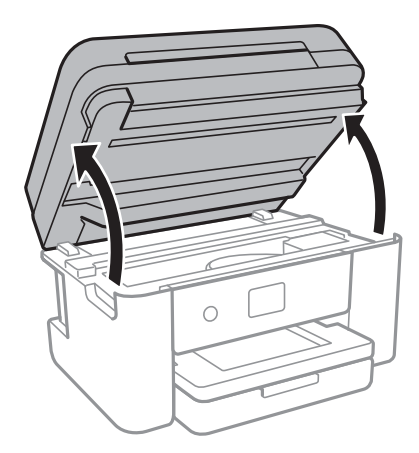

3. Verificați dacă filmul translucid este pătat. Petele sunt mai ușor vizibile dacă utilizați o sursă de lumină. Dacă există pete (de ex., urme de degete sau grăsime) pe filmul translucid (A), treceți la pasul următor.

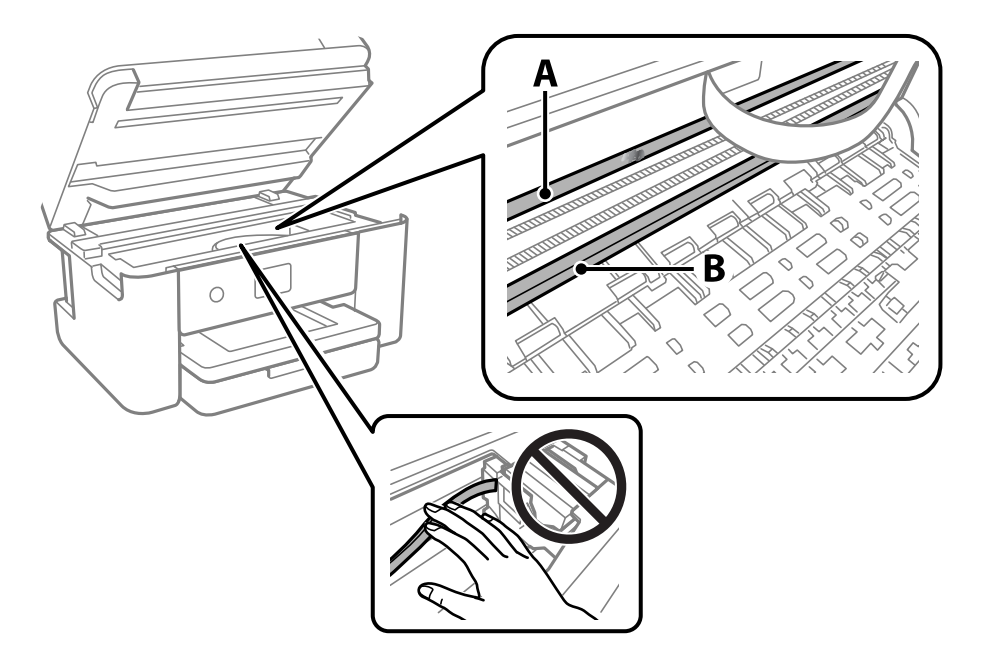

#### A: Film translucid

B: Șină

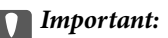

Aveți grijă să nu atingeți șina (B). În caz contrar, este posibil să nu puteți tipări. Nu ștergeți unsoarea de pe șină, deoarece aceasta este necesară pentru funcționare.

4. Umeziți un bețișor igienic cu apă cu câteva picături de detergent, astfel încât să nu picure apă, apoi ștergeți partea pătată.

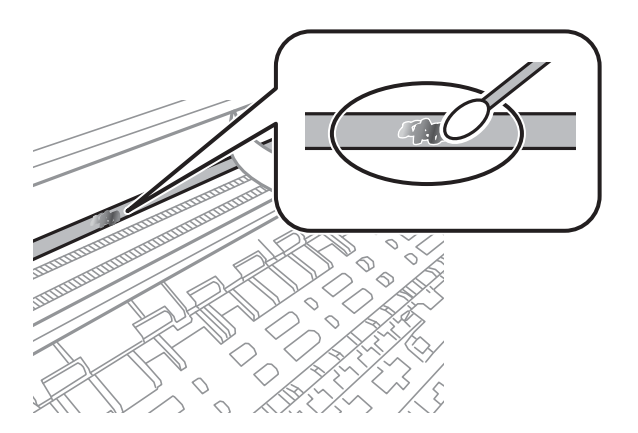

#### c*Important:*

Ștergeți ușor pata. Dacă apăsați prea puternic bețișorul pe film, arcurile filmului se pot disloca, iar imprimanta se poate deteriora.

5. Utilizați un bețișor igienic nou, uscat, pentru a șterge filmul.

#### c*Important:*

Nu lăsați fibre pe film.

#### *Notă:*

Pentru a preveni întinderea petei, înlocuiți frecvent bețișorul igienic cu unul nou.

- 6. Repetați pașii 4 și 5 până la eliminarea petelor de pe film.
- 7. Verificați vizual ca filmul să nu prezinte pete.

Această sectiune prezintă serviciile de rețea și produsele software disponibile pentru imprimanta dvs. de pe site-ul web Epson sau CD-ul cu software furnizat.

## **Aplicaţie pentru configurarea operaţiilor imprimantei (Web Config)**

Web Config este o aplicație care rulează într-un browser web, de exemplu în Internet Explorer și Safari, pe un computer sau pe un dispozitiv inteligent. Puteți confirma starea imprimantei sau puteți modifica serviciul de rețea și setările imprimantei. Pentru a utiliza aplicația Web Config, conectați imprimanta și computerul sau dispozitivul inteligent în aceeași rețea.

Sunt acceptate următoarele browsere.

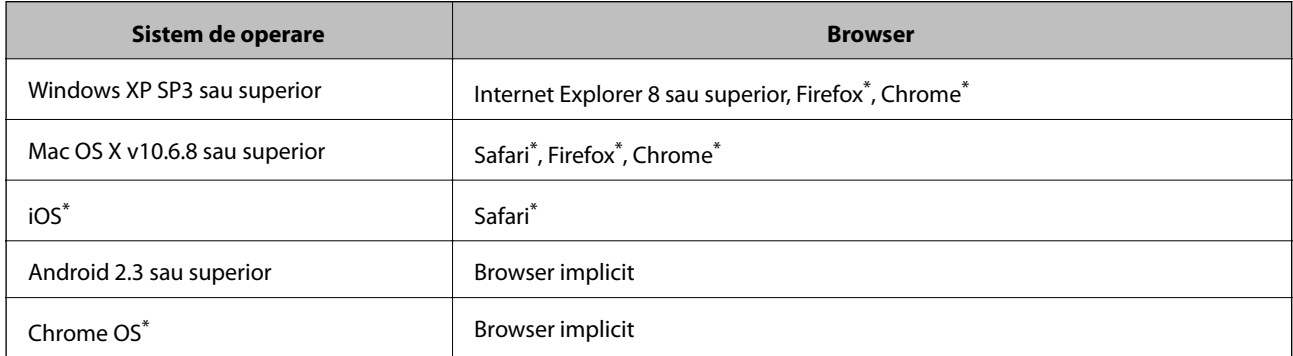

Utilizati cea mai recentă versiune.

### **Executarea utilitarului Web Config într-un browser web**

1. Verificați adresa IP a imprimantei.

Selectați pictograma de rețea pe ecranul de pornire al imprimantei și apoi selectați metoda de conectare activă pentru a confirma adresa IP a imprimantei.

```
Notă:
```
De asemenea, puteți verifica adresa IP tipărind raportul de conexiune la rețea.

2. Lansați un browser web de pe un computer sau un dispozitiv inteligent și apoi introduceți adresa IP a imprimantei.

Format:

IPv4: http://adresa IP a imprimantei/

IPv6: http://[adresa IP a imprimantei]/

Exemple:

IPv4: http://192.168.100.201/

IPv6: http://[2001:db8::1000:1]/

*Notă:*

Utilizând dispozitivul inteligent, puteți executa aplicația Web Config din ecranul de întreținere al Epson iPrint.

#### **Informaţii conexe**

- & ["Tipărirea unui raport de conexiune la rețea" la pagina 32](#page-31-0)
- $\blacktriangleright$  ["Utilizarea caracteristicii Epson iPrint" la pagina 92](#page-91-0)

### **Executarea utilitarului Web Config în Windows**

Atunci când conectaţi un computer la imprimantă prin utilizarea WSD, urmaţi paşii de mai jos pentru a executa utilitarul Web Config.

- 1. Accesaţi ecranul pentru dispozitive şi imprimante din Windows.
	- ❏ Windows 10/Windows Server 2016

Faceţi clic dreapta pe butonul Start sau ţineţi apăsat pe acesta şi apoi selectaţi **Panou de control** > **Vizualizare dispozitive şi imprimante** din **Hardware şi sunete**.

❏ Windows 8.1/Windows 8/Windows Server 2012 R2/Windows Server 2012

Selectaţi **Desktop** > **Setări** > **Panou de control** > **Vizualizare dispozitive şi imprimante** din **Hardware şi sunete** (sau din **Hardware**).

❏ Windows 7/Windows Server 2008 R2

Faceţi clic pe butonul Start şi selectaţi **Panou de control** > **Vizualizare dispozitive şi imprimante** din **Hardware şi sunete**.

- ❏ Windows Vista/Windows Server 2008 Faceţi clic pe butonul Start şi selectaţi **Panou de control** > **Imprimante** din **Hardware şi sunete**.
- 2. Faceţi clic dreapta pe imprimantă şi selectaţi **Proprietăţi**.
- 3. Selectaţi fila **Serviciu web** şi faceţi clic pe adresa URL.

### **Executarea utilitarului Web Config în Mac OS**

- 1. Selectaţi **Preferinţe sistem** din meniul > **Imprimante şi scanere** (sau **Tipărire şi scanare**, **Tipărire şi fax**) şi apoi selectaţi imprimanta.
- 2. Faceți clic pe **Opţiuni şi consumabile**> **Pagina web Afișare imprimantă**.

## **Aplicație pentru scanarea documentelor și imaginilor (Epson Scan 2)**

Epson Scan 2 este o aplicati pentru controlul operatiei de scanare.Puteti regla formatul, rezoluția, luminozitatea, contrastul şi calitatea imaginii scanate.De asemenea, puteţi porni Epson Scan 2 şi dintr-o aplicaţie de scanare compatibilă TWAIN.Consultati sectiunea de ajutor a aplicatiei pentru detalii.

#### **Pornirea în Windows**

#### *Notă:*

Pentru sistemele de operare Windows Server, asigurați-vă că funcția *Experiență desktop* este instalată.

❏ Windows 10/Windows Server 2016

Executaţi clic pe butonul Start şi apoi selectaţi **EPSON** > **Epson Scan 2**.

❏ Windows 8.1/Windows 8/Windows Server 2012 R2/Windows Server 2012

Introduceţi numele aplicaţiei în câmpul de căutare, apoi selectaţi pictograma afişată.

❏ Windows 7/Windows Vista/Windows XP/Windows Server 2008 R2/Windows Server 2008/Windows Server 2003 R2/Windows Server 2003

Faceţi clic pe butonul Start şi apoi selectaţi **Toate programele** sau **Programe** > **EPSON** > **Epson Scan 2**> **Epson Scan 2**.

#### **Pornirea în Mac OS**

#### *Notă:*

Epson Scan 2 nu acceptă caracteristica de schimbare rapidă a utilizatorului din Mac OS.Dezactivaţi caracteristica de schimbare rapidă a utilizatorului.

Selectaţi **Start** > **Aplicaţii** > **Epson Software** > **Epson Scan 2**.

#### **Informaţii conexe**

- $\blacktriangleright$  ["Efectuarea scanării utilizând Epson Scan 2" la pagina 108](#page-107-0)
- & ["Instalarea celor mai recente aplicații" la pagina 180](#page-179-0)

### **Adăugarea scanerului de reţea**

Înainte de a utiliza Epson Scan 2, trebuie să adăugaţi scanerul de reţea.

1. Iniţializaţi software-ul şi faceţi clic pe **Adăugare** de pe ecranul **Setări scaner**.

#### *Notă:*

- ❏ Dacă opţiunea *Adăugare* este estompată, faceţi clic pe *Activare editare*.
- ❏ Dacă este afişat ecranul principal al Epson Scan 2, conectarea cu scanerul a fost deja realizată. Dacă doriţi să vă conectaţi la o altă reţea, selectaţi *Scaner* > *Setări* pentru a deschide ecranul *Setări scaner*.
- 2. Adăugaţi scanerul de reţea. Introduceţi elementele următoare şi faceţi clic pe **Adăugare**.
	- □ **Model**: Selectati scanerul la care doriti să vă conectati.
	- ❏ **Nume**: Introduceţi numele scanerului, utilizând maximum 32 de caractere.
	- ❏ **Căutare reţea**: Când computerul şi scanerul se află în aceeaşi reţea, se afişează adresa IP. Dacă nu se afişează, faceţi clic pe butonul . Dacă adresa IP tot nu se afişează, faceţi clic pe **Introduceţi adresa** şi apoi introduceţi adresa IP direct.
- 3. Selectaţi scanerul pe ecranul **Setări scaner**, apoi faceţi clic **OK**.

## <span id="page-175-0"></span>**Aplicație pentru configurarea operațiilor de scanare de la panoul de control (Epson Event Manager)**

Epson Event Manager este o aplicație care permite gestionarea scanării de la panoul de control și salvarea imaginilor pe un calculator.Puteți adăuga propriile dumneavoastră setări ca setări prestabilite, de exemplu tipul de document, calea către directorul în care se face salvarea și formatul imaginii.Consultați secțiunea de ajutor a aplicației pentru detalii.

*Notă:* Sistemele de operare Windows Server nu sunt acceptate.

#### **Pornirea în Windows**

❏ Windows 10

Executați clic pe butonul Start și apoi selectați **Epson Software** > **Event Manager**.

❏ Windows 8.1/Windows 8

Introduceți numele aplicației în câmpul de căutare, apoi selectați pictograma afișată.

❏ Windows 7/Windows Vista/Windows XP

Faceți clic pe butonul Start, apoi selectați **Toate programele** sau **Programe** > **Epson Software** > **Event Manager**.

#### **Pornirea în Mac OS**

**Start** > **Aplicații** > **Epson Software** > **Event Manager**.

#### **Informaţii conexe**

 $\rightarrow$  ["Instalarea celor mai recente aplicații" la pagina 180](#page-179-0)

## **Aplicaţie pentru configurarea operaţiilor de fax şi trimiterea faxurilor (FAX Utility)**

FAX Utility este o aplicatie care vă permite să configurați diverse setări pentru trimiterea faxurilor de pe computer. Puteţi crea sau edita liste de contacte de utilizat la trimiterea faxurilor, puteţi opta pentru salvarea faxurilor în format PDF pe computer, etc. Consultaţi secţiunea de ajutor a aplicaţiei pentru detalii.

#### *Notă:*

- ❏ Sistemele de operare Windows Server nu sunt acceptate.
- $\Box$  Asigurati-vă că ati instalat driver-ul imprimantei înainte de a instala FAX Utility.

#### **Pornirea în Windows**

❏ Windows 10

Executaţi clic pe butonul Start şi apoi selectaţi **Epson Software** > **FAX Utility**.

❏ Windows 8.1/Windows 8

Introduceţi numele aplicaţiei în câmpul de căutare, apoi selectaţi pictograma afişată.

❏ Windows 7/Windows Vista/Windows XP

Faceţi clic pe butonul Start şi selectaţi **Toate programele** (sau **Programe**) > **Epson Software** > **FAX Utility**.

#### **Pornirea în Mac OS**

Selectaţi **Preferinţe sistem** din meniul > **Imprimante şi scanere** (sau **Tipărire şi scanare**, **Tipărire şi fax**) şi apoi selectaţi imprimanta (FAX). Faceţi clic pe **Opţiuni şi consumabile** > **Utilitar** > **Deschide utilitar imprimantă**.

#### **Informaţii conexe**

- & ["Recepţionarea faxurilor la un computer" la pagina 139](#page-138-0)
- $\blacktriangleright$  ["Instalarea celor mai recente aplicații" la pagina 180](#page-179-0)

## **Aplicaţie pentru transmiterea faxurilor (driver PC-FAX)**

Driver-ul PC-FAX este o aplicaţie care vă permite să trimiteţi un document creat într-o altă aplicaţie, sub formă de fax, direct de pe computer. Driver-ul PC-FAX este instalat la instalarea FAX Utility. Consultaţi secţiunea de ajutor a aplicaţiei pentru detalii.

#### *Notă:*

- ❏ Sistemele de operare Windows Server nu sunt acceptate.
- ❏ Funcţionarea reală depinde de aplicaţia pe care aţi utilizat-o la crearea documentului. Consultaţi secţiunea de ajutor a aplicaţiei pentru detalii.

#### **Accesarea din Windows**

În aplicaţie, selectaţi **Tipărire** sau **Configurare tipărire** din meniul **Fişier**. Selectaţi imprimanta (FAX) şi apoi faceţi clic pe **Preferinţe** sau **Proprietăţi**.

#### **Accesarea din Mac OS**

În aplicaţie, selectaţi **Tipărire** din meniul **Fişier**. Selectaţi imprimanta (FAX) ca setare pentru **Imprimantă** şi apoi selectaţi **Setări fax** sau **Setări destinatari** din meniul contextual (pop-up).

#### **Informaţii conexe**

- $\blacktriangleright$  ["Trimiterea unui fax de la computer" la pagina 135](#page-134-0)
- & ["Aplicaţie pentru configurarea operaţiilor de fax şi trimiterea faxurilor \(FAX Utility\)" la pagina 176](#page-175-0)

## **Aplicație pentru configurarea fotografiilor (Epson Easy Photo Print)**

Epson Easy Photo Print este o aplicație care permite tipărirea cu ușurință a fotografiilor folosind diferite aspecte.Puteți examina imaginea fotografiei și ajusta imaginile sau poziția.De asemenea, puteți tipări fotografiile cu o ramă.Consultați secțiunea de ajutor a aplicației pentru detalii.

Dacă tipăriți pe hârtie foto originală Epson, calitatea cernelii va fi folosită la maximum, iar documentele tipărite vor avea culori vii și vor fi clare.

Pentru a tipări fără margini folosind aplicațiile disponibile în comerț, utilizați următoarele setări.

❏ Creați date de imagine în conformitate cu formatul de hârtie.Dacă în aplicația pe care o folosiți există o opțiune de definire a marginii, definiți pentru margine valoarea 0 mm.

❏ Activați opțiunea de tipărire fără margini în driverul imprimantei.

#### *Notă:*

- ❏ Sistemele de operare Windows Server nu sunt acceptate.
- ❏ Pentru a utiliza această aplicație, driverul de imprimantă trebuie să fie instalat.

#### **Pornirea în Windows**

- ❏ Windows 10
	- Executați clic pe butonul Start și apoi selectați **Epson Software** > **Epson Easy Photo Print**.
- ❏ Windows 8.1/Windows 8
	- Introduceți numele aplicației în câmpul de căutare, apoi selectați pictograma afișată.
- ❏ Windows 7/Windows Vista/Windows XP

Faceți clic pe butonul Start, apoi selectați **Toate programele** sau **Programe** > **Epson Software** > **Epson Easy Photo Print**.

#### **Pornirea în Mac OS**

**Start** > **Aplicații** > **Epson Software** > **Epson Easy Photo Print**.

#### **Informaţii conexe**

 $\blacktriangleright$  ["Instalarea celor mai recente aplicații" la pagina 180](#page-179-0)

## **Aplicație pentru tipărirea paginilor web (E-Web Print)**

E-Web Print este o aplicație care permite să tipăriți cu ușurință pagini web folosind diferite aspecte.Consultați secțiunea de ajutor a aplicației pentru detalii.Puteți accesa informațiile ajutătoare din meniul **E-Web Print** de pe bara de instrumente **E-Web Print**.

*Notă:*

- ❏ Sistemele de operare Windows Server nu sunt acceptate.
- ❏ Consultați site-ul de descărcări pentru a afla care sunt browserele acceptate și cea mai recentă versiune.

#### **Pornirea**

Atunci când instalați E-Web Print, bara corespunzătoare va fi afișată în browser.Faceți clic pe **Print** sau pe **Clip**.

#### **Informaţii conexe**

 $\blacktriangleright$  ["Instalarea celor mai recente aplicații" la pagina 180](#page-179-0)

## **Aplicație pentru scanarea și transferul imaginilor (Easy Photo Scan)**

Easy Photo Scan este o aplicație care permite scanarea fotografiilor și trimiterea cu ușurință a imaginii scanate la un computer sau la un serviciu de tip cloud.De asemenea, puteți regla cu ușurință imaginea scanată.Consultați secțiunea de ajutor a aplicației pentru detalii.

#### *Notă:*

Pentru a utiliza această aplicație, este necesar ca driverul de scaner Epson Scan 2 să fie instalat.

#### **Pornirea în Windows**

❏ Windows 10

Faceți clic pe butonul Start, apoi selectați **Software Epson** > **Easy Photo Scan**.

❏ Windows 8.1/Windows 8

Introduceți numele aplicației în câmpul de căutare, apoi selectați pictograma afișată.

❏ Windows 7/Windows Vista/Windows XP

Faceți clic pe butonul Start, apoi selectați **Toate programele** sau **Programe** > **Epson Software** > **Easy Photo Scan**.

#### **Pornirea în Mac OS**

Selectați **Start** > **Aplicații** > **Epson Software** > **Easy Photo Scan**.

## **Instrumente de actualizare software (EPSON Software Updater)**

EPSON Software Updater este o aplicație care caută versiuni software noi sau actualizate pe Internet și le instalează.De asemenea, puteți actualiza firmware-ul și manualul imprimantei.

#### *Notă:*

Sistemele de operare Windows Server nu sunt acceptate.

#### **Metodă de instalare**

Descărcați EPSON Software Updater de pe site-ul web Epson.

Dacă folosiți un computer cu Windows și nu puteți descărca aplicația de pe website, o puteți instala de pe discul cu software furnizat.

#### [http://www.epson.com](http://www.epson.com/)

#### **Pornirea în Windows**

❏ Windows 10

Executați clic pe butonul Start și apoi selectați **Epson Software** > **EPSON Software Updater**.

❏ Windows 8.1/Windows 8

Introduceți numele aplicației în câmpul de căutare, apoi selectați pictograma afișată.

❏ Windows 7/Windows Vista/Windows XP

Faceți clic pe butonul Start și apoi selectați **Toate programele** sau **Programe** > **Epson Software** > **EPSON Software Updater**.

#### *Notă:*

De asemenea, puteți porni EPSON Software Updater făcând clic pe pictograma imprimantei din bara de activități de pe desktop și apoi selectați *Actualizare software*.

#### <span id="page-179-0"></span>**Pornirea în Mac OS**

Selectați **Start** > **Aplicații** > **Epson Software** > **EPSON Software Updater**.

## **Aplicație pentru configurarea dispozitivelor multiple (EpsonNet Config)**

EpsonNet Config este o aplicaţie care vă permite să setaţi protocoale şi adrese ale interfeţelor de reţea.Pentru detalii suplimentare, consultați ghidul de utilizare pentru EpsonNet Config sau secțiunea de ajutor a aplicației.

#### **Pornirea în Windows**

❏ Windows 10/Windows Server 2016

Executaţi clic pe butonul Start şi apoi selectaţi **EpsonNet** > **EpsonNet Config**.

❏ Windows 8.1/Windows 8/Windows Server 2012 R2/Windows Server 2012

Introduceţi numele aplicaţiei în câmpul de căutare, apoi selectaţi pictograma afişată.

❏ Windows 7/Windows Vista/Windows XP/Windows Server 2008 R2/Windows Server 2008/Windows Server 2003 R2/Windows Server 2003

Faceţi clic pe butonul Start şi selectaţi **Toate programele** sau **Programe** > **EpsonNet** > **EpsonNet Config SE** > **EpsonNet Config**.

#### **Pornirea în Mac OS**

**Start** > **Aplicații** > **Epson Software** > **EpsonNet** > **EpsonNet Config SE** > **EpsonNet Config**.

### **Instalarea celor mai recente aplicații**

#### *Notă:*

Pentru a reinstala o aplicație, aceasta trebuie să fie mai întâi dezinstalată.

1. Asigurați-vă că imprimanta și computerul sunt disponibile pentru comunicații și că imprimanta este conectată la internet.
### **Informaţii despre serviciul de reţea şi despre software**

<span id="page-180-0"></span>2. Porniți EPSON Software Updater.

Captura de ecran este Windows.

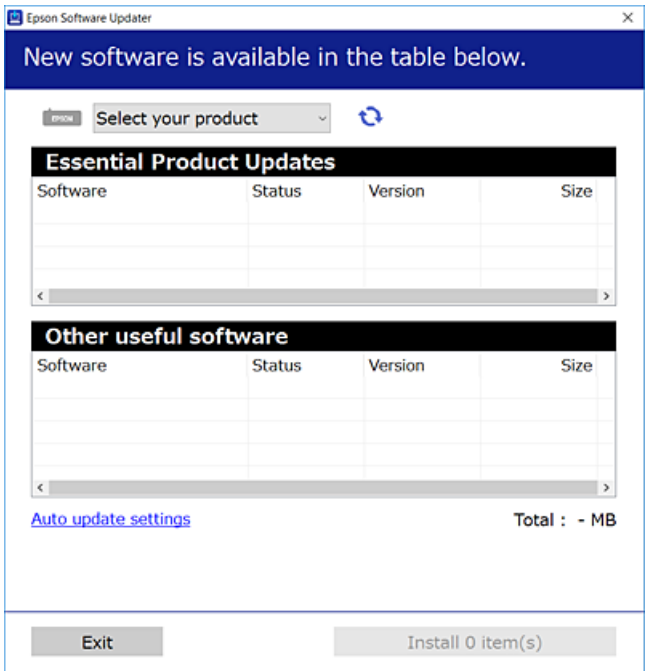

- 3. Pentru Windows, selectați imprimanta, apoi faceți clic pe  $\bullet$  pentru cele mai recente aplicații disponibile.
- 4. Selectați elementele pe care doriți să le instalați sau să le actualizați, apoi faceți clic pe butonul de instalare.

### c*Important:*

Nu opriți și nu deconectați imprimanta de la sursa de alimentare electrică înainte de finalizarea actualizării; în caz contrar, imprimanta poate suferi o defecțiune.

#### *Notă:*

❏ Puteți descărca aplicațiile cele mai recente de pe site-ul web Epson.

#### [http://www.epson.com](http://www.epson.com/)

❏ Dacă utilizați sistemele de operare Windows Server, nu puteți utiliza EPSON Software Updater.Descărcați aplicațiile cele mai recente de pe site-ul web Epson.

### **Informaţii conexe**

- & ["Instrumente de actualizare software \(EPSON Software Updater\)" la pagina 179](#page-178-0)
- & ["Dezinstalarea aplicaţiilor" la pagina 182](#page-181-0)

# **Actualizarea programului firmware al imprimantei utilizând panoul de control**

Dacă imprimanta este conectată la internet, puteți actualiza programul firmware al acesteia utilizând panoul de control.De asemenea, puteți configura imprimanta să verifice cu regularitate actualizările firmware și să vă notifice dacă acestea există.

- <span id="page-181-0"></span>1. Selectați **Setări** pe ecranul de pornire.
- 2. Selectați **Actualizare firmware** > **Actualizare**.

#### *Notă:*

Activați *Notificare* pentru a configura imprimanta să verifice cu regularitate actualizările firmware disponibile.

- 3. Consultați mesajul afișat pe ecran și atingeți **Începere verificare** pentru a începe căutarea actualizărilor disponibile.
- 4. Dacă pe ecranul LCD este afișat un mesaj care vă informează că este disponibilă o actualizare firmware, urmați instrucțiunile de pe ecran pentru a începe actualizarea.

### c*Important:*

- ❏ Nu opriți și nu deconectați imprimanta de la sursa de alimentare electrică înainte de finalizarea actualizării; în caz contrar, imprimanta poate suferi o defecțiune.
- ❏ Dacă actualizarea firmware nu este finalizată sau nu a reușit, imprimanta nu pornește normal, iar la viitoarea pornire a imprimantei se afișează mesajul "Recovery Mode" pe ecranul LCD.În această situație, trebuie să actualizați din nou programul firmware cu ajutorul unui computer.Conectați imprimanta la computer cu ajutorul unui cablu USB.Când la imprimantă este afișat mesajul "Recovery Mode", actualizarea firmware prin intermediul unei conexiuni de rețea nu este posibilă.De la computer, accesați site-ul web Epson local și descărcați cea mai recentă versiune a programului firmware al imprimantei.Pentru etapele următoare, consultați instrucțiunile de pe site-ul web.

# **Dezinstalarea aplicaţiilor**

Conectaţi-vă la computer ca administrator. Introduceţi parola de administrator dacă vă este solicitat acest lucru.

## **Dezinstalarea aplicaţiilor — Windows**

- 1. Apăsați pe butonul  $\bigcup$  pentru a închide imprimanta.
- 2. Închideţi toate aplicaţiile care rulează.
- 3. Deschideţi **Panou de control**:
	- ❏ Windows 10/Windows Server 2016

Faceţi clic dreapta pe butonul Start şi ţineţi-l apăsat, apoi selectaţi **Panou de control**.

- ❏ Windows 8.1/Windows 8/Windows Server 2012 R2/Windows Server 2012 Selectaţi **Desktop** > **Setări** > **Panou de control**.
- ❏ Windows 7/Windows Vista/Windows XP/Windows Server 2008 R2/Windows Server 2008/Windows Server 2003 R2/Windows Server 2003

Faceţi clic pe butonul Start şi selectaţi **Panou de control**.

- 4. Deschideţi **Dezinstalare program** (sau **Adăugare sau eliminare programe**):
	- ❏ Windows 10/Windows 8.1/Windows 8/Windows 7/Windows Vista/Windows Server 2016/Windows Server 2012 R2/Windows Server 2012/Windows Server 2008 R2/Windows Server 2008

Selectaţi **Dezinstalare program** din **Programe**.

### **Informaţii despre serviciul de reţea şi despre software**

❏ Windows XP/Windows Server 2003 R2/Windows Server 2003

Faceti clic pe **Adăugare sau eliminare programe**.

5. Selectaţi aplicaţia pe care doriţi să o dezinstalaţi.

Dezinstalarea driverului de imprimantă nu este posibilă dacă există sarcini de tipărire. Ștergeți sarcinile de tipărire sau aşteptaţi tipărirea acestora înainte de a dezinstala.

6. Dezinstalaţi aplicaţiile:

❏ Windows 10/Windows 8.1/Windows 8/Windows 7/Windows Vista/Windows Server 2016/Windows Server 2012 R2/Windows Server 2012/Windows Server 2008 R2/Windows Server 2008

Faceti clic pe **Dezinstalare/Modificare** sau pe **Dezinstalare**.

❏ Windows XP/Windows Server 2003 R2/Windows Server 2003

Faceţi clic pe **Modificare/Eliminare** sau pe **Eliminare**.

*Notă:*

Dacă este afişată fereastra *Control cont utilizator*, faceţi clic pe *Continuare*.

7. Urmaţi instrucţiunile afişate pe ecran.

# **Dezinstalarea aplicaţiilor — Mac OS**

1. Descărcaţi Uninstaller utilizând EPSON Software Updater.

După ce ați descărcat Uninstaller, nu mai trebuie să îl descărcați din nou de fiecare dată când dezinstalați aplicatia.

- 2. Apăsați pe butonul  $\bigcup$  pentru a închide imprimanta.
- 3. Pentru a dezinstala driverul de imprimantă sau driverul PC-FAX, selectaţi **Preferinţe sistem** din meniul > **Imprimante şi scanere** (sau **Tipărire şi scanare**, **Tipărire şi fax**), apoi eliminaţi imprimanta din lista cu imprimante activate.
- 4. Închideți toate aplicațiile care rulează.
- 5. Selectați **Start** > **Aplicații** > **Epson Software** > **Uninstaller**.
- 6. Selectaţi aplicaţia pe care doriţi să o dezinstalaţi şi apoi faceţi clic pe **Uninstall**.

### c*Important:*

Uninstaller elimină toate driver-ele de imprimante Epson inkjet de pe computer.Dacă utilizaţi mai multe imprimante Epson şi doriţi să ştergeţi doar anumite drivere, ştergeţi-le mai întâi pe toate şi apoi reinstalaţi-le pe cele necesare.

### *Notă:*

Dacă nu găsiţi aplicaţia pe care doriţi să o dezinstalaţi în lista de aplicaţii, nu o puteţi dezinstala utilizând Uninstaller.În acest caz, selectați **Salt** > A**plicații > Epson Software**, selectați aplicația pe care doriți să o dezinstalați și apoi trageţi-o peste pictograma pentru coşul de gunoi.

& ["Instrumente de actualizare software \(EPSON Software Updater\)" la pagina 179](#page-178-0)

# **Imprimarea utilizând un serviciu de rețea**

Utilizând serviciul Epson Connect disponibil prin internet, puteţi tipări de pe smartphone, tabletă sau laptop oricând şi practic oriunde.Pentru a utiliza acest serviciu, trebuie să înregistrați utilizatorul și imprimanta la Epson Connect.

Caracteristicile disponibile prin internet sunt enumerate mai jos.

❏ Email Print

Când trimiteți un e-mail cu fișiere atașate precum documente sau imagini către o adresă e-mail alocată imprimantei, puteți imprima acel email și fișierele atașate din locații aflate la distanță precum domiciliul dumneavoastră sau imprimanta de la birou.

❏ Epson iPrint

Această aplicație este pentru iOS și Android și vă permite să imprimați sau să scanați de pe un smartphone sau tabletă.Puteți imprima documente, imagini și site-uri web prin trimiterea lor direct către o imprimantă din aceeași rețea LAN wireless.

❏ Scan to Cloud

Această aplicație vă permite să trimiteți datele scanate pe care doriți să le imprimați către altă imprimantă.De asemenea, puteţi încărca datele scanate în servicii Cloud disponibile.

❏ Remote Print Driver

Acesta este un driver partajat acceptat de Remote Print Driver.Când tipăriți utilizând o imprimantă într-o locație la distanță, puteți tipări schimbând imprimanta în fereastra de aplicații obișnuită.

Consultaţi portalul web Epson Connect pentru detalii.

<https://www.epsonconnect.com/>

[http://www.epsonconnect.eu](http://www.epsonconnect.eu/) (doar Europa)

# <span id="page-184-0"></span>**Soluţionarea problemelor**

# **Verificarea stării imprimantei**

## **Verificarea mesajelor pe ecranul LCD**

Dacă este afişat un mesaj de eroare pe ecranul LCD, urmaţi instrucţiunile de pe ecran sau soluţiile de mai jos pentru a rezolva problema.

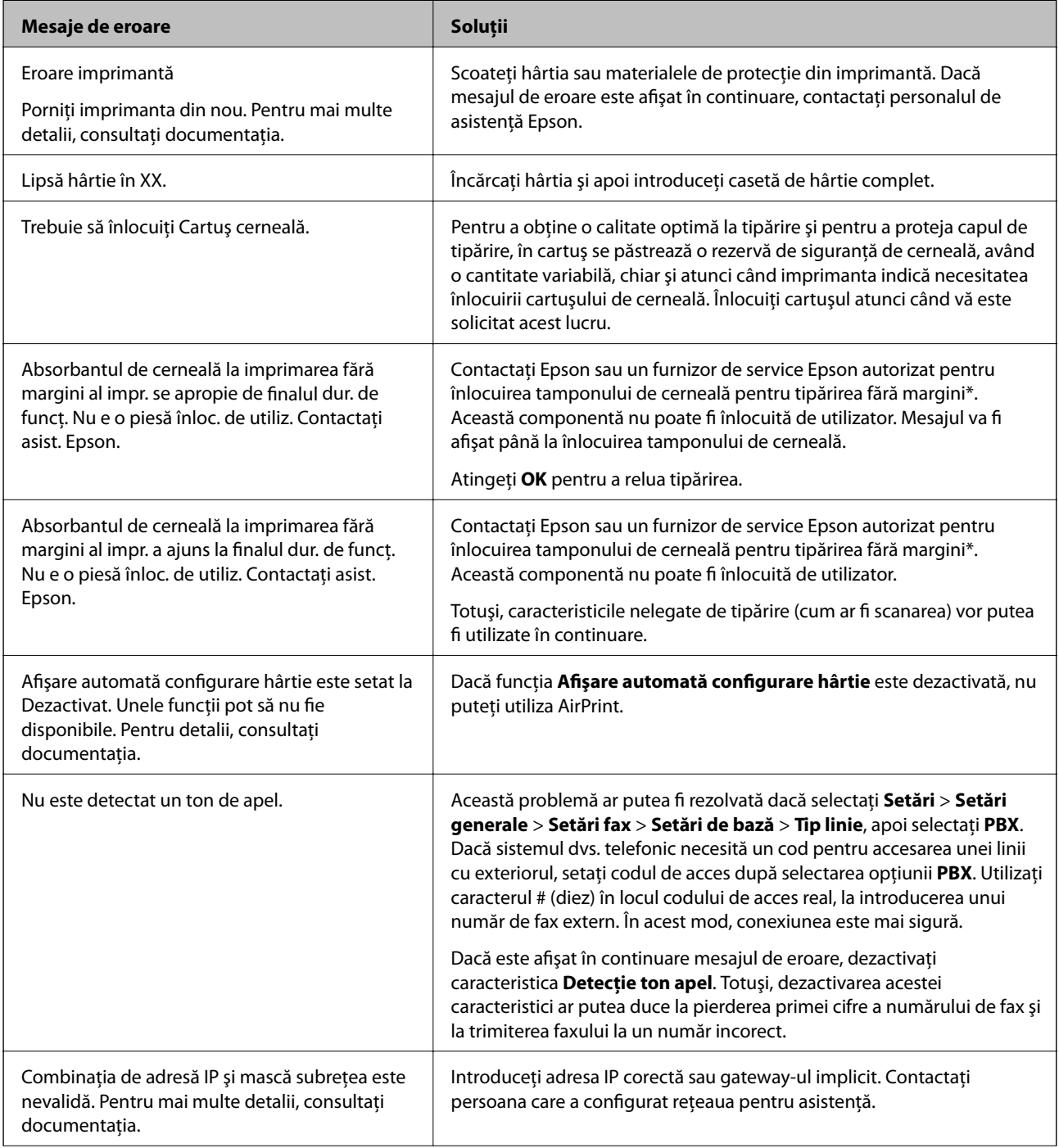

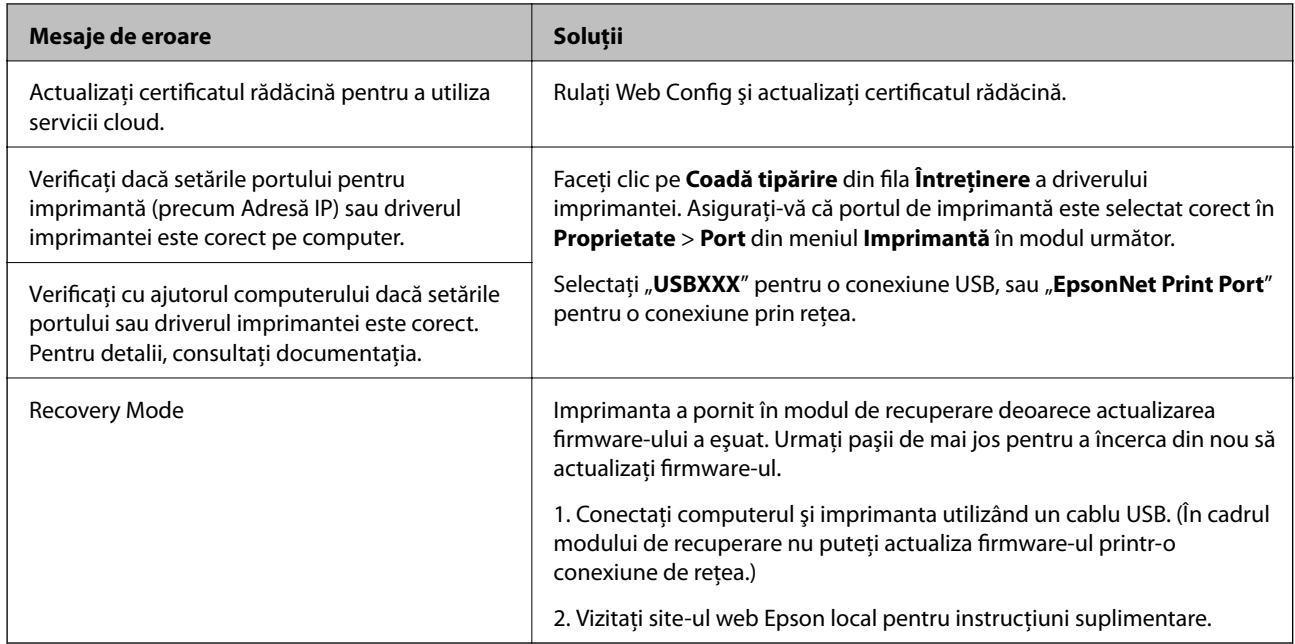

\* În cadrul anumitor cicluri de tipărire, este posibil ca pe tamponul de cerneală să se acumuleze un mic surplus de cerneală. Pentru a împiedica scurgerile de cerneală din tampon, produsul se va opri când a fost atinsă limita de uzură a tamponului. Momentul și frecvența de înlocuire a acestuia variază în funcție de numărul de pagini tipărite cu opţiunea de tipărire fără margini. Necesitatea de a înlocui tamponul nu înseamnă că imprimanta nu mai funcționează în conformitate cu specificațiile sale. Imprimanta va afișa un mesaj când trebuie înlocuit tamponul de cerneală, iar această operație poate fi executată numai la un furnizor de servicii autorizat Epson. Garanția Epson nu acoperă cheltuielile acestei înlocuiri.

### **Informaţii conexe**

- $\blacktriangleright$  "Contactarea serviciul de asistență clienți" la pagina 229
- $\rightarrow$  ["Instalarea celor mai recente aplicații" la pagina 180](#page-179-0)
- $\rightarrow$  ["Actualizarea programului firmware al imprimantei utilizând panoul de control" la pagina 181](#page-180-0)

## **Verificarea stării imprimantei – Windows**

- 1. Accesaţi fereastra pentru driver-ul imprimantei.
- 2. Faceţi clic pe **EPSON Status Monitor 3**, în fila **Întreţinere**, apoi faceţi clic pe **Detalii**.

Puteti verifica starea imprimantei, nivelurile de cerneală și starea erorilor.

*Notă:*

Dacă *EPSON Status Monitor 3* este dezactivată, faceţi clic pe *Setări extinse* din fila *Întreţinere* şi apoi selectaţi *Activare EPSON Status Monitor 3*.

### **Informaţii conexe**

& ["Accesarea driverului de imprimantă" la pagina 65](#page-64-0)

# <span id="page-186-0"></span>**Verificarea stării imprimantei — Mac OS**

- 1. Selectați **Preferințe sistem** din meniul > **Imprimante și scanere** (sau **Tipărire și scanare**, **Tipărire și fax**) și apoi selectați imprimanta.
- 2. Faceți clic pe **Opțiuni și consumabile** > **Utilitar** > **Deschidere utilitar imprimantă**.
- 3. Faceți clic pe **EPSON Status Monitor**.

Puteți verifica starea imprimantei, nivelurile de cerneală și starea erorilor.

# **Verificarea stării software-ului**

Anumite probleme ar putea fi soluţionate prin actualizarea software-ului la ultima versiune. Pentru a verifica starea software-ului, folosiţi instrumentul de actualizare software.

### **Informaţii conexe**

- & ["Instrumente de actualizare software \(EPSON Software Updater\)" la pagina 179](#page-178-0)
- $\blacktriangleright$  ["Instalarea celor mai recente aplicații" la pagina 180](#page-179-0)

# **Scoaterea hârtiei blocate**

Urmați instrucțiunile de pe panoul de control al imprimantei pentru a localiza și îndepărta hârtia blocată, inclusiv toate bucăţile rupte. Ecranul LCD afişează o animaţie care vă prezintă modul în care să eliminaţi hârtia blocată.

# !*Atenţie:*

Nu atingeţi butoanele de pe panoul de control în timp ce mâna dumneavoastră este în interiorul imprimantei. Dacă imprimanta începe să funcționeze, vă puteți răni. Aveți grijă să nu atingeți părțile proeminente pentru a nu vă răni.

### c*Important:*

Scoateţi cu atenţie hârtia blocată. Dacă scoateţi hârtia forţat, imprimanta se poate defecta.

# **Hârtia nu este alimentată corect**

Verificați următoarele aspecte și luați măsurile corespunzătoare pentru a rezolva problema.

- ❏ Așezați imprimanta pe o suprafață plană și utilizați imprimanta în condițiile de mediu recomandate.
- ❏ Utilizați hârtie compatibilă cu această imprimantă.
- ❏ Respectați precauțiile de manevrare a hârtiei.
- ❏ Nu încărcați mai multă hârtie decât numărul maxim de coli specificat pentru hârtia respectivă.
- ❏ Asigurați-vă că setările pentru dimensiunea hârtiei și tipul hârtiei corespund dimensiunii și tipului hârtiei introduse în imprimantă.

❏ Curățați rola din interiorul imprimantei.

### **Informaţii conexe**

- & ["Specificaţii de mediu" la pagina 223](#page-222-0)
- & ["Precauții la manevrarea hârtiei" la pagina 45](#page-44-0)
- & ["Hârtia disponibilă şi capacităţile" la pagina 44](#page-43-0)
- & ["Lista tipurilor de hârtie" la pagina 49](#page-48-0)

### **Hârtia se blochează**

Încărcaţi hârtia în direcţia corectă şi împingeţi ghidajele de margine spre marginile hârtiei.

### **Informaţii conexe**

- & ["Scoaterea hârtiei blocate" la pagina 187](#page-186-0)
- $\rightarrow$  ["Încărcarea hârtiei în suportul de Casetă de hârtie" la pagina 46](#page-45-0)

### **Hârtia este alimentată oblic**

Încărcați hârtia în direcția corectă și împingeți ghidajele de margine spre marginile hârtiei.

### **Informaţii conexe**

 $\rightarrow$  ["Încărcarea hârtiei în suportul de Casetă de hârtie" la pagina 46](#page-45-0)

## **Sunt alimentate mai multe coli de hârtie în acelaşi timp**

Atunci când sunt alimentate simultan mai multe coli de hârtie în timpul tipăririi manuale pe ambele părți, scoateți toate colile din imprimantă înainte de a reîncărca hârtia.

# **Hârtia este ejectată în timpul tipăririi**

Când încărcați hârtie cu antet (hârtie pe care informații cum ar fi numele expeditorului sau numele corporației sunt pre-tipărite în antet), selectați **Hârtie cu antet** ca setare a tipului de hârtie.

## **Originalele nu sunt alimentare în alimentatorul automat de documente**

- ❏ Utilizați originale acceptate de alimentatorul automat de documente.
- ❏ Încărcați originalele în direcția corectă și împingeți ghidajele de margine ale unității ADF spre marginile originalelor.
- ❏ Curățați interiorul alimentatorului automat de documente.

❏ Nu încărcați originale deasupra liniei indicate prin simbolul triunghiular de pe ADF.

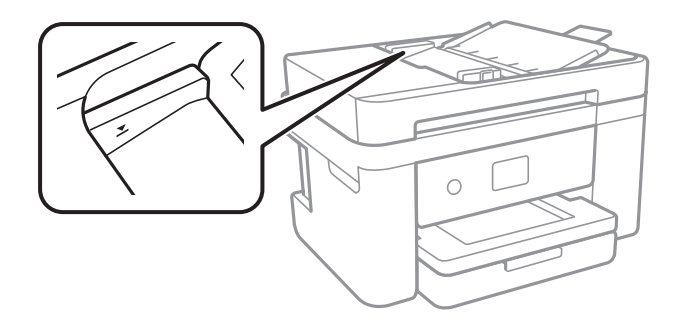

❏ Verificați dacă pictograma ADF este afișată la baza ecranului.Dacă nu este afișată, repoziționați originalele.

### **Informaţii conexe**

- $\rightarrow$  ["Originale disponibile pentru ADF" la pagina 50](#page-49-0)
- $\rightarrow$  ["Așezarea originalelor pe unitatea ADF" la pagina 51](#page-50-0)
- $\rightarrow$  "Curătarea ADF (Alimentatorul automat de documente)" la pagina 166

# **Probleme cu privire la alimentarea cu energie şi panoul de control**

### **Imprimanta nu porneşte**

- ❏ Verificaţi dacă aţi conectat bine cablul de alimentare.
- $\Box$  Tineți apăsat mai mult timp butonul  $\Theta$ .

### **Imprimanta nu se opreşte**

Ţineţi apăsat mai mult timp butonul P. Dacă tot nu puteţi opri imprimanta, deconectaţi cablul de alimentare. Pentru a preveni uscarea capului de imprimare, reporniți imprimanta și opriți-o din nou apăsând butonul  $\mathcal{O}$ .

### **Alimentarea se opreşte automat**

- ❏ Selectaţi **Setări** > **Setări generale** > **Setări de bază** > **Setări oprire** şi apoi dezactivaţi setările **Oprire în caz de inactivitate** şi **Oprire în caz de deconectare**.
- ❏ Selectaţi **Setări** > **Setări generale** > **Setări de bază** şi apoi dezactivaţi setarea **Temporizator oprire**.

### *Notă:*

Produsul dvs. ar putea avea caracteristica Setări oprire sau caracteristica Temporizator oprire, în functie de locația de achizitionare.

# **Ecranul LCD se întunecă**

Imprimanta este în modul de repaus. Atingeţi oriunde pe ecranul LCD pentru a reveni la starea anterioară.

# **Nu se poate efectua tipărirea de la un computer**

# **Verificarea conexiunii (USB)**

- ❏ Conectați corect cablul USB dintre imprimantă și computer.
- ❏ Dacă utilizați un hub USB, încercați să conectați imprimanta direct la computer.
- ❏ În cazul în care cablul USB nu poate fi recunoscut, modificați portul sau schimbați cablul USB.
- ❏ Dacă imprimanta nu poate să tipărească utilizând o conexiune USB, încercați următoarele.

Deconectați cablul USB de la computer.Faceți clic dreapta pe pictograma de imprimantă afișată pe computer, apoi selectați **Eliminare dispozitiv**.Apoi, conectați cablul USB la computer și încercați o tipărire de test.

Resetați conexiunea USB parcurgând pașii din acest manual pentru modificarea metodei de conectare la un computer.Consultați linkul de informații corelat de mai jos pentru detalii.

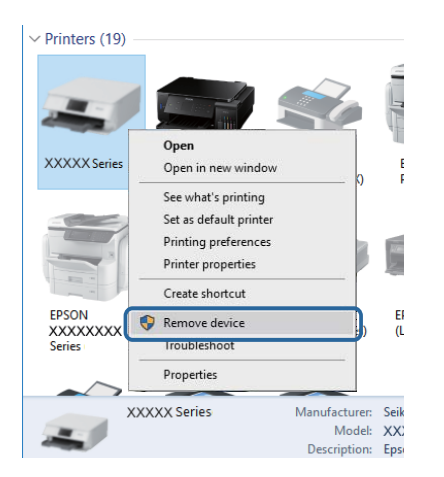

### **Informaţii conexe**

 $\rightarrow$  ["Schimbarea metodei de conectare la un computer" la pagina 40](#page-39-0)

# **Verificarea conexiunii (rețea)**

- ❏ La modificarea punctului de acces sau a furnizorului, încercați să refaceți setările de rețea pentru imprimantă.Conectați computerul sau dispozitivul inteligent la același SSID ca imprimanta.
- ❏ Opriți dispozitivele pe care doriți să le conectați la rețea.Așteptați circa 10 secunde și porniți dispozitivele în următoarea ordine: punctul de acces, computerul sau dispozitivul inteligent și apoi imprimanta.Reduceți distanța dintre imprimantă, computer sau dispozitivul inteligent față de punctul de acces, pentru a facilita comunicațiile prin undă radio, apoi încercați să realizați din nou setările de rețea.
- ❏ Tipăriți raportul de conexiune la rețea.Consultați linkul de informații corelat de mai jos pentru detalii.Dacă raportul indică faptul că respectiva conexiune la rețea a eșuat, verificați raportul de conexiune la rețea și apoi urmați soluțiile tipărite.
- ❏ Dacă adresa IP atribuită imprimantei este 169.254.XXX.XXX, iar masca de subrețea este 255.255.0.0, este posibil ca adresa IP să nu fie atribuită corespunzător.Reporniți punctul de acces sau resetați setările de rețea ale imprimantei.Dacă nu rezolvați problema în acest mod, consultați documentația punctului de acces.
- ❏ Încercați să accesați orice site web de la computer, pentru a vă asigura că setările de rețea ale computerului sunt corecte.Dacă nu puteți accesa niciun site web, există o problemă cu computerul.Verificați conexiunea computerului la rețea.

- & ["Conectarea la un computer" la pagina 24](#page-23-0)
- $\rightarrow$  . Tipărirea unui raport de conexiune la rețea" la pagina 32

# **Verificarea software-ului și a datelor**

- ❏ Asigurați-vă că este instalat un driver de imprimantă Epson original.Dacă nu este instalat un driver de imprimantă Epson original, funcțiile disponibile sunt limitate.Recomandăm utilizarea unui driver de imprimantă Epson original.Consultați linkul de informații corelat de mai jos pentru detalii.
- ❏ Dacă imprimați o imagine de mari dimensiuni, este posibil ca respectivul computer să nu aibă suficientă memorie.Tipăriți imaginea la o rezoluție mai mică sau la dimensiuni mai mici.

### **Informaţii conexe**

- & "Verificarea autenticității driverelor de imprimantă Epson" la pagina 191
- $\blacktriangleright$  ["Instalarea celor mai recente aplicații" la pagina 180](#page-179-0)

### **Verificarea autenticității driverelor de imprimantă Epson**

Puteți verifica dacă în computerul dumneavoastră este instalat un driver Epson original utilizând una dintre următoarele metode.

### **Windows**

Selectați **Panou de control** > **Vizualizare dispozitive și imprimante** (**Imprimante**, **Imprimante și faxuri**), apoi efectuați următoarele pentru a deschide fereastra de proprietăți a serverului de imprimantă.

❏ Windows 10/Windows 8.1/Windows 8/Windows 7/Windows Server 2016/Windows Server 2012 R2/Windows Server 2012/Windows Server 2008 R2

Faceți clic pe pictograma imprimantei, apoi faceți clic pe **Proprietăți server tipărire** în partea de sus a ferestrei.

❏ Windows Vista/Windows Server 2008

Faceți clic dreapta pe folderul **Imprimante**, apoi faceți clic pe **Executare ca administrator** > **Proprietăți server**.

❏ Windows XP/Windows Server 2003 R2/Windows Server 2003

Din meniul **Fișier**, selectați **Proprietăți server**.

Faceți clic pe fila **Driver**.Dacă numele imprimantei este afișat în listă, în computer este instalat un driver de imprimantă Epson original.

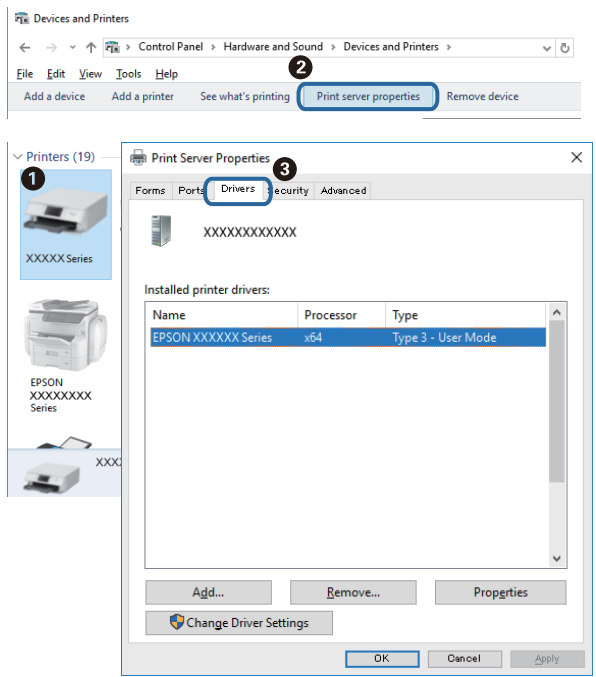

### **Mac OS**

Selectați **Preferințe sistem** din meniul > **Imprimante și scanere** (sau **Tipărire și scanare**, **Tipărire și fax**) și apoi selectați imprimanta.Faceți **Opțiuni și consumabile** și, dacă fila **Opțiuni** și fila **Utilitar** sunt afișate în fereastră, în computer este instalat un driver de imprimantă Epson original.

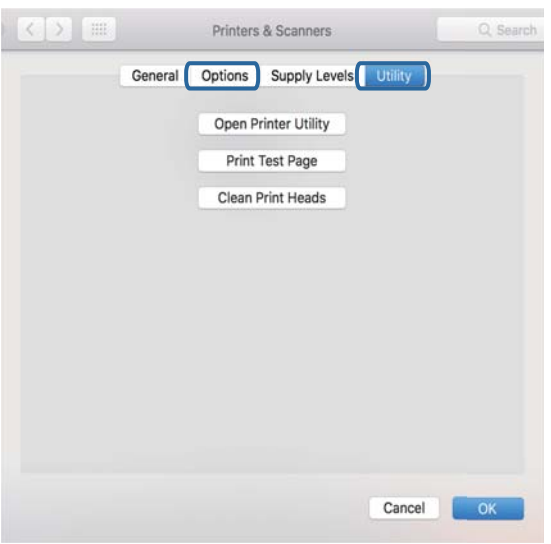

### **Informaţii conexe**

 $\rightarrow$  ["Instalarea celor mai recente aplicații" la pagina 180](#page-179-0)

# **Verificarea stării imprimantei de la computer (Windows)**

Executați clic pe **Coadă tipărire** din fila de driver imprimantă **Întreţinere** și apoi verificați următoarele.

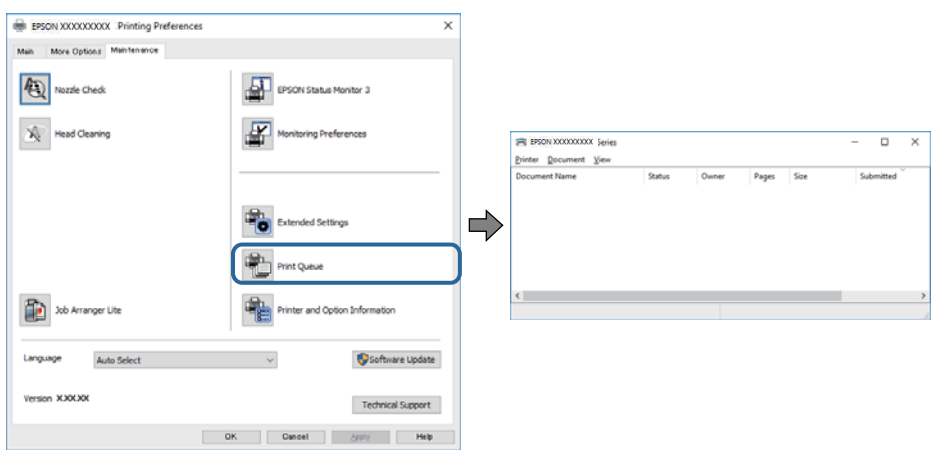

❏ Verificați dacă există comenzi de tipărire întrerupte.

Dacă au rămas date care nu sunt necesare, selectați **Anulare toate documentele** din meniul **Imprimantă**.

❏ Asigurați-vă că imprimanta nu este offline sau în așteptare.

Dacă imprimanta este offline sau în așteptare, deselectați setarea offline sau în așteptare din meniul **Imprimantă**.

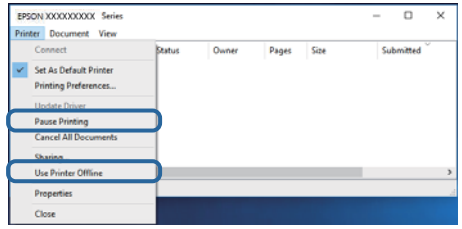

❏ Asigurați-vă că imprimanta este selectată ca imprimantă implicită din meniul **Imprimantă** (ar trebui să existe o bifă pe elementul de meniu).

Dacă imprimanta nu este selectată ca implicită, setați-o ca imprimantă implicită.Dacă există mai multe pictograme în **Panou de control** > **Vizualizare dispozitive și imprimante** (**Imprimante**, **Imprimante și faxuri**), citiți instrucțiunile de mai jos pentru a selecta pictograma.

Exemplu)

Conexiune USB: EPSON XXXX Series

Conexiune de rețea: EPSON XXXX Series (rețea)

Dacă instalați driverul de imprimantă de mai multe ori, este posibilă crearea de copii ale driverului de imprimantă.Dacă se creează copii precum "EPSON XXXX Series (copie 1)", faceți clic dreapta pe pictograma driverului copiat și faceți clic pe **Eliminare dispozitiv**.

❏ Asigurați-vă că portul de imprimantă este selectat corect în **Proprietate** > **Port** din meniul **Imprimantă** în modul următor.

Selectați "USBXXX" pentru o conexiune USB, sau "EpsonNet Print Port" pentru o conexiune prin rețea.

# **Verificarea stării imprimantei de la computer (Mac OS)**

Asigurați-vă că starea imprimantei nu este **Pauză**.

Selectați **Preferințe sistem** din meniul > **Imprimante și scanere** (sau **Tipărire și scanare**, **Tipărire și fax**) și apoi faceți dublu clic pe imprimantă.Dacă imprimanta este în pauză, faceți clic pe **Reluare** (sau **Reluare imprimantă**).

# **Când nu se pot realiza setările de rețea**

- ❏ Opriți dispozitivele pe care doriți să le conectați la rețea.Așteptați circa 10 secunde și porniți dispozitivele în următoarea ordine: punctul de acces, computerul sau dispozitivul inteligent și apoi imprimanta.Reduceți distanța dintre imprimantă, computer sau dispozitivul inteligent față de punctul de acces, pentru a facilita comunicațiile prin undă radio, apoi încercați să realizați din nou setările de rețea.
- ❏ Selectați **Setări** > **Setări generale** > **Setări reţea** > **Verificare conexiune** și tipăriți raportul de conexiune la rețea.Dacă a intervenit o eroare, verificați raportul de conexiune la rețea, apoi urmați soluțiile tipărite.

### **Informaţii conexe**

- $\rightarrow$  ["Tipărirea unui raport de conexiune la rețea" la pagina 32](#page-31-0)
- $\rightarrow$  ["Mesaje și soluții în raportul de conexiune la rețea" la pagina 33](#page-32-0)

## **Conexiune imposibilă de la dispozitive, deşi setările de reţea sunt corecte**

Dacă nu vă puteți conecta de la computer sau de la un dispozitiv inteligent deși raportul de conexiune la rețea nu indică probleme, consultaţi următoarele.

❏ Dacă utilizaţi mai multe puncte de acces simultan, este posibil să nu puteţi utiliza imprimanta de la computer sau de la dispozitivul inteligent, acest lucru depinzând de setările punctelor de acces.Conectaţi computerul sau dispozitivul inteligent la acelaşi punct de acces ca imprimanta.

Dezactivați funcția de tethering pe dispozitivul inteligent dacă este activată.

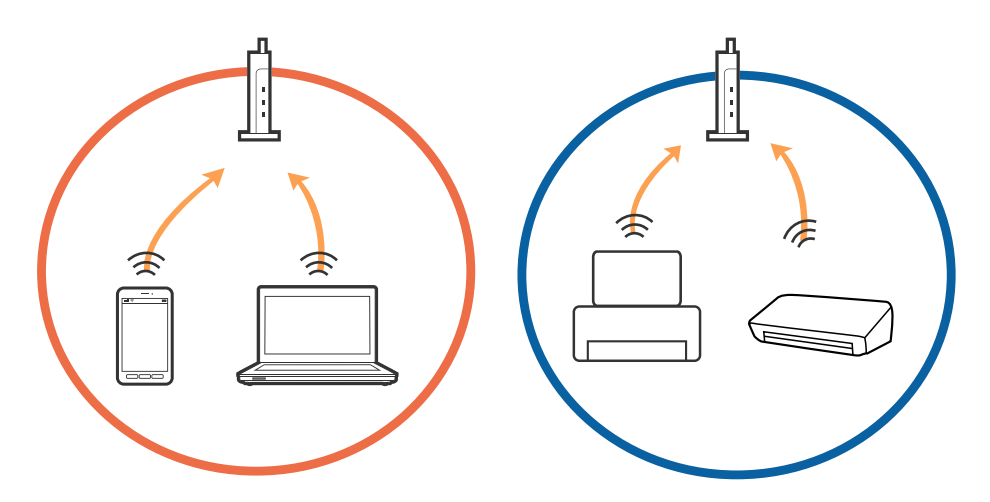

❏ Este posibil să nu vă puteţi conecta la punctul de acces atunci când acesta are SSID-uri multiple, iar dispozitivele sunt conectate la SSID-uri diferite din acelaşi punct de acces.Conectați computerul sau dispozitivul inteligent la același SSID ca imprimanta.

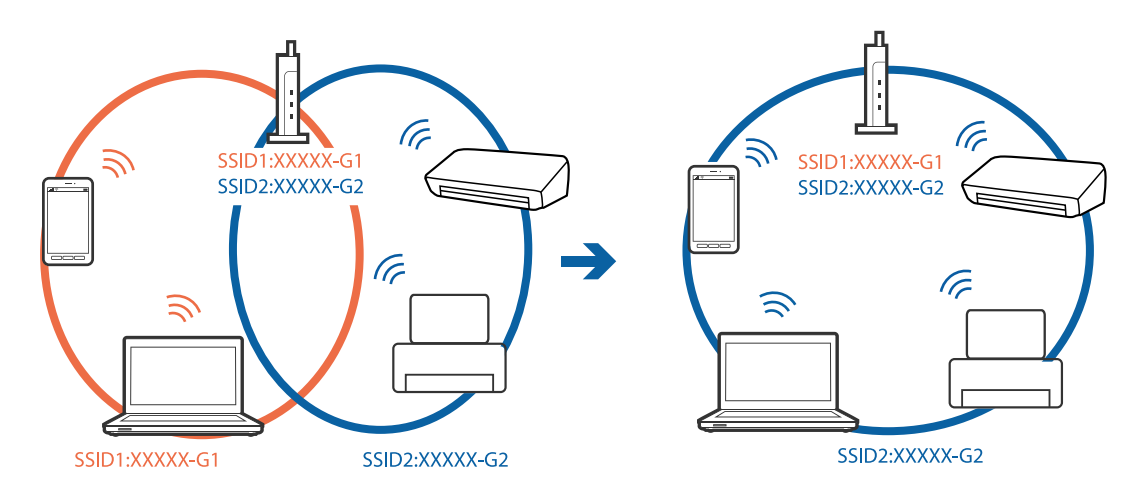

❏ Un punct de acces compatibil atât cu IEEE802.11a, cât şi cu IEEE802.11g are SSID-uri de 2,4 GHz şi 5 GHz.În cazul în care conectaţi computerul sau dispozitivul inteligent la un SSID de 5 GHz, nu vă veţi putea conecta la imprimantă deoarece aceasta acceptă comunicaţii doar prin 2,4 GHz.Conectați computerul sau dispozitivul inteligent la același SSID ca imprimanta.

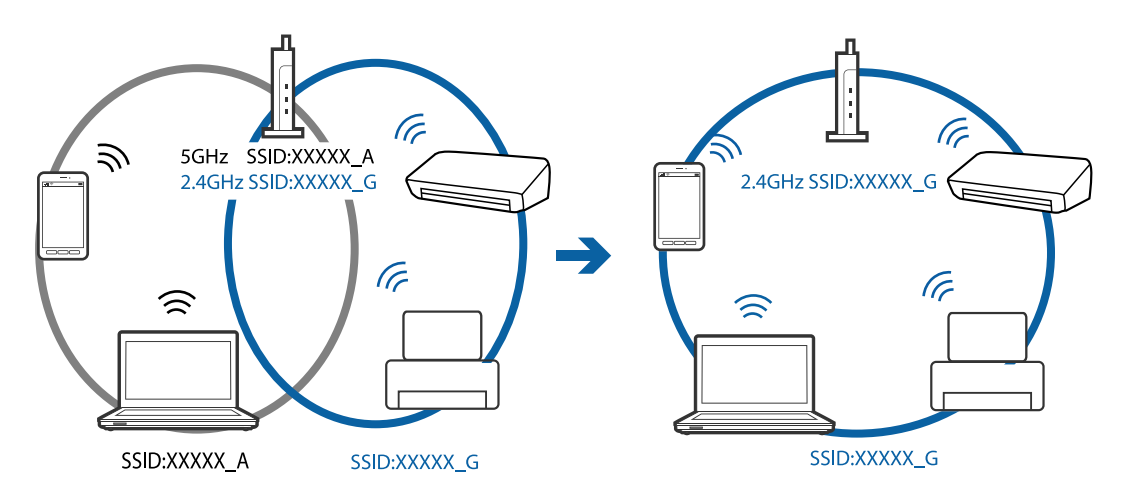

❏ Majoritatea punctelor de acces au o funcţie de separare de confidenţialitate care blochează comunicarea între dispozitivele conectate.Dacă nu puteţi efectua comunicarea între imprimantă şi computer sau dispozitivul inteligent, chiar dacă acestea sunt conectate la aceeaşi reţea, dezactivaţi separatorul de confidenţialitate de la punctul de acces.Consultaţi manualul furnizat cu punctul de acces pentru detalii.

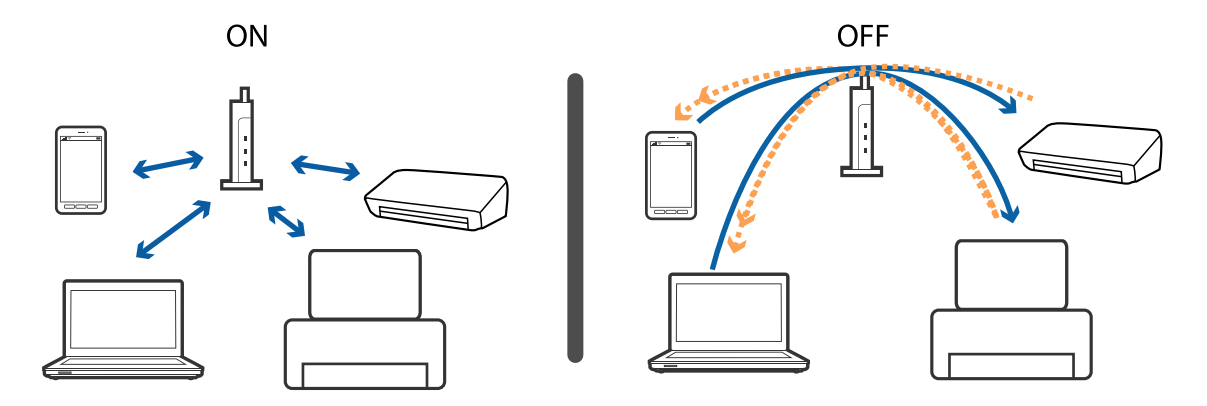

- $\blacklozenge$  "Verificarea SSID conectat la imprimantă" la pagina 196
- & "Verificarea SSID pentru computer" la pagina 196

# **Verificarea SSID conectat la imprimantă**

Selectați **Setări** > **Setări generale** > **Setări reţea** > **Stare reţea**.

Puteți verifica SSID pentru Wi-Fi și Wi-Fi Direct din fiecare meniu.

# **Verificarea SSID pentru computer**

### **Windows**

Executați clic pe  $\sqrt{6}$  în bara de activități de pe desktop.Verificați numele SSID conectat din lista afișată.

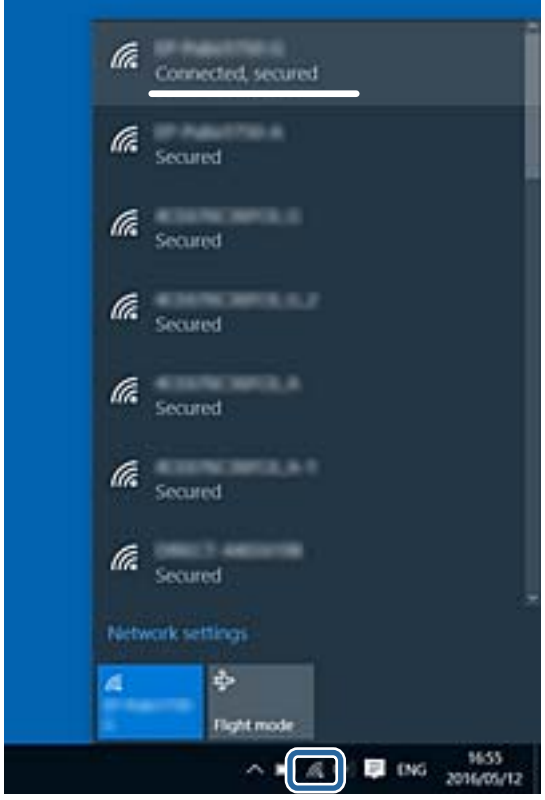

### **Mac OS**

Faceți clic pe pictograma Wi-Fi din partea de sus a ecranului computerului.O listă de SSID-uri este afișată, iar SSID-ul conectat este indicat cu un marcaj de validare.

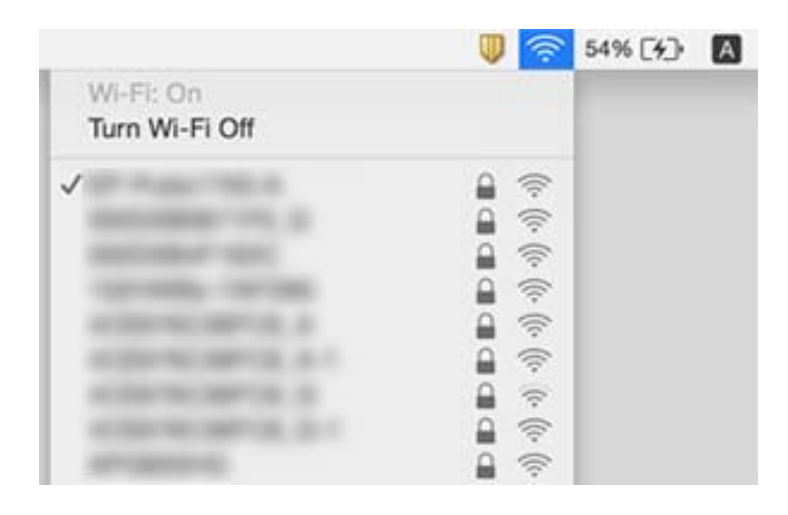

# **Nu se poate tipări de la un iPhone sau iPad**

- ❏ Conectaţi iPhone sau iPad la aceeaşi reţea (SSID) ca imprimanta.
- ❏ Activaţi **Afişare automată configurare hârtie** în următoarele meniuri.
	- **Setări** > **Setări generale** > **Setări imprimantă** > **Setări sursă hârtie** > **Afişare automată configurare hârtie**
- ❏ Activaţi setarea AirPrint în Web Config.

### **Informaţii conexe**

- $\blacktriangleright$  ["Conectarea la un dispozitiv inteligent" la pagina 25](#page-24-0)
- & ["Aplicaţie pentru configurarea operaţiilor imprimantei \(Web Config\)" la pagina 173](#page-172-0)

# **Probleme de tipărire**

### **Apar urme de uzură din cauza frecării pe hârtie sau lipsesc culori**

Dacă nu aţi utilizat imprimanta o perioadă îndelungată, este posibil ca duzele capului de tipărire să se fi astupat, ceea ce poate face ca picăturile de cerneală să nu poată ieşi. Efectuaţi o verificare a duzelor şi apoi curăţaţi capul de tipărire dacă vreuna dintre duzele capului de tipărire este înfundată.

### **Informaţii conexe**

& ["Verificarea şi curăţarea capului de tipărire" la pagina 161](#page-160-0)

## **Apar benzi sau culori neaşteptate**

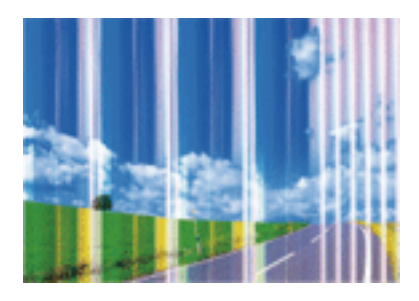

Duzele capului de tipărire ar putea fi înfundate. Efectuaţi o verificare a duzei pentru a verifica dacă duzele capului de tipărire sunt înfundate. Curăţaţi capul de tipărire dacă vreuna dintre duzele capului de tipărire este înfundată.

### **Informaţii conexe**

& ["Verificarea şi curăţarea capului de tipărire" la pagina 161](#page-160-0)

## **Apar benzi colorate la intervale de aproximativ 3.3 cm**

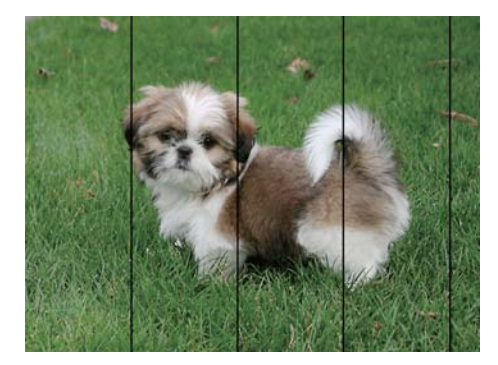

- ❏ Selectaţi setarea adecvată pentru tipul de hârtie în funcţie de tipul de hârtie încărcat în imprimantă.
- ❏ Aliniaţi capul de tipărire utilizând caracteristica **Aliniere pe orizontală**.
- ❏ La tipărirea pe hârtie simplă, tipăriţi folosind o setare de calitate mai ridicată.

### **Informaţii conexe**

- & ["Lista tipurilor de hârtie" la pagina 49](#page-48-0)
- & ["Alinierea capului de imprimare" la pagina 162](#page-161-0)

### **Tipăriri neclare, benzi verticale sau aliniere incorectă**

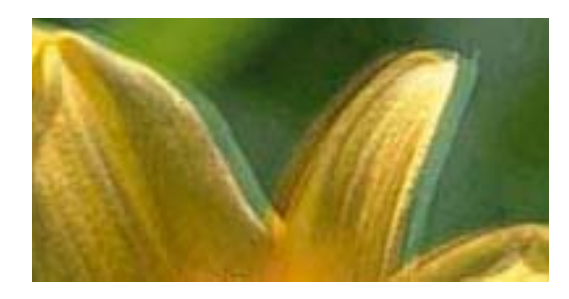

# eninanen ane ı Aufdruck. W **J** 5008 "Regel

Aliniaţi capul de tipărire utilizând caracteristica **Aliniere pe verticală**.

### **Informaţii conexe**

 $\blacktriangleright$  ["Alinierea capului de imprimare" la pagina 162](#page-161-0)

### **Calitatea imprimării nu se îmbunătățește nici după alinierea capului de imprimare**

În timpul imprimării bidirecționale (sau de mare viteză), capul de imprimare imprimă când se deplasează în ambele direcții, iar liniile verticale ar putea fi aliniate incorect.În cazul în care calitatea imprimării nu se îmbunătățește, dezactivați setarea bidirecțională (sau de mare viteză).Dezactivarea acestei setări ar putea determina reducerea vitezei de imprimare.

❏ Windows

Deselectați opțiunea **Rapid** din driverul de imprimantă, din fila **Mai multe opţiuni**.

❏ Mac OS

Selectați **Preferințe sistem** din meniul > **Imprimante și scanere** (sau **Tipărire și scanare**, **Tipărire și fax**) și apoi selectați imprimanta.Faceți clic pe **Opțiuni și consumabile** > **Opțiuni** (sau **Driver**).Selectați **Dezactivat** ca setare pentru **Tipărire rapidă**.

# **Calitatea tipăririi este slabă**

Verificaţi următoarele în cazul în care calitatea tipăririi este proastă, iar pe documentele tipărite apar zone neclare, benzi, culori lipsă, culori estompate şi alinieri incorecte.

### **Verificarea imprimantei**

- ❏ Efectuaţi o verificare a duzelor şi apoi curăţaţi capul de tipărire dacă vreuna dintre duzele capului de tipărire este înfundată.
- ❏ Aliniaţi capul de tipărire.

### **Verificarea hârtiei**

- ❏ Utilizaţi hârtie compatibilă cu această imprimantă.
- ❏ Nu tipăriţi pe hârtie umedă, cu defecţiuni sau prea veche.
- ❏ Dacă hârtia este îndoită sau plicurile sunt umflate, aplatizaţi-le.
- ❏ Nu stivuiţi hârtia imediat după tipărire.
- ❏ Uscaţi complet documentele tipărite înainte de a le îndosaria sau de a le afişa. La uscarea documentelor tipărite, nu le expuneţi la soare, nu utilizaţi un uscător şi nu atingeţi faţa tipărită a hârtiei.
- ❏ La tipărirea imaginilor şi a fotografiilor, Epson recomandă utilizarea hârtiei originale Epson, nu a hârtiei normale. Tipăriţi pe faţa de tipărit a hârtiei originale Epson.

### **Verificarea setărilor de tipărire**

- ❏ Selectaţi setarea adecvată pentru tipul de hârtie în funcţie de tipul de hârtie încărcat în imprimantă.
- ❏ Imprimaţi folosind o setare de calitate superioară.

### **Verificarea cartuşului de cerneală**

- ❏ Epson recomandă utilizarea cartuşelor de cerneală înainte de data imprimată pe ambalaj.
- ❏ Pentru a obţine rezultate optime, utilizaţi cartuşul în interval de şase luni de la deschiderea ambalajului.
- ❏ Utilizaţi cartuşe de cerneală Epson originale. Acest produs ajustează culorile în funcţie pe baza cartuşelor de cerneală Epson originale. Utilizarea cartuşelor de cerneală neoriginale poate afecta calitatea materialelor tipărite.

### **Informaţii conexe**

- & ["Verificarea şi curăţarea capului de tipărire" la pagina 161](#page-160-0)
- $\blacktriangleright$   $\Box$ Alinierea capului de imprimare" la pagina 162
- & ["Hârtia disponibilă şi capacităţile" la pagina 44](#page-43-0)
- & ["Lista tipurilor de hârtie" la pagina 49](#page-48-0)
- $\rightarrow$  ["Precauții la manevrarea hârtiei" la pagina 45](#page-44-0)

## **Hârtia este pătată sau zgâriată**

❏ Când apar benzi orizontale sau când partea de sus sau de jos a hârtiei se murdăreşte, încărcaţi hârtia în direcţia corectă şi glisaţi ghidajele de margine la marginile hârtiei.

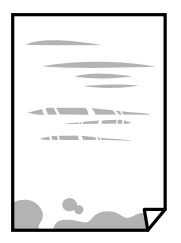

❏ Când apar benzi verticale sau hârtia se murdăreşte, curăţaţi calea de hârtie.

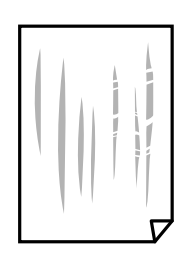

❏ Când problema nu poate fi eliminată după curățarea traseului hârtiei, piesa din interiorul imprimantei prezentată în ilustrație este pătată. Opriți imprimanta și ștergeți hârtia utilizând un bețișor igienic.

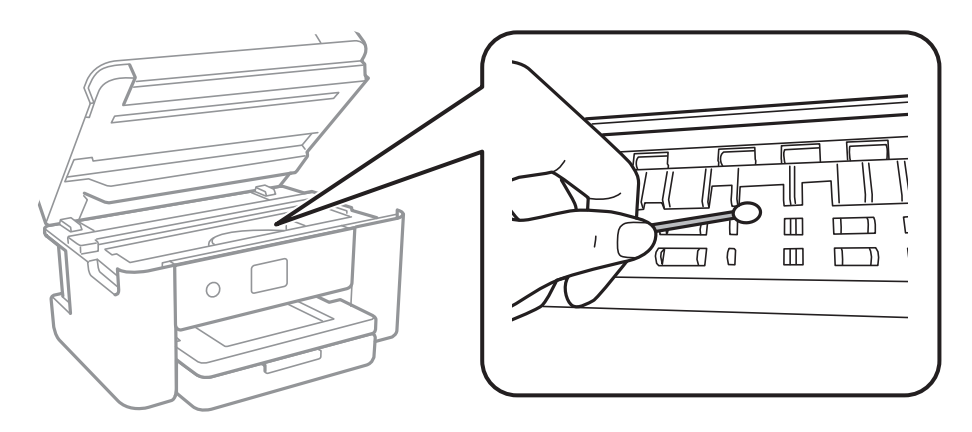

Nu atingeți cablul alb plat şi filmul translucid din interiorul imprimantei. În caz contrar se poate produce o defecţiune.

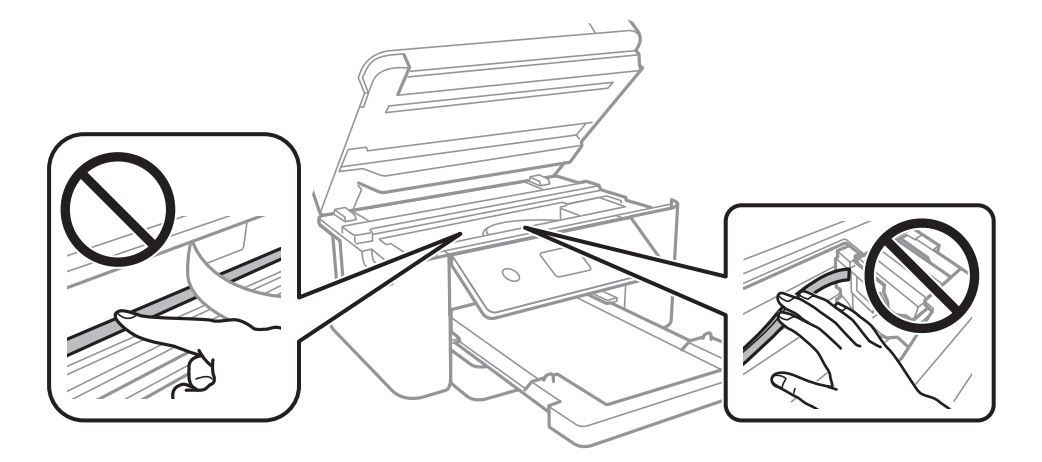

- ❏ Amplasaţi hârtia pe o suprafaţă plană pentru a verifica dacă este ondulată. Dacă da, îndreptaţi-o.
- ❏ Dacă efectuaţi o tipărire manuală pe ambele părți ale hârtiei, asiguraţi-vă că cerneala s-a uscat complet înainte de a reîncărca hârtia.

### **Informaţii conexe**

- $\rightarrow$  ["Încărcarea hârtiei în suportul de Casetă de hârtie" la pagina 46](#page-45-0)
- $\rightarrow$  ["Curățarea traseului hârtiei pentru evitarea petelor de cerneală" la pagina 164](#page-163-0)

# **Hârtia se pătează în timpul tipăririi automate faţă-verso**

Când utilizaţi caracteristica de tipărire automată faţă-verso şi tipăriţi date de mare densitate, precum imagini şi grafice, reduceţi densitatea de tipărire şi măriţi durata de uscare.

### **Informaţii conexe**

 $\rightarrow$  ["Setări imprimantă" la pagina 58](#page-57-0)

# **Fotografiile tipărite sunt lipicioase**

Probabil ați tipărit pe partea greșită a hârtiei foto. Asigurați-vă că tipăriți pe partea tipăribilă.

La tipărirea pe partea incorectă a hârtiei foto, trebuie să curăţaţi traseul hârtiei.

### **Informaţii conexe**

& ["Curățarea traseului hârtiei pentru evitarea petelor de cerneală" la pagina 164](#page-163-0)

## **Imaginile sau fotografiile sunt imprimate în culori neaşteptate**

La tipărirea din driverul de imprimantă Windows, setarea de ajustare automată a fotografiei Epson este aplicată în mod implicit în funcţie de tipul hârtiei. Încercaţi să modificaţi setarea.

Pe fila **Mai multe opţiuni**, selectaţi **Personalizat** în **Corectare culoare** şi apoi executaţi clic pe **Avansat**. Modificaţi setarea **Corecţie scenă** din **Autocorectare** la orice altă opţiune. Dacă modificarea setării nu are niciun efect, utilizaţi orice altă metodă de corectare a culorilor în afară de **PhotoEnhance** din **Management culori**.

### **Informaţii conexe**

& ["Ajustarea culorii de tipărire" la pagina 79](#page-78-0)

### **Tipărirea fără margini nu poate fi efectuată**

Efectuati setarea de tipărire fără margini în setările de tipărire. Dacă selectati un tip de hârtie care nu poate fi folosit la tipărirea fără margini, nu puteţi selecta **Fără margini**. Selectaţi un tip de hârtie compatibil cu tipărirea fără margini.

### **Informaţii conexe**

- & ["Opțiuni de meniu avansate pentru copiere" la pagina 97](#page-96-0)
- & ["Informaţii de bază despre tipărire" la pagina 65](#page-64-0)
- & ["Informaţii de bază despre tipărire" la pagina 84](#page-83-0)

## **Marginile imaginii sunt tăiate în timpul tipăririi fără margini**

La tipărirea fără margini, imaginea este ușor mărită, iar zona care iese în afară este tăiată.Selectați o setare de mărire mai mică.

❏ Panou de control

Modificați setarea **Extindere**.

❏ Windows

Executați clic pe **Parametrii** de lângă caseta de validare **Fără margini** din fila **Principal** a driverului imprimantei și apoi schimbați setările.

❏ Mac OS

Schimbați setarea **Expansiune** din meniul **Setări tipărire** al casetei de dialog pentru tipărire.

 $\rightarrow$  ["Opțiuni de meniu avansate pentru copiere" la pagina 97](#page-96-0)

# **Poziţia, formatul sau marginile materialului tipărit sunt incorecte**

- ❏ Încărcaţi hârtia în direcţia corectă şi împingeţi ghidajele de margine spre marginile hârtiei.
- ❏ La aşezarea originalelor pe geamul scanerului, aliniaţi colţul originalului cu colţul marcat cu un simbol pe rama de pe geamul scanerului. Dacă marginile unei copii sunt trunchiate, deplasaţi uşor originalul dinspre colţ.
- ❏ La aşezarea documentelor originale pe geamul scanerului, curăţaţi geamul scanerului şi capacul pentru documente. Dacă există praf sau pete pe suprafaţa de sticlă, zona de copiere ar putea fi extinsă pentru a include praful sau petele, creând o poziţie de copiere incorectă, sau imaginea ar putea fi micşorată.
- ❏ Selectaţi opţiunea corespunzătoare pentru **Dimensiune doc.** în setările de copiere.
- ❏ Selectaţi setarea corectă pentru formatul hârtiei.
- ❏ Din aplicaţie, ajustaţi valoarea definită pentru margine, astfel încât aceasta să se găsească în zona tipăribilă.

### **Informaţii conexe**

- $\rightarrow$  ["Încărcarea hârtiei în suportul de Casetă de hârtie" la pagina 46](#page-45-0)
- $\rightarrow$  "Asezarea originalelor pe Geamul scanerului" la pagina 52
- & ["Curăţarea Geamul scanerului" la pagina 169](#page-168-0)
- & ["Zona tipăribilă" la pagina 218](#page-217-0)

## **Caracterele tipărite sunt incorecte sau corupte**

- ❏ Conectaţi corect cablul USB dintre imprimantă şi computer.
- ❏ Anulaţi comenzile de tipărire întrerupte.
- ❏ Nu treceţi computerul manual în modul **Hibernare** sau **Repaus** în timpul tipăririi. Riscaţi să se tipărească automat pagini cu text corupt la următoarea pornire a computerului.
- ❏ Dacă utilizaţi driverul de imprimantă pe care l-aţi utilizat anterior, caracterele tipărite pot fi deformate. Asiguraţi-vă că driverul de imprimantă utilizat este adecvat acestei imprimante. Verificaţi numele imprimantei în partea de sus a ferestrei driverului de imprimantă.

## **Imaginea tipărită este inversată**

Deselectați toate setările pentru imagini în oglindă din driver-ul imprimantei sau aplicație.

❏ Windows

Deselectați opțiunea **Imagine în oglindă** din driverul de imprimantă, din fila **Mai multe opţiuni**.

❏ Mac OS

Deselectați opțiunea **Imag în oglindă** din caseta de dialog a meniului **Setări tipărire**.

# **Modele tip mozaic în imaginile tipărite**

La tipărirea imaginilor sau a fotografiilor, tipăriti folosind date cu rezolutie înaltă. Imaginile de pe site-urile web au în general o rezoluţie scăzută, totuşi acestea pot fi afişate bine pe ecran, la tipărire calitatea poate scădea.

# **Culori neuniforme, pete, puncte sau linii drepte apar în imaginea copiată**

- ❏ Curăţaţi traseul hârtiei.
- □ Curătati geamul scanerului.
- ❏ Curăţaţi ADF.
- ❏ Nu apăsaţi prea tare pe original sau pe capacul pentru documente când aşezaţi originalele pe geamul scanerului.
- ❏ Când pe hârtie apar pete, reduceţi setarea referitoare la densitatea pentru copiere.

### **Informaţii conexe**

- $\rightarrow$  "Curătarea traseului hârtiei pentru evitarea petelor de cerneală" la pagina 164
- & ["Curăţarea Geamul scanerului" la pagina 169](#page-168-0)
- $\rightarrow$  "Curătarea ADF (Alimentatorul automat de documente)" la pagina 166
- & ["Opţiuni de meniu de bază pentru copiere" la pagina 97](#page-96-0)

## **Pe imaginea copiată apar modele neclare (de tip haşură)**

Schimbați setarea de micșorare/mărire sau așezați originalul la un unghi ușor diferit.

### **Informaţii conexe**

& ["Opţiuni de meniu de bază pentru copiere" la pagina 97](#page-96-0)

# **Pe imaginea copiată apare o imagine de pe verso-ul originalului**

❏ În cazul unui original subţire, aşezaţi originalul pe geamul scanerului şi apoi aşezaţi o hârtie neagră peste acesta. ❏ Micşoraţi setarea pentru densitatea de copiere de pe panoul de control.

### **Informaţii conexe**

& ["Opţiuni de meniu de bază pentru copiere" la pagina 97](#page-96-0)

## **Problema de tipărire nu a putut fi soluţionată**

Dacă ați încercat toate soluțiile de mai jos și nu ați rezolvat problema, încercați să dezinstalați și apoi să reinstalați driver-ul imprimantei.

- $\blacktriangleright$  "Dezinstalarea aplicațiilor" la pagina 182
- $\rightarrow$  ["Instalarea celor mai recente aplicații" la pagina 180](#page-179-0)

# **Alte probleme de imprimare**

## **Tipărirea se face prea încet**

- ❏ Închideţi toate aplicaţiile de care nu aveţi nevoie.
- ❏ Reduceţi setarea referitoare la calitate. Dacă selectaţi o calitate înaltă a tipăririi, viteza de tipărire se va reduce.
- ❏ Activaţi opţiunea de tipărirea bidirecţională (sau viteză ridicată). Dacă această setare este activată, capul de tipărire va tipări în ambele direcţii, iar viteza de tipărire va creşte.
	- ❏ Windows

Selectaţi **Rapid** din fila **Mai multe opţiuni** a driverului imprimantei.

❏ Mac OS

Selectaţi **Preferinţe sistem** din meniul > **Imprimante şi scanere** (sau **Tipărire şi scanare**, **Tipărire şi fax**) şi apoi selectaţi imprimanta. Faceţi clic pe **Opţiuni şi consumabile** > **Opţiuni** (sau **Driver**). Selectaţi **Activat** ca setare pentru **Tipărire rapidă**.

❏ Dezactivaţi modul silenţios. Această caracteristică încetineşte viteza de tipărire.

❏ Panou de control

Selectați pe ecranul de pornire și dezactivați **Mod silenţios**.

❏ Windows

Selectaţi **Oprit** ca setare pentru **Modul silenţios** din fila **Principal** a driver-ului imprimantei.

❏ Mac OS

Selectaţi **Preferinţe sistem** din meniul > **Imprimante şi scanere** (sau **Tipărire şi scanare**, **Tipărire şi fax**) şi apoi selectaţi imprimanta. Faceţi clic pe **Opţiuni şi consumabile** > **Opţiuni** (sau **Driver**). Selectaţi **Dezactivat** ca setare pentru **Modul silenţios**.

## **Tipărirea este încetinită drastic în timpul operaţiilor de tipărire continuă**

Tipărirea este încetinită pentru a preveni supraîncălzirea şi deteriorarea componentelor mecanice ale imprimantei. Însă puteți continua tipărirea. Pentru a reveni la viteza de tipărire normală, lăsați imprimanta în repaus timp de cel puțin 30 de minute. Viteza de tipărire nu revine la normal dacă alimentarea este oprită.

## **Nu se poate anula tipărirea de la un computer care rulează Mac OS X v10.6.8**

Dacă doriţi să opriţi tipărirea de la computer, efectuaţi următoarele setări.

Executaţi Web Config şi apoi selectaţi **Port9100** ca setare **Protocol cu prioritate principală** în **Configurare**

**AirPrint**. Selectaţi **Preferinţe sistem** din meniul > **Imprimante şi scanere** (sau **Tipărire şi scanare**, **Tipărire şi fax**), ştergeţi driverul imprimantei şi apoi adăugaţi din nou imprimanta.

# **Scanarea nu începe**

- ❏ Dacă scanați folosind unitatea ADF, verificați dacă ați închis capacul pentru documente și capacul unității ADF.
- ❏ Nu puteți utiliza ADF când scanați din **Mod foto** în Epson Scan 2.
- ❏ Conectați corect cablul USB dintre imprimantă și computer.Dacă utilizați un hub USB, încercați să conectați imprimanta direct la computer.
- ❏ Dacă scanați la rezoluție înaltă printr-o rețea, poate avea loc o eroare de comunicare.Micșorați rezoluția.
- ❏ Asigurați-vă că ați selectat imprimanta (scanerul) corectă în Epson Scan 2.

### **Verificați dacă imprimanta este recunoscută sau nu atunci când utilizați Windows**

În Windows, asigurați-vă că imprimanta (scanerul) este afișat(ă) în **Scaner și aparat foto**.Imprimanta (scanerul) ar trebui să fie afișat(ă) ca "EPSON XXXXX (numele imprimantei)".Dacă imprimanta (scanerul) nu este afișat(ă), dezinstalați și apoi reinstalați Epson Scan 2.Consultați următoarele pentru a accesa **Scaner și aparat foto**.

❏ Windows 10

Faceți clic dreapta pe butonul Start sau țineți apăsat pe acesta și selectați **Panou de control**, introduceți "Scaner și aparat foto" în caseta de căutare, faceți clic pe **Vizualizare scanere și aparate foto** și apoi verificați dacă este afișată imprimanta.

❏ Windows 8.1/Windows 8/Windows Server 2012 R2/Windows Server 2012

Selectați **Desktop** > Setări > Panou de control, introduceți "Scaner și aparat foto" în caseta de căutare, faceți clic pe **Afișare scaner și aparat foto** și apoi verificați dacă este afișată imprimanta.

❏ Windows 7/Windows Server 2008 R2

Faceți clic pe butonul Start și selectați **Panou de control**, introduceți "Scaner și aparat foto" în caseta de căutare, faceți clic pe **Vizualizare scanere și aparate foto** și apoi verificați dacă este afișată imprimanta.

❏ Windows Vista/Windows Server 2008

Faceți clic pe butonul start, selectați **Panou de control** > **Hardware și sunete** > **Scanere și aparate foto** și apoi verificați dacă imprimanta este afișată.

❏ Windows XP/Windows Server 2003 R2/Windows Server 2003

Faceți clic pe butonul Start, selectați **Panou de control** > **Imprimante și alte dispozitive hardware** > **Scanere și aparate foto** și apoi verificați dacă este afișată imprimanta.

### **Informaţii conexe**

- $\rightarrow$  "Dezinstalarea aplicațiilor" la pagina 182
- $\rightarrow$  ["Instalarea celor mai recente aplicații" la pagina 180](#page-179-0)

# **Probleme cu privire la imaginile scanate**

## **Culori lipsite de omogenitate, murdărie, pete etc. apar la scanarea de pe geamul scanerului**

- ❏ Curăţaţi geamul scanerului.
- ❏ Îndepărtaţi resturile sau murdăria care aderă la original.
- ❏ Nu apăsaţi cu prea multă forţă pe original sau pe capacul pentru document. Dacă apăsaţi cu prea multă forţă, pot apărea neclarităţi, mâzgălituri sau pete.

#### **Informaţii conexe**

& ["Curăţarea Geamul scanerului" la pagina 169](#page-168-0)

### **Apar linii drepte la scanarea din ADF**

❏ Curăţaţi ADF.

Pot apărea linii drepte în imagine când pătrund resturi sau murdărie în ADF.

❏ Îndepărtaţi resturile sau murdăria care aderă la original.

### **Informaţii conexe**

& ["Curăţarea ADF \(Alimentatorul automat de documente\)" la pagina 166](#page-165-0)

## **Calitatea imaginii lasă de dorit**

- ❏ Setaţi opţiunea **Mod** din Epson Scan 2 conform originalului pe care doriţi să îl scanaţi. Scanaţi utilizând setările pentru documente din **Mod document** şi setările pentru fotografii din **Mod foto**.
- ❏ În Epson Scan 2, reglaţi imaginea utilizând elementele din fila **Setări avansate**, apoi scanaţi.
- ❏ Dacă rezoluţia este redusă, încercaţi să măriţi rezoluţia şi apoi să scanaţi.

#### **Informaţii conexe**

 $\blacktriangleright$  ["Efectuarea scanării utilizând Epson Scan 2" la pagina 108](#page-107-0)

### **Fundalul imaginilor prezintă ofset**

Este posibil ca imaginile situate pe verso-ul originalului să apară pe imaginea scanată.

❏ În Epson Scan 2, selectaţi fila **Setări avansate**, apoi reglaţi opţiunea **Luminoz.**.

Este posibil ca această caracteristică să nu fie disponibilă, în funcție de setările din fila **Setări principale** > Tip **imagine** sau alte setări din fila **Setări avansate**.

❏ În **Mod document** din Epson Scan 2, selectaţi fila **Setări avansate**, după care **Opţiune imagine** > **Îmbunătăţire text**.

❏ La scanarea de pe geamul scanerului, aşezaţi o coală de hârtie neagră sau o folie de protecţie pentru birou peste original.

### **Informaţii conexe**

- $\rightarrow$  ["Efectuarea scanării utilizând Epson Scan 2" la pagina 108](#page-107-0)
- $\rightarrow$   $MSEZarea originalelor$ " la pagina 50

## **Textul este neclar**

- ❏ În **Mod document** din Epson Scan 2, selectaţi fila **Setări avansate**, după care **Opţiune imagine** > **Îmbunătăţire text**.
- ❏ Selectaţi **Mod document** pentru opţiunea **Mod** din Epson Scan 2. Scanaţi utilizând setările pentru documente din **Mod document**.
- ❏ În **Mod document**, în Epson Scan 2, când opţiunea **Tip imagine** din fila **Setări principale** este setată la **Alb negru**, reglaţi **Prag** din fila **Setări avansate**. La creşterea valorii **Prag**, zona culorii negre devine mai mare.
- ❏ Dacă rezoluţia este redusă, încercaţi să măriţi rezoluţia şi apoi să scanaţi.

### **Informaţii conexe**

 $\rightarrow$  ["Efectuarea scanării utilizând Epson Scan 2" la pagina 108](#page-107-0)

## **Apar modele moiré (umbre sub formă de plasă)**

Dacă originalul este un document imprimat, este posibil să apară modele moiré (umbre sub formă de plasă) în imaginea scanată.

❏ În fila **Setări avansate** din Epson Scan 2, selectaţi **Filtrare descreen**.

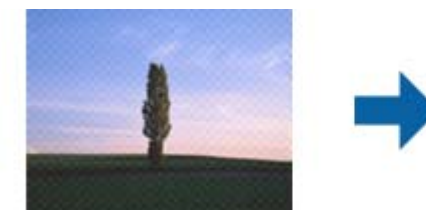

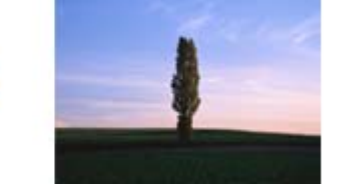

❏ Modificaţi rezoluţia şi încercaţi să scanaţi din nou.

### **Informaţii conexe**

& ["Efectuarea scanării utilizând Epson Scan 2" la pagina 108](#page-107-0)

### **Nu se poate scana suprafaţa corectă pe geamul scanerului**

- ❏ Asiguraţi-vă că originalul este poziţionat corect în raport cu marcajele de aliniere.
- ❏ Dacă marginea imaginii scanate lipseşte, îndepărtaţi uşor originalul de marginea geamului scanerului.
- ❏ La amplasarea mai multor originale pe geamul scanerului, asiguraţi-vă că există un spaţiu de cel puţin 20 mm (0,79 inchi) între originale.

❏ La scanarea de la panoul de control şi selectarea funcţiei de trunchiere automată la suprafaţa de scanare, eliminaţi reziduurile sau murdăria de la geamul scanerului şi de pe capacul pentru documente. Dacă există reziduuri sau murdărie în jurul originalului, domeniul de scanare se va extinde, pentru a le include.

### **Informaţii conexe**

- & ["Așezarea originalelor" la pagina 50](#page-49-0)
- & ["Curăţarea Geamul scanerului" la pagina 169](#page-168-0)

## **Textul nu este corect recunoscut la salvarea în formatul PDF căutabil**

- ❏ În fereastra **Opţiuni format imagine** din Epson Scan 2, verificaţi că opţiunea **Limbă text** este setată corect în fila **Text**.
- ❏ Verificaţi dacă originalul este amplasat drept.
- ❏ Utilizaţi un original cu text clar. Este posibil ca recunoaşterea textului să nu fie posibilă pentru următoarele tipuri de originale.
	- ❏ Originale care au fost copiate de mai multe ori
	- ❏ Originale primite prin fax (la rezoluţii reduse)
	- ❏ Originale la care spaţierea dintre litere, respectiv dintre rânduri, este prea redusă
	- ❏ Originale cu linii trase cu rigla sau subliniere pe deasupra textului
	- ❏ Originale cu text scris de mână
	- ❏ Originale cu încreţituri sau cute
- ❏ În **Mod document**, în Epson Scan 2, când opţiunea **Tip imagine** din fila **Setări principale** este setată la **Alb negru**, reglaţi **Prag** din fila **Setări avansate**. La mărirea valorii **Prag**, negrul devine mai intens.
- ❏ În **Mod document** din Epson Scan 2, selectaţi fila **Setări avansate**, după care **Opţiune imagine** > **Îmbunătăţire text**.

### **Informaţii conexe**

 $\blacktriangleright$  ["Efectuarea scanării utilizând Epson Scan 2" la pagina 108](#page-107-0)

### **Nu se pot rezolva problemele imaginii scanate**

Dacă ați încercat toate soluțiile și nu ați rezolvat problema, inițializați setările Epson Scan 2 utilizând Epson Scan 2 Utility.

#### *Notă:*

Epson Scan 2 Utility este o aplicatie livrată cu Epson Scan 2.

- 1. Deschideti Epson Scan 2 Utility.
	- ❏ Windows 10/Windows Server 2016

Faceţi clic pe butonul Start şi apoi selectaţi **EPSON** > **Epson Scan 2 Utility**.

❏ Windows 8.1/Windows 8/Windows Server 2012 R2/Windows Server 2012

Introduceţi numele aplicaţiei în câmpul de căutare, apoi selectaţi pictograma afişată.

### **Soluţionarea problemelor**

❏ Windows 7/Windows Vista/Windows XP/Windows Server 2008 R2/Windows Server 2008/Windows Server 2003 R2/Windows Server 2003

Faceţi clic pe butonul Start, apoi selectaţi **Toate programele** sau **Programe** > **EPSON** > **Epson Scan 2 Utility** > **Epson Scan 2**.

❏ Mac OS

Selectaţi **Start** > **Aplicaţii** > **Epson Software** > **Epson Scan 2 Utility**.

- 2. Selectaţi fila **Altul**.
- 3. Faceţi clic pe **Reiniţializ.**.

*Notă:*

Dacă iniţializarea nu rezolvă problema, dezinstalaţi şi reinstalaţi Epson Scan 2.

### **Informaţii conexe**

- $\blacktriangleright$  "Dezinstalarea aplicațiilor" la pagina 182
- $\blacktriangleright$  ["Instalarea celor mai recente aplicații" la pagina 180](#page-179-0)

# **Alte probleme de scanare**

### **Scanarea se face prea încet**

Micşoraţi rezoluţia.

### **Informaţii conexe**

 $\blacktriangleright$  ["Efectuarea scanării utilizând Epson Scan 2" la pagina 108](#page-107-0)

## **Scanarea se opreşte dacă scanaţi în format PDF/Multi-TIFF**

- ❏ Când scanaţi utilizând Epson Scan 2, puteţi scana continuu până la 999 de pagini în format PDF şi până la 200 de pagini în format Multi-TIFF.
- ❏ Dacă scanaţi volume mari, vă recomandăm să scanaţi în tonuri de gri.
- ❏ Eliberaţi cât mai mult spaţiu pe hard discul calculatorului. Scanarea se poate opri dacă nu este suficient spaţiu disponibil.
- ❏ Încercaţi să reduceţi rezoluţia de scanare. Scanarea se opreşte dacă dimensiunea totală a datelor a ajuns la valoarea limită.

### **Informaţii conexe**

 $\blacktriangleright$  ["Efectuarea scanării utilizând Epson Scan 2" la pagina 108](#page-107-0)

# <span id="page-210-0"></span>**Probleme la trimiterea şi primirea de faxuri**

# **Primirea sau trimiterea faxurilor nu este posibilă**

- ❏ Utilizaţi opţiunea **Verif conexiune fax** de la panoul de control pentru a rula verificarea automată a conexiunii faxului. Încercati solutiile descrise în raport.
- ❏ Verificaţi opţiunea **Tip linie**. Setând această opţiune la **PBX**, este posibil să rezolvaţi problema. Dacă sistemul telefonic necesită un cod de acces pentru a obține o linie către exterior, înregistrați codul respectiv în imprimantă și introduceți caracterul # (diez) la începutul numărului, atunci când trimiteți un fax.
- ❏ Dacă survine o eroare de comunicare, schimbaţi setarea **Viteză fax** la valoarea **Lent (96.00bps)**, de la panoul de control.
- ❏ Verificaţi dacă priza telefonică funcţionează, conectând un telefon la aceasta şi testând-o. Dacă nu puteţi realiza sau primi apeluri, contactaţi compania de telecomunicaţii.
- ❏ Pentru a conecta imprimanta la o linie telefonică DSL, trebuie să utilizaţi un modem DSL echipat cu filtru DSL incorporat sau să instalaţi un filtru DSL separat pe linie. Contactaţi furnizorul de servicii DSL.
- ❏ În cazul conectării la o linie telefonică DSL, conectaţi imprimanta direct la o priză telefonică de perete, pentru a verifica dacă puteţi trimite faxuri. Dacă puteţi trimite, problema ar putea fi cauzată de filtrul DSL. Contactaţi furnizorul de servicii DSL.
- ❏ Activaţi setarea **ECM** de la panoul de control. Faxurile color nu se pot trimite sau primi când este dezactivată funcția **ECM**.
- ❏ Pentru a trimite sau primi faxuri utilizând computerul, asiguraţi-vă că imprimanta este conectată printr-un cablu USB sau o reţea şi că driver-ul PC-FAX a fost instalat pe computer. Driverul PC-FAX este instalat împreună cu FAX Utility.
- ❏ În Windows, asiguraţi-vă că imprimanta (faxul) este afişat(ă) în **Dispozitive şi imprimante**, **Imprimantă** sau **Imprimante și alte tipuri de hardware**. Imprimanta (faxul) ar trebui să fie afișat(ă) ca "EPSON XXXXX (FAX)". Dacă imprimanta (faxul) nu este afişat(ă), dezinstalaţi şi apoi reinstalaţi FAX Utility. Consultaţi următoarele pentru a accesa **Dispozitive şi imprimante**, **Imprimantă** sau **Imprimante şi alte tipuri de hardware**.
	- ❏ Windows 10

Faceţi clic dreapta pe butonul Start sau ţineţi apăsat pe acesta şi apoi selectaţi **Panou de control** > **Vizualizare dispozitive şi imprimante** din **Hardware şi sunete**.

❏ Windows 8.1/Windows 8

Selectaţi **Desktop** > **Setări** > **Panou de control** > **Vizualizare dispozitive şi imprimante** din **Hardware şi sunete** sau **Hardware**.

❏ Windows 7

Faceţi clic pe butonul Start şi selectaţi **Panou de control** > **Vizualizare dispozitive şi imprimante** din **Hardware şi sunete** sau **Hardware**.

❏ Windows Vista

Faceţi clic pe butonul Start şi selectaţi **Panou de control** > **Imprimante** din **Hardware şi sunete**.

❏ Windows XP

Faceţi clic pe butonul Start şi selectaţi **Setări** > **Panou de control** > **Imprimante şi alt hardware** > **Imprimante şi faxuri**.

- ❏ În Mac OS, verificaţi următoarele.
	- ❏ Selectaţi **Preferinţe sistem** din meniul > **Imprimante şi scanere** (sau **Tipărire şi scanare**, **Tipărire şi fax**) şi apoi asiguraţi-vă că se afişează imprimanta (faxul). Imprimanta (faxul) ar trebui să fie afişat(ă) ca "FAX XXXX (USB)" sau "FAX XXXX (IP)". Dacă nu se afişează imprimanta (faxul), faceţi clic pe [**+**], apoi înregistraţi imprimanta.
	- ❏ Selectaţi **Preferinţe sistem** din meniul > **Imprimante şi scanere** (sau **Tipărire şi scanare**, **Tipărire şi fax**) şi apoi faceţi dublu clic pe imprimantă (fax). Dacă imprimanta este în pauză, faceţi clic pe **Reluare** (sau **Reluare imprimantă**).

- $\blacktriangleright$  ["Verif conexiune fax" la pagina 146](#page-145-0)
- & ["Setări de bază" la pagina 148](#page-147-0)
- $\rightarrow$  ["Realizarea setărilor pentru fax pentru un sistem PBX" la pagina 123](#page-122-0)
- $\rightarrow$  ["Conectarea imprimantei la o linie telefonică" la pagina 118](#page-117-0)
- $\blacktriangleright$  "Dezinstalarea aplicațiilor" la pagina 182
- $\blacktriangleright$  ["Instalarea celor mai recente aplicații" la pagina 180](#page-179-0)

# **Imposibil de trimis faxuri**

- ❏ Puteţi configura informaţiile din antet pentru faxurile trimise de la panoul de control. Unele faxuri resping automat faxurile primite care nu conțin informații în antet.
- ❏ Dacă aţi blocat funcţia de identificare a apelantului (Caller ID), deblocaţi-o. Unele telefoane şi faxuri resping automat apelurile anonime.
- ❏ Solicitaţi destinatarului să vă confirme dacă numărul de fax este corect şi dacă aparatul său este pregătit să primească un fax.

### **Informaţii conexe**

- ◆ ["Setări de bază" la pagina 148](#page-147-0)
- $\rightarrow$  ["Primirea sau trimiterea faxurilor nu este posibilă" la pagina 211](#page-210-0)

## **Nu pot fi trimise faxuri către un anumit destinatar**

Verificați următoarele dacă nu puteți trimite faxuri către un anumit destinatar din cauza unei erori.

❏ Dacă aparatul destinatarului nu preia apelul în decurs de 50 de secunde după ce imprimanta a terminat de format, apelul se încheie cu eroare.Formați numărul utilizând telefonul conectat, pentru a constata cât durează până când auziți tonul de fax.Dacă durează mai mult de 50 de secunde, adăugați pauze după numărul de fax,

pentru a trimite faxul. Se utilizează pentru a introduce pauze.Va fi introdusă o cratimă, indicând o pauză.O pauză durează aproximativ 3 secunde.Adăugați mai multe pauze, dacă este necesar.

❏ Dacă ați selectat destinatarul din lista de contacte, verificați dacă informațiile înregistrate sunt corecte.Dacă informațiile sunt corecte, selectați destinatarul din lista de contacte, atingeți **Editare**, apoi schimbați opțiunea **Viteză fax** la valoarea **Lent (96.00bps)**.

- & ["Trimiterea faxurilor cu formarea numărului de la telefonul extern" la pagina 126](#page-125-0)
- & ["Gestionarea contactelor" la pagina 54](#page-53-0)
- $\rightarrow$  ["Primirea sau trimiterea faxurilor nu este posibilă" la pagina 211](#page-210-0)

## **Imposibil de trimis faxuri la o anumită oră**

Setaţi corect data şi ora de pe panoul de control.

### **Informaţii conexe**

- & ["Trimiterea unor faxuri la o anumită oră \(Trimitere fax mai târziu\)" la pagina 127](#page-126-0)
- & ["Setări de bază" la pagina 57](#page-56-0)

# **Imposibil de primit faxuri**

- ❏ Dacă sunteți abonat la un serviciu de redirecționare a apelurilor, este posibil ca imprimanta să nu poată primi faxuri.Contactați furnizorul de servicii.
- ❏ Dacă nu ați conectat un telefon la imprimantă, setați opțiunea **Mod primire** la valoarea **Auto**, de la panoul de control.
- ❏ În următoarele condiții, imprimanta rămâne fără memorie și nu poate primi faxuri.Consultați secțiunea de depanare pentru a obține informații referitoare la gestionarea unei erori legate de umplerea memoriei.
	- ❏ Numărul documentelor recepționate a atins valoarea maximă de 100.
	- ❏ Memoria imprimantei este plină (100%).
- ❏ Verificați dacă numărul de fax al expeditorului a fost înregistrat în **Listă numere refuzare**.Faxurile trimise de la numere care au fost adăugate în această listă sunt blocate când se activează **Listă numere refuzare** în **Fax de respingere**.
- ❏ Întrebați expeditorul dacă informațiile de antet sunt configurate pe aparatul său de fax.Faxurile care nu includ informații de antet sunt blocate când se activează **Spaţiu pentru antet fax blocat** în **Fax de respingere**.
- ❏ Verificați dacă numărul de fax al expeditorului este înregistrat în lista de contacte.Faxurile trimise de la numere care nu au fost înregistrate în această listă sunt blocate când se activează **Contacte neînregistrate** în **Fax de respingere**.

### **Informaţii conexe**

- & ["Setări de bază" la pagina 148](#page-147-0)
- $\rightarrow$  ["Primirea sau trimiterea faxurilor nu este posibilă" la pagina 211](#page-210-0)
- & "Eroarea de memorie plină" la pagina 213

# **Eroarea de memorie plină**

- ❏ Dacă imprimanta a fost setată pentru a salva faxurile în Inbox, ștergeți faxurile pe care le-ați citit deja din Inbox.
- ❏ Dacă imprimanta a fost setată pentru a salva faxurile primite pe un computer, porniți computerul setat în acest scop.După salvarea faxurilor primite pe computer, acestea vor fi șterse din imprimantă.
- ❏ Chiar dacă memoria este plină, puteți trimite un fax monocrom utilizând caracteristica **Trimitere directă**.Alternativ, puteți trimite un fax prin apelarea de pe dispozitivul de telefonie extern.
- ❏ Dacă imprimanta nu poate tipări faxurile primite din cauza unei erori de imprimantă, cum ar fi un blocaj de hârtie, poate apărea eroarea de memorie plină.Rezolvați problema imprimantei, apoi contactați expeditorul și solicitați-i să trimită faxul din nou.

- & ["Salvarea în inbox a faxurilor primite" la pagina 133](#page-132-0)
- & ["Trimiterea mai multor pagini ale unui document monocrom \(Trimitere directă\)" la pagina 127](#page-126-0)
- & ["Trimiterea faxurilor cu formarea numărului de la telefonul extern" la pagina 126](#page-125-0)
- & ["Scoaterea hârtiei blocate" la pagina 187](#page-186-0)

## **Calitatea faxurilor trimise este redusă**

- ❏ Curățați geamul scanerului.
- ❏ Curățați ADF.
- ❏ Schimbați setarea **Densitate** de la panoul de control.
- ❏ Dacă nu sunteți siguri de caracteristicile aparatului fax al destinatarului, activați funcția **Trimitere directă** sau selectați **Bun** ca setare pentru **Rezoluţie**.
- ❏ Activați setarea **ECM** de la panoul de control.

### **Informaţii conexe**

- $\rightarrow$  ["Setări fax" la pagina 143](#page-142-0)
- & ["Setări de bază" la pagina 148](#page-147-0)
- & ["Curăţarea Geamul scanerului" la pagina 169](#page-168-0)
- & ["Curăţarea ADF \(Alimentatorul automat de documente\)" la pagina 166](#page-165-0)

## **Faxurile trimise au dimensiuni incorecte**

- ❏ La trimiterea unui fax utilizând geamul scanerului, aşezaţi originalul corect, aliniind colţul paginii cu marcajul de origine. Selectaţi dimensiunea originalului de la panoul de control.
- ❏ Curăţaţi geamul scanerului şi capacul de documente. Dacă există praf sau pete pe suprafaţa de sticlă, zona de scanare ar putea fi extinsă pentru a include praful sau petele, creând o poziție de scanare incorectă sau imaginea ar putea fi micşorată.

### **Informaţii conexe**

- ◆ ["Setări fax" la pagina 143](#page-142-0)
- & ["Așezarea originalelor" la pagina 50](#page-49-0)
- & ["Curăţarea Geamul scanerului" la pagina 169](#page-168-0)

## **Calitatea faxurilor primite este redusă**

- ❏ Activaţi setarea **ECM** de la panoul de control.
- ❏ Solicitaţi expeditorului să trimită utilizând un mod de calitate superior.
- ❏ Tipăriţi din nou faxul primit. Selectaţi **Fax** > > **Reimprimare fax primit** pentru a retipări faxul.

### **Informaţii conexe**

& ["Setări de bază" la pagina 148](#page-147-0)

# **Faxurile primite nu sunt tipărite**

- ❏ Dacă a survenit o eroare de imprimantă, cum ar fi un blocaj de hârtie, imprimanta nu poate tipări faxurile primite. Verificaţi imprimanta.
- ❏ Dacă imprimanta a fost setată pentru a salva faxurile în inbox, faxurile primite nu vor fi tipărite automat. Verificaţi **Setări primite**.

### **Informaţii conexe**

- $\blacktriangleright$  ["Verificarea stării imprimantei" la pagina 185](#page-184-0)
- & ["Scoaterea hârtiei blocate" la pagina 187](#page-186-0)
- $\blacktriangleright$  ["Salvarea în inbox a faxurilor primite" la pagina 133](#page-132-0)

# **Paginile sunt goale sau doar o cantitate mică de text este imprimantă pe cea de-a doua pagină în cazul faxurilor recepționate**

Puteţi imprima pe o pagină utilizând funcţia **Ştergere date de imprimare după diviz** din **Setări divizare pagină**.

Selectaţi **Ştergere parte de sus** sau **Ştergere parte de jos** în **Ştergere date de imprimare după diviz** şi apoi ajustaţi **Prag**. Mărirea pragului crește cantitatea ștearsă; un prag mai ridicat vă oferă o posibilitate mai mare de a tipări pe o pagină.

### **Informaţii conexe**

 $\blacktriangleright$  ["Setări imprimare" la pagina 147](#page-146-0)

# **Alte probleme cu privire la faxuri**

## **Nu pot fi efectuate apeluri de pe telefonul conectat**

Conectați un telefon la portul EXT. al imprimantei și ridicați receptorul. Dacă nu puteți auzi un ton de apel, conectaţi corect cablul telefonic.

### **Informaţii conexe**

 $\rightarrow$  ["Conectarea unui dispozitiv telefonic la imprimantă" la pagina 119](#page-118-0)

# **Robotul telefonic nu poate răspunde la apelurile vocale**

De la panoul de control, setaţi opţiunea **Sonerii răspuns** la un număr de apeluri mai mare decât cel la care aţi setat robotul telefonic.

### **Informaţii conexe**

- & ["Setări de bază" la pagina 148](#page-147-0)
- $\blacktriangleright$  ["Setarea robotului telefonic" la pagina 130](#page-129-0)

# **Numărul de fax al expeditorului nu este afişat pe faxurile primite sau este incorect**

Este posibil ca expeditorul să nu fi setat informaţiile din antet, sau să le fi setat incorect. Contactaţi expeditorul.

# **Alte probleme**

## **Un uşor şoc electric la atingerea imprimantei**

Dacă există multe periferice conectate la computer, s-ar putea să simţiţi un uşor şoc electric atunci când atingeţi imprimanta. Instalaţi un cablu de împământare la computerul conectat la imprimantă.

## **Funcţionarea imprimantei este zgomotoasă**

Dacă imprimanta este prea zgomotoasă, activaţi **Modul silenţios**. Este posibil ca activarea acestei caracteristici să determine reducerea vitezei de tipărire.

❏ Panou de control

Selectați <sup>d</sup>off pe ecranul de pornire și activați **Mod silențios**.

❏ Driverul de imprimantă pentru Windows

Activaţi **Modul silenţios** din fila **Principal**.

❏ Driverul de imprimantă pentru Mac OS

Selectaţi **Preferinţe sistem** din meniul > **Imprimante şi scanere** (sau **Tipărire şi scanare**, **Tipărire şi fax**) şi apoi selectaţi imprimanta. Faceţi clic pe **Opţiuni şi consumabile** > **Opţiuni** (sau **Driver**). Selectaţi **Activat** ca setare pentru **Modul silentios**.

## **Data şi ora sunt incorecte**

Setați corect data și ora de pe panoul de control. După o pană de curent determinată de un fulger sau dacă alimentarea cu energie este întreruptă pentru o perioadă lungă de timp, s-ar putea ca ceasul să indice ora greşită.

### **Informaţii conexe**

& ["Setări de bază" la pagina 57](#page-56-0)
### **Aplicaţia este blocată de un firewall (numai Windows)**

Adăugaţi aplicaţia în lista cu programe permise de Windows în setările de securitate din fereastra **Panou de control**.

# **Anexă**

## **Specificaţii tehnice**

## **Specificațiile imprimantei**

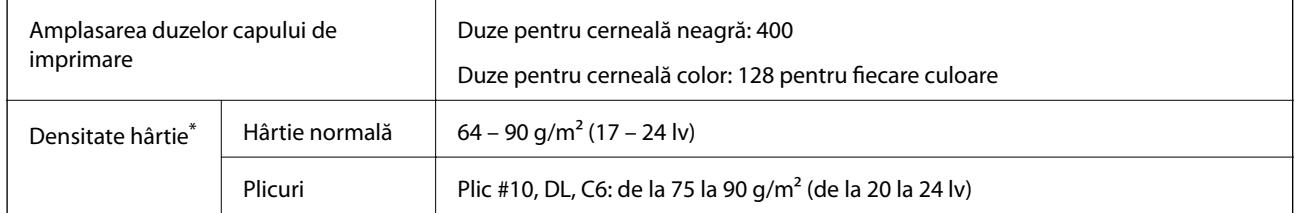

\* Chiar și când grosimea hârtiei se încadrează în acest interval, hârtia nu poate fi alimentată în imprimantă sau calitatea tipăririi se poate reduce în funcție de proprietățile sau calitatea hârtiei.

### **Zona tipăribilă**

#### *Zona tipăribilă pentru coli individuale*

Calitatea tipăririi poate să scadă în zonele umbrite datorită mecanismului imprimantei.

#### **Tipărire cu margini**

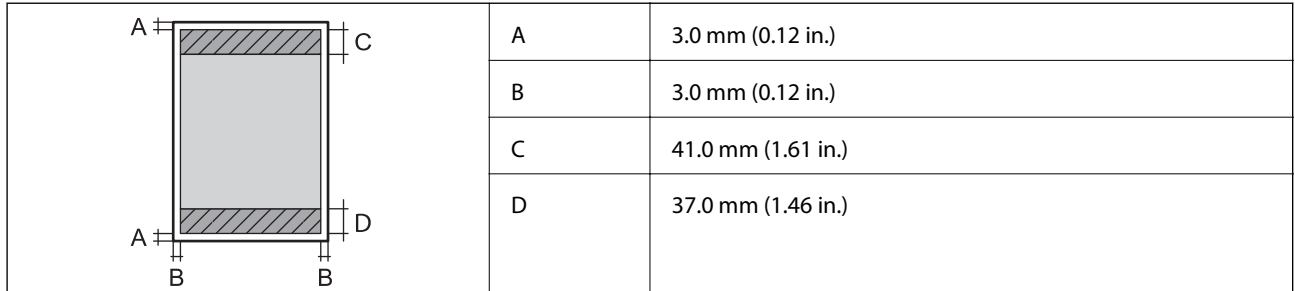

#### **Tipărire fără margini**

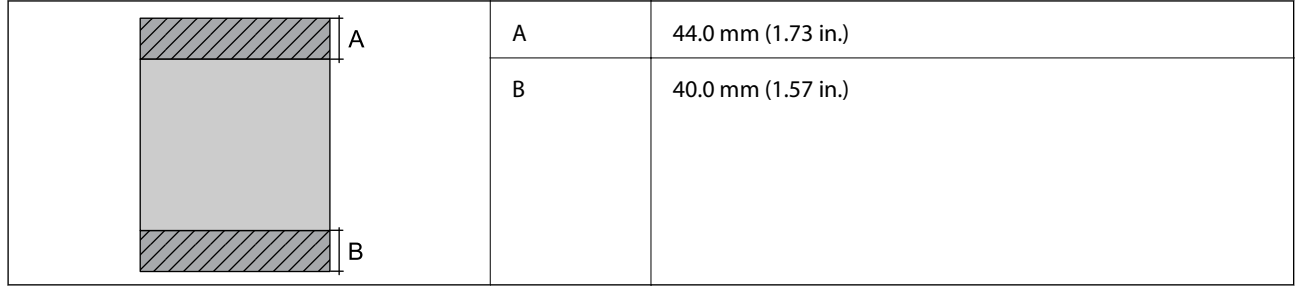

#### *Zonă tipăribilă pentru plicuri*

Calitatea tipăririi poate să scadă în zonele umbrite datorită mecanismului imprimantei.

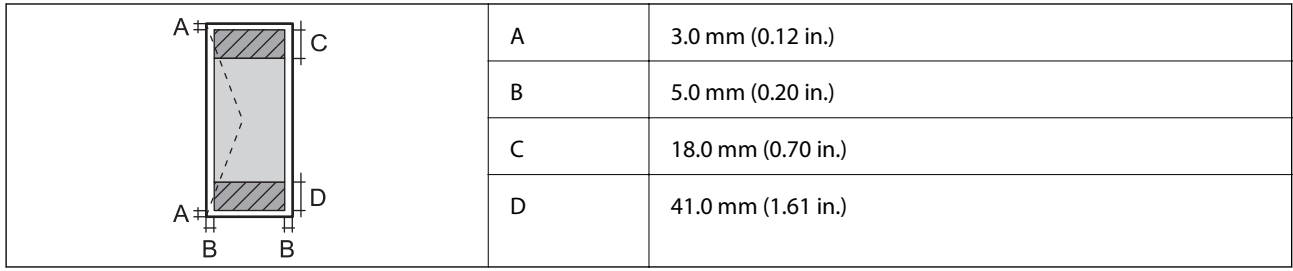

## **Specificaţiile scanerului**

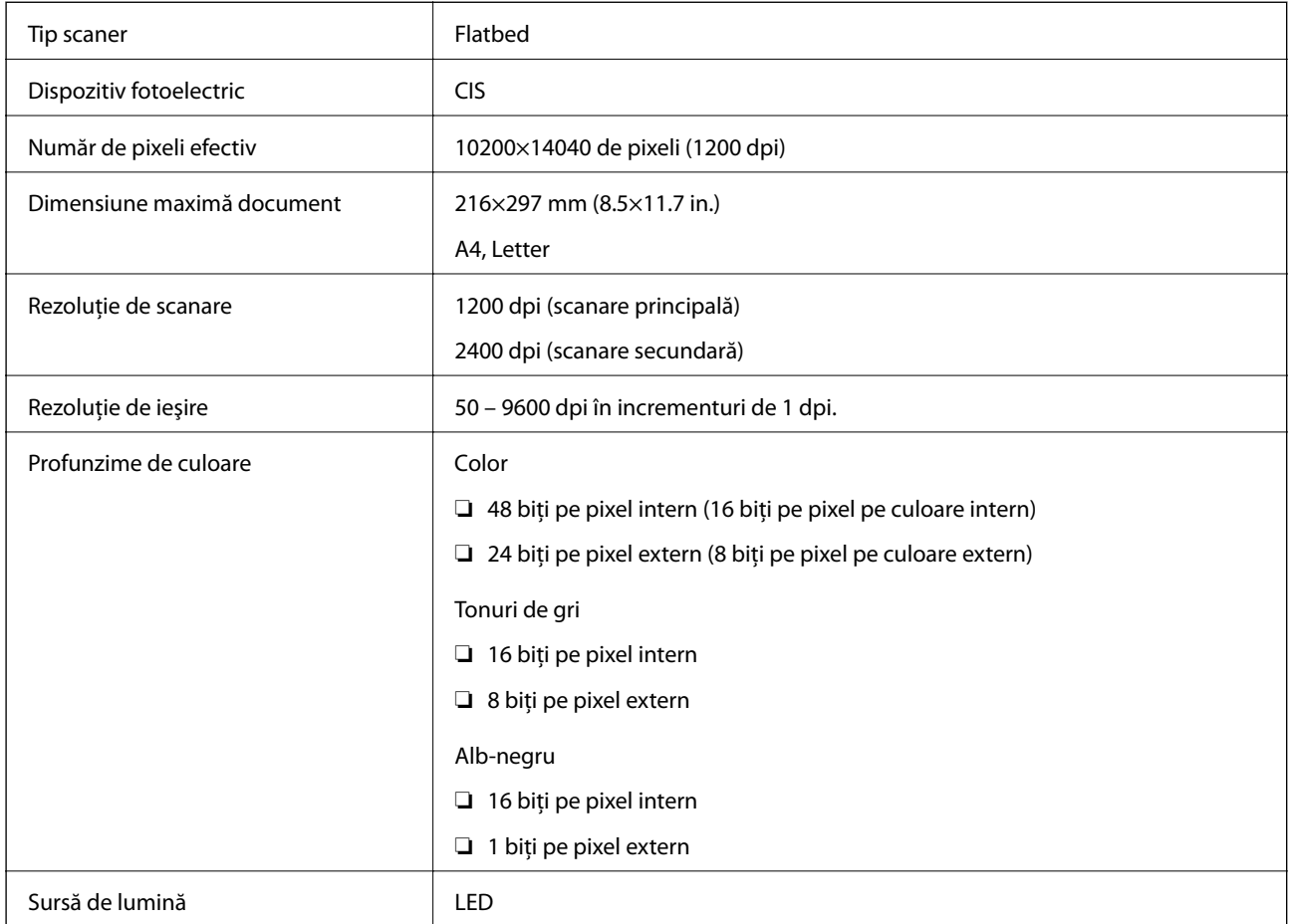

## **Specificaţiile interfeţei**

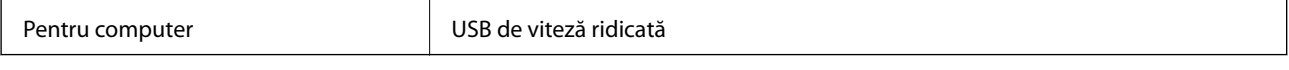

## **Specificațiile faxului**

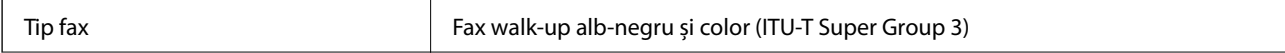

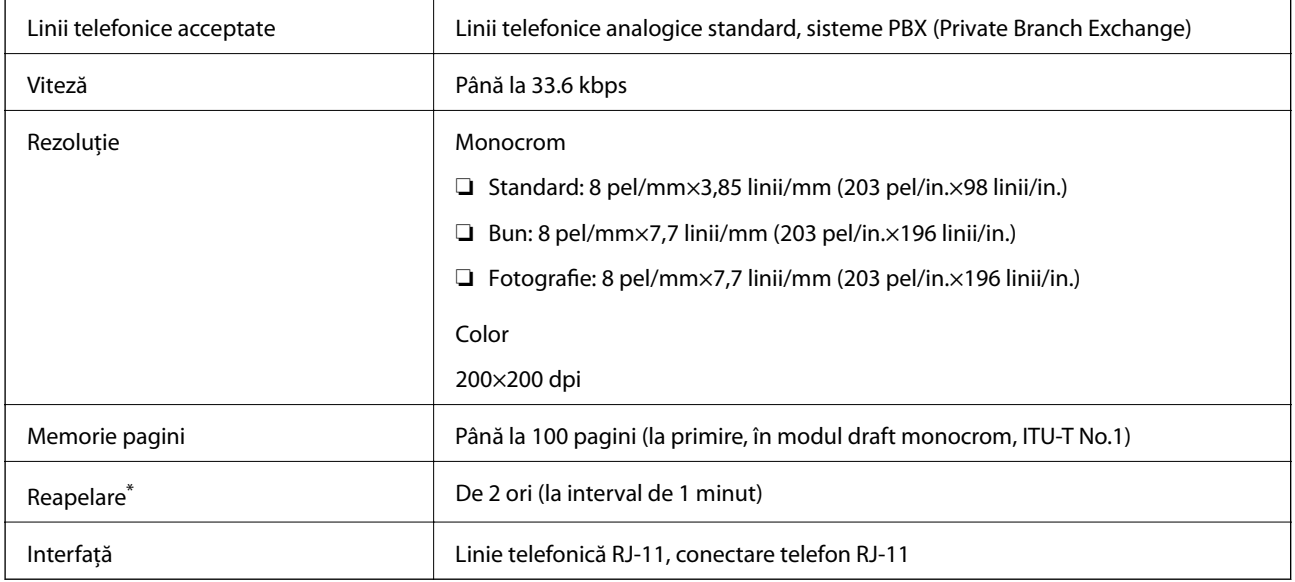

\* Specificațiile pot diferi în funcție de țară sau regiune.

## **Listă cu funcţii de reţea**

#### **Funcţii de reţea şi IPv4/IPv6**

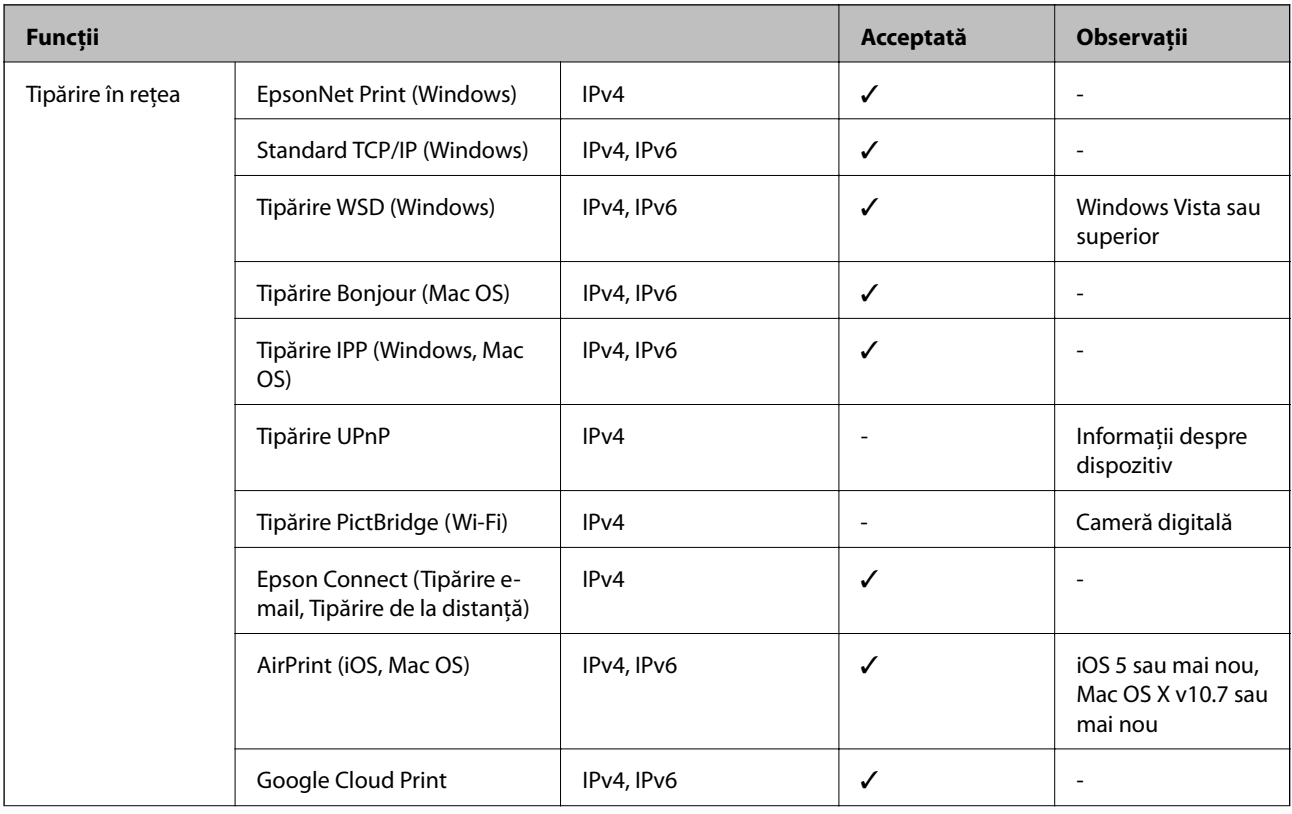

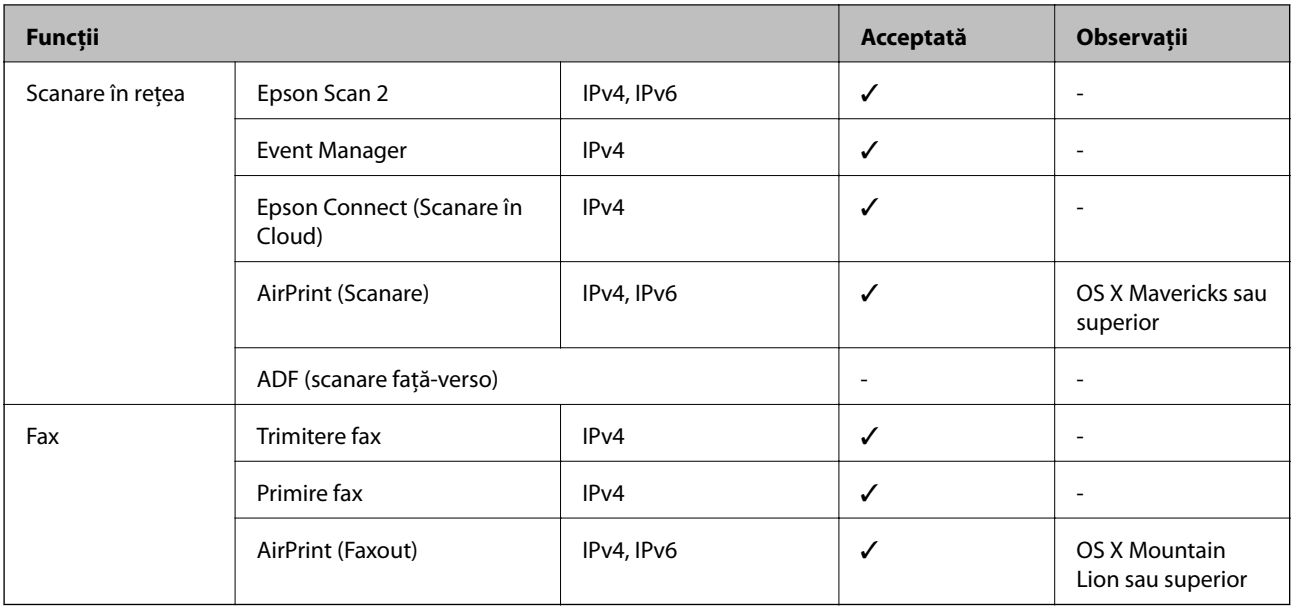

### **Specificaţii Wi-Fi**

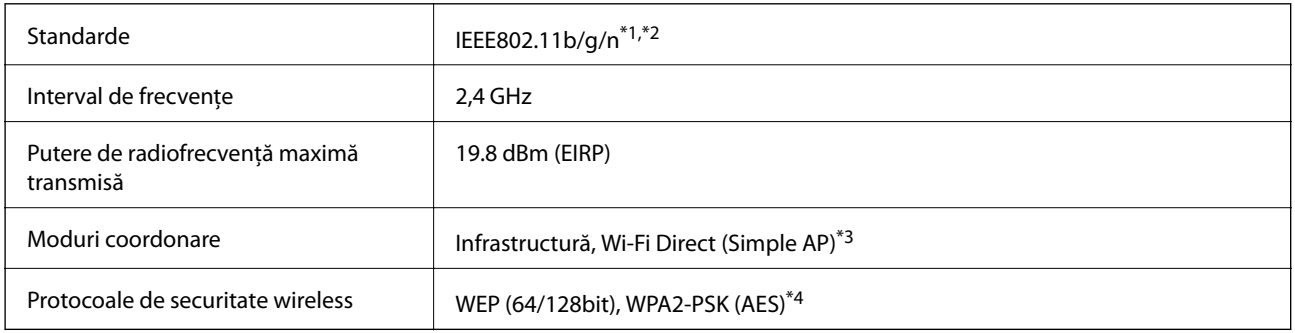

\*1 Este conform cu IEEE 802.11b/g/n sau IEEE 802.11b/g, în funcţie de locaţia de achiziţionare.

\*2 IEEE 802.11n este disponibilă doar pentru HT20.

\*3 Nu este acceptat pentru IEEE 802.11b.

\*4 Compatibilitate cu standardele WPA2, acceptă WPA/WPA2 Personal.

### **Specificaţii Ethernet**

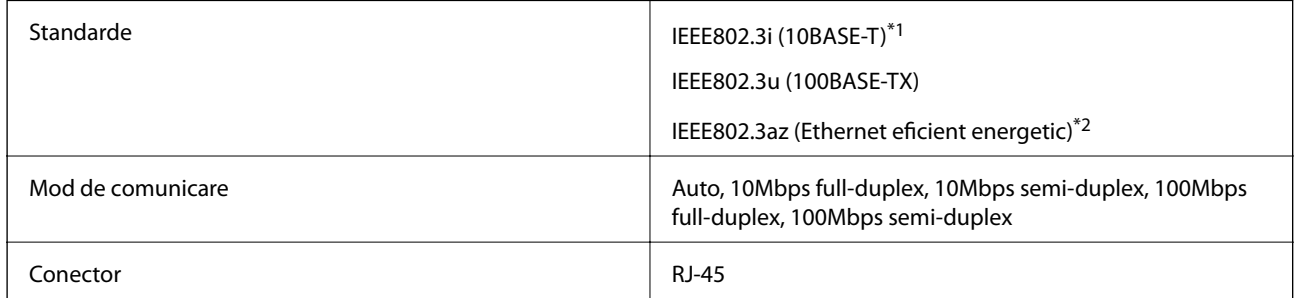

\*1 Utilizaţi un cablu STP (shielded twisted pair) din categoria 5e sau superioară, pentru a preveni riscul de producere a interferenţelor radio.

\*2 Dispozitivul conectat trebuie să fie conform cu standardele IEEE802.3az.

### **Protocol de securitate**

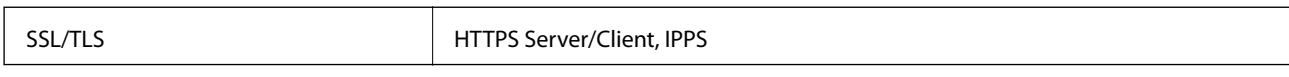

## **Servicii compatibile oferite de terți**

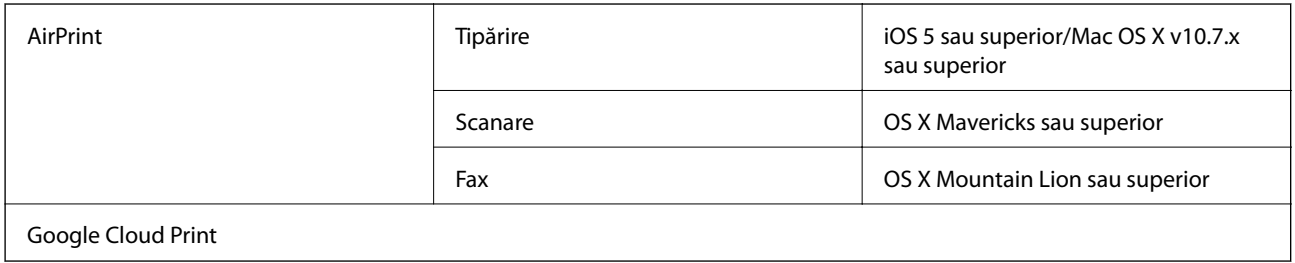

### **Dimensiuni**

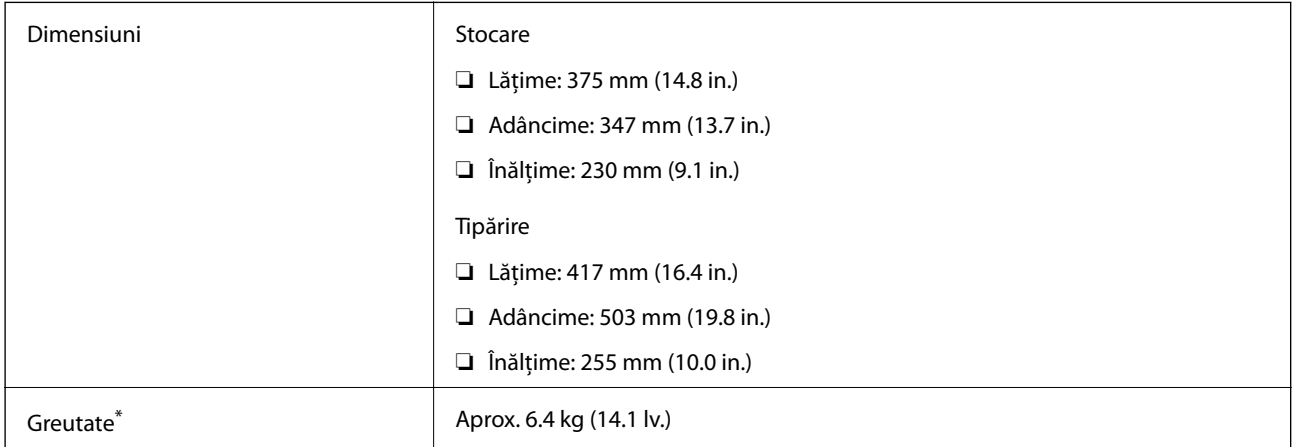

\* Fără cartuşe de cerneală şi cablul de alimentare.

### **Specificații electrice**

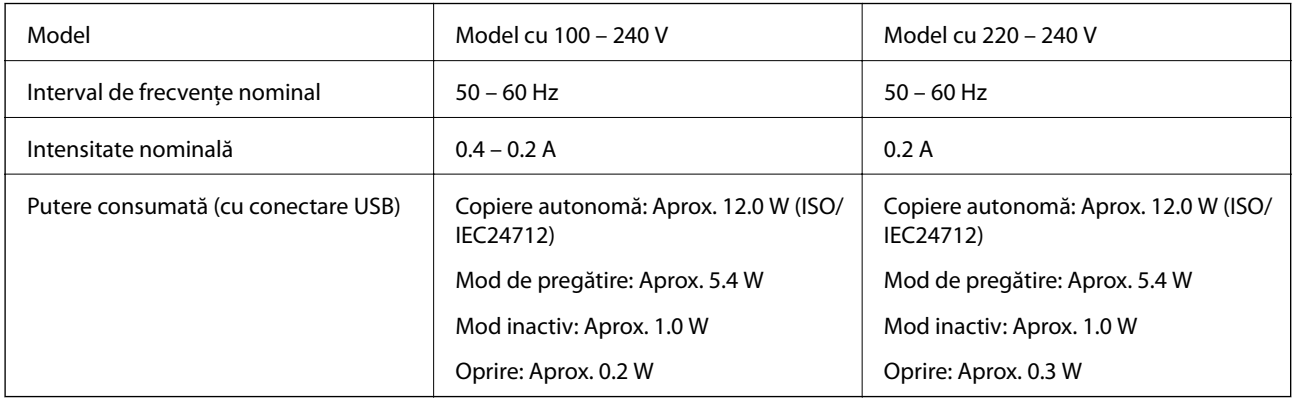

*Notă:*

- ❏ Pentru a afla tensiunea de funcționare, verificați eticheta imprimantei.
- ❏ Pentru utilizatorii din Europa, consultați site-ul web următor pentru a obține detalii referitoare la consumul de energie electrică.

<http://www.epson.eu/energy-consumption>

## **Specificaţii de mediu**

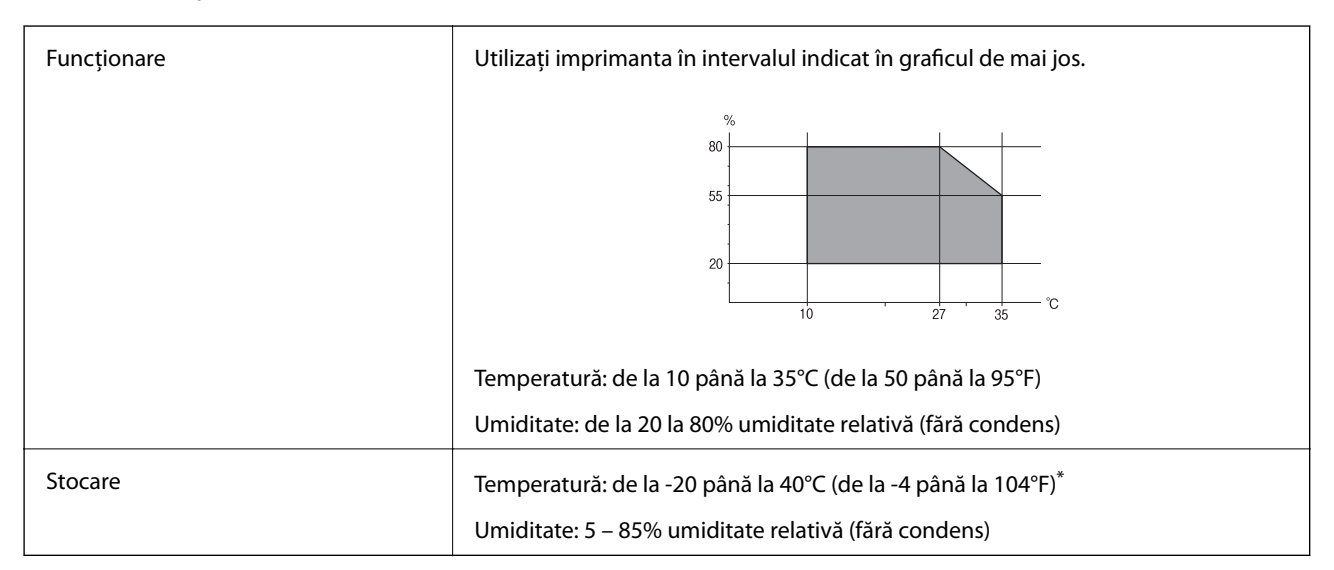

Puteți depozita timp de o lună la 40°C (104°F).

### **Specificaţii de mediu pentru cartuşele de cerneală**

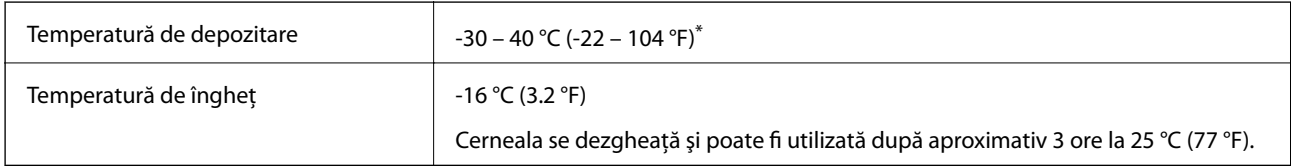

Se poate depozita timp de o lună la 40 °C (104 °F).

## **Cerinţele sistemului**

- ❏ Windows 10 (32 biți, 64 biți)/Windows 8.1 (32 biți, 64 biți)/Windows 8 (32 biți, 64 biți)/Windows 7 (32 biți, 64 biți)/Windows Vista (32 biți, 64 biți)/Windows XP SP3 sau ulterior (32 biți)/Windows XP Professional x64 Edition SP2 sau ulterior/Windows Server 2016/Windows Server 2012 R2/Windows Server 2012/Windows Server 2008 R2/Windows Server 2008/Windows Server 2003 R2/Windows Server 2003 SP2 sau ulterior
- ❏ macOS High Sierra/macOS Sierra/OS X El Capitan/OS X Yosemite/OS X Mavericks/OS X Mountain Lion/Mac OS X v10.7.x/Mac OS X v10.6.8

#### *Notă:*

- ❏ Este posibil ca Mac OS să nu fie compatibil cu anumite aplicaţii şi funcţii.
- ❏ Sistemul de fişiere UNIX (UFS) pentru Mac OS nu este suportat.

## **Informaţii de reglementare**

## **Standarde şi aprobări**

### **Standarde şi aprobări pentru modelul comercializat în S.U.A.**

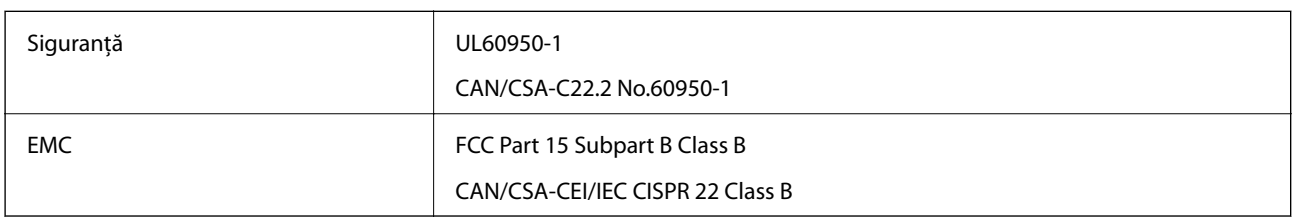

Acest echipament conține următorul modul wireless.

Producător: Askey Computer Corporation

Tip: WLU6320-D69 (RoHS)

Acest produs este în conformitate cu prevederile din secţiunea 15 a reglementărilor FCC şi cu secţiunea RAS-210 a reglementărilor IC. Compania Epson nu îşi asumă responsabilitatea în cazul nerespectării cerinţelor de protecţie cauzate de o modificare nerecomandată a produsului. Înainte de utilizare, trebuie respectate următoarele două condiții: (1) acest dispozitiv probabil nu produce interferențe periculoase și (2) acest dispozitiv trebuie să accepte orice interferenţe primite, inclusiv interferenţele care pot avea ca efect funcţionarea incorectă a aparatului.

Pentru a preîntâmpina interferențele radio cu serviciul licențiat, acest dispozitiv este destinat utilizării în spații închise și departe de ferestre pentru a asigura o protecție maximă. Echipamentul (sau antena de transmisie a acestuia) care este instalat în exterior este supus licențierii.

Acest echipament respectă limitele FCC/IC privind expunerea la radiații stabilite pentru un mediu necontrolat și respectă orientările FCC privind expunerea la radiofrecvenţă (RF) din Anexa C la OET65 şi specificaţiile RSS-102 din regulamentul IC privind expunerea la radiofrecvență (RF). Acest echipament trebuie instalat și utilizat astfel încât radiatorul să se afle la o distanță de cel puțin 7,9 inchi (20 cm) față de corpul unei persoane (cu excepția extremităţilor: mâini, încheieturile mâinilor, picioare şi glezne).

### **Standarde şi aprobări pentru modelul comercializat în U.E.**

#### Pentru utilizatorii din Europa

Prin prezenta, Seiko Epson Corporation declară că următorul model cu echipament radio este în conformitate cu Directiva 2014/53/EU. Textul complet al declaraţiei de conformitate UE este disponibil pe următorul site web.

#### <http://www.epson.eu/conformity>

#### C623A

Se utilizează numai în Irlanda, Marea Britanie, Austria, Germania, Liechtenstein, Elveţia, Franţa, Belgia, Luxemburg, Olanda, Italia, Portugalia, Spania, Danemarca, Finlanda, Norvegia, Suedia, Islanda, Croația, Cipru, Grecia, Slovenia, Malta, Bulgaria, Cehia, Estonia, Ungaria, Letonia, Lituania, Polonia, România şi în Slovacia.

Compania Epson nu îşi asumă responsabilitatea în cazul nerespectării cerinţelor de protecţie cauzate de o modificare nerecomandată a produsului.

 $\epsilon$ 

### **Standarde şi aprobări pentru modelul comercializat în Australia**

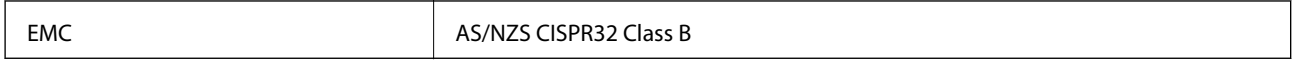

Epson declară prin prezenta că următoarele modele ale echipamentului respectă cerinţele principale şi alte prevederi importante ale AS/NZS4268:

C623A

Compania Epson nu îşi asumă responsabilitatea în cazul nerespectării cerinţelor de protecţie cauzate de o modificare nerecomandată a produsului.

### **German Blue Angel**

Consultaţi următorul website pentru a verifica dacă această imprimantă este compatibilă sau nu cu standardele pentru German Blue Angel.

<http://www.epson.de/blauerengel>

### **Restricţii la copiere**

Urmăriţi restricţiile de mai jos pentru a asigura o utilizare responsabilă şi legală a imprimantei.

Copierea următoarelor articole este interzisă prin lege:

- ❏ Bilete de bancă, monede, titluri de plasament emise de guvern, obligaţiuni emise de guvern titluri de garanţie emise de o municipalitate
- ❏ Timbre poştale nefolosite, cărţi poştale pretimbrate şi alte articole oficiale poştale care poartă o valoare valabilă
- ❏ Timbre fiscale emise de guvern şi obligaţiuni emise în conformitate cu procedurile legale

Copiaţi cu atenţie următoarele articole:

- ❏ Titluri private de plasamente (certificate de acţiuni, obligaţiuni negociabile, cecuri, etc.), abonamente lunare, permise de concesionare, etc.
- ❏ Paşapoarte, carnete de conducere, garanţii de bună funcţionare, permise de drum, tichete de masă, tichete etc.

#### *Notă:*

Copierea acestor articole poate fi interzisă şi prin lege.

Utilizarea responsabilă a materialelor cu drepturi de autor:

Imprimantele pot fi întrebuinţate greşit prin copierea neautorizată de materiale sub incidenţa legislaţiei privind drepturile de proprietate intelectuală. În cazul în care nu acţionaţi în urma unui sfat primit de la un avocat, folosiţi documentele în mod responsabil și cu respect prin obtinerea acordului titularului dreptului de proprietate înaintea copierii materialului publicat.

## **Transportul imprimantei**

Dacă trebuie să mutați imprimanta pentru a o muta sau pentru reparații, urmați instrucțiunile de mai jos pentru ambalarea imprimantei.

## !*Atenţie:*

Aveţi grijă să nu vă prindeţi degetele atunci când deschideţi sau închideţi unitatea de scanare. În caz contrar, riscaţi să vă răniți.

#### c*Important:*

- ❏ Dacă depozitaţi sau transportaţi imprimanta, încercaţi să nu o înclinaţi, să nu o aşezaţi vertical sau să nu o răsuciţi; în caz contrar cerneala se poate scurge din cartuşe.
- ❏ Lăsaţi cartuşele de cerneală instalate. Prin scoaterea cartuşelor, capul de tipărire se poate usca şi împiedica astfel imprimanta să tipărească.
- 1. Opriți imprimanta apăsând pe butonul  $\mathcal{O}$ .
- 2. Verificati dacă indicatorul de alimentare s-a stins și apoi scoateți cablul de alimentare.

#### c*Important:*

Deconectați cablul de alimentare după stingerea indicatorului de alimentare. În caz contrar, capul de tipărire nu va reveni în poziția inițială, iar cerneala se va usca; în acest caz este posibil să nu mai puteți tipări.

- 3. Deconectaţi toate cablurile, de exemplu cablul de alimentare şi cablul USB.
- 4. Scoateţi toată hârtia din imprimantă.
- 5. Asiguraţi-vă că în imprimantă nu au rămas documente originale.
- 6. Deschideţi unitatea de scanare cu capacul pentru documente închis. Fixaţi suportul cartuşului de cerneală de carcasă cu bandă adezivă.

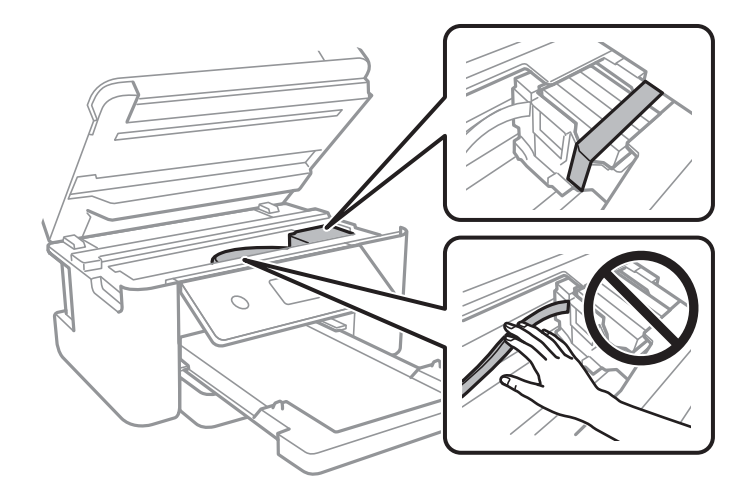

#### **Anexă**

7. Închideţi unitatea de scanare.

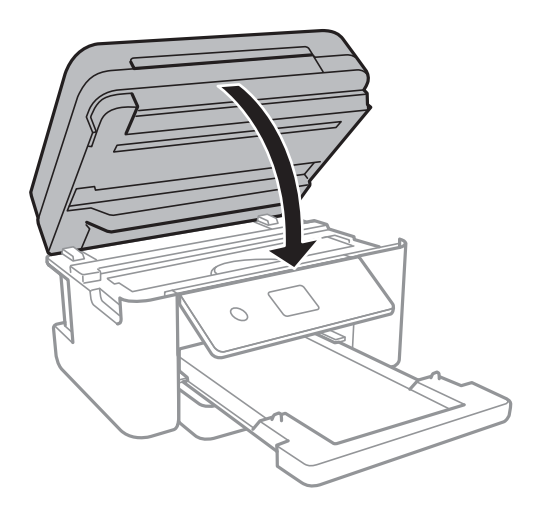

8. Pregătiți-vă să ambalați imprimanta urmând instrucțiunile de mai jos.

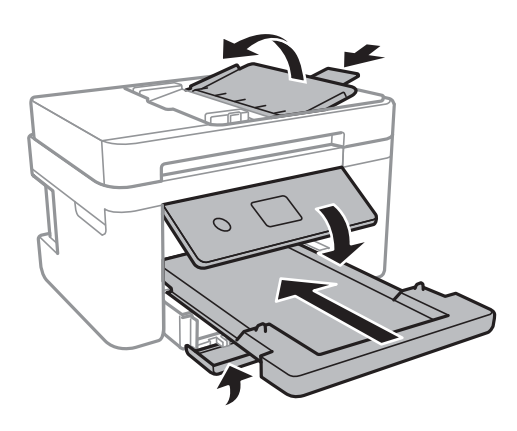

9. Ambalaţi imprimanta în cutia acesteia folosind materialele de protecţie.

Când veti utiliza din nou imprimanta, nu uitati să scoateti banda adezivă care fixează suportul cartusului de cerneală. În cazul în care calitatea tipăririi a scăzut la următoarea tipărire, curăţaţi şi aliniaţi capul de tipărire.

#### **Informaţii conexe**

- $\rightarrow$  "Denumirea și funcțiile componentelor" la pagina 15
- & ["Verificarea şi curăţarea capului de tipărire" la pagina 161](#page-160-0)
- & ["Alinierea capului de imprimare" la pagina 162](#page-161-0)

## **Drept de proprietate intelectuală**

Nicio parte a acestei publicații nu poate fi reprodusă, stocată pe un sistem de preluare sau transmisă în orice formă sau prin orice mijloc electronic, mecanic, prin fotocopiere, înregistrare sau în alt mod, fără permisiunea scrisă prealabilă a Seiko Epson Corporation. Nu se presupune nicio responsabilitate în ceea ce priveşte brevetele relativ la utilizarea informaţiilor incluse în prezentul manual. De asemenea, nu se presupune nicio responsabilitate pentru daune rezultând din utilizarea informaţiilor incluse în prezentul manual. Informaţiile incluse în prezentul manual sunt destinate a fi utilizate numai cu acest produs Epson. Epson nu este responsabilă de utilizarea acestor informaţii prin aplicarea la alte produse.

#### **Anexă**

Nici Seiko Epson Corporation şi nici filialele sale nu vor fi responsabile faţă de persoana care a achiziţionat acest produs sau faţă de terţi pentru daune, pierderi, costuri sau cheltuieli suportate de achizitor sau de terţi ca rezultat al unui accident, utilizări eronate sau abuzive a acestui produs sau a unor modificări sau reparații neautorizate ale acestui produs sau (exclusiv teritoriul S.U.A.) nerespectarea strictă a instrucţiunilor de operare şi de întreţinere ale Seiko Epson Corporation.

Seiko Epson Corporation şi filialele sale nu vor fi responsabile pentru nicio daună sau problemă apărută ca urmare a utilizării opţiunilor sau a altor produse consumabile altele decât cele desemnate de către Seiko Epson Corporation ca fiind produse originale Epson sau produse aprobate Epson.

Seiko Epson Corporation nu va fi responsabilă pentru nicio daună rezultată ca urmare a interferenţelor electromagnetice care survine în urma utilizării oricăror cabluri de interfaţă altele decât cele desemnate ca produse aprobate Epson de către Seiko Epson Corporation.

© 2019 Seiko Epson Corporation

Continutul acestui manual și specificațiile acestui produs se pot modifica fără notificare prealabilă.

## **Mărci înregistrate**

- ❏ EPSON® este o marcă comercială înregistrată, iar EPSON EXCEED YOUR VISION sau EXCEED YOUR VISION este o marcă comercială a Seiko Epson Corporation.
- ❏ PRINT Image Matching™ și sigla PRINT Image Matching sunt mărci comerciale ale Seiko Epson Corporation.Copyright © 2001 Seiko Epson Corporation. All rights reserved.
- ❏ Epson Scan 2 software is based in part on the work of the Independent JPEG Group.
- ❏ libtiff

Copyright © 1988-1997 Sam Leffler

Copyright © 1991-1997 Silicon Graphics, Inc.

Permission to use, copy, modify, distribute, and sell this software and its documentation for any purpose is hereby granted without fee, provided that (i) the above copyright notices and this permission notice appear in all copies of the software and related documentation, and (ii) the names of Sam Leffler and Silicon Graphics may not be used in any advertising or publicity relating to the software without the specific, prior written permission of Sam Leffler and Silicon Graphics.

THE SOFTWARE IS PROVIDED "AS-IS" AND WITHOUT WARRANTY OF ANY KIND, EXPRESS, IMPLIED OR OTHERWISE, INCLUDING WITHOUT LIMITATION, ANY WARRANTY OF MERCHANTABILITY OR FITNESS FOR A PARTICULAR PURPOSE.

IN NO EVENT SHALL SAM LEFFLER OR SILICON GRAPHICS BE LIABLE FOR ANY SPECIAL, INCIDENTAL, INDIRECT OR CONSEQUENTIAL DAMAGES OF ANY KIND, OR ANY DAMAGES WHATSOEVER RESULTING FROM LOSS OF USE, DATA OR PROFITS, WHETHER OR NOT ADVISED OF THE POSSIBILITY OF DAMAGE, AND ON ANY THEORY OF LIABILITY, ARISING OUT OF OR IN CONNECTION WITH THE USE OR PERFORMANCE OF THIS SOFTWARE.

- ❏ QR Code is a registered trademark of DENSO WAVE INCORPORATED in Japan and other countries.
- ❏ Intel® is a registered trademark of Intel Corporation.
- ❏ Microsoft®, Windows®, Windows Server®, and Windows Vista® are registered trademarks of Microsoft Corporation.
- ❏ Apple, Mac, macOS, OS X, Bonjour, ColorSync, Safari, AirPrint, iPad, iPhone, iPod touch, and iTunes are trademarks of Apple Inc., registered in the U.S. and other countries.
- ❏ Use of the Works with Apple badge means that an accessory has been designed to work specifically with the technology identified in the badge and has been certified by the developer to meet Apple performance standards.
- ❏ Google Cloud Print, Chrome, Chrome OS, Google Play and Android are trademarks of Google Inc.
- ❏ Adobe and Adobe Reader are either registered trademarks or trademarks of Adobe Systems Incorporated in the United States and/or other countries.
- ❏ Notă generală: În publicația de față sunt utilizate alte nume de produse doar în scopuri de identificare și acestea pot fi mărci comerciale ale proprietarilor respectivi.Epson își declină orice drepturi asupra acestor mărci.

## **Unde puteţi obţine ajutor**

### **Site-ul web de asistenţă tehnică**

Dacă aveți nevoie de ajutor suplimentare, vizitați site-ul erb de asistență al Epson de mai jos. Selectați țara sau regiunea dumneavoastră şi accesaţi secţiunea de asistenţă a site-ului web Epson local. Pe acest site sunt disponibile şi cele mai recente drivere, întrebări frecvente, manuale şi alte materiale care pot fi descărcate.

#### <http://support.epson.net/>

#### <http://www.epson.eu/Support> (Europa)

Dacă produsul dumneavoastră Epson nu funcţionează corect şi nu puteţi rezolva problema, contactaţi serviciul de asistenţă clienţi de la Epson.

### **Contactarea serviciul de asistenţă clienţi**

### **Înainte de a contacta Epson**

Dacă produsul dumneavoastră Epson nu funcţionează corect şi nu puteţi rezolva problema folosind informaţiile de depanare din manualele produsului, contactaţi serviciul de asistenţă clienţi de la Epson. Dacă serviciul de asistenţă din regiunea dumneavoastră nu este precizat mai jos, contactaţi reprezentantul de la care aţi achiziţionat produsul.

Serviciul de asistență vă va putea ajuta mult mai rapid dacă le oferiți următoarele informații:

❏ Numărul de serie al produsului

(Eticheta cu numărul de serie se află de obicei pe faţa posterioară a produsului.)

- ❏ Modelul produsului
- ❏ Versiunea software a produsului

(Faceţi clic pe **Despre**, **Informaţii despre versiune**, sau pe un buton similar din software-ul produsului.)

- ❏ Marca şi modelul computerului dumneavoastră
- ❏ Numele şi versiunea sistemului de operare al computerului dumneavoastră
- ❏ Numele şi versiunile aplicaţiilor software pe care le utilizaţi în mod normal împreună cu produsul

#### *Notă:*

În funcţie de produs, datele din lista de apelare pentru fax şi/sau setările de reţea se pot stoca în memoria produsului. Din cauza defectării sau reparării produsului, datele şi/sau setările se pot pierde. Epson nu îşi asumă responsabilitatea pentru pierderea datelor, pentru copierea de rezervă sau recuperarea datelor şi/sau a setărilor, nici chiar în perioada de garanţie. Vă recomandăm să creaţi propria copie de rezervă a datelor sau să le notaţi.

### **Ajutor pentru utilizatorii din Europa**

Verificaţi Documentul de garanţie pan-europeană pentru informaţii referitoare la modul în care puteţi contacta serviciul de asistenţă Epson.

### **Ajutor pentru utilizatorii din Taiwan**

Datele de contact pentru informaţii, asistenţă şi servicii sunt:

#### **World Wide Web**

#### [http://www.epson.com.tw](http://www.epson.com.tw/)

Sunt disponibile informații asupra specificațiilor produselor, drivere pentru descărcare și solicitări despre produse.

#### **Serviciul de asistenţă Epson**

Telefon: +886-2-80242008

Serviciul nostru de asistență vă poate ajuta în următoarele privințe la telefon:

- ❏ Solicitări cu privire la vânzări şi informaţii despre produse
- ❏ Întrebări sau probleme legate de utilizarea produselor
- ❏ Solicitări privind activităţile de service şi garanţia

#### **Centru de asistenţă pentru reparaţii:**

#### <http://www.tekcare.com.tw/branchMap.page>

TekCare este un centru de service autorizat pentru Epson Taiwan Technology & Trading Ltd.

### **Ajutor pentru utilizatorii din Australia**

Epson Australia dorește să vă ofere un nivel înalt de service pentru clienți. În plus față de manualele produsului dumneavoastră, noi vă oferim următoarele surse de informatii:

#### **Adresa URL**

#### [http://www.epson.com.au](http://www.epson.com.au/)

Accesati paginile web ale Epson Australia. Merită să accesati ocazional site-ul! Acesta oferă o zonă de descărcare pentru drivere, puncte de contact Epson, informații asupra produselor noi și asistență tehnică (e-mail).

#### **Serviciul de asistenţă Epson**

#### Telefon: 1300-361-054

Serviciul de asistență Epson este furnizat ca un o soluție finală pentru a ne asigura că toți clienții noștri au acces la consultanţă. Operatorii Serviciului de asistenţă vă pot ajuta la instalarea, configurarea şi utilizarea produsului Epson. Personalul de asistenţă pre-vânzări vă poate pune la dispoziţie documentaţie despre produsele Epson noi şi vă poate oferi consultanţă în privinţa adrese celui mai apropiat reprezentant sau agent de service. Multe tipuri de solicitări sunt rezolvate aici.

În momentul în care sunați, vă recomandăm să aveți la îndemână toate informațiile necesare. Cu cât puneți la dispoziție mai multe informații, cu atât vă putem ajuta mai rapid să rezolvați problema. Aceste informații includ

manualele aferente produsului Epson, tipul de computer, sistemul de operare, aplicaţiile instalate şi orice informaţii pe care le consideraţi necesare.

#### **Transportul produsului**

Epson recomandă păstrarea ambalajului produsului în vederea transporturilor ulterioare.

### **Ajutor pentru utilizatorii din Noua Zeelandă**

Epson Noua Zeelandă doreşte să vă ofere servicii pentru clienţi la nivel înalt. În plus faţă de documentaţia produsului dvs., vă oferim următoarele surse de informaţii:

#### **Adresa URL**

#### [http://www.epson.co.nz](http://www.epson.co.nz/)

Accesaţi paginile web ale Epson Noua Zeelandă. Merită să accesaţi ocazional site-ul! Acesta oferă o zonă de descărcare pentru drivere, puncte de contact Epson, informaţii asupra produselor noi şi asistenţă tehnică (e-mail).

#### **Serviciul de asistenţă Epson**

#### Telefon: 0800 237 766

Serviciul de asistență Epson este furnizat ca un mijloc final pentru a asigura accesul clienților noștri la consultanță. Operatorii Serviciului de asistenţă vă pot ajuta la instalarea, configurarea şi utilizarea produsului Epson. Personalul de asistență pre-vânzări vă poate pune la dispoziție documentație despre produsele Epson noi și vă poate oferi consultanță în privința adrese celui mai apropiat reprezentant sau agent de service. Multe tipuri de solicitări sunt rezolvate aici.

Este recomandat să dispuneţi de toate informaţiile relevante când apelaţi. Cu cât puneţi la dispoziţie mai multe informatii, cu atât vă putem ajuta mai rapid să rezolvati problema. Aceste informatii includ documentația aferentă produsului Epson, tipul de computer, sistemul de operare, aplicaţiile instalate şi orice informaţii pe care le consideraţi necesare.

#### **Transportul produsului**

Epson recomandă păstrarea ambalajului produsului în vederea transporturilor ulterioare.

### **Ajutor pentru utilizatorii din Singapore**

Sursele de informare, asistenţă şi serviciile disponibile de la Epson Singapore sunt:

#### **World Wide Web**

#### [http://www.epson.com.sg](http://www.epson.com.sg/)

Prin e-mail, sunt disponibile informaţi asupra specificaţiilor produselor, drivere pentru descărcare, întrebări adresate frecvente (FAQ), solicitări asupra vânzărilor și asistență tehnică.

#### **Serviciul de asistenţă Epson**

Număr gratuit: 800-120-5564

Serviciul nostru de asistență prin telefon vă poate ajuta în următoarele privințe:

❏ Solicitări cu privire la vânzări şi informaţii despre produse

❏ Întrebări despre modul de utilizare al produsului sau privind rezolvarea unor probleme

❏ Solicitări privind activităţile de service şi garanţia

### **Ajutor pentru utilizatorii din Hong Kong**

Pentru a obține asistență tehnică și pentru servicii postvânzare, utilizatorii sunt rugați să contacteze Epson Hong Kong Limited.

#### **Pagina web**

#### [http://www.epson.com.hk](http://www.epson.com.hk/)

Epson Hong Kong a creat o pagină locală atât în limba chineză cât şi în engleză pentru a pune la dispoziţia utilizatorilor următoarele informaţii:

- ❏ Informaţii despre produs
- ❏ Răspunsuri la întrebările frecvente (FAQ)
- ❏ Ultimele versiuni ale driverelor produselor Epson

#### **Linia de asistenţă tehnică**

De asemenea, puteţi contacta echipa noastră tehnică la următoarele numere de telefon şi fax:

Telefon: 852-2827-8911

Fax: 852-2827-4383